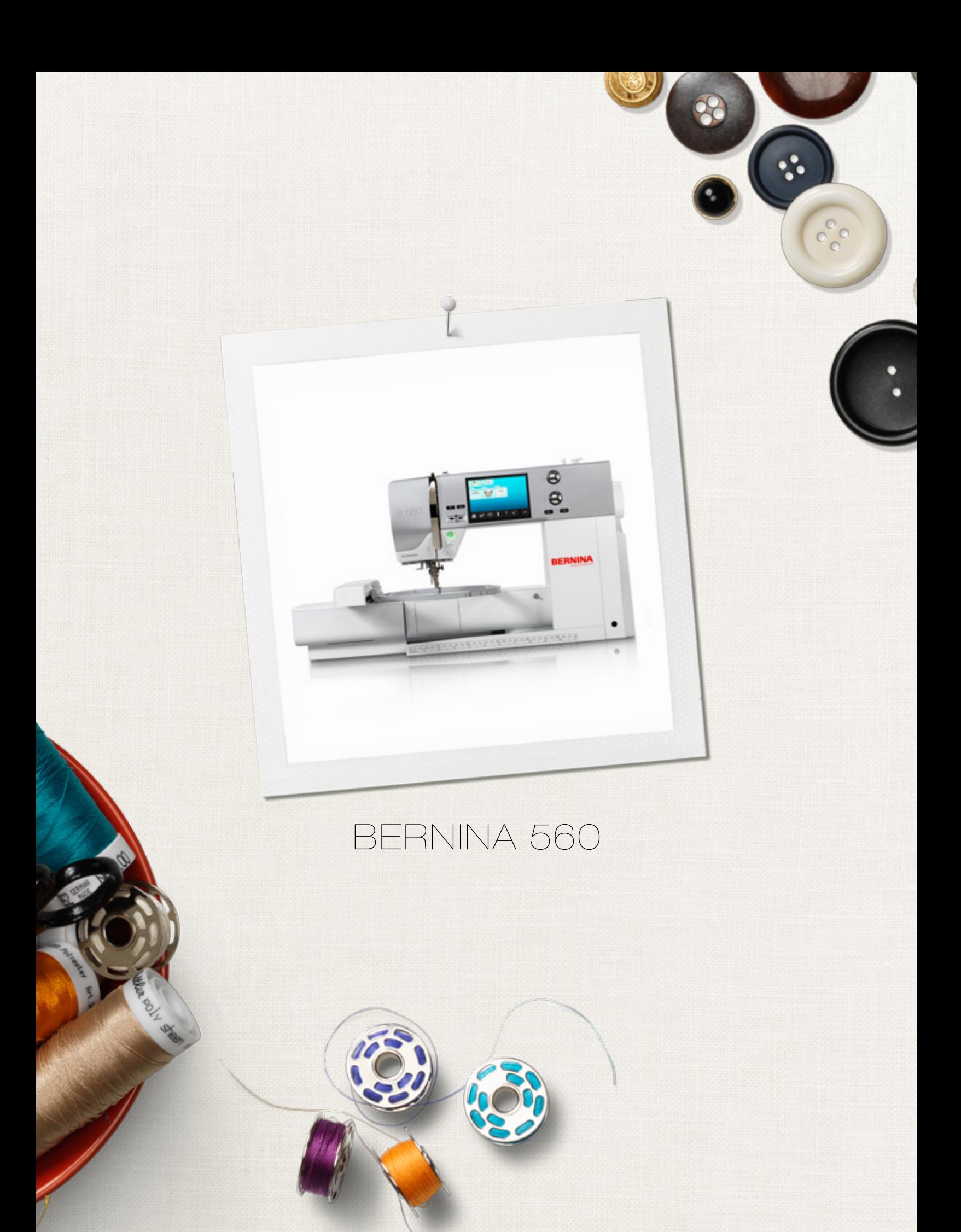

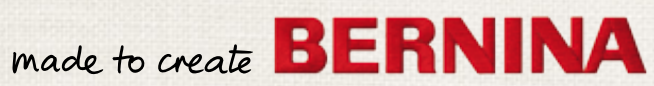

# **AUF DER SUCHE NACH EINEM NEUEN NÄHPROJEKT?**

In unserem Nähmagazin "inspiration" werden Sie fündig. Dank toller Schnittmuster und detaillierten Nähanleitungen gelingt jedes Projekt auf Anhieb.

*Die "Inspiration" gibt es in den Sprachen Deutsch, Englisch, Französisch und Niederländisch*

Ceknopf

Kirsch- und Blütenfest **Beach Time** 

**THE LINE** 

inspiration

Winterzeit Kuschelig Accessoire Für sie - Pür ih Raffiniert

**LILLUIL** in

linspire

**BERNINA** 

**BERNINA** 

MIT DEM JAHRESABO\* ERHALTEN SIE DAS HEFT DREIMAL JÄHRLICH DIREKT NACH HAUSE GELIEFERT.

bernina.com/inspiration

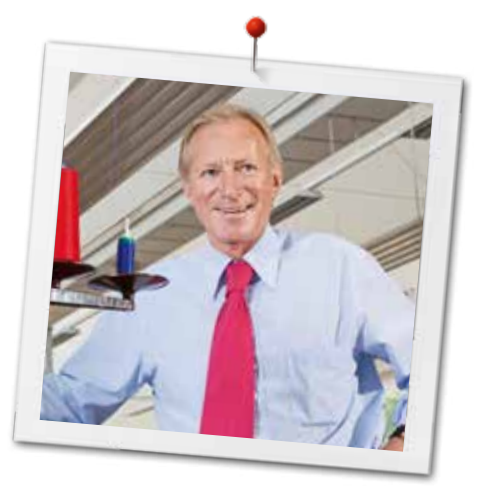

Liebe BERNINA-Kundin, lieber BERNINA-Kunde

Herzliche Gratulation! Sie haben sich für BERNINA entschieden und damit eine sichere Wahl getroffen, die Sie über Jahre begeistern wird. Denn seit über 100 Jahren legt unsere Familie grössten Wert auf zufriedene Kundinnen und Kunden. Mir ist es ein persönliches Anliegen, Ihnen Schweizer Entwicklung und Präzision in höchster Vollendung, zukunftsgerichtete Nähtechnologie und einen umfassenden Kundenservice anzubieten.

BERNINA lanciert mit der B 560 einen äusserst modernen Näh-/Stickcomputer. Neben höchstem Anspruch an die Technologie haben wir auch das Design in den Fokus gerückt, denn schliesslich verkaufen wir unsere Produkte an kreative Menschen wie Sie, die neben hohen Ansprüchen nach bester Qualität auch grossen Wert auf Formensprache legen.

Geniessen Sie das kreative Nähen und Sticken mit Ihrer BERNINA 560 und informieren Sie sich über das vielfältige Zubehör. Lassen Sie sich zu neuen Näh-Projekten inspirieren und besuchen Sie uns unter www.bernina.com.

Informieren Sie sich über weitere Dienstleistungs- und Serviceangebote bei unserem gut geschulten BERNINA Fachhandel.

Ich wünsche Ihnen viel Freude und kreative Stunden mit Ihrer neuen BERNINA.

H.P. Sumul.

H.P. Ueltschi Inhaber BERNINA International AG CH-8266 Steckborn www.bernina.com

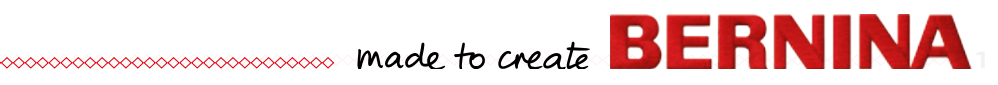

## <span id="page-3-0"></span>**SICHERHEITSHINWEISE WICHTIGE HINWEISE**

Beim Gebrauch eines elektrischen Gerätes sind folgende grundsätzliche Sicherheitsmassnahmen unbedingt zu beachten:

Lesen Sie vor dem Gebrauch dieses Näh-/ Stickcomputers alle Hinweise durch.

**Grundsätzlich sollte das Gerät bei Nichtgebrauch vom Stromnetz getrennt werden.**

## **GEFAHR!**

Zum Schutz gegen elektrischen Schlag:

- **1.** Den Näh-/Stickcomputer nie unbeaufsichtigt stehen lassen, solange er am Stromnetz angeschlossen ist.
- **2.** Nach Gebrauch und vor der Reinigung den Näh-/Stickcomputer immer vom Stromnetz trennen.
- **3.** LED Strahlung. Nicht direkt mit optischen Instrumenten betrachten. LED Klasse 1M.

# **WARNUNG!**

2<sup>o</sup>

Zum Schutz gegen Verbrennungen, Feuer, elektrischen Schlag oder Verletzungen von Personen:

- **1.** Dieser Näh-/Stickcomputer darf nur zu dem in dieser Bedienungsanleitung beschriebenen Zweck benutzt werden. Es ist nur das von der Herstellfirma empfohlene Zubehör zu verwenden.
- **2.** Den Näh-/Stickcomputer nicht als Spielzeug benutzen. Erhöhte Vorsicht ist geboten, wenn der Näh-/Stickcomputer von Kindern oder in der Nähe von Kindern benutzt wird. Der Näh-/ Stickcomputer darf nicht von Personen (und Kindern) mit Einschränkungen in den körperlichen, sensorischen oder mentalen Fähigkeiten, oder wenn das Wissen zur Bedienung des Näh-/Stickcomputers nicht vorhanden ist, bedient werden. In diesen Fällen darf der Näh-/Stickcomputer nur benutzt werden, wenn eine für die Sicherheit verantwortliche Person die Bedienung des

<u>AAAAAAAAAAAAAAAAAAAAA</u>

Näh-/Stickcomputers erklärt hat. Um sicherzustellen, dass Kinder nicht mit dem Näh-/Stickcomputer spielen, müssen sie unter Aufsicht sein.

- **3.** Diesen Näh-/Stickcomputer nicht benutzen, falls:
	- **<sup>⦁</sup>** Kabel oder Stecker beschädigt sind
	- **<sup>⦁</sup>** er nicht störungsfrei funktioniert
	- **<sup>⦁</sup>** er fallengelassen oder beschädigt wurde
	- **<sup>⦁</sup>** er ins Wasser gefallen ist Bringen Sie den Nähcomputer und das Stickmodul ins nächstgelegene BERNINA Fachgeschäft zur Überprüfung oder Reparatur.
- **4.** Bei Gebrauch des Näh-/Stickcomputers die Lüftungsschlitze nicht blockieren und diese freihalten von Fusseln, Staub- und Stoffrückständen.
- **5.** Finger von allen beweglichen Teilen fernhalten. Spezielle Vorsicht ist im Bereich der Nähmaschinennadel geboten.
- **6.** Keine Gegenstände in Öffnungen am Nähcomputer stecken.
- **7.** Den Näh-/Stickcomputer nicht im Freien benutzen.
- **8.** Den Näh-/Stickcomputer nicht benutzen, wo Treibgasprodukte (Sprays) oder Sauerstoff verwendet werden.
- **9.** Während des Nähens den Stoff weder ziehen noch stossen. Das kann zu Nadelbruch führen.
- **10.** Keine krummen Nadeln benutzen.
- **11.** Immer eine original BERNINA-Stichplatte benutzen. Eine falsche Stichplatte kann zu Nadelbruch führen.
- **12.** Zum Ausschalten Hauptschalter auf «0» stellen und Netzstecker herausziehen. Dabei immer am Stecker und nicht am Kabel ziehen.
- **13.** Bei Tätigkeiten im Bereich der Nadel wie Nadel wechseln, Nähfuss wechseln usw. – Hauptschalter auf «0» stellen.
- **14.** Bei den in der Bedienungsanleitung aufgeführten Reinigungs- und Unterhaltsarbeiten den Näh-/Stickcomputer immer vom Stromnetz trennen.
- **15.** Dieser Näh-/Stickcomputer ist doppeltisoliert. Verwenden Sie nur Original-Ersatzteile. Beachten Sie den Hinweis für die Wartung doppeltisolierter Produkte.

## <span id="page-4-0"></span>**WARTUNG DOPPELT-ISOLIERTER PRODUKTE**

Ein doppeltisoliertes Produkt ist mit zwei Isolationseinheiten anstelle einer Erdung ausgestattet. Ein Erdungsmittel ist in einem doppeltisolierten Produkt nicht enthalten und sollte auch nicht eingesetzt werden. Die Wartung eines doppeltisolierten Produkts erfordert höchste Sorgfalt und beste Kenntnisse des Systems und sollte daher nur von qualifiziertem Personal vorgenommen werden. Es dürfen für Service und Reparatur nur Original-Ersatzteile verwendet werden. Ein doppeltisoliertes Produkt ist folgendermassen gekennzeichnet: «Doppelisolierung» oder «doppeltisoliert».

Das Symbol  $\Box$  kann ebenfalls ein solches Produkt kennzeichnen

## **HAFTUNG**

Es kann keine Haftung für eventuelle Schäden übernommen werden, die durch missbräuchliche Benutzung dieses Näh-/Stickcomputers entstanden sind.

Dieser Näh-/Stickcomputer ist für den privaten Haushaltsgebrauch bestimmt.

Dieser Näh-/Stickcomputer entspricht der europäischen Richtlinie 2004/108/EC über die elektromagnetische Verträglichkeit.

## **BEDIENUNGSANLEITUNG SORGFÄLTIG AUFBEWAHREN!**

Die aktuellste Version Ihrer Bedienungsanleitung finden Sie unter **www.bernina.com**

### **Umweltschutz**

BERNINA International AG fühlt sich dem Umweltschutz verpflichtet. Wir bemühen uns, die Umweltverträglichkeit unserer Produkte zu erhöhen, indem wir diese ununterbrochen verbessern bezüglich Gestaltung und Produktions-Technologie.

Wenn der Nähcomputer nicht mehr benötigt wird, diesen umweltgerecht entsorgen, gemäss den nationalen Richtlinien. **Nicht** im Haushaltabfall entsorgen. Im Zweifelsfall den Nähcomputer ins nächstgelegene BERNINA-Fachgeschäft bringen.

Wird der Nähcomputer in einem kalten Raum aufbewahrt, diesen ca. 1 Stunde vor Gebrauch in einen warmen Raum stellen.

## **Inhaltsverzeichnis Nähen**

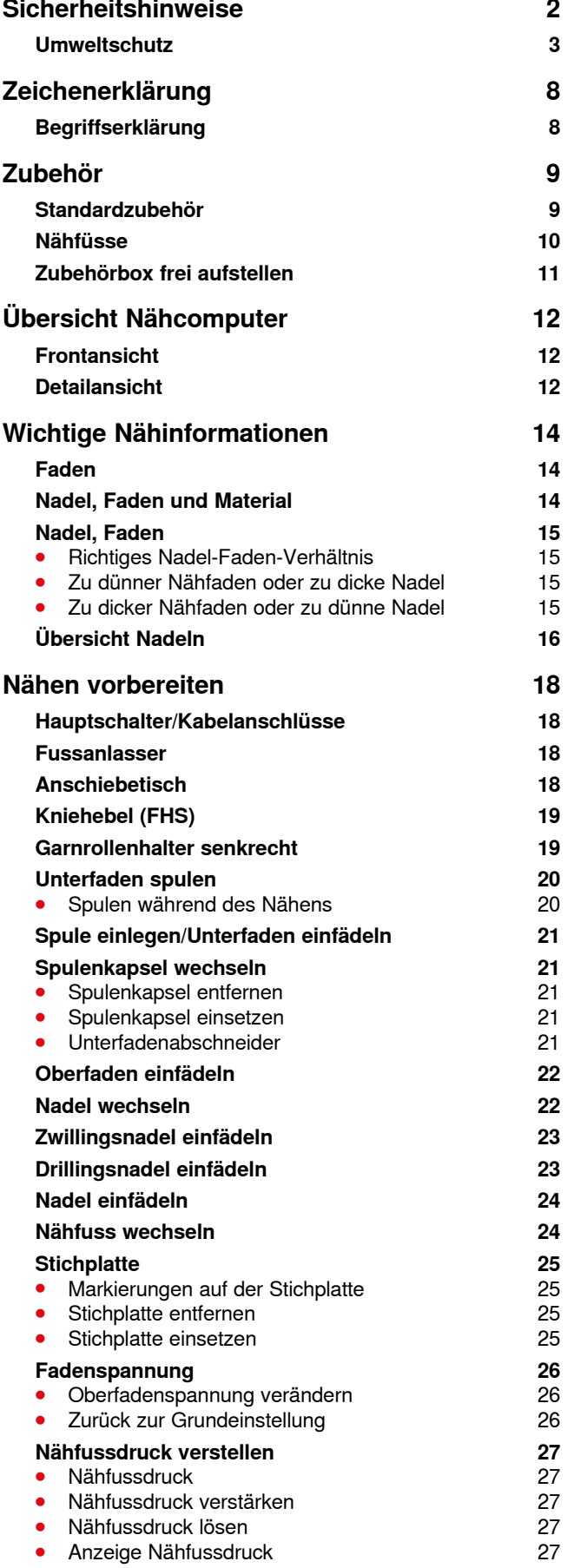

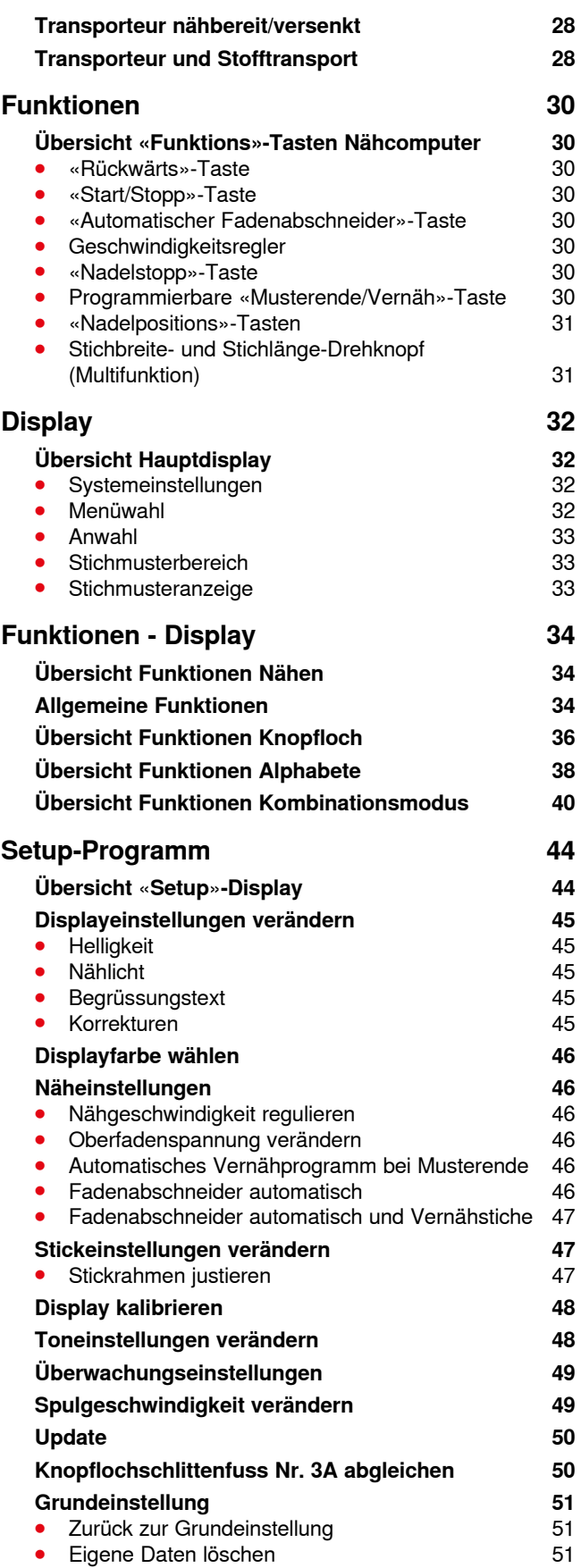

**4** ∞∞∞∞∞∞∞∞∞∞∞∞∞∞∞∞∞∞∞∞∞∞∞

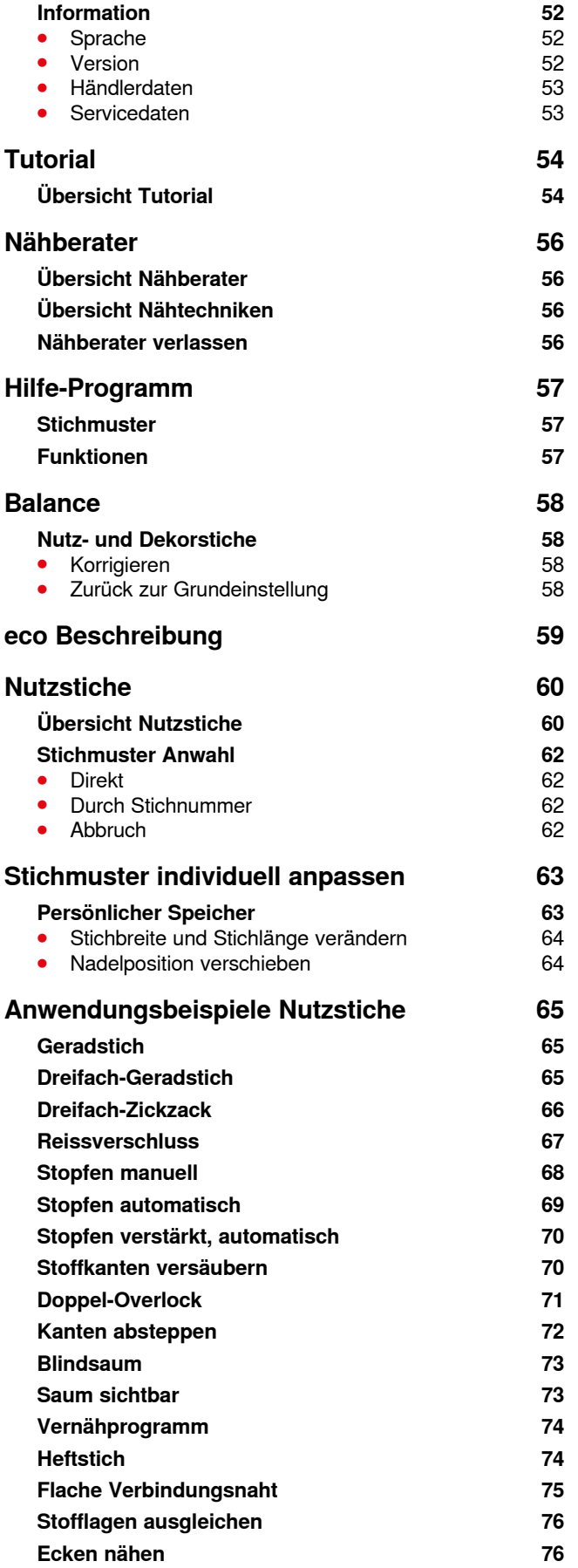

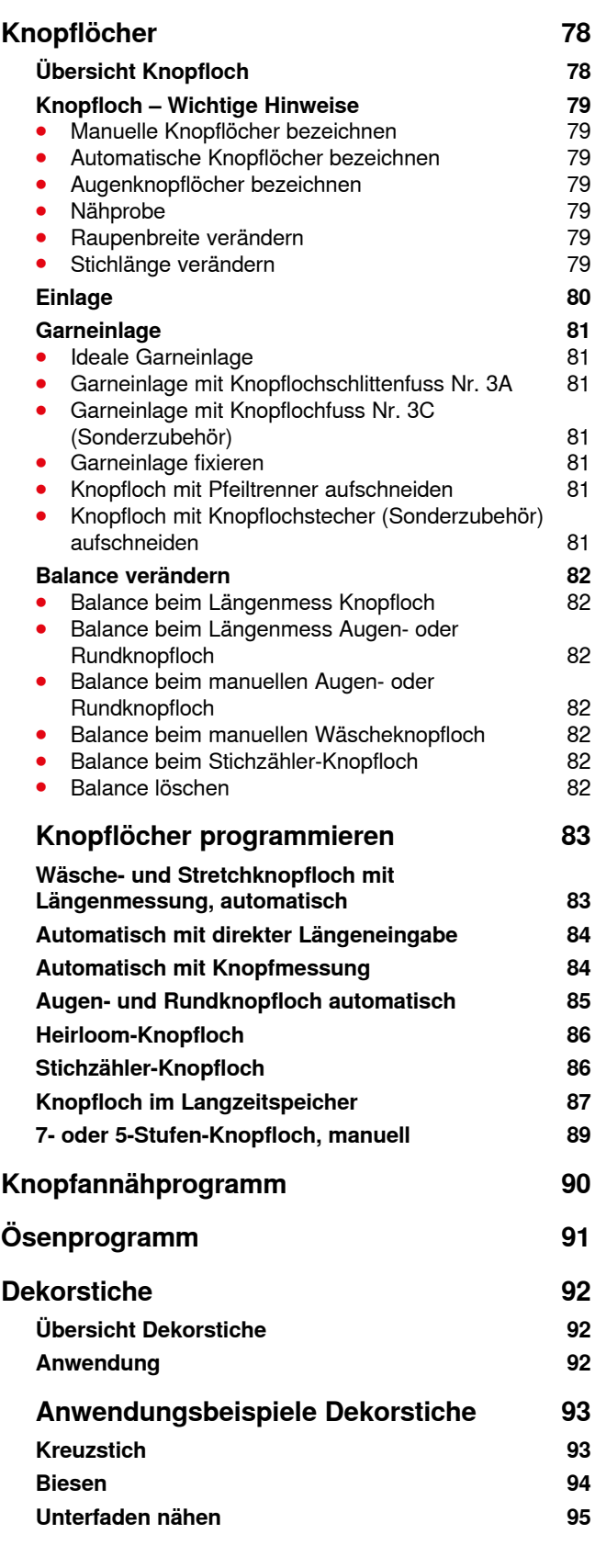

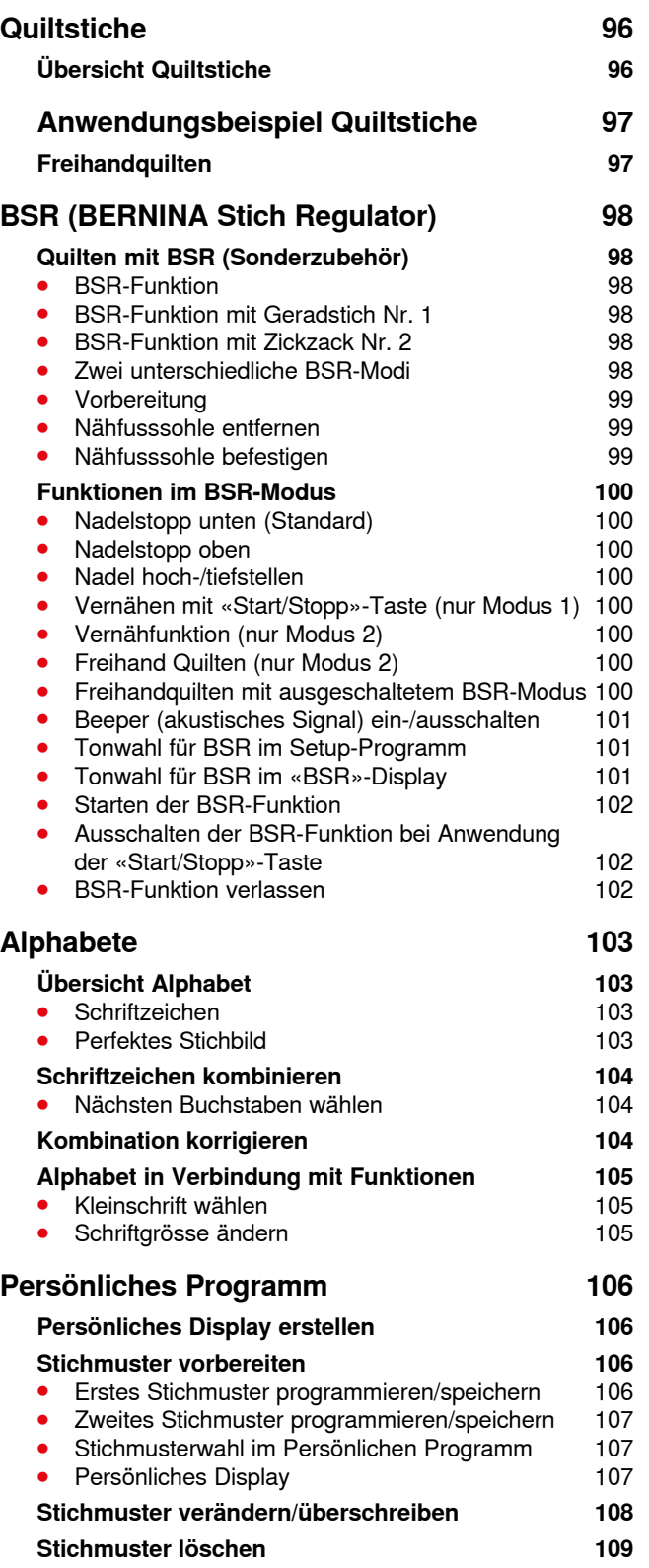

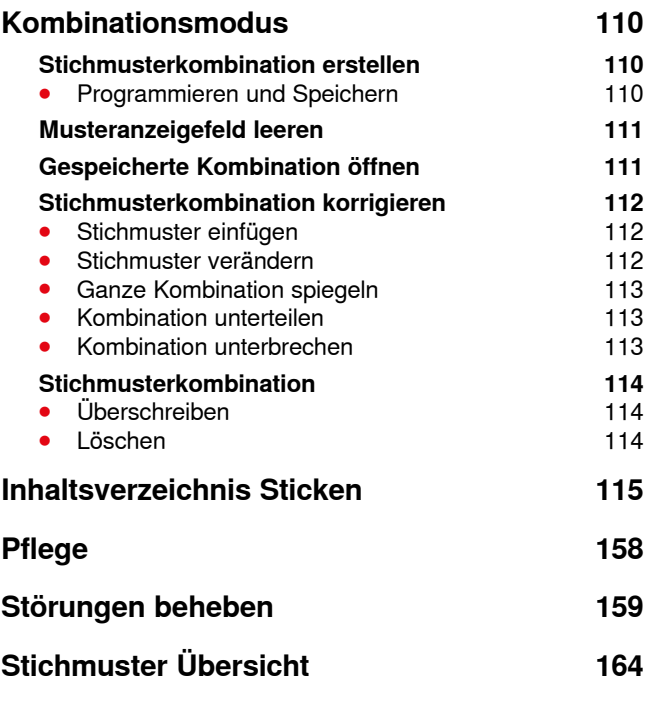

**Index 180**

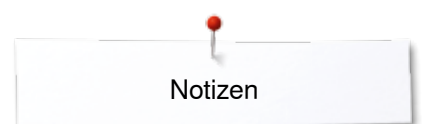

**Notizen**

### <span id="page-9-0"></span>**Zeichenerklärung**

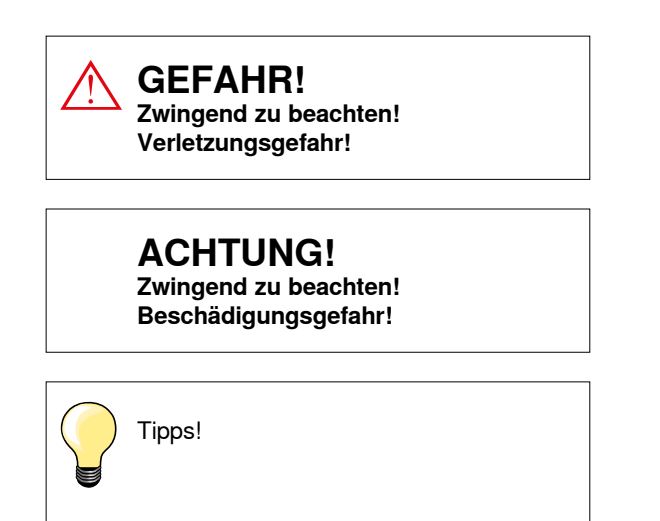

### **Begriffserklärung**

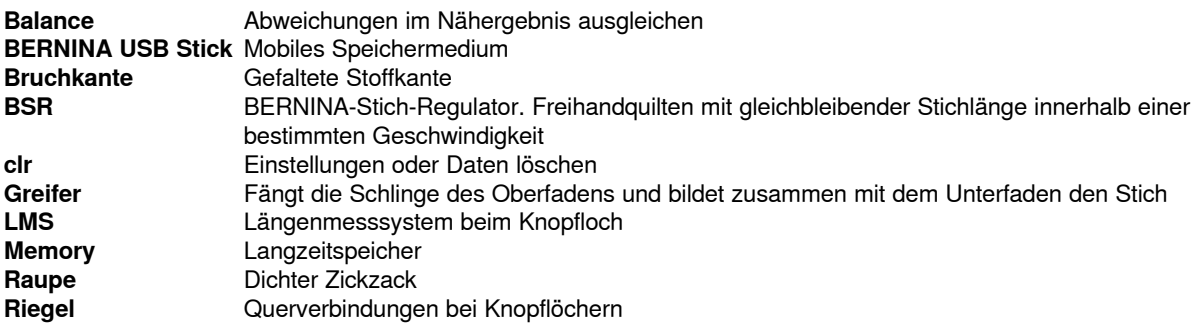

#### **Alle Rechte vorbehalten**

Aus technischen Gründen, zwecks Verbesserung des Produktes können Änderungen bezüglich der Ausstattung des Nähcomputers oder des Zubehörs ohne Vorankündigung jederzeit vorgenommen werden. Das Zubehör kann ebenso länderspezifisch verändert sein.

**<sup>8</sup>**

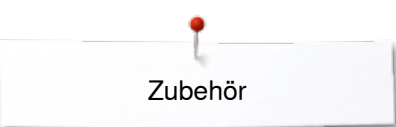

## <span id="page-10-0"></span>**Standardzubehör Zubehör**

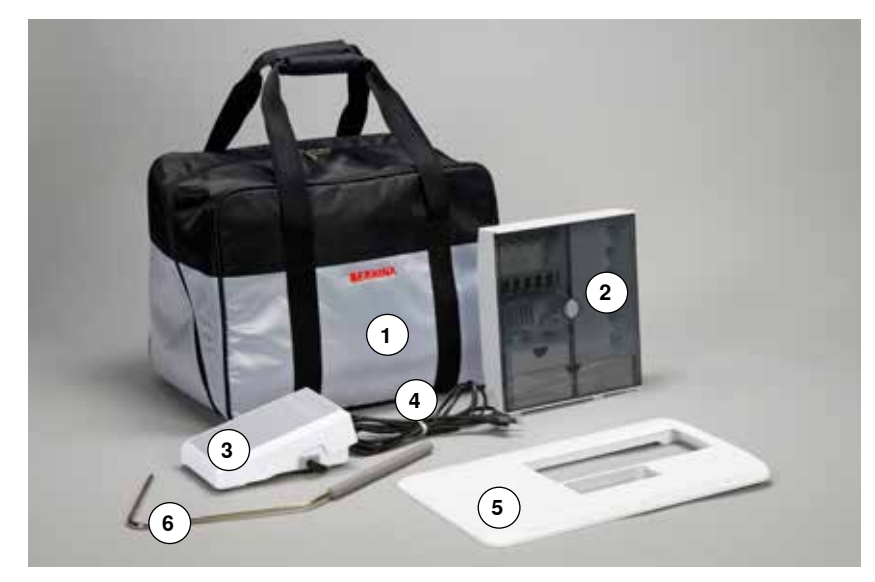

- Tragetasche
- Zubehörbox
- Fussanlasser
- Netzkabel
- Anschiebetisch
- Kniehebel

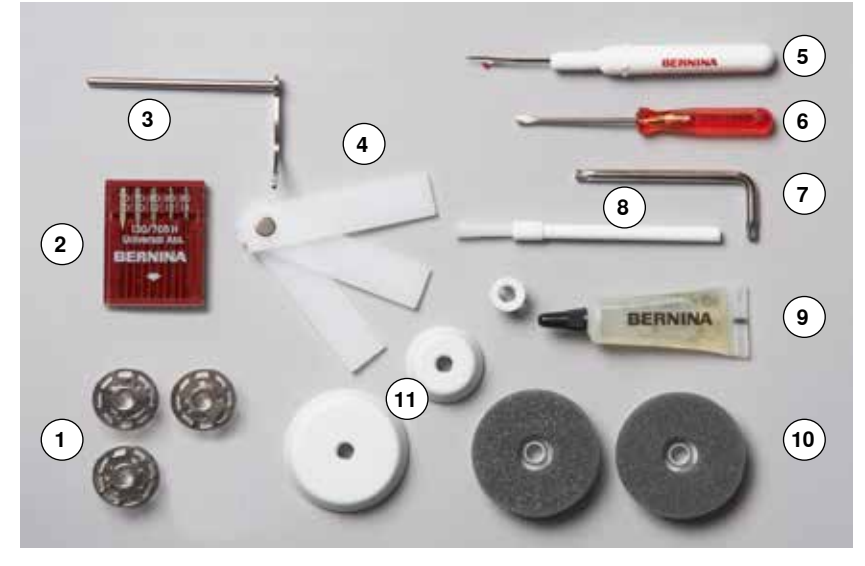

- 4 Spulen
- (davon eine in der Spulenkapsel)
- Nadelsortiment
- Kantenlineal rechts Höhenausgleich
- 
- **5** Pfeiltrenner<br>**6** Schraubend
- **6** Schraubendreher rot<br>**7** Winkelschraubendreh
- **7** Winkelschraubendreher Torx<br>**8** Pinsel
- Pinsel
- Öler 2 Schaumstoffteller
- 3 Fadenablaufscheiben

<span id="page-11-0"></span>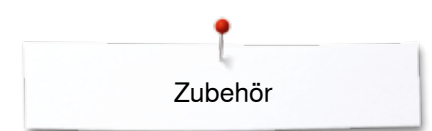

### **Nähfüsse**

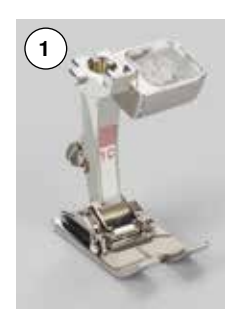

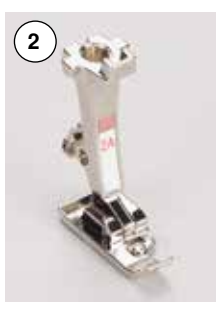

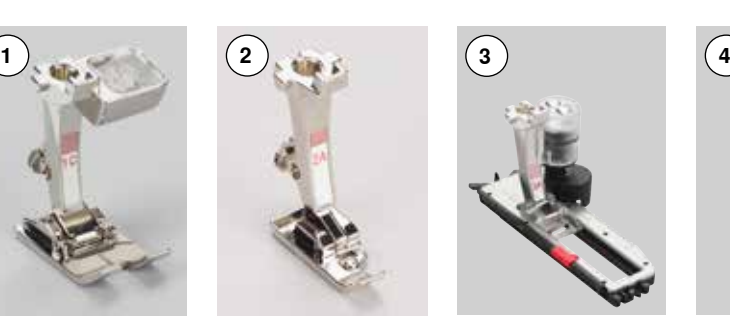

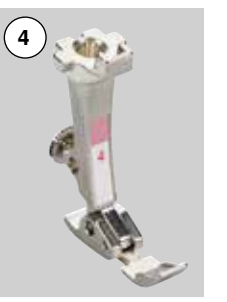

- Rücktransportfuss<br>Overlockfuss **1** Nr. 1C<br>**2** Nr. 2A<br>**3** Nr. 3A **3** Nr. 3A Automatischer
	- Knopflochschlittenfuss
- **4** Nr. 4 Reissverschlussfuss
- **5** Nr. 5 Blindstichfuss<br>**6** Nr. 20C Offener Stickfu **6** Nr. 20C Offener Stickfuss

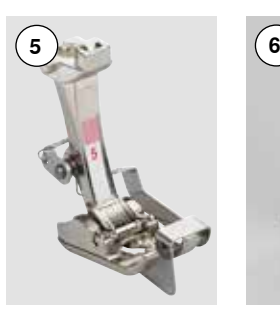

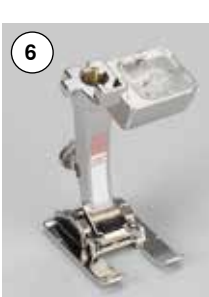

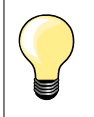

Mehr Zubehör finden Sie unter **www.bernina.com**

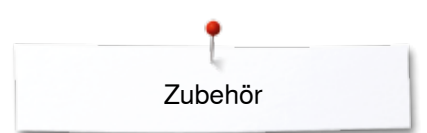

### <span id="page-12-0"></span>**Zubehörbox frei aufstellen**

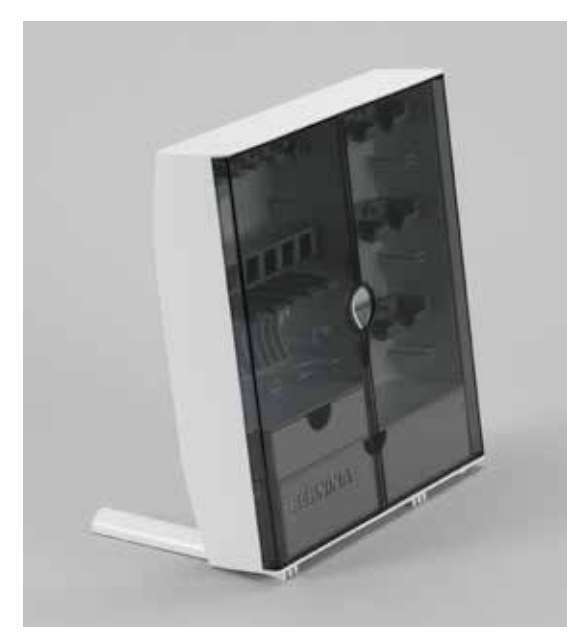

**⦁** die beiden Schwenkfüsse auf der Rückseite der Box ausklappen, bis sie einrasten

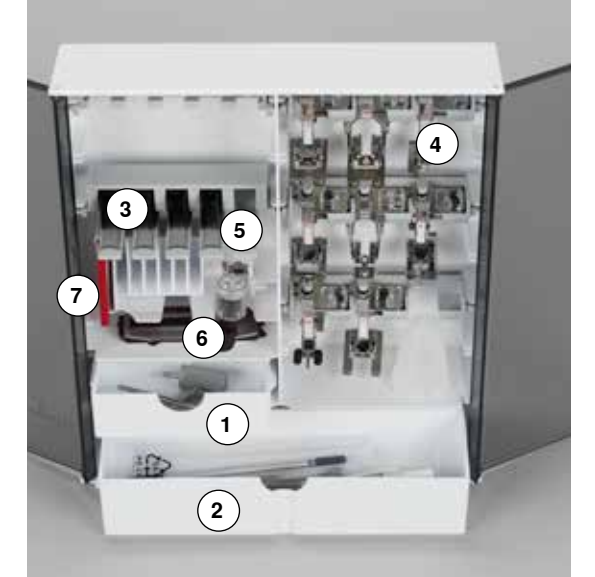

#### **Einrichtungsbeispiel**

Die Box ist standardmässig ausgerüstet mit einer kleinen **1** und einer grossen Schublade **2** sowie je einem Einschub für Spulen **3** und Nähfüsse **4**.

- Spule herausnehmen = Federtaste 5 leicht drücken<br>■ Knopflochschlittenfuss Nr. 3A lässt sich im linken Fa
- Knopflochschlittenfuss Nr. 3A lässt sich im linken Fach **6** unterbringen<br>■ das mitgelieferte Nadelsortiment im Spezialfach **7** aufbewahren
- **⦁** das mitgelieferte Nadelsortiment im Spezialfach **7** aufbewahren

<span id="page-13-0"></span>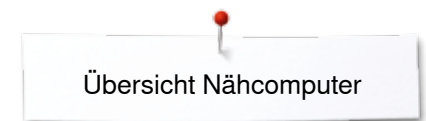

### **Übersicht Nähcomputer**

### **Frontansicht**

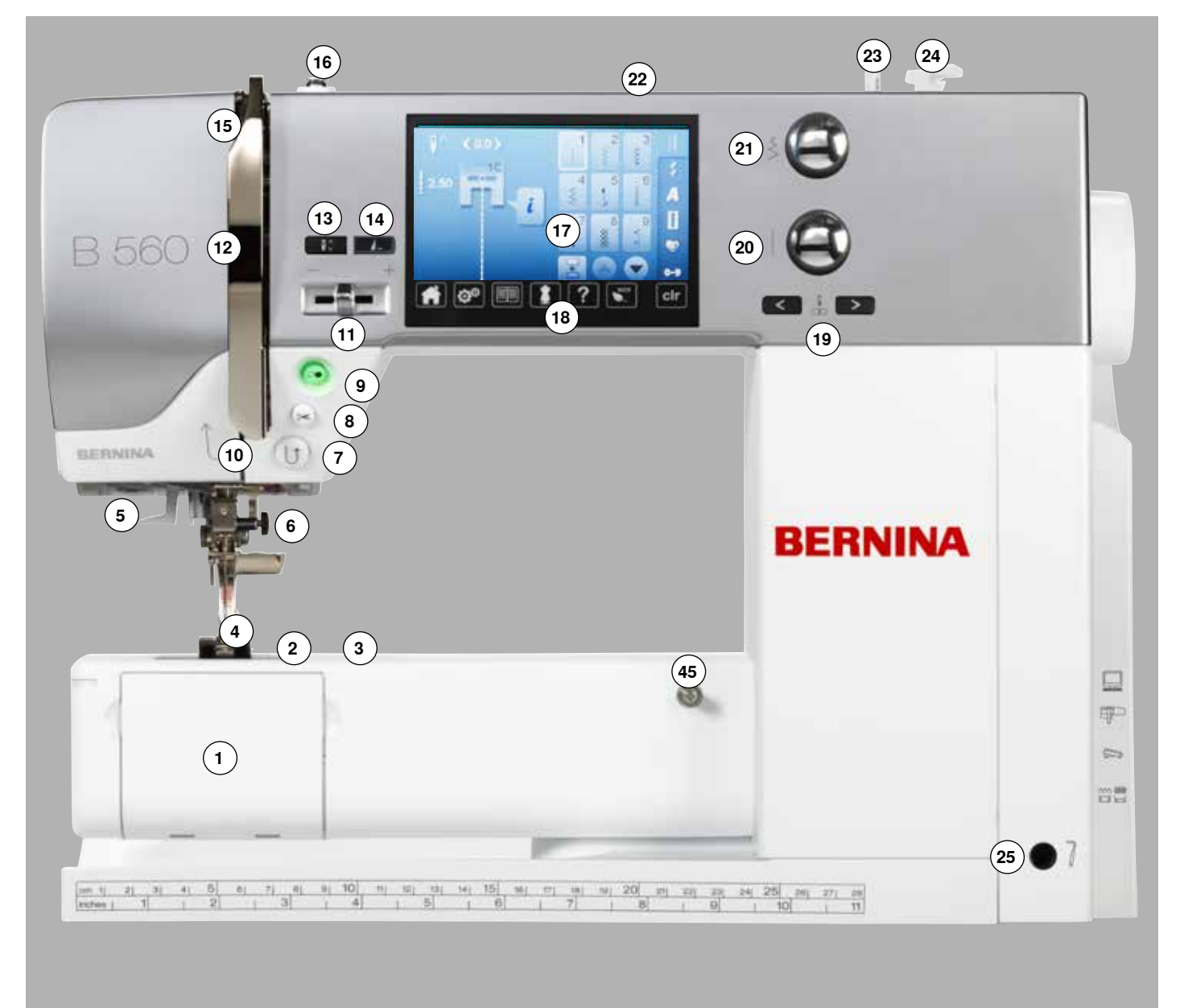

### **Detailansicht**

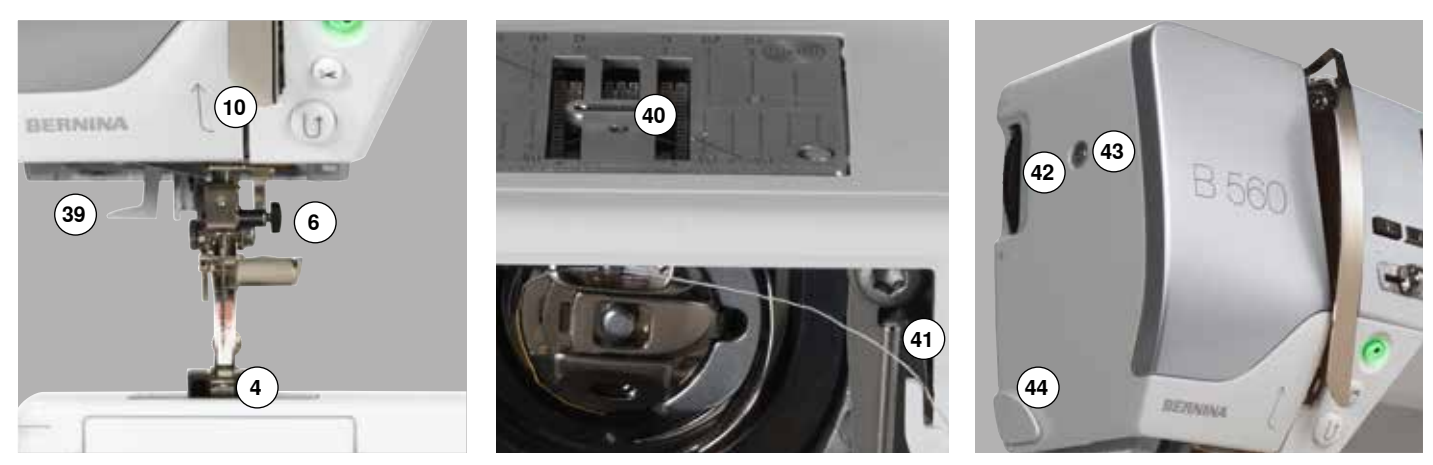

 ∞∞∞∞∞∞∞∞

034790.51.01\_2014-07\_Manual\_B560\_DE

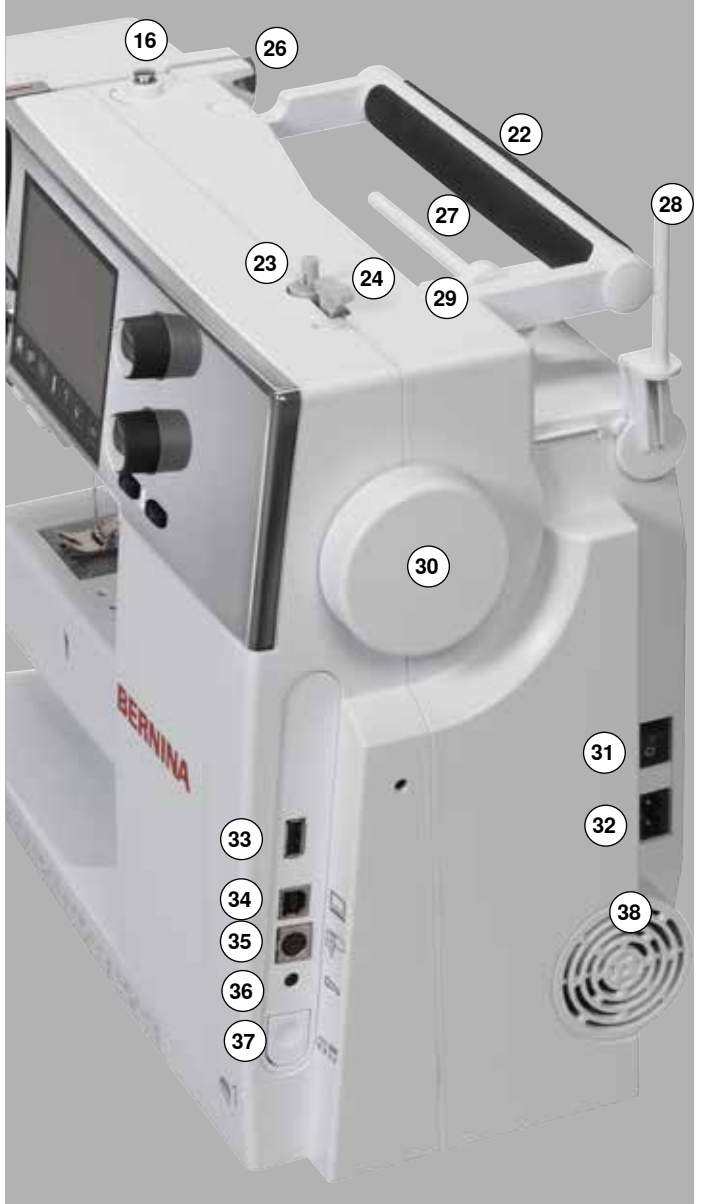

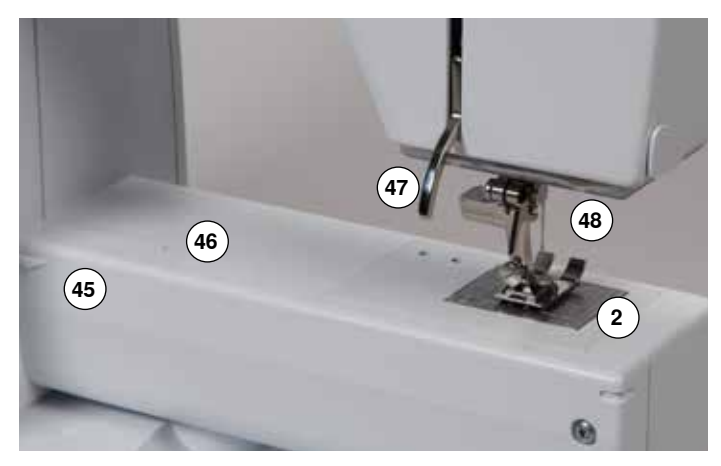

- 1 Klappdeckel<br>2 Stichplatte
- **2** Stichplatte<br>**3** Sonderzub
- Sonderzubehör-Anschluss
- Nähfuss
- LED-Nählicht
- **6** Nadelhalter<br>7 «Rückwärts
- «Rückwärts»-Taste
- 8 «Automatischer Fadenabschneider»-Taste<br>9 «Start/Stopp»-Taste
- «Start/Stopp»-Taste
- Fadenführung
- Geschwindigkeitsregler
- Fadenhebelabdeckung
- «Nadelstopp unten/oben»-Taste
- Programmierbare «Musterende-/Vernäh»-Taste
- Fadenhebel
- Spulervorspannung
- Display
- «Nähunterstützungs»-Tasten
	- **⦁** «Home»-Taste
	- **⦁** «Setup»-Taste
	- **⦁** «Tutorial»-Taste **⦁** «Nähberater»-Taste
	- **⦁** «Hilfe»-Taste
	- **⦁** «eco»-Taste
	- **⦁** «clr»-Taste
- «Nadelpositions»-Tasten
- Stichlänge-Drehknopf
- Stichbreite-Drehknopf
- Tragegriff
- Spulereinrichtung
- Fadenabschneider an der Spulereinrichtung
- Kniehebel-Anschluss
- Hintere Fadenführung
- Garnrollenhalter liegend
- Garnrollenhalter senkrecht
- Öse für Fadenführung
- Handrad
- Hauptschalter Ein «I»/Aus «0»
- Netzkabel-Anschluss
- USB-Anschluss
- PC-Anschluss für Sticksoftware
- Stickeinrichtungs-Anschluss
- Fussanlasser-Anschluss
- Transporteurversenkung
- Lüftungsschlitze
- Nadeleinfädler Transporteur
- 
- Unterfadenabschneider Nähfussdruck-Verstellrad
- Kopfdeckelbefestigungs-Schraube
- Fadenabschneider am Kopfdeckel (links)
- Anschiebetisch-Anschluss
- Öffnung für Stopfringbefestigung
- Nähfusslifter-Hebel
- BSR-Anschluss

### <span id="page-15-0"></span>**Wichtige Nähinformationen**

**Faden**

Der Faden wird entsprechend dem Verwendungszweck ausgewählt. Für ein perfektes Nähergebnis spielt die Qualität von Nadel, Faden und Material eine entscheidende Rolle. Es wird empfohlen Markenqualität zu verwenden.

### **Baumwollfäden**

- ̶ Baumwollfäden besitzen die Vorteile einer Naturfaser und eignen sich daher besonders zum Nähen von Baumwollstoffen
- wenn Baumwollfäden mercerisiert sind, erhalten sie einen leichten Glanz und verändern ihre Eigenschaften nicht beim Waschen

#### **Polyesterfäden**

- ̶ Polyesterfäden zeichnen sich durch hohe Reissfestigkeit aus und sind besonders lichtecht
- ̶ Polyesterfäden sind elastischer als Baumwollfäden und empfehlen sich dort, wo eine starke und dehnbare Naht erforderlich ist

#### **Rayon-/Viscosefäden**

- ̶ Rayon-/Viscosefäden besitzen die Vorteile einer Naturfaser und zeichnen sich durch einen hohen Glanz aus
- ̶ Rayon-/Viscosefäden eignen sich vor allem für Zierstiche und geben diesen einen schöneren Effekt

### **Nadel, Faden und Material**

### **ACHTUNG!**

**Nadelzustand kontrollieren. Als Richtlinie gilt: Nadel vor jedem neuen Nähprojekt auswechseln. Eine defekte Nadel schadet dem Nähprojekt und auch dem Nähcomputer.**

Nadel und Faden müssen sorgfältig aufeinander abgestimmt werden.

Die richtige Nadelstärke hängt sowohl vom gewählten Faden als auch vom zu verarbeitenden Stoff ab. Das Stoffgewicht und die Stoffart bestimmen die Faden- und Nadelstärke sowie deren Spitzenform.

### <span id="page-16-0"></span>**Nadel, Faden**

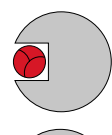

#### **Richtiges Nadel-Faden-Verhältnis**

Der Faden legt sich beim Nähen schön in die lange Rille der Nadel, der Faden kann optimal vernäht werden.

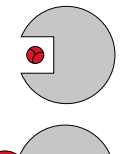

#### **Zu dünner Nähfaden oder zu dicke Nadel**

Der Nähfaden hat zuviel Spiel in der langen Rille, es können Fehlstiche und Verletzungen des Fadens entstehen.

#### **Zu dicker Nähfaden oder zu dünne Nadel**

Der Faden scheuert an den Kanten der langen Rille und kann sich verklemmen. Dadurch kann der Faden reissen.

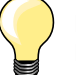

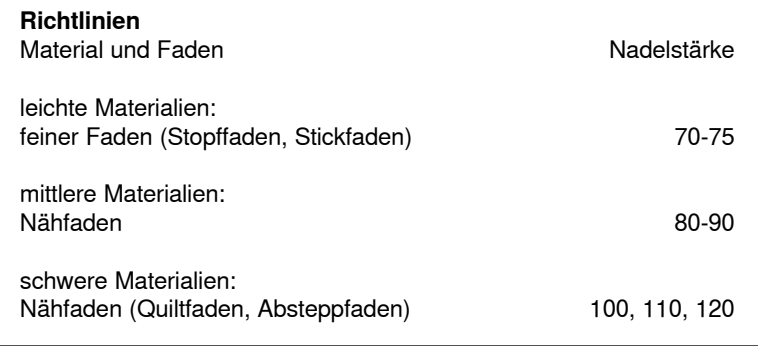

### **130/705 H-S/70**

- **1 130** Schaftlänge
- **2 705** Flachkolben
- **3 H** Hohlkehle
- **4 S** Spitzenform (hier z.B. mittlere Kugelspitze)
	- **5 70** Nadelstärke (Schaftdicke)

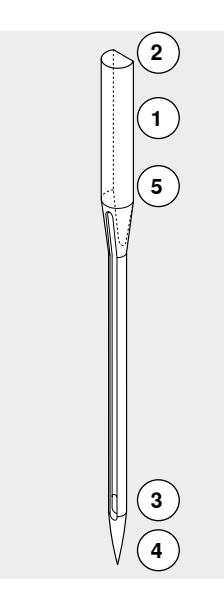

**16**

### <span id="page-17-0"></span>**Übersicht Nadeln**

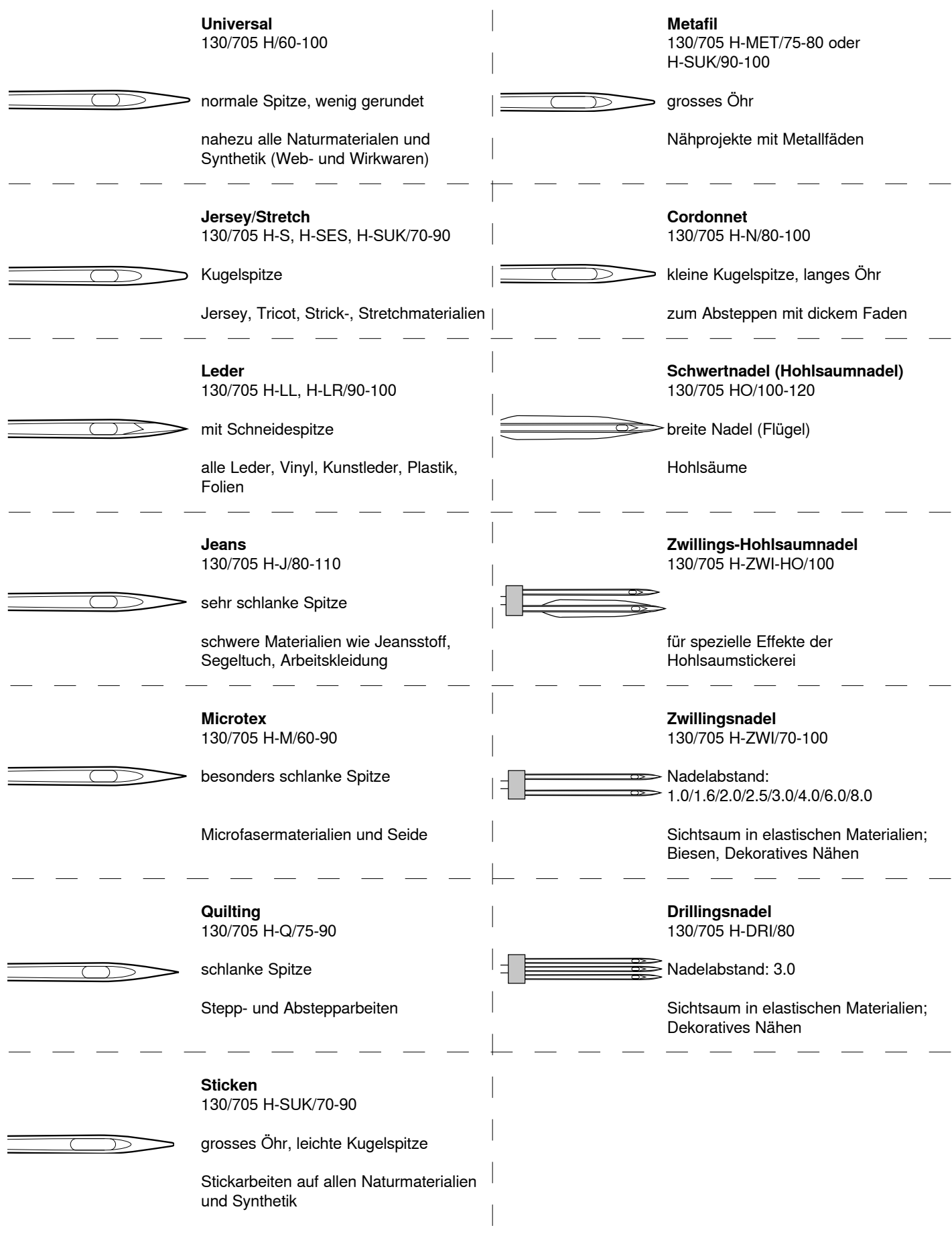

**∞∞∞∞∞∞∞∞∞∞∞∞∞∞∞∞∞∞∞∞∞** 034790.51.01\_2014-07\_Manual\_B560\_DE

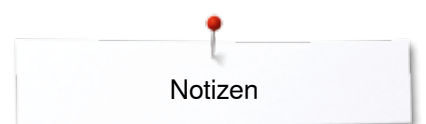

**Notizen**

### <span id="page-19-0"></span>**Nähen vorbereiten**

### **Hauptschalter/Kabelanschlüsse**

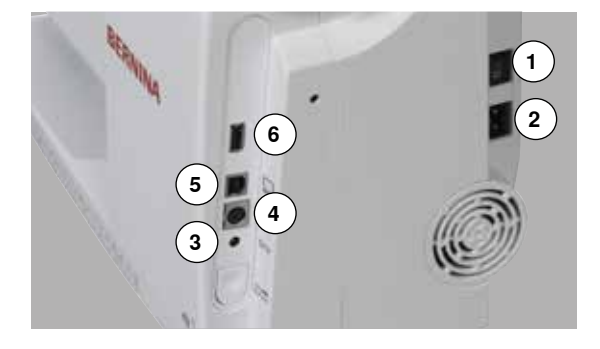

#### **1** Der Hauptschalter

Mit dem Hauptschalter wird der Nähcomputer und das Nählicht ein- und ausgeschaltet.

- 
- I Der Nähcomputer ist eingeschaltet<br>0 Der Nähcomputer ist ausgeschaltet 0 Der Nähcomputer ist ausgeschaltet
- **2** Netzkabel-Anschluss<br>3 Eussanlasser-Anschlu
- **3** Fussanlasser-Anschluss<br>4 Stickeinrichtungs-Anschlu
- **4** Stickeinrichtungs-Anschluss
- **5** PC-Anschluss
- **6** USB-Anschluss

### **Fussanlasser**

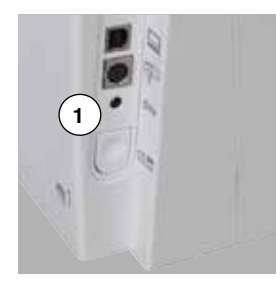

### **Fussanlasser anschliessen**

- **⦁** Kabel ausrollen
- **⦁** Kabelstecker in vorgesehenen Anschluss **1** einstecken
- **⦁** ausgerolltes Kabel in der gewünschten Länge bei **4** oder **5** einhängen

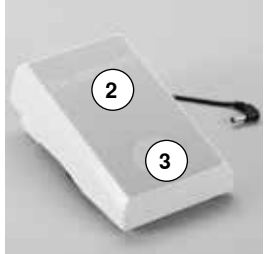

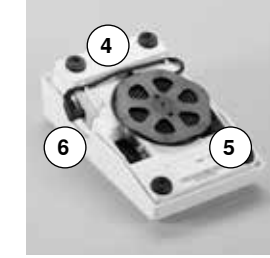

### **Nähgeschwindigkeit regulieren**

Durch mehr oder weniger Druck **2** auf den Fussanlasser wird die Nähgeschwindigkeit reguliert.

#### **Nadel hoch-/tiefstellen**

- **⦁** Fersendruck **3** auf den Fussanlasser
- die Nadel wird hoch- oder tiefgestellt

#### **Fussanlasser entfernen**

- **⦁** Kabel auf der Rückseite aufwickeln
- **⦁** Kabelstecker bei **6** einstecken

### **Anschiebetisch**

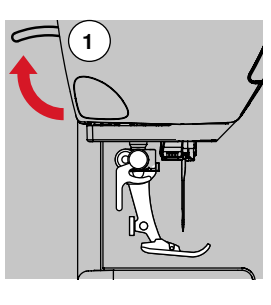

**⦁** am Handrad drehen (siehe Seite **13**)

- Nadel wird hochgestellt
- **⦁** Nähfusslifter-Hebel **1** nach oben drücken
- ► Nähfuss wird hochgestellt

Der Anschiebetisch vergrössert die Nähfläche.

#### **Anschiebetisch anbringen**

- **•** Nadel und Nähfuss hochstellen
- **⦁** Anschiebetisch über den Freiarm nach rechts schieben und einrasten lassen

#### **Anschiebetisch entfernen**

- **⦁** Nadel und Nähfuss hochstellen
- **⦁** Knopf **2** nach unten drücken
- **⦁** Anschiebetisch nach links wegziehen

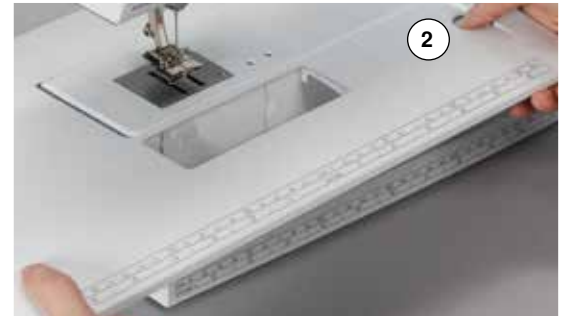

### <span id="page-20-0"></span>**Kniehebel (FHS)**

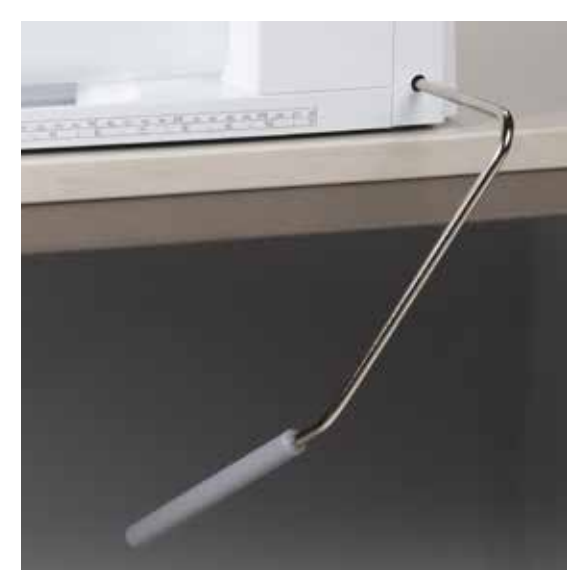

Nähfuss mit dem Kniehebel hoch- oder tiefstellen.

### **Kniehebel einsetzen**

**⦁** Kniehebel in die Öffnung einsetzen

#### **Nähfuss hoch-/tiefstellen**

**⦁** Kniehebel mit dem Knie nach rechts drücken

- In gewohnter Sitzstellung muss er mit dem Knie bequem bedient werden können.
- Nähfuss wird hochgestellt; gleichzeitig wird der Transporteur versenkt. Die Fadenspannung ist gelöst

Nach dem ersten Stich ist der Transporteur wieder in Normalstellung.

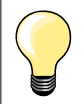

Die seitliche Position des Kniehebels kann durch ein BERNINA-Fachgeschäft angepasst werden.

### **Garnrollenhalter senkrecht**

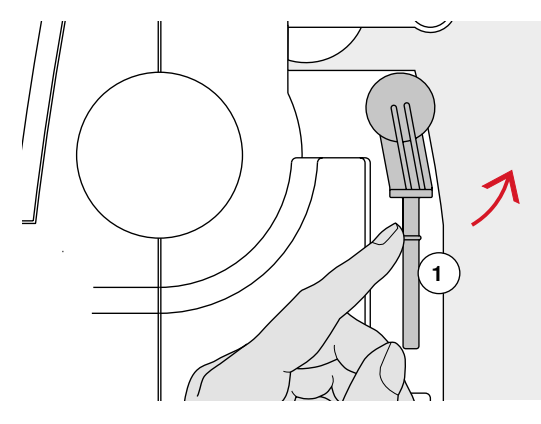

**2**

Der senkrechte Garnrollenhalter befindet sich seitlich hinter dem Handrad. Er ist unerlässlich zum Nähen mit mehreren Fäden, z.B. für Doppelnadelarbeiten usw. und kann auch zum Spulen während des Nähens

benutzt werden. **⦁** Garnrollenhalter **1** nach oben bis zum Anschlag drehen

**⦁** bei allen Fadenspulen den Schaumstoffteller **2** aufstecken, damit die Spule genügend Halt hat

<span id="page-21-0"></span>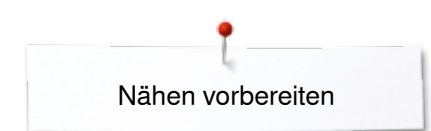

### **Unterfaden spulen**

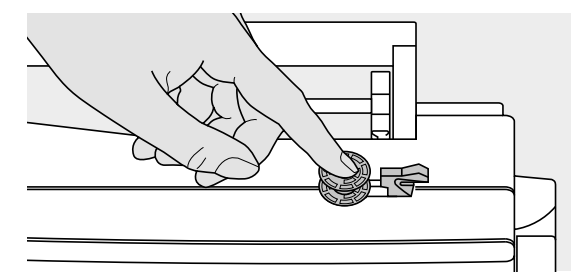

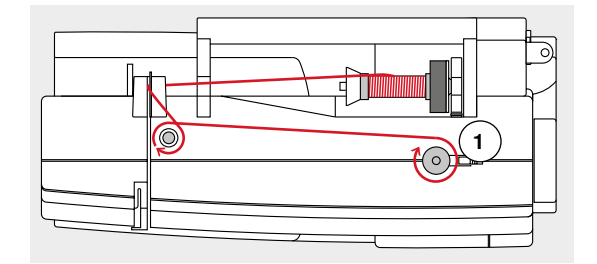

- **⦁** Hauptschalter auf «I» stellen
- **⦁** leere Spule auf Spulerachse stecken

- **⦁** Schaumstoffteller auf Garnrollenhalter stecken
- **⦁** Fadenspule auf Garnrollenhalter stecken
- **⦁** passende Fadenablaufscheibe aufstecken
- **⦁** Faden von der Fadenspule in Pfeilrichtung in die hintere Fadenführung und um die Spulervorspannung führen
- **⦁** Faden zwei- bis dreimal um die leere Spule wickeln
- **⦁** Restfaden über den Fadenabschneider **1** ziehen und abschneiden

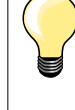

#### **Passende Fadenablaufscheibe**

Durchmesser der Fadenspule = Grösse der Fadenablaufscheibe. Es darf kein Spielraum zwischen der Ablaufscheibe und Fadenspule sein.

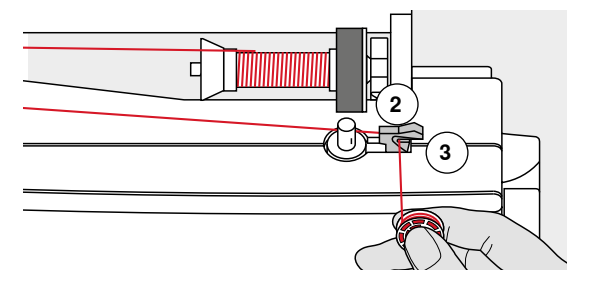

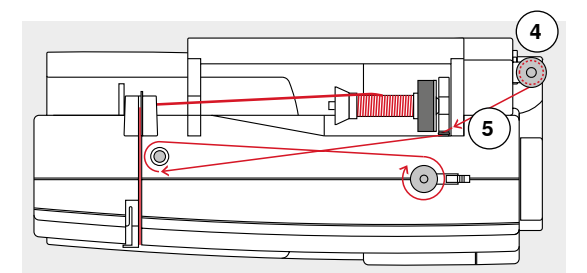

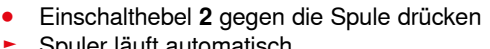

- ► Spuler läuft automatisch<br>► Display zum Spulen wird
- ► Display zum Spulen wird geöffnet
- **⦁** runder Knopf im Display nach links/rechts verschieben oder
- **⦁** Stichbreite-Drehknopf drehen (siehe Seite **12**)
- ► Spulgeschwindigkeit wird verändert
- wenn die Spule gefüllt ist, stoppt der Spulvorgang
- ► Display wird geschlossen<br>● Spule entfernen und
- Spule entfernen und<br>● Eaden über den Eade
- **⦁** Faden über den Fadenabschneider **3** ziehen und abschneiden

#### **Spulen während des Nähens**

- **⦁** Schaumstoffteller auf den senkrechten Garnrollenhalter **4** stecken
- **⦁** Fadenspule auf den senkrechten Garnrollenhalter stecken
- **⦁** Faden in Pfeilrichtung durch Öse **5** und
- **⦁** um die Spulervorspannung führen

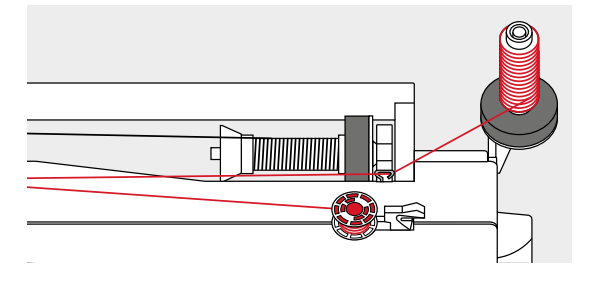

Nächste Schritte zum Spulen wie oben beschrieben ausführen.

Beim Spulen ab dem senkrechten Garnrollenhalter wird empfohlen, die Spulgeschwindigkeit zu reduzieren.

### <span id="page-22-0"></span>**Spule einlegen/Unterfaden einfädeln**

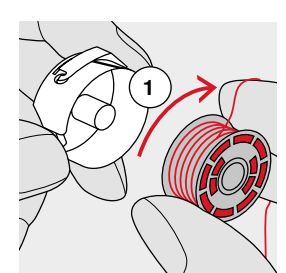

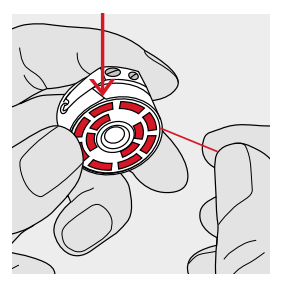

- **⦁** Spule so einlegen, dass der Faden im Uhrzeigersinn **1** aufgespult ist
- **⦁** Faden von rechts in den Schlitz hineinziehen
- **■** Faden nach links unter die Feder ziehen und<br>■ in T-förmigen Schlitz am Ende der Feder lege
- **⦁** in T-förmigen Schlitz am Ende der Feder legen
- **⦁** am Faden ziehen
- die Spule muss sich im Uhrzeigersinn drehen

### **Spulenkapsel wechseln**

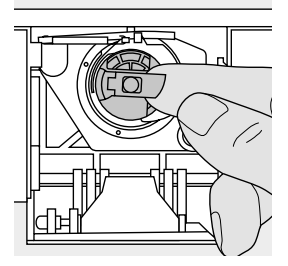

#### **Spulenkapsel entfernen**

- **⦁** Nadel hochstellen
- **⦁** Hauptschalter auf «0» stellen
- **⦁** Klappdeckel öffnen
- **⦁** Klappe der Spulenkapsel fassen
- **⦁** Spulenkapsel entfernen

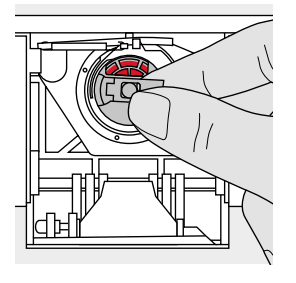

### **Spulenkapsel einsetzen**

- **⦁** Spulenkapsel an der Klappe halten
- Öffnung der Spulenkapsel zeigt nach oben.
- **⦁** Spulenkapsel einsetzen bis sie einrastet

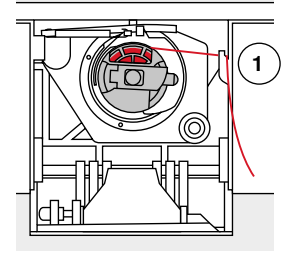

#### **Unterfadenabschneider**

- **⦁** Faden über den Fadenabschneider **1** ziehen und abschneiden
- **⦁** Klappdeckel schliessen

<span id="page-23-0"></span>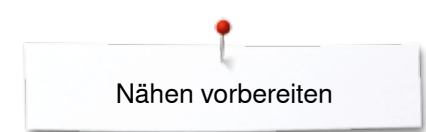

### **Oberfaden einfädeln**

**2**

**1**

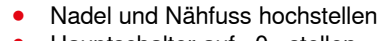

- **⦁** Hauptschalter auf «0» stellen
- **⦁** Schaumstoffteller auf Garnrollenhalter stecken
- **⦁** Fadenspule so auf den Garnrollenhalter stecken, dass der Faden im Uhrzeigersinn abgewickelt wird
- **⦁** passende Fadenablaufscheibe aufstecken

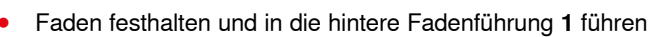

- **⦁** Faden nach vorn durch den Schlitz in die Oberfadenspannung **2** führen
- **4** U)  $\circledcirc$ **3 5**  $\circledcirc$ M **3 5 6 6**

#### **⦁** Faden rechts der Fadenhebelabdeckung entlang nach unten um den Punkt **3** führen

- **⦁** Faden links der Fadenhebelabdeckung nach oben um Punkt **4** (Fadenhebel) führen
- **⦁** Faden nach unten in Fadenführungen **5** und **6** legen
- **⦁** Nadel einfädeln (siehe Seite **24**)

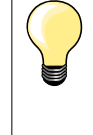

#### **Passende Fadenablaufscheibe**

Durchmesser der Fadenspule = Grösse der Fadenablaufscheibe. Es darf kein Spielraum zwischen der Ablaufscheibe und Fadenspule sein.

### **Nadel wechseln**

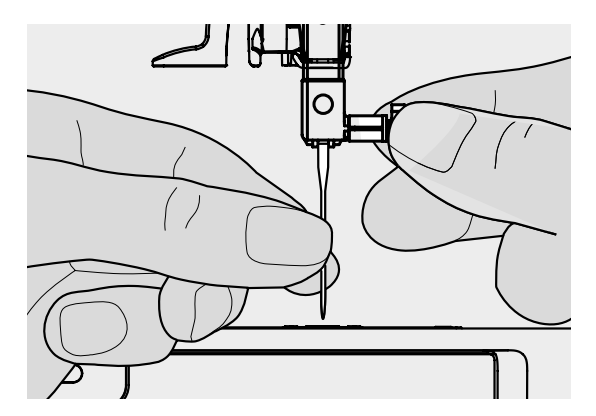

#### **Nadel entfernen**

- **⦁** Nadel hochstellen
- **⦁** Nähfuss tiefstellen oder entfernen (siehe Seite **24**)
- **⦁** Hauptschalter auf «0» stellen
- **⦁** Befestigungsschraube lösen
- **⦁** Nadel nach unten ziehen

### **Nadel einsetzen**

- **⦁** Flache Seite des Kolbens nach hinten halten
- **⦁** Nadel bis zum Anschlag nach oben schieben
- **⦁** Befestigungsschraube festziehen

### <span id="page-24-0"></span>**Zwillingsnadel einfädeln**

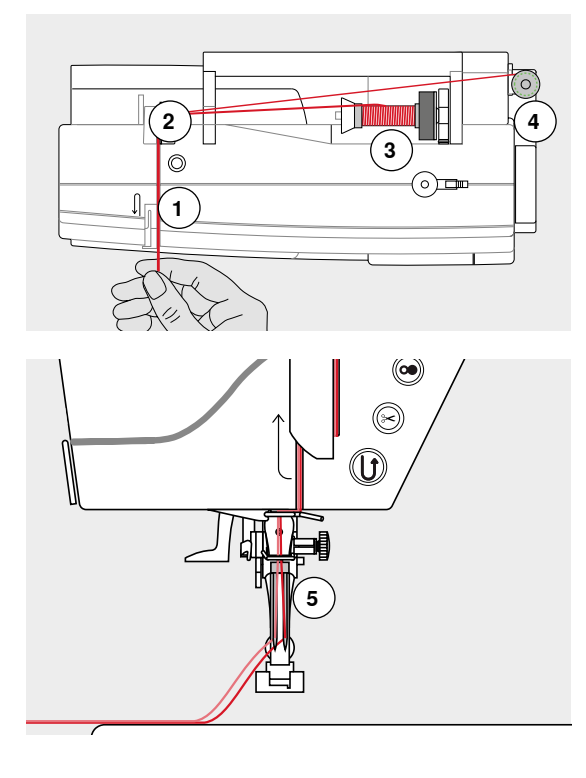

#### **Ersten Faden einfädeln**

- **⦁** Hauptschalter auf «0» stellen
- **•** Zwillingsnadel einsetzen<br>• Nadel und Nähfuss hoch
- **■** Nadel und Nähfuss hochstellen<br>■ Schaumstoffteller auf Garnroller
- Schaumstoffteller auf Garnrollenhalter stecken<br>■ Fadenspule 3 auf den liegenden Garnrollenhalt
- **⦁** Fadenspule **3** auf den liegenden Garnrollenhalter stecken
- **•** passende Fadenablaufscheibe aufstecken<br>• Eaden festbalten und in die bintere Eadenf
- **⦁** Faden festhalten und in die hintere Fadenführung **2** führen
- **⦁** Faden nach vorn durch den Schlitz und auf der **rechten** Seite der Fadenspannungsscheibe **1** vorbei führen
- **⦁** Faden wie gewohnt bis zur Nadel führen und
- **⦁** Faden von Hand in die **rechte** Nadel einfädeln

#### **Zweiten Faden einfädeln**

- **⦁** Schaumstoffteller auf den senkrechten Garnrollenhalter stecken
- **⦁** zweite Fadenspule **4** auf den senkrechten Garnrollenhalter stecken
- **⦁** Faden festhalten und in die hintere Fadenführung **2** führen
- **⦁** Faden nach vorn durch den Schlitz und auf der **linken** Seite der Fadenspannungsscheibe **1** vorbei führen
- **⦁** Faden wie gewohnt bis zur Nadel führen und
- **⦁** Faden von Hand in die **linke** Nadel einfädeln

Fäden **5** dürfen sich nicht miteinander verdrehen.

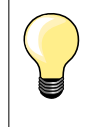

Beim Verwenden des senkrechten Garnrollenhalters immer einen Schaumstoffteller montieren. Dieser verhindert das Anhängen des Fadens beim Garnrollenhalter.

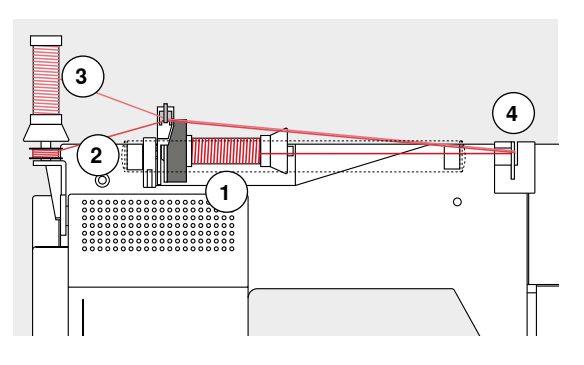

### **Drillingsnadel einfädeln**

Es werden zwei Fadenspulen und eine aufgespulte Unterfadenspule benötigt.

- **⦁** Drillingsnadel einsetzen
- **⦁** eine Fadenspule **1** auf den liegenden Garnrollenhalter stecken
- **⦁** Unterfadenspule **2** und die zweite Fadenspule **3**, durch eine Fadenablaufscheibe abgetrennt, auf den senkrechten Garnrollenhalter stecken (beide Spulen müssen sich in der gleichen Richtung drehen)
	- **⦁** wie gewohnt einfädeln und
- **⦁** dabei **zwei** Fäden **links** der Fadenspannungsscheibe **4** und **einen** Faden **rechts** vorbei führen
- **⦁** Fäden wie gewohnt bis zur Nadel führen
- **⦁** Faden von Hand in jede Nadel einfädeln

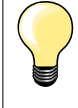

Mit der zusätzlichen Metall- und Seidenfadenöse (Sonderzubehör) wird der Fadenabzug der beiden übereinander liegenden Fadenspulen verbessert.

### <span id="page-25-0"></span>**Nadel einfädeln**

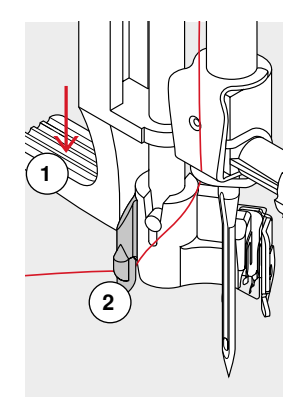

**1**

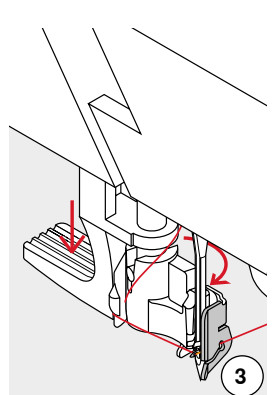

**4**

 $\overline{6}$ 

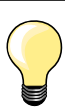

Die Nadel durch einmaliges Drücken des Fussanlassers (1 Stich) in die obere Position bringen.

- **⦁** Nadel hochstellen
- **⦁** Nähfuss tiefstellen
- **⦁** Hauptschalter auf «0» stellen
- **⦁** Faden nach links hinten halten
- **⦁** Hebel **1** nach unten drücken und halten
- **⦁** Faden um den Haken **2** nach rechts vor die Nadel führen
- **⦁** Faden von vorne in die Fadenführung **3** ziehen, bis er einhängt (Drahthäkchen)
- **⦁** Hebel **1** loslassen
- ► Nadel ist eingefädelt
- **⦁** Faden nach hinten ziehen und
- **⦁** Faden unter den Nähfuss und über den Fadenabschneider am Kopfdeckel **4** ziehen, abschneiden

Faden löst sich bei Nähbeginn automatisch.

### **Nähfuss wechseln**

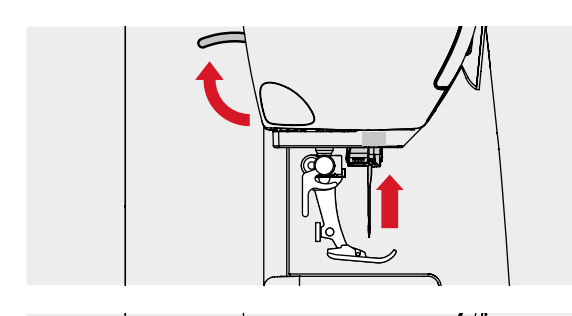

### **Nähfuss entfernen**

- **⦁** Nadel und Nähfuss hochstellen
- **⦁** Hauptschalter auf «0» stellen
- **⦁** Befestigungshebel nach oben drücken
- **⦁** Nähfuss wegziehen

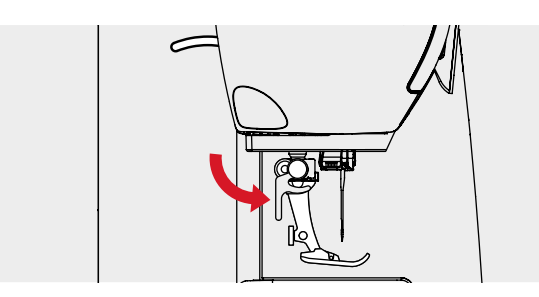

#### **Nähfuss befestigen**

- **⦁** Nähfuss von unten in die Halterung einführen
- **⦁** Befestigungshebel nach unten drücken

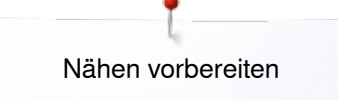

### <span id="page-26-0"></span>**Stichplatte**

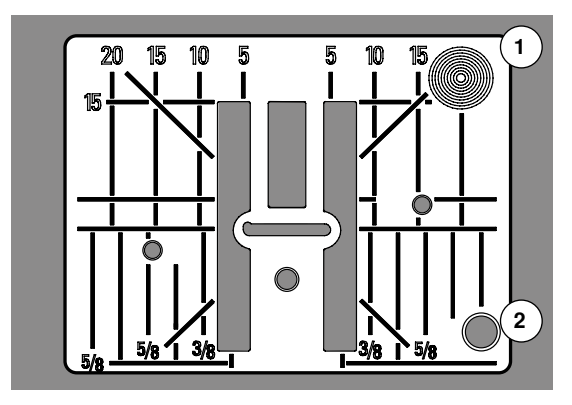

#### **Markierungen auf der Stichplatte**

- ̶ die Stichplatte ist mit Längs-, Quer- und Diagonalmarkierungen in **mm** und **inch** versehen
- ̶ Markierungen sind hilfreich beim Nähen, z.B. zum genauen Absteppen usw.
- Quermarkierungen sind hilfreich beim Nähen von Ecken, Knopflöchern usw.<br>– Diagonalmarkierungen sind bilfreich beim Quilten.
- ̶ Diagonalmarkierungen sind hilfreich beim Quilten
- der Nadeleinstich ist bei Position «0» (= Nadelposition Mitte)<br>— die Längsbezeichnungen beziehen sich auf den Abstand von
- ̶ die Längsbezeichnungen beziehen sich auf den Abstand von der Nadel bis zur Markierung
- die Massangaben sind nach rechts und nach links bezeichnet, bezogen auf die Nadelposition Mitte

#### **Stichplatte entfernen**

- **⦁** «Transporteur»-Taste drücken (siehe Seite **13**)
- F Transporteur wird versenkt
- **■** Hauptschalter auf «0» stellen<br>■ Nähfuss und Nadel entfernen
- **⦁** Nähfuss und Nadel entfernen
- **⦁** Stichplatte hinten rechts **1** nach unten drücken, bis sie abkippt
- **⦁** Stichplatte entfernen

### **Stichplatte einsetzen**<br>• Stichplatte über die

- **⦁** Stichplatte über die Öffnung **2** legen
- **⦁** nach unten drücken bis sie einrastet
- **⦁** «Transporteur»-Taste drücken
- nach dem ersten Stich ist der Transporteur wieder in Normalstellung

### <span id="page-27-0"></span>**Fadenspannung**

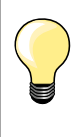

Höhere Oberfadenspannung = der Oberfaden wird stärker gespannt, der Unterfaden dadurch stärker in den Stoff gezogen. Geringere Oberfadenspannung = der Oberfaden wird gelöst und dadurch mehr in den Stoff gezogen.

Die Grundeinstellung der Oberfadenspannung erfolgt automatisch mit der Wahl des Stichmusters.

**Die Oberfadenspannung wird im BERNINA-Werk optimal eingestellt und der Nähcomputer eingenäht. Dafür werden als Ober- und Unterfaden Metrosene-/Seralonfäden der Stärke 100/2 (Firma Mettler, Schweiz) eingesetzt.**

Werden andere Näh- oder Stickfäden verwendet, können Abweichungen in der optimalen Oberfadenspannung entstehen. Dann die Oberfadenspannung dem Nähgut und dem gewünschten Stichmuster anpassen.

- **⦁** «i»-Feld drücken
- **⦁** «Oberfadenspannungs»-Feld drücken

### **Oberfadenspannung verändern**

- ► das optimale Stichbild wird angezeigt (Fadenverknotung im Stoff)
- der weisse Balken an der Skala und die Zahl im Feld zeigen die **Grundeinstellung**
- **⦁** Pfeilfelder auf/ab drücken oder
- Stichbreite- oder Stichlänge-Drehknopf nach rechts/links drehen oder<br>■ mit dem Finger den runden Knopf im Display verschieben
- **⦁** mit dem Finger den runden Knopf im Display verschieben
- ► Oberfadenspannung wird stärker oder leichter eingestellt
- Oberfadenspannungsveränderung wird auf der Skala (gelb) und im gelb umrahmten Feld angezeigt
- ► Grundeinstellung bleibt sichtbar (weiss)<br>► Oberfadenspannungsveränderung betrij
- ► Oberfadenspannungsveränderung betrifft nur den gewählten Stich
- **⦁** «Zurück»-Feld drücken
- Einstellung wird gespeichert und das Display geschlossen

#### **Zurück zur Grundeinstellung**

- **⦁** gelb umrahmtes Feld drücken
- Grundeinstellung wird zurückgeholt
- **⦁** Nähcomputer ausschalten
- alle Veränderungen werden gelöscht

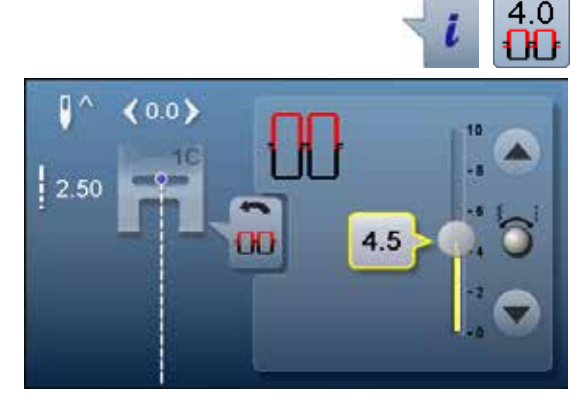

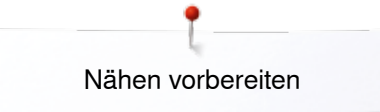

### <span id="page-28-0"></span>**Nähfussdruck verstellen**

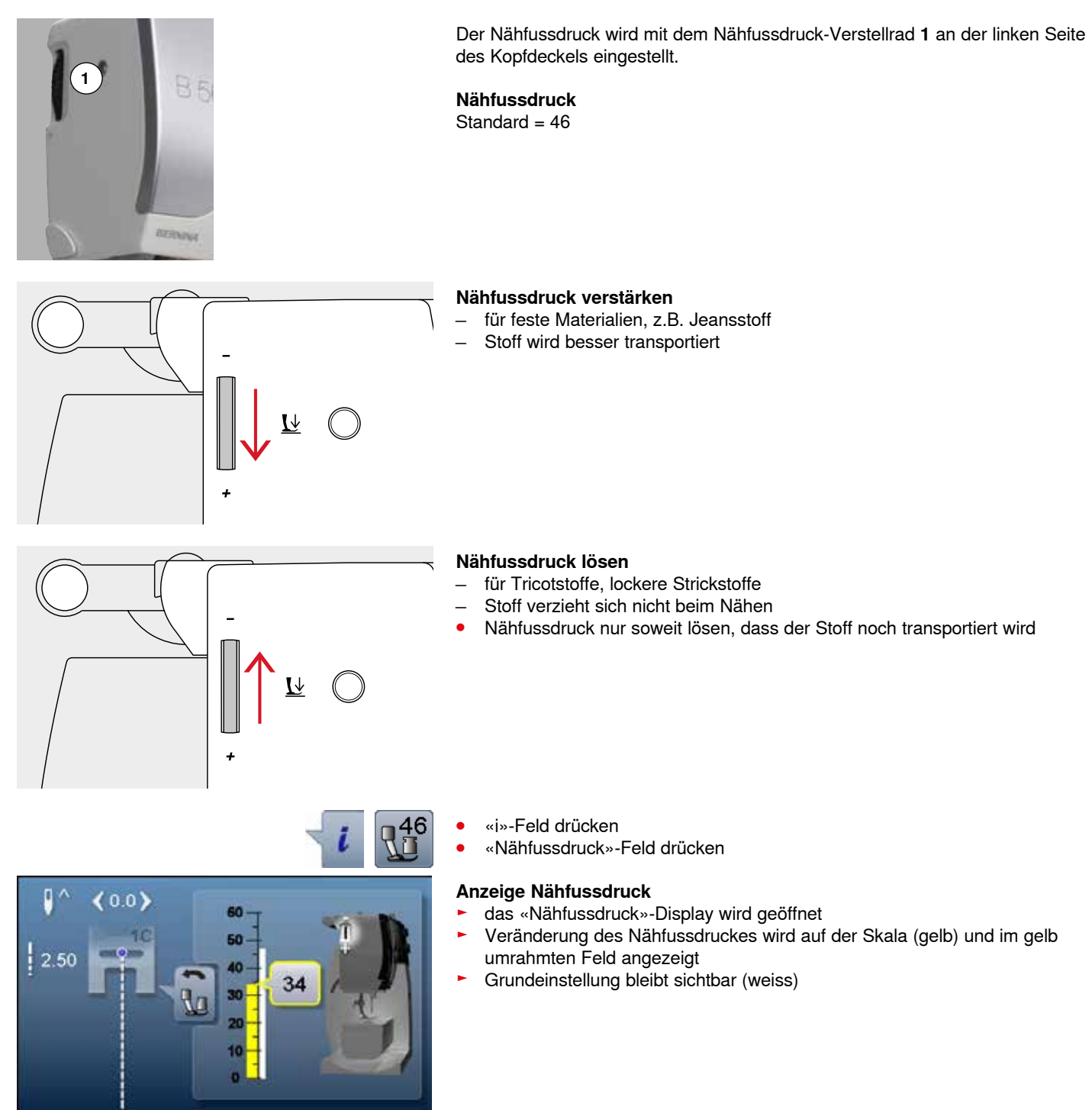

### <span id="page-29-0"></span>**Transporteur nähbereit/versenkt**

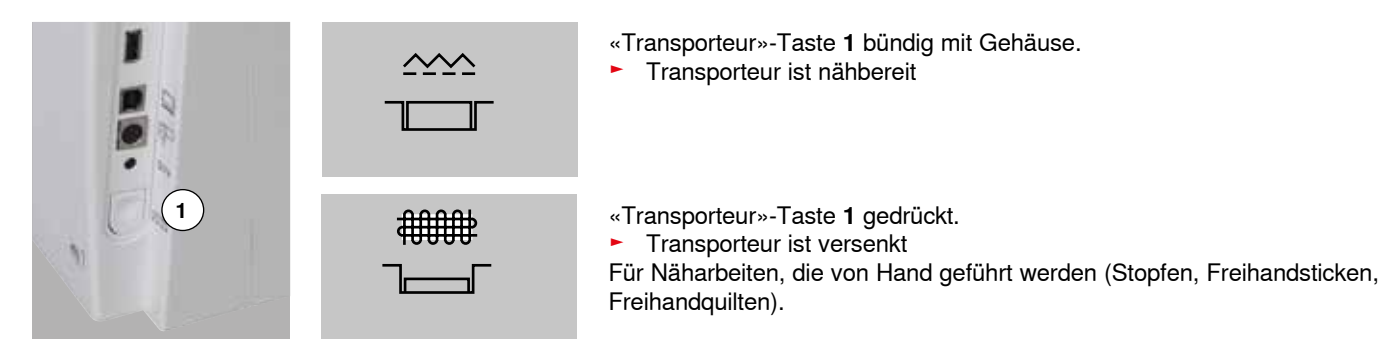

### **Transporteur und Stofftransport**

Bei jedem Stich bewegt sich der Transporteur um einen Schritt. Die Schrittlänge hängt von der gewählten Stichlänge ab.

Bei sehr kurzer Stichlänge sind die Schritte sehr klein. Der Stoff gleitet nur langsam unter dem Nähfuss weg, auch bei maximaler Nähgeschwindigkeit, z.B. Knopflöcher und Raupennaht werden mit sehr kurzer Stichlänge genäht.

Nähgut gleichmässig gleiten lassen!

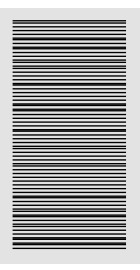

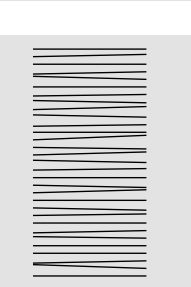

### **ACHTUNG!**

**Ziehen, Schieben oder Zurückhalten des Stoffes kann zu Beschädigung von Nadel und Stichplatte führen.**

Ziehen, Schieben oder Zurückhalten des Stoffes verursachen unregelmässige Stichfolgen.

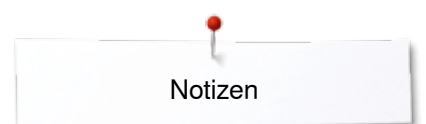

**Notizen**

<span id="page-31-0"></span>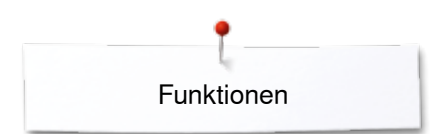

### **Funktionen**

### **Übersicht «Funktions»-Tasten Nähcomputer**

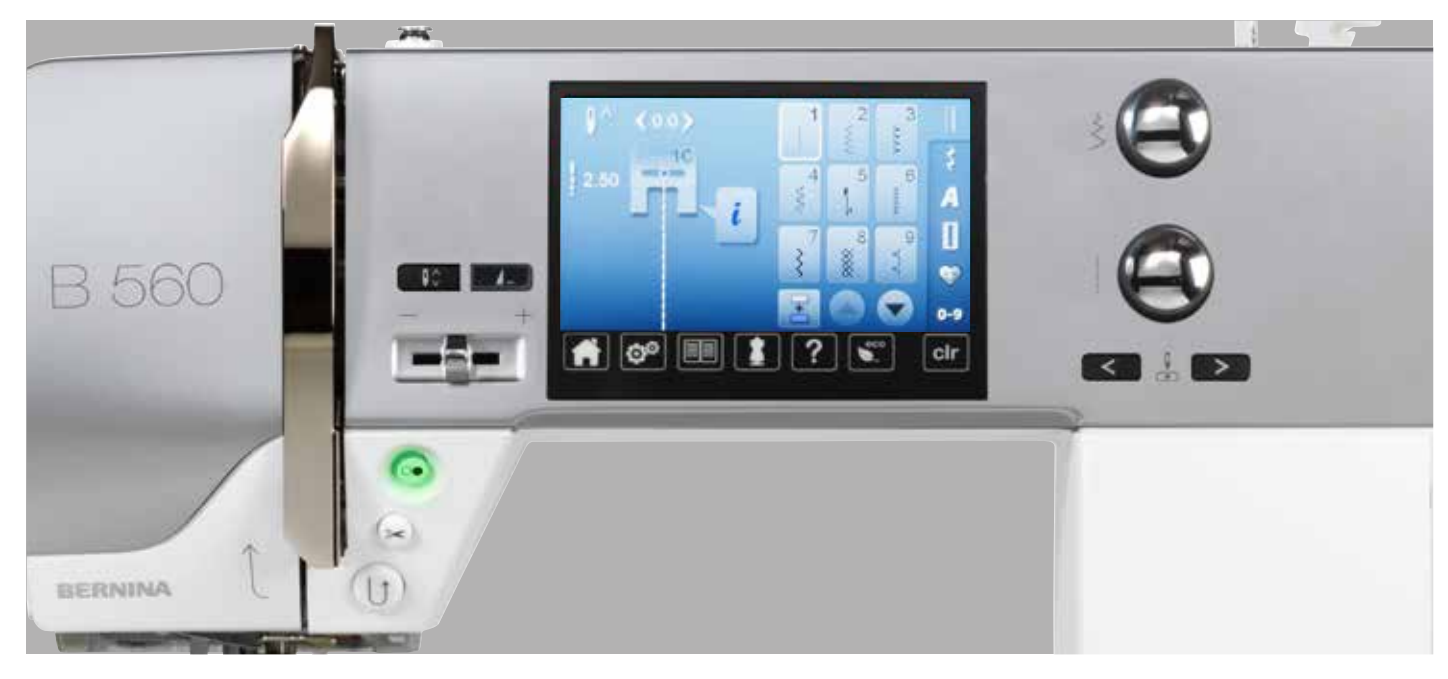

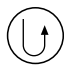

### **«Rückwärts»-Taste**

- ̶ Nahtanfang und -ende manuell vernähen: rückwärtsnähen des Stiches solange die Taste gedrückt wird
- Länge von Knopflöchern programmieren
- ̶ beim automatischen Stopfen die Länge programmieren
- ̶ Umschalten im Geradstich Vernähprogramm (Stich Nr. 5)
- ̶ Vernähen im Quilters Vernähprogramm Nr. 1324

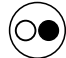

#### **«Start/Stopp**»**-Taste**

- ̶ starten und anhalten des Nähcomputers bei Betrieb **mit** oder **ohne** Fussanlasser
- ̶ starten und anhalten der BSR-Funktion wenn der BSR-Fuss montiert und angeschlossen ist

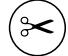

### **«Automatischer Fadenabschneider**»**-Taste**

- ̶ Ober- und Unterfaden werden automatisch abgeschnitten
- ̶ im Setup-Programm können 2-6 Vernähstiche programmiert werden. Diese werden vor dem Fadenschnitt ausgeführt

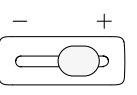

#### **Geschwindigkeitsregler**

̶ Näh-/Stickgeschwindigkeit stufenlos verstellen

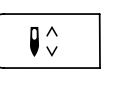

 $\blacktriangle$ 

### **«Nadelstopp»-Taste**

- **⦁** Taste drücken
	- die Nadel wird hoch- oder tiefgestellt wie durch Fersendruck beim Fussanlasser

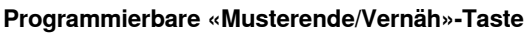

- **⦁** Taste vor Nähbeginn oder während des Nähens drücken
- ► Einzelmuster wird am Ende mit der Anzahl programmierter Stiche vernäht
- **⦁** Taste vor oder während des Nähens einer Kombination drücken
- das aktive Muster der Kombination wird am Ende mit der Anzahl programmierter Stiche vernäht
- **⦁** die Anzahl und die Art der Vernähstiche können im Setup-Programm programmiert werden
- ein Stopp-Symbol während des Nähens zeigt an, dass die Funktion aktiviert ist

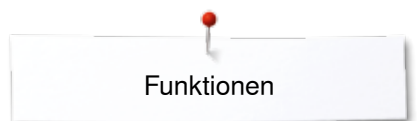

<span id="page-32-0"></span>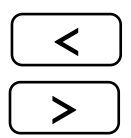

### «**Nadelpositions**»**-Tasten**

- **⦁** linke Taste drücken
- die Nadel wird nach links verschoben
- **⦁** rechte Taste drücken
- die Nadel wird nach rechts verschoben
- **⦁** Taste gedrückt halten
- ► schnelles Verschieben<br>
total 11 Nadelpositione
- ̶ total 11 Nadelpositionen (5 links, 5 rechts, 1 Mitte)

### **Stichbreite- und Stichlänge-Drehknopf (Multifunktion)**

- ̶ Stichbreite oder Stichlänge anpassen
- ̶ Fadenspannung verstellen
- ̶ Schnittspalt beim Knopfloch oder die Knopfgrösse einstellen
- ̶ Balance einstellen
- diverse Veränderungen im Setup-Programm<br>- diverse Veränderungen beim Sticken
- ̶ diverse Veränderungen beim Sticken

<span id="page-33-0"></span>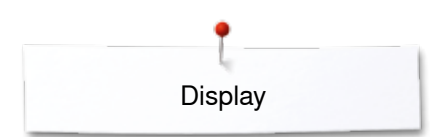

## **Display**

### **Übersicht Hauptdisplay**

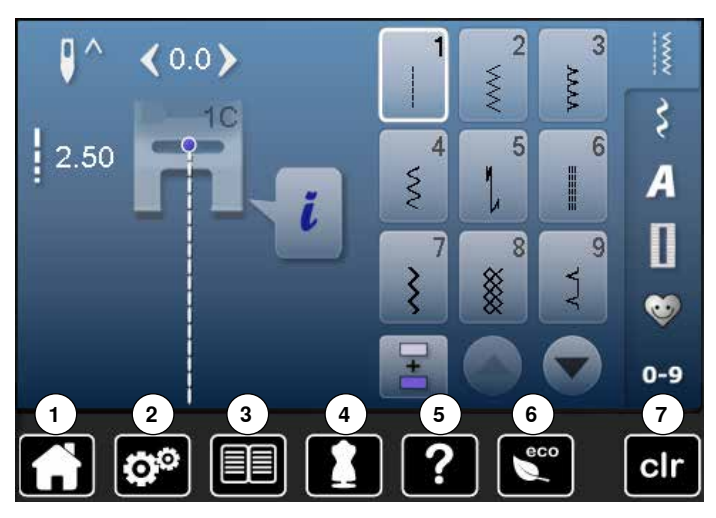

## **Systemeinstellungen**

- 1 Home<br>2 Setup-
- 2 Setup-Programm<br>3 Tutorial
- Tutorial
- Nähberater
- Hilfe ECO
- Einstellungen löschen

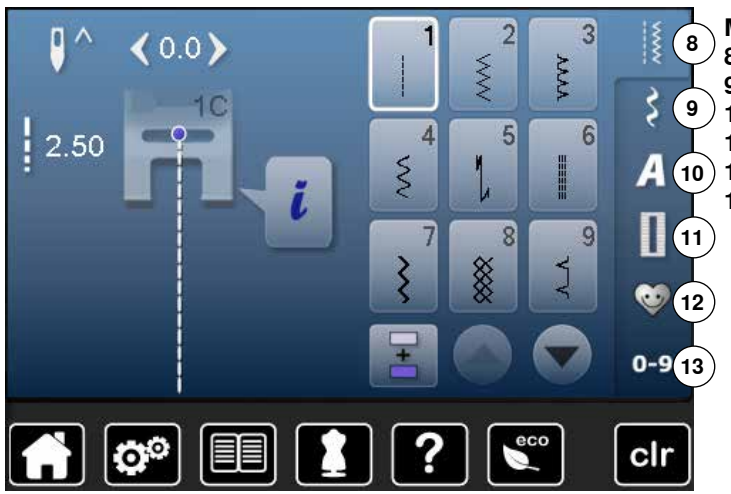

### **Menüwahl**

- Nutzstiche Dekorstiche
- Alphabete
- Knopflöcher
- **12** Persönliches Programm/Memory
	- Stichmusterwahl durch Nummer

<span id="page-34-0"></span>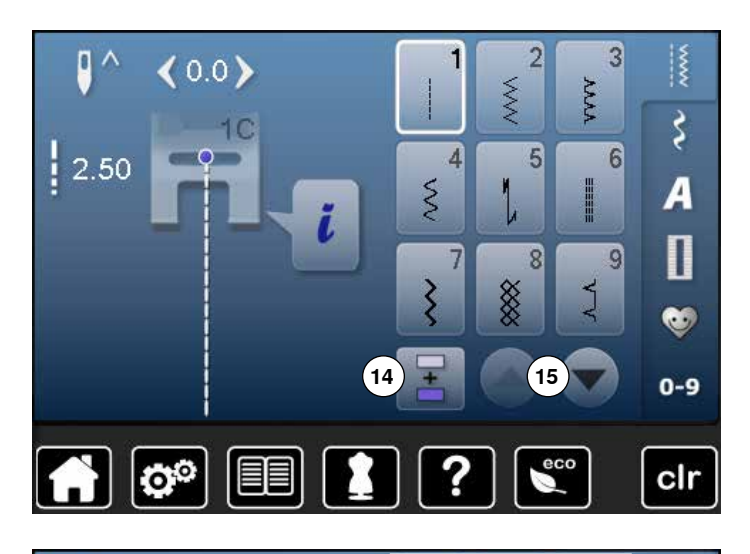

 $\overline{2}$ 

 $\overline{3}$ 

**Anwahl** 

- **14** Einzel-/Kombinationsmodus
- **15** Scrollen abwärts/aufwärts

**Stichmusterbereich 16** Stichmusterauswahl

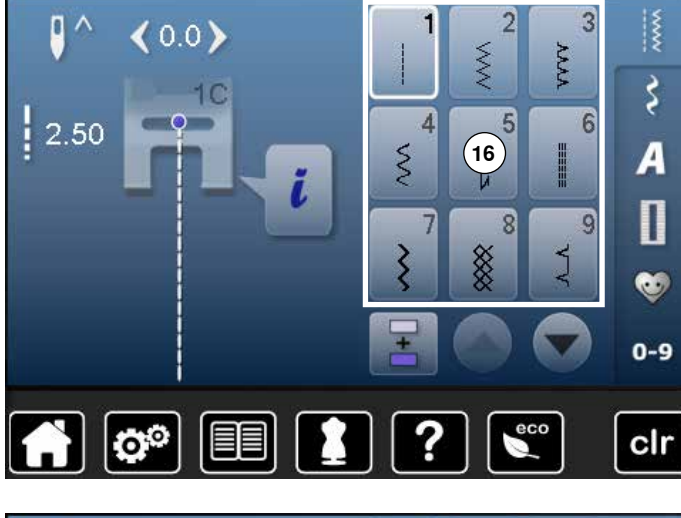

D

#### $\overline{\phantom{a}}$  $\overline{2}$  $\overline{3}$  $\mathbf{Q} \wedge$ ∢0.0  $\frac{1}{2}$ AAAA  $\frac{1}{2}$  $1<sup>C</sup>$  $\frac{1}{2}$ .50  $\overline{6}$  $\overline{4}$  $\overline{5}$  $\overline{A}$  $\frac{5}{2}$ HEEEE  $\boldsymbol{i}$ <sup>(18)</sup>  $\overline{\mathbf{u}}$  $\overline{8}$ 9 7 **17** ▒ J ξ Ø.  $0-9$  $\boxed{\mathbf{C}^{\mathcal{O}}}$ 值 clr

∞∞∞∞∞∞∞∞∞∞∞∞∞∞∞∞∞∞∞∞∞∞∞∞∞

### **Stichmusteranzeige**

- **17** Anzeige des gewählten Stichmusters
- **18** Information

<span id="page-35-0"></span>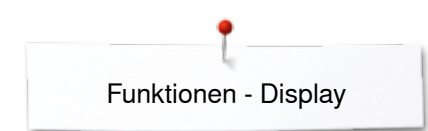

## **Funktionen - Display**

### **Übersicht Funktionen Nähen**

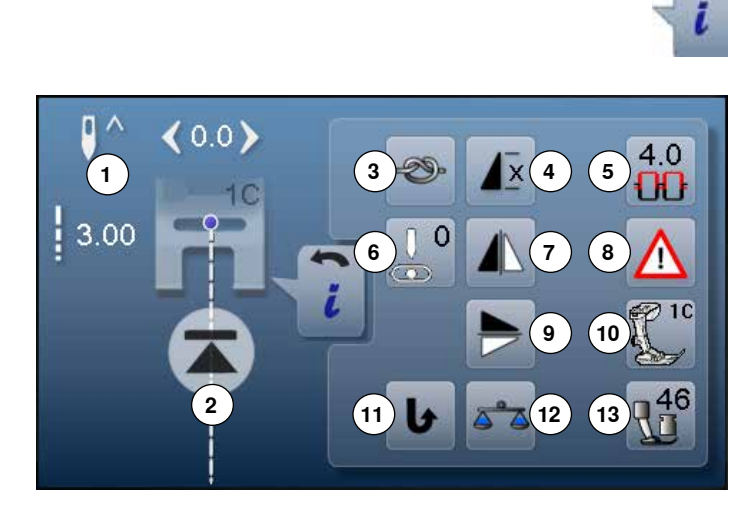

#### **⦁** «i»-Feld drücken **⦁** Funktionsdisplay erscheint

#### **Funktionen**

- 1 Nadelstopp oben/unten<br>2 Musteranfang
- 2 Musteranfang<br>3 Vernähen
- **3** Vernähen<br>**4** Musterwie
- **4** Musterwiederholung<br>**5** Oberfadenspannung
- **5** Oberfadenspannung<br>**6** Nadelposition
- **6** Nadelposition<br>**7** Spiegeln links
- **7** Spiegeln links/rechts<br>**8** Sicherheitsprogramm
- **8** Sicherheitsprogramm
- **9** Spiegeln unten/oben
- **10** Nähfussanzeige
- **11** Permanent Rückwärtsnähen

**Nadelstopp oben/unten ⦁** Feld drücken

**⦁** Feld erneut drücken

- **12** Balance
- **13** Nähfussdruck

### **Allgemeine Funktionen**

#### **Information ⦁** Feld drücken

ein weiteres Display öffnet sich

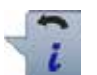

#### **Zurück ⦁** Feld drücken

- 
- zurück zum vorher geöffneten Display
- alle Veränderungen werden übernommen

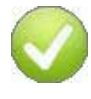

#### **Einstellung bestätigen ⦁** Feld drücken

► Veränderung/Auswahl wird aktiviert oder bestätigt

### **Aktives Display verlassen**

- **⦁** Feld drücken
- ► Display schliessen
- das zuletzt aktive Display wird gezeigt

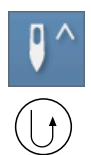

#### **Nadelstopp-Position oben und «Rückwärts»-Taste** Wird bei programmierter Nadelstopp-Position oben während dem Nähen oder nach dem Anhalten die «Rückwärts»-Taste gedrückt (z.B. Zickzack), näht der Nähcomputer noch 1 Stich vorwärts bevor auf Rückwärtsnähen umgeschaltet wird.

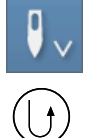

**Nadelstopp-Position unten und «Rückwärts»-Taste** Wird bei programmierter Nadelstopp-Position unten nach dem Anhalten die «Rückwärts»-Taste gedrückt (z.B. Zickzack), schaltet der Nähcomputer sofort auf Rückwärtsnähen um.

### der Nähcomputer stoppt mit Nadelposition oben **Musteranfang**

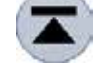

#### ̶ Funktion erscheint, wenn der Nähcomputer während dem Nähen eines Einzelmusters oder einer Kombination angehalten wird

der Nähcomputer stoppt mit Nadelposition unten

der Pfeil im Display zeigt nach unten

der Pfeil im Display zeigt nach oben

das gewählte Stichmuster oder Programm wird auf Musteranfang gestellt

#### **Vernähen**

- **⦁** Feld vor Nähbeginn drücken
- ► Einzelmuster wird am Anfang mit vier Vernähstichen vernäht
- **⦁** Feld während des Nähens eines Einzelmusters drücken
- ► Einzelmuster wird am Ende vernäht
- ► der Nähcomputer hält an
- **⦁** Funktion innerhalb einer Musterkombination programmieren
- **⦁** jedes einzelne Muster der Kombination kann am Anfang oder am Ende vernäht werden

#### **Musterwiederholung**

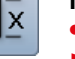

- **⦁** Feld 1x drücken ► Ziffer 1 erscheint: der Nähcomputer stoppt am Ende eines
- Einzelmusters oder einer Musterkombination **⦁** Feld 2-9x drücken
- Ziffern 2-9 erscheinen: der Nähcomputer stoppt nach der eingegebenen Anzahl der Einzelrapporte oder Musterkombinationen

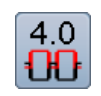

### **Oberfadenspannung**

- **⦁** Oberfadenspannung verändern
- der jeweilige Wert ist im Feld sichtbar

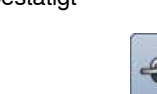

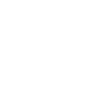

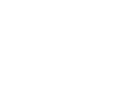

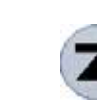
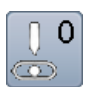

#### **Nadelposition**

- **⦁** runden Knopf im Display mit dem Finger nach links/rechts verschieben oder
- **⦁** die Pfeilfelder links/rechts drücken
- die Nadel wird nach links/rechts verschoben
- **⦁** Pfeilfeld gedrückt halten
- ► schnelles verschieben der Nadel
- ► Nadelposition wird im gelb umrandeten Feld angezeigt
- **●** gelb umrandetes Feld drücken<br>► Nadel wird in die Mitte gestellt
- ► Nadel wird in die Mitte gestellt (Position 0)

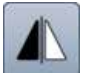

#### **Spiegeln links/rechts**

Der Nähcomputer näht das Stichmuster horizontal gespiegelt, links/rechts bezogen auf die Nährichtung.

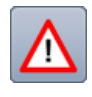

## **Sicherheitsprogramm**

- **⦁** Feld drücken
- **⦁** «Nadel»- oder «Stichplatten»-Feld drücken Nadelübersicht:
- **⦁** gewünschtes «Nadel»-Feld drücken
- ► Stichbreite wird automatisch begrenzt
- ► eingesetzte Spezialnadel (Zwillingsnadel usw.) schlägt nicht auf dem Nähfuss und der Stichplatte auf = kein Nadelbruch
- ► Zahlen in den Nadelfeldern bezeichnen den Nadelabstand in mm
- **⦁** «Standardnadel»-Feld drücken
- ► Standardnadel ist wieder aktiv
- Stichbreitenbegrenzung ist ausgeschaltet
- Stichplattenübersicht:
- **⦁** gewünschtes «Stichplatten»-Feld drücken
- Stichbreite wird automatisch begrenzt
- eingesetzte Nadel schlägt nicht auf dem Nähfuss und der Stichplatte auf = kein Nadelbruch

Funktion bleibt auch nach dem Aus- und Einschalten des Nähcomputers aktiv.

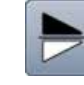

#### **Spiegeln unten/oben**

Der Nähcomputer näht das Stichmuster vertikal gespiegelt, unten/oben bezogen auf die Nährichtung.

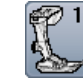

#### **Nähfussanzeige**

- **⦁** Feld drücken
	- Display mit Anzeige von optionalen Nähfüssen zum gewählten Stichmuster wird geöffnet
	- **⦁** «Zurück»-Feld drücken
	- Display wird geschlossen

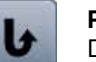

#### **Permanent Rückwärtsnähen**

Der Nähcomputer näht permanent rückwärts.

#### **Balance**

Vor- und Rückwärtsstiche ausgleichen.

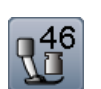

#### **Nähfussdruck**

Der Nähfussdruck wird mit dem Verstellrad an der

**35**

- linken Seite des Kopfdeckels eingestellt.
- ► der eingestellte Wert ist im Feld sichtbar

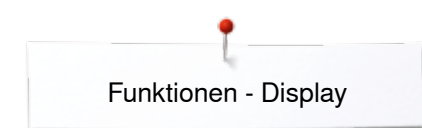

## **Übersicht Funktionen Knopfloch**

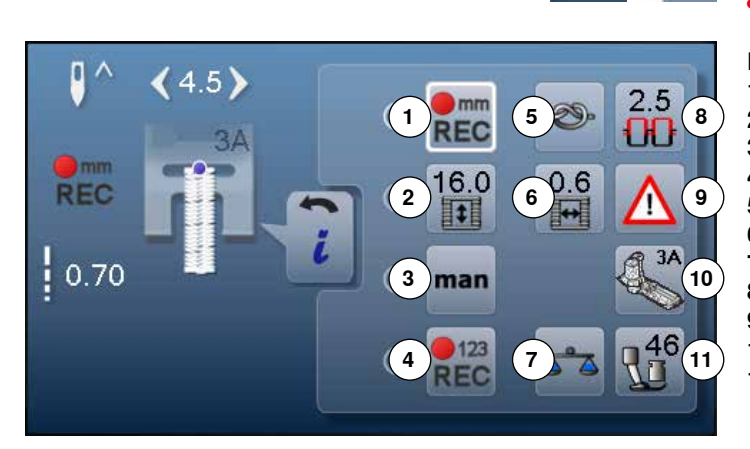

- **⦁** «Knopfloch»-Taste drücken
- **⦁** Knopfloch auswählen
- **⦁** «i»-Feld drücken

## **Knopfloch verändern**

- 1 Knopflochlänge programmieren<br>2 Knopflochlänge einstellen
- **2** Knopflochlänge einstellen<br>**3** Manuelles Knopfloch
- **3** Manuelles Knopfloch<br>**4** Stichzähler-Knopfloch
- 4 Stichzähler-Knopfloch<br>5 Vernähen
- **5** Vernähen<br>6 Knopfloch
- **6** Knopfloch-Schnittspalt<br>**7** Balance
- **7** Balance<br>**8** Oberfade
- 8 Oberfadenspannung<br>9 Sicherheitsprogramm
- **9** Sicherheitsprogramm
- **10** Nähfussanzeige
- **11** Nähfussdruck

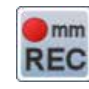

#### **Knopflochlänge programmieren**

- ► Feld ist automatisch weiss umrandet, wenn ein Knopfloch angewählt wurde
- **⦁** während dem Nähen mit der «Rückwärts»-Taste die Knopflochlänge bestimmen oder
- **⦁** im Feld darunter die angezeigte Länge durch Drücken des Feldes direkt programmieren
- ► Feld wird ausgeschaltet
- **⦁** soll eine neue Länge programmiert werden, das Feld erneut anwählen

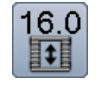

 $\sum$ **REC** 

#### **Knopflochlänge einstellen**

Knopflochlänge über den Stichbreite- oder Stichlänge-Drehknopf eingeben. Angabe in mm.

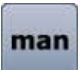

#### **Manuelles Knopfloch**

- manuelles Knopfloch in 5 oder 7 Stufen (je nach Knopflochart) nähen
- **⦁** mit den Pfeilfeldern, unterhalb des angezeigten Knopfloches, jede Stufe anwählen

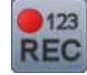

#### **Stichzähler-Knopfloch**

Ist gewünschte Länge der 1. Raupe erreicht, dann **⦁** «Rückwärts»-Taste drücken

- Ist die Länge der 2. Raupe erreicht, dann
- **⦁** «Rückwärts»-Taste drücken
- ► Anzeige wechselt auf «auto»<br>► Knopfloch ist programmiert
- ► Knopfloch ist programmiert

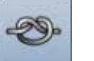

#### **Vernähen**

- **⦁** Feld vor Nähbeginn drücken
	- Knopfloch wird am Anfang mit vier Vernähstichen vernäht
- **⦁** Feld während des Nähens eines Knopfloches drücken
- ► Knopfloch wird am Ende vernäht
- ► der Nähcomputer hält an

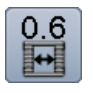

#### **Knopfloch-Schnittspalt**

**⦁** Knopfloch-Schnittspalt mit dem Stichbreite- oder Stichlänge-Drehknopf oder den Pfeilfeldern zwischen 0.1 mm bis 2.0 mm einstellen

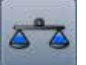

## **Balance**

Vor- und Rückwärtsstiche ausgleichen.

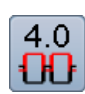

#### **Oberfadenspannung**

- **•** Oberfadenspannung verändern
- der jeweilige Wert ist im Feld sichtbar

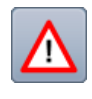

#### **Sicherheitsprogramm**

**⦁** Feld drücken

- **⦁** «Nadel»- oder «Stichplatten»-Feld drücken Nadelübersicht:
- **⦁** gewünschtes «Nadel»-Feld drücken
- ► Stichbreite wird automatisch begrenzt
- ► eingesetzte Spezialnadel schlägt nicht auf dem Nähfuss und der Stichplatte auf = kein Nadelbruch
- Zahlen in den Nadelfeldern bezeichnen den Nadelabstand in mm
- **■** «Standardnadel»-Feld drücken
- ► Standardnadel ist wieder aktiv
- Stichbreitenbegrenzung ist ausgeschaltet

Stichplattenübersicht:

- **⦁** gewünschtes «Stichplatten»-Feld drücken
- ► Stichbreite wird automatisch begrenzt
- eingesetzte Nadel schlägt nicht auf dem Nähfuss und der Stichplatte auf = kein Nadelbruch

Funktion bleibt auch nach dem Aus- und Einschalten des Nähcomputers aktiv.

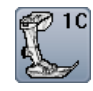

#### **Nähfussanzeige ⦁** Feld drücken

- empfohlener Nähfuss wird angezeigt
- im geöffneten Display werden optionale Nähfüsse zum gewählten Stichmuster angezeigt
- **⦁** «Zurück»-Feld drücken
- ► Display wird geschlossen

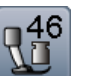

#### **Nähfussdruck**

Der Nähfussdruck wird mit dem Verstellrad an der linken Seite des Kopfdeckels eingestellt.

► der eingestellte Wert ist im Feld sichtbar

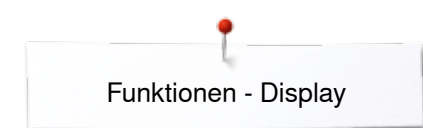

## **Übersicht Funktionen Alphabete**

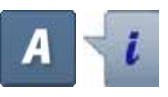

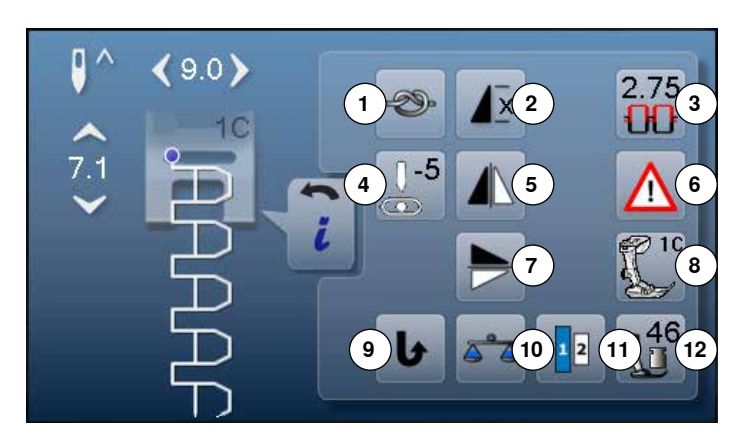

- **⦁** «Alphabet»-Taste drücken
- **⦁** Alphabet auswählen
- **⦁** «i»-Feld drücken

## **Alphabet verändern**

- 1 Vernähen<br>2 Musterwie
- **2** Musterwiederholung
- **3** Oberfadenspannung
- **4** Nadelposition<br>**5** Spiegeln links
- **5** Spiegeln links/rechts<br>**6** Sicherheitsprogramm
- **6** Sicherheitsprogramm<br>**7** Spiegeln unten/oben
- **7** Spiegeln unten/oben<br>8 Nähfussanzeige
- 8 Nähfussanzeige<br>9 Permanent Rück **9** Permanent Rückwärtsnähen
- **10** Balance
- **11** Schriftgrösse bei Alphabeten
- **12** Nähfussdruck

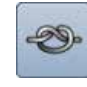

#### **Vernähen**

- **⦁** Feld vor Nähbeginn drücken
- ► Einzelmuster wird am Anfang mit vier Vernähstichen vernäht
- **⦁** Feld während des Nähens eines Einzelmusters drücken
- ► Einzelmuster wird am Ende vernäht
- ► der Nähcomputer hält an
- **⦁** Funktion innerhalb einer Musterkombination programmieren
- **⦁** jedes einzelne Muster der Kombination kann am Anfang oder am Ende vernäht werden

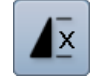

#### **Musterwiederholung**

- **⦁** Feld 1x drücken Ziffer 1 erscheint: der Nähcomputer stoppt am Ende eines Einzelmusters oder einer Musterkombination
- **⦁** Feld 2-9x drücken
	- Ziffern 2-9 erscheinen: der Nähcomputer stoppt nach der eingegebenen Anzahl der Einzelrapporte oder Musterkombinationen

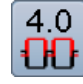

#### **Oberfadenspannung**

- **⦁** Oberfadenspannung verändern
- der jeweilige Wert ist im Feld sichtbar

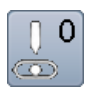

#### **Nadelposition**

- **⦁** runden Knopf im Display mit dem Finger nach links/rechts verschieben oder
- **⦁** die Pfeilfelder links/rechts drücken
- die Nadel wird nach links/rechts verschoben
- **⦁** Pfeilfeld gedrückt halten
- schnelles verschieben der Nadel
- Nadelposition wird im gelb umrandeten Feld angezeigt
- **⦁** gelb umrandetes Feld drücken
- ► Nadel wird in die Mitte gestellt (Position 0)

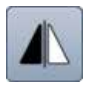

#### **Spiegeln links/rechts**

Der Nähcomputer näht das Stichmuster horizontal gespiegelt, links/rechts bezogen auf die Nährichtung.

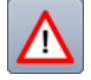

#### **Sicherheitsprogramm ⦁** Feld drücken

- **⦁** «Nadel»- oder «Stichplatten»-Feld drücken Nadelübersicht:
- **⦁** gewünschtes «Nadel»-Feld drücken
- ► Stichbreite wird automatisch begrenzt
- eingesetzte Spezialnadel schlägt nicht auf dem Nähfuss und der Stichplatte auf = kein Nadelbruch
- Zahlen in den Nadelfeldern bezeichnen den Nadelabstand in mm
- **⦁** «Standardnadel»-Feld drücken
- 
- ► Standardnadel ist wieder aktiv Stichbreitenbegrenzung ist ausgeschaltet Stichplattenübersicht:
- **⦁** gewünschtes «Stichplatten»-Feld drücken
- ► Stichbreite wird automatisch begrenzt
- eingesetzte Nadel schlägt nicht auf dem Nähfuss und der Stichplatte auf = kein Nadelbruch

Funktion bleibt auch nach dem Aus- und Einschalten des Nähcomputers aktiv.

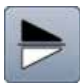

#### **Spiegeln unten/oben**

Der Nähcomputer näht das Stichmuster vertikal gespiegelt, unten/oben bezogen auf die Nährichtung.

**⦁** Feld drücken

**Nähfussanzeige**

- ► empfohlener Nähfuss wird angezeigt
- im geöffneten Display werden optionale Nähfüsse zum gewählten Stichmuster angezeigt
- **⦁** «Zurück»-Feld drücken
- ► Display wird geschlossen

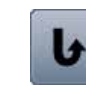

**Permanent Rückwärtsnähen** Der Nähcomputer näht permanent rückwärts.

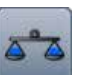

**Balance** Vor- und Rückwärtsstiche ausgleichen.

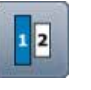

#### **Schriftgrösse bei Alphabeten**

- **•** Alphabet wählen
- Schriftgrösse ist 9 mm
- **⦁** Feld drücken
- Zahl «2» ist aktiviert
- Schriftgrösse wird reduziert

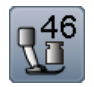

#### **Nähfussdruck**

Der Nähfussdruck wird mit dem Verstellrad an der linken Seite des Kopfdeckels eingestellt.

► der eingestellte Wert ist im Feld sichtbar

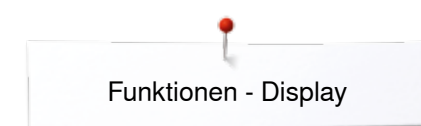

## **Übersicht Funktionen Kombinationsmodus**

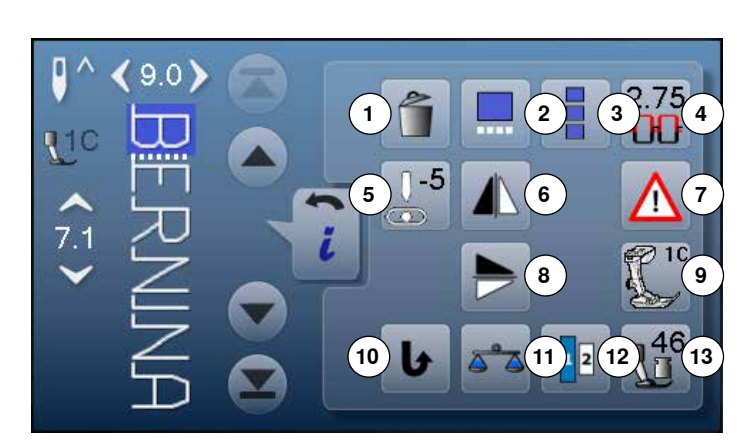

- **⦁** «Kombinationsmodus»-Feld drücken
- **⦁** Stichmuster auswählen
- **⦁** «i»-Feld drücken

## **Kombinationsmodus**

- **1** Löschen
- 2 Kombination bei Cursorposition bearbeiten<br>3 Ganze Kombination bearbeiten
- **3** Ganze Kombination bearbeiten<br>**4** Oberfadenspannung
- 4 Oberfadenspannung<br>5 Nadelposition veränd
- **5** Nadelposition verändern<br>**6** Spiegeln links/rechts
- **6** Spiegeln links/rechts<br>**7** Sicherheitsprogramm
- **7** Sicherheitsprogramm<br>**8** Spiegeln unten/oben
- **8** Spiegeln unten/oben<br>9 Nähfussanzeige **9** Nähfussanzeige
- **10** Permanent Rückwärtsnähen
- **11** Balance
- **12** Schriftgrösse bei Alphabeten
- **13** Nähfussdruck

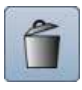

#### **Löschen**

Einzelnes Stichmuster wird gelöscht.

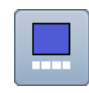

#### **Kombination bei Cursorposition bearbeiten**

**•** Feld drücken Display wird geöffnet

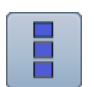

#### **Ganze Kombination bearbeiten**

- **•** Feld drücken
- Display wird geöffnet

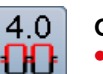

#### **Oberfadenspannung**

- Oberfadenspannung verändern<br>► der jeweilige Wert ist im Feld sig
- der jeweilige Wert ist im Feld sichtbar

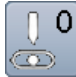

#### **Nadelposition verändern**

- **⦁** runden Knopf im Display mit dem Finger nach links/rechts verschieben oder
- **⦁** die Pfeilfelder links/rechts drücken
- die Nadel wird nach links/rechts verschoben
- **⦁** Pfeilfeld gedrückt halten
- ► schnelles verschieben der Nadel
- Nadelposition wird im gelb umrandeten Feld angezeigt
- gelb umrandetes Feld drücken
- ► Nadel wird in die Mitte gestellt (Position 0)

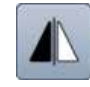

#### **Spiegeln links/rechts**

Der Nähcomputer näht das Stichmuster horizontal gespiegelt, links/rechts bezogen auf die Nährichtung.

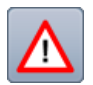

### **Sicherheitsprogramm**

#### **⦁** Feld drücken

- **⦁** «Nadel»- oder «Stichplatten»-Feld drücken Nadelübersicht:
- **⦁** gewünschtes «Nadel»-Feld drücken
- ► Stichbreite wird automatisch begrenzt
- ► eingesetzte Spezialnadel schlägt nicht auf dem Nähfuss und der Stichplatte auf = kein Nadelbruch
- Zahlen in den Nadelfeldern bezeichnen den Nadelabstand in mm
- **.** «Standardnadel»-Feld drücken
- ► Standardnadel ist wieder aktiv
- Stichbreitenbegrenzung ist ausgeschaltet
- Stichplattenübersicht:
- **⦁** gewünschtes «Stichplatten»-Feld drücken
- ► Stichbreite wird automatisch begrenzt
- eingesetzte Nadel schlägt nicht auf dem Nähfuss und der Stichplatte auf = kein Nadelbruch

Funktion bleibt auch nach dem Aus- und Einschalten des Nähcomputers aktiv.

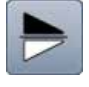

#### **Spiegeln unten/oben**

Der Nähcomputer näht das Stichmuster vertikal gespiegelt, unten/oben bezogen auf die Nährichtung.

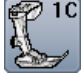

### **Nähfussanzeige**

- **⦁** Feld drücken
- ► empfohlener Nähfuss wird angezeigt<br>
► im geöffneten Display werden optiona
- im geöffneten Display werden optionale Nähfüsse zum gewählten Stichmuster angezeigt
- **⦁** «Zurück»-Feld drücken
- ► Display wird geschlossen

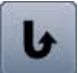

#### **Permanent Rückwärtsnähen**

Der Nähcomputer näht permanent rückwärts.

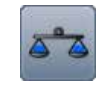

## **Balance**

Vor- und Rückwärtsstiche ausgleichen.

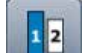

## **Schriftgrösse bei Alphabeten**

- **⦁** Alphabet wählen Schriftgrösse ist 9 mm
- **⦁** Feld drücken
- Zahl «2» ist aktiviert
- 
- Schriftgrösse wird reduziert

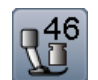

#### **Nähfussdruck**

Der Nähfussdruck wird mit dem Verstellrad an der linken Seite des Kopfdeckels eingestellt.

► der eingestellte Wert ist im Feld sichtbar

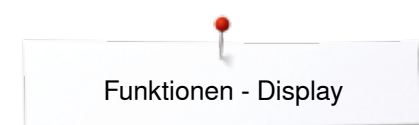

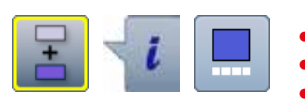

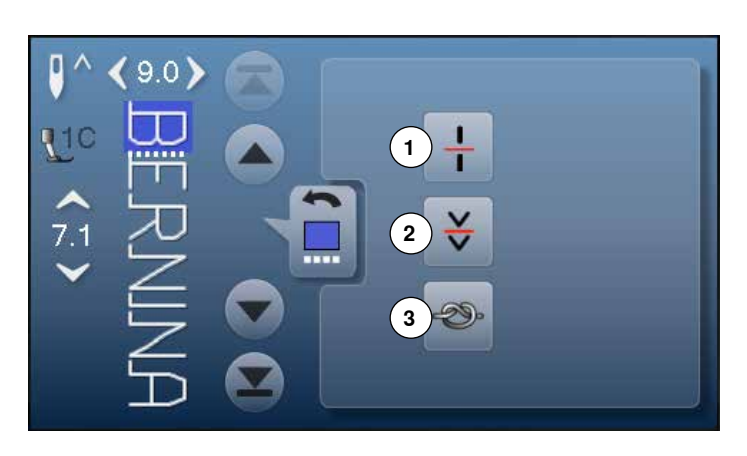

- **⦁** «Kombinationsmodus»-Feld drücken
- **⦁** Stichmuster auswählen
- **⦁** «i»-Feld drücken
- **⦁** «Cursorposition»-Feld drücken

## **Funktionen**

- **1** Kombinations-Unterteilung<br>**2** Kombinations-Unterbrechu
- **2** Kombinations-Unterbrechung
- **3** Vernähen

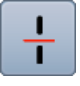

#### **Kombinations-Unterteilung**

- ̶ jede Kombination kann in mehrere Teile unterteilt werden
- ̶ nur der Kombinationsabschnitt, in dem sich der Cursor befindet, kann genäht werden
- ̶ um einen anderen Abschnitt zu nähen, muss der Cursor in diesen Abschnitt platziert werden

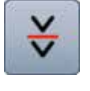

#### **Kombinations-Unterbrechung**

- ̶ jede Kombination kann nach Wunsch unterbrochen werden
- ̶ nach dem Stopp wird der nächste Teil genäht

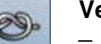

#### **Vernähen**

̶ programmieren der Funktion innerhalb einer Musterkombination

̶ jedes einzelne Muster der Kombination kann am Anfang oder am Ende vernäht werden

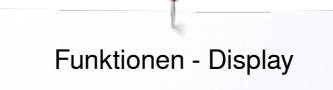

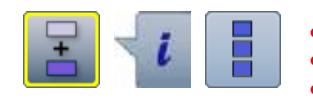

- **⦁** «Kombinationsmodus»-Feld drücken
- **⦁** Stichmuster auswählen
- **⦁** «i»-Feld drücken
- **⦁** «Ganze Kombination bearbeiten»-Feld drücken

### **Funktionen**

- **1** Löschen
- **2** Spiegeln links/rechts
- **3** Kombinationswiederholung

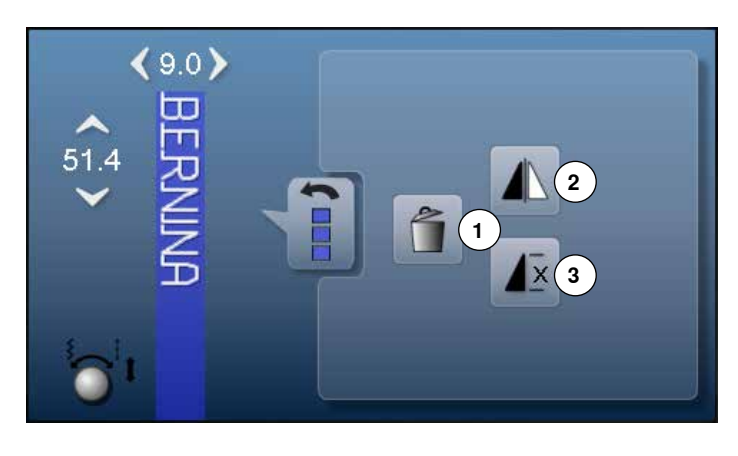

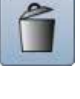

#### **Löschen**

Ganze Kombination wird gelöscht.

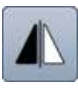

#### **Spiegeln links/rechts**

Der Nähcomputer näht die ganze Kombination horizontal gespiegelt, links/rechts bezogen auf die Nährichtung.

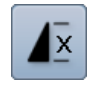

#### **Kombinationswiederholung**

- **⦁** Feld 1x drücken Ziffer 1 erscheint: der Nähcomputer stoppt am Ende der Musterkombination
- **⦁** Feld 2-9x drücken
- ► Ziffern 2-9 erscheinen: der Nähcomputer stoppt nach der eingegebenen Anzahl Musterkombinationen

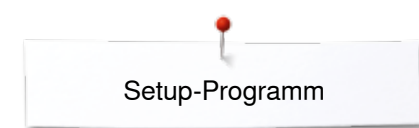

## **Setup-Programm**

## **Übersicht** «**Setup**»**-Display**

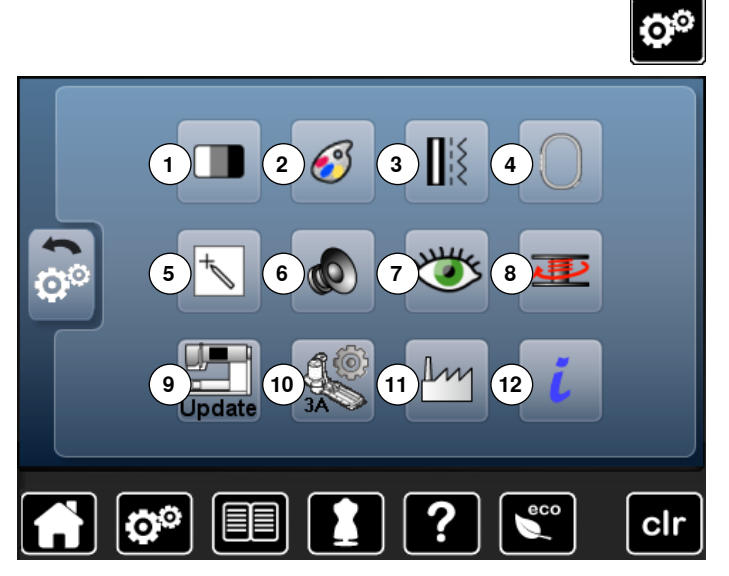

Das Setup-Programm ermöglicht es, die Displayoberfläche und Einstellungen den persönlichen Bedürfnissen anzupassen. Nach der Anpassung des Nähcomputers an die persönlichen Bedürfnisse bleiben Änderungen erhalten, auch wenn der Nähcomputer in der Zwischenzeit ausgeschaltet wurde. Ausnahmen werden bei der entsprechenden Funktion direkt beschrieben.

- **⦁** «Setup-Programm»-Taste drücken
- ► «Setup-Programm»-Display erscheint
- 1 Displayeinstellungen<br>2 Displayfarbe
- 2 Displayfarbe<br>3 Näheinstellur
- **3** Näheinstellungen
- **4** Stickeinstellungen<br>**5** Displaykalibration
- **5** Displaykalibration<br>**6** Toneinstellungen
- **6** Toneinstellungen<br>**7** Überwachungseir
- **7** Überwachungseinstellungen<br>8 Spulgeschwindigkeit
- 8 Spulgeschwindigkeit<br>9 Nähcomputer update
- **9** Nähcomputer updaten
- **10** Abgleich Knopflochschlittenfuss Nr. 3A
- **11** Grundeinstellung
- **12** Informationen

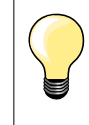

Der Grundwert wird durch Drücken des gelb umrandeten Feldes zurückgeholt.

## **Displayeinstellungen verändern**

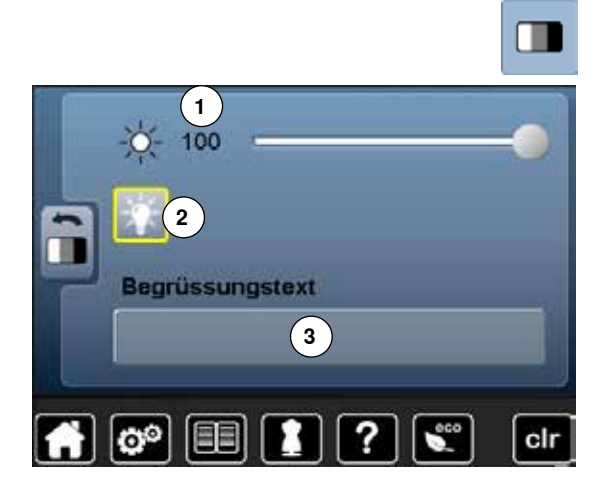

**⦁** «Displayeinstellungs»-Feld drücken

#### **Helligkeit**

- **■** runden Knopf im Display mit dem Finger nach links/rechts verschieben oder<br>■ Stichbreite-Drehknopf drehen
- **●** Stichbreite-Drehknopf drehen<br>► Helligkeit 1 des Displays wird
- ► Helligkeit **1** des Displays wird verändert
- ► Änderungen sind im gelb umrandeten Feld ersichtlich<br>► der Grundwert wird durch eine weisse Linie angezeigt
- ► der Grundwert wird durch eine weisse Linie angezeigt<br>● drücken des gelb umrandeten Feldes = Grundeinstellu
- **⦁** drücken des gelb umrandeten Feldes = Grundeinstellung wird eingestellt

#### **Nählicht**

- ► bei aktivem Feld **2** ist das Nählicht eingeschaltet
- ► bei inaktivem Feld **2** ist das Nählicht ausgeschaltet

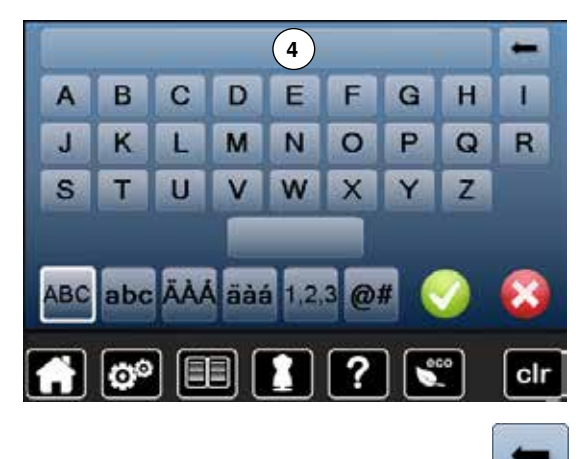

**5 6 8 7**

#### **Begrüssungstext**

- **⦁** Feld **3** drücken um den Begrüssungstext zu erstellen oder zu verändern Leerschlagtaste befindet sich unter der Schreibtastatur.
- ► der Begrüssungstext **4** erscheint im Textfeld oberhalb der Tastatur
- **⦁** Textfeld **4** drücken
- ► der eingegebene Text wird komplett gelöscht

## **Korrekturen**

- **⦁** Feld drücken
- der eingegebene Text wird von rechts nach links gelöscht
- **5** «ABC» alles in Grossschrift (Standard)<br>**6** «abc» alles in Kleinschrift
- **6** «abc» alles in Kleinschrift<br>**7** «1.2.3» Zahlen und mathe
	- **7** «1,2,3» Zahlen und mathematische Zeichen
- **8** «Ä À Á», «ä à á» und «@ #» kleine und grosse Sonderzeichen

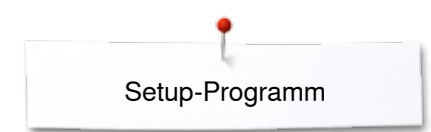

## **Displayfarbe wählen**

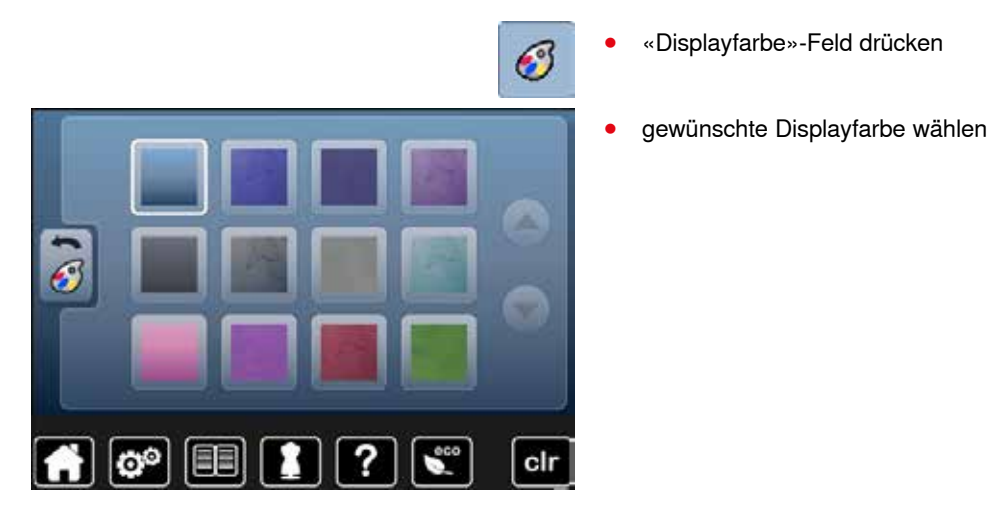

## **Näheinstellungen**

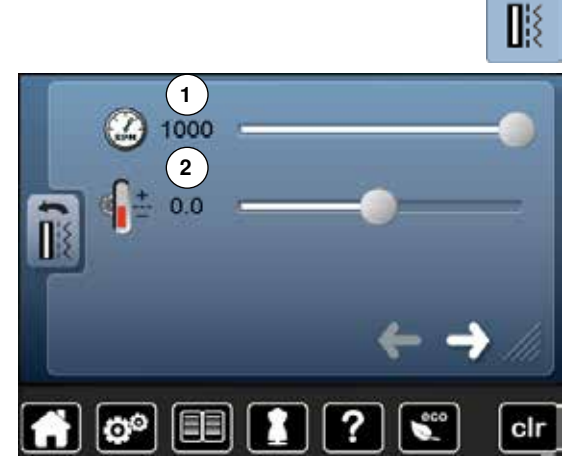

**⦁** «Näheinstellungs»-Feld drücken

#### **Nähgeschwindigkeit regulieren**

- **⦁** runden Knopf im Display mit dem Finger nach links/rechts verschieben oder
- **⦁** Stichbreite-Drehknopf drehen
- ► die maximale Nähgeschwindigkeit **1** verändert sich
- die Zahl im gelb umrandeten Feld ist die Motordrehzahl pro Minute, der Grundwert wird durch eine weisse Linie angezeigt
- **⦁** drücken des gelb umrandeten Feldes = Grundeinstellung wird eingestellt

#### **Oberfadenspannung verändern**

- **⦁** runden Knopf im Display mit dem Finger nach links/rechts verschieben oder
- **⦁** Stichlänge-Drehknopf drehen
- **⦁** den Grundwert der Oberfadenspannung **2** um plus oder minus zwei Basiswerte verändern
- 0.0 = Grundeinstellung

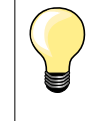

Die Oberfadenspannung- und Geschwindigkeitsänderung betreffen alle Stich- und Stickmuster und bleibt gespeichert, auch wenn der Näh- oder Stickcomputer ausgeschaltet wird.

**⦁** Feld drücken

#### **Automatisches Vernähprogramm bei Musterende**

- ̶ Anzahl und Art der Vernähstiche der **externen** «Musterende/Vernäh»- Taste können programmiert werden
- ̶ Standard = vier Vernähstiche an Ort
- **⦁** Feld **3**, für Vernähstiche vorwärts, drücken
- **⦁** mit den Pfeilfeldern können je drei bis sechs Vernähstiche programmiert werden

#### **Fadenabschneider automatisch**

bei aktivem Feld 4 werden Ober- und Unterfaden, nach dem Vernähen, automatisch abgeschnitten

**⦁** Feld drücken

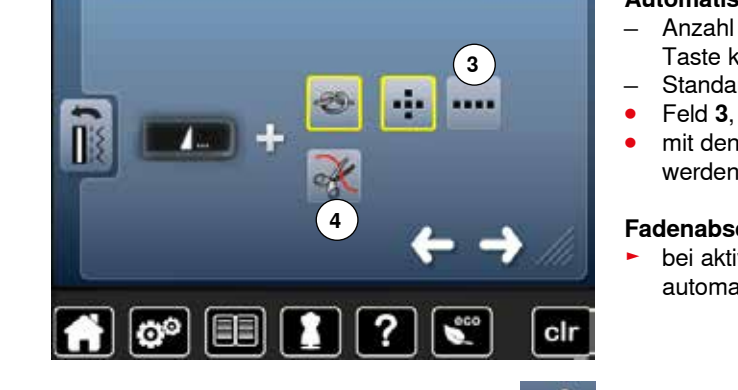

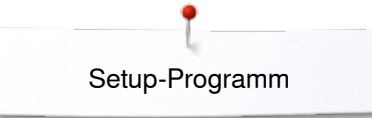

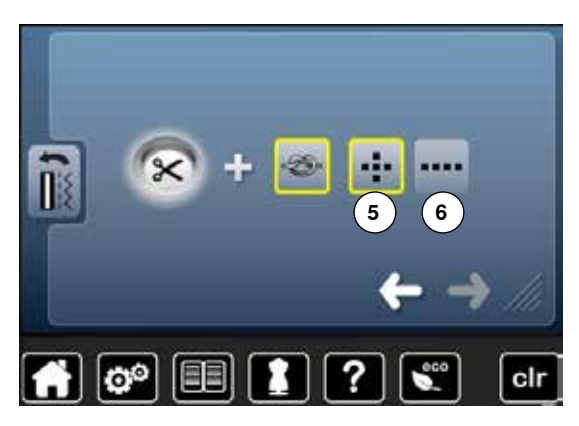

#### **Fadenabschneider automatisch und Vernähstiche**

- ̶ Anzahl und Art der Vernähstiche vor dem Fadenschnitt können programmiert werden
- ̶ Standard = keine Vernähstiche programmiert
- **⦁** Feld **5** oder **6** für Vernähstiche an Ort oder Vernähstiche vorwärts drücken
- **⦁** mit den Pfeilfeldern können je zwei bis sechs Vernähstiche programmiert **5 6** werden

#### **Stickeinstellungen verändern**

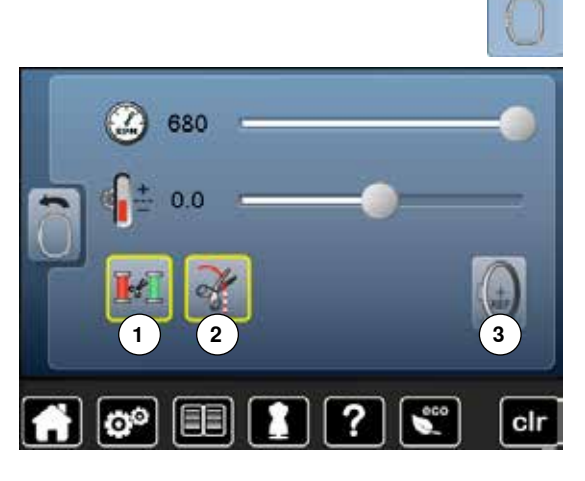

**⦁** «Stickeinstellungs»-Feld drücken

Die Stickgeschwindigkeit und Oberfadenspannung können wie beim Nähen verändert werden (siehe Seite **46**)

- **⦁** Feld **1** drücken
- ► der automatische Fadenschnitt bei einem Farbwechsel ist ein- oder ausgeschaltet
- **⦁** Feld **2** drücken
- **•** automatischer Fadenabschneider ein- oder ausschalten
- **⦁** Feld **3** drücken
- **Stickrahmen** justieren

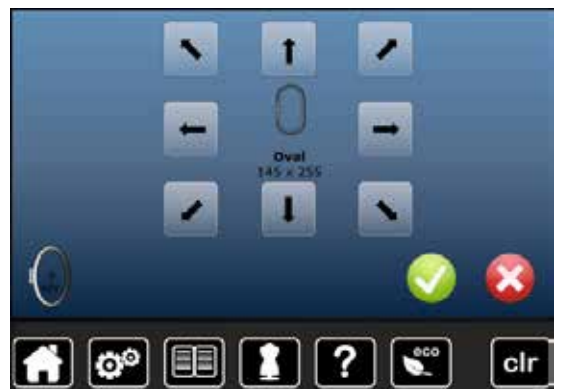

#### **Stickrahmen justieren**

Die Stickrahmenjustierung ist die Abstimmung der Nadel zur Mitte des Stickrahmens. Die Justierung kann nur bei angeschlossenem Stickmodul und montiertem, ovalen Stickrahmen ausgeführt werden. Sie muss nur einmal erfolgen, da sie für alle Stickrahmengrössen gleichermassen gilt.

- **▪** Stickschablone in den Stickrahmen einlegen<br>▪ Justierung durch Drücken von ✔ starten
- Justierung durch Drücken von starten
- ► Stickrahmen wird gelesen und die Nadel in die Mitte positioniert<br>● steht die Nadel nicht genau über dem Mittelpunkt der Stickschal
- **⦁** steht die Nadel **nicht** genau über dem Mittelpunkt der Stickschablone, muss sie mit Hilfe der Pfeilfelder genau in die Mitte gestellt werden
- mit V bestätigen
- Justierung wird gespeichert

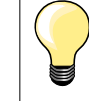

Stoff in den Stickrahmen einspannen. Die Stickschablone liegt dadurch besser im Stickrahmen.

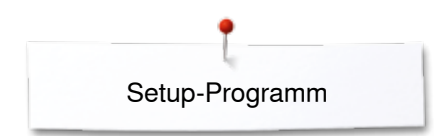

## **Display kalibrieren**

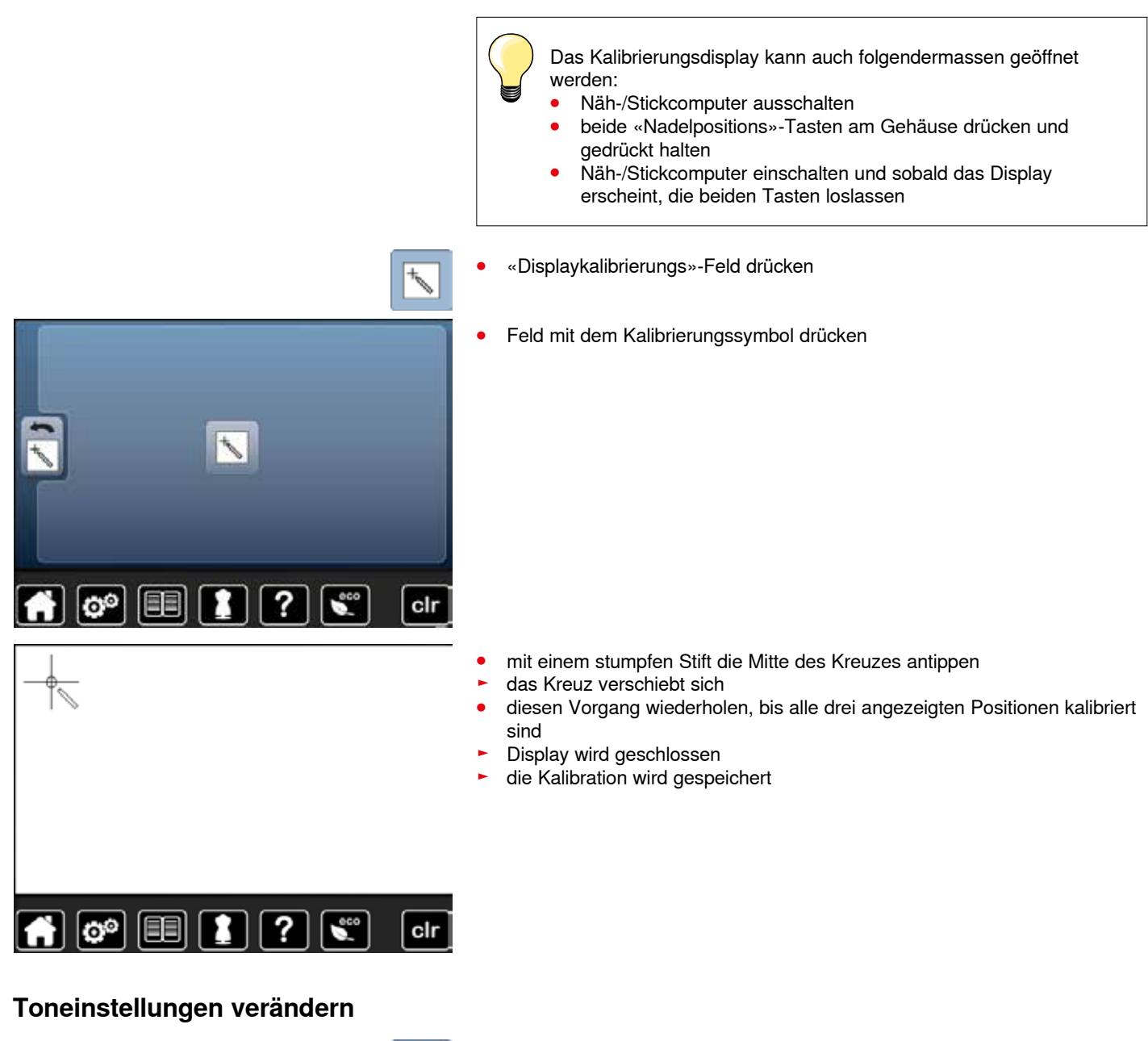

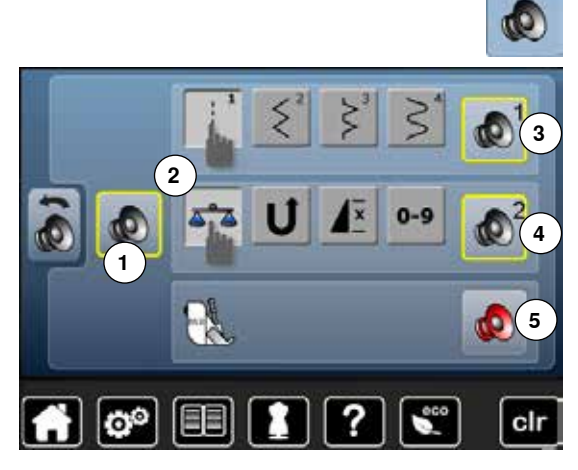

**⦁** «Toneinstellungs»-Feld drücken

Mit **1** werden die Töne ein- oder ausgeschaltet.

#### **Anwahl Stichmuster/Funktion/BSR**

Anwahl von Stichmustern und Funktionen **2** kann akustisch wiedergegeben werden.

- **⦁** Feld **3** mit dem Lautsprecher für die Stichmuster drücken bis die gewünschte Tonart zu hören ist
- Es kann zwischen sechs verschiedenen Tonarten gewählt werden.
- ► Tonart wird durch eine Zahl (1-6) angezeigt
- **⦁** auf dieselbe Weise die Töne für die Funktionen **4** und den Ton für Quilten mit BSR **5** aktivieren oder deaktivieren
- ► Deaktivierung wird beim Durchklicken durch die verschiedenen Töne als letzte Möglichkeit angezeigt

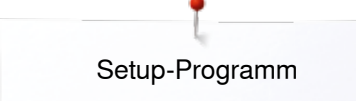

## **Überwachungseinstellungen**

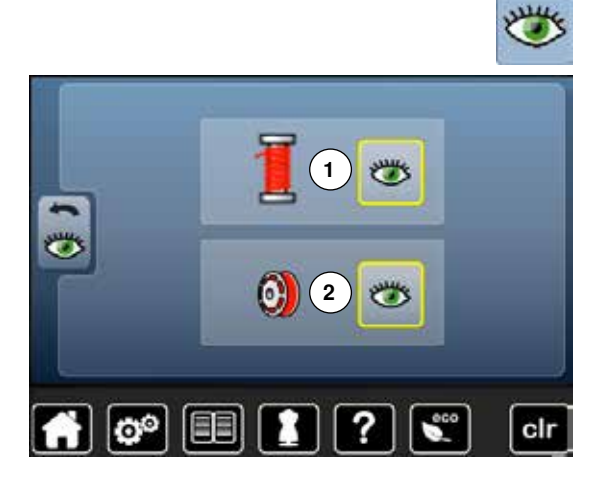

**⦁** «Überwachungseinstellungs»-Feld drücken

Folgende Überwachungsfunktionen lassen sich ein- oder ausschalten:<br>1 Oberfadenwächter

- 1 Oberfadenwächter<br>2 Unterfadenwächter
- **2** Unterfadenwächter

## **Oberfaden-/Unterfadenwächter**<br> **E** deöffnetes Auge = Funktion is

- ► geöffnetes Auge = Funktion ist aktiv<br>● «geöffnetes Auge»-Feld drücken
- «geöffnetes Auge»-Feld drücken<br>► geschlossenes Auge Funktion i
- geschlossenes Auge = Funktion ist inaktiv

Die Tonart der Überwachungsfunktion wird über die Toneinstellung der Funktionen miteingestellt.

## **Spulgeschwindigkeit verändern**

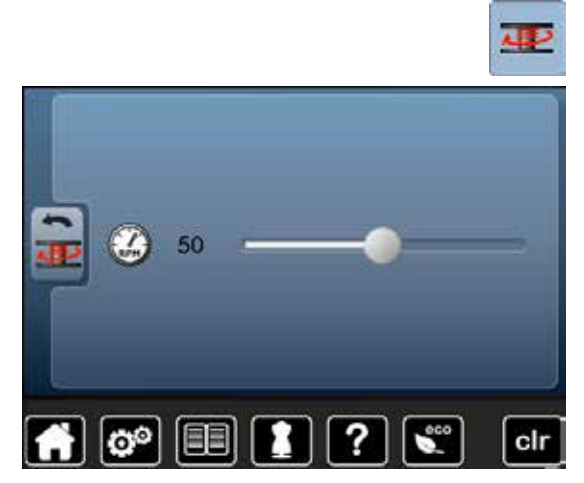

- **⦁** «Spulgeschwindigkeits»-Feld drücken
- **⦁** runden Knopf im Display nach links/rechts verschieben oder
- Stichbreite-Drehknopf drehen
	- ► Spulgeschwindigkeit wird verändert

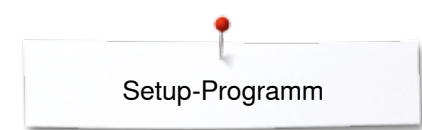

## **Update**

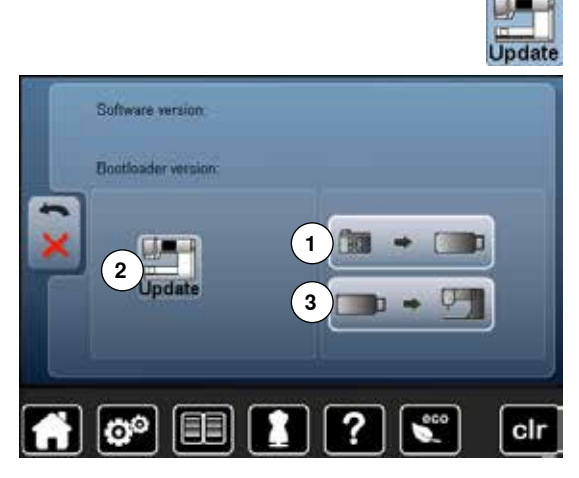

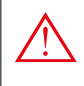

**Den BERNINA USB Stick nicht entfernen, bis das Ende des Updates durch eine Meldung angezeigt wird.**

**⦁** BERNINA USB Stick, mit der neuen Softwareversion, einstecken **⦁** «update»-Feld drücken

Es wird empfohlen, vor dem Update die Daten und Einstellungen des Nähcomputers zu sichern.

- **⦁** Feld **1** drücken
- die Daten des Nähcomputers werden auf den USB Stick gespeichert
- **⦁** «update»-Feld **2** drücken um den Vorgang zu starten

Es wird überprüft ob:

- ► ein BERNINA USB Stick eingesteckt ist
- ausreichend freier Speicher vorhanden ist
- ► die richtige Softwareversion auf dem Stick ist
- ► Daten und Einstellungen werden übernommen

Bei erfolgreichem Update erscheint eine Meldung und der Näh-/Stickcomputer ist wieder betriebsbereit.

kann das Update nicht gestartet werden oder treten während des Update-Vorgangs Probleme auf, wird dies durch Fehlermeldungen angezeigt

Sind die Daten und Einstellungen nach dem Update nicht mehr auf dem Nähcomputer:

- **⦁** Feld **3** drücken
- die auf dem USB Stick gesicherten Daten werden auf den Nähcomputer gespeichert

### **Knopflochschlittenfuss Nr. 3A abgleichen**

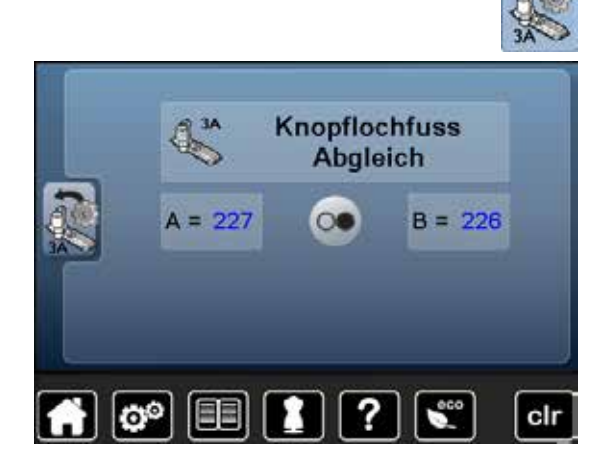

- **⦁** «Abgleichen»-Feld drücken
- **●** Knopflochschlittenfuss Nr. 3A montieren<br>● Knopflochschlittenfuss senken
- **⦁** Knopflochschlittenfuss senken
- **⦁** «Start/Stopp»-Taste drücken
- ► Knopflochschlittenfuss bewegt sich vor- und zurück<br>► Knopflochschlittenfuss wird abgeglichen und der Nä
- Knopflochschlittenfuss wird abgeglichen und der Nähcomputer zeigt an, ob der Abgleich erfolgreich war

Knopflochfuss und Nähcomputer sind aufeinander eingestellt und sollten nur zusammen verwendet werden.

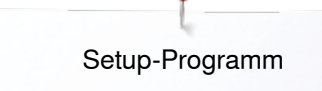

**51**

## **Grundeinstellung**

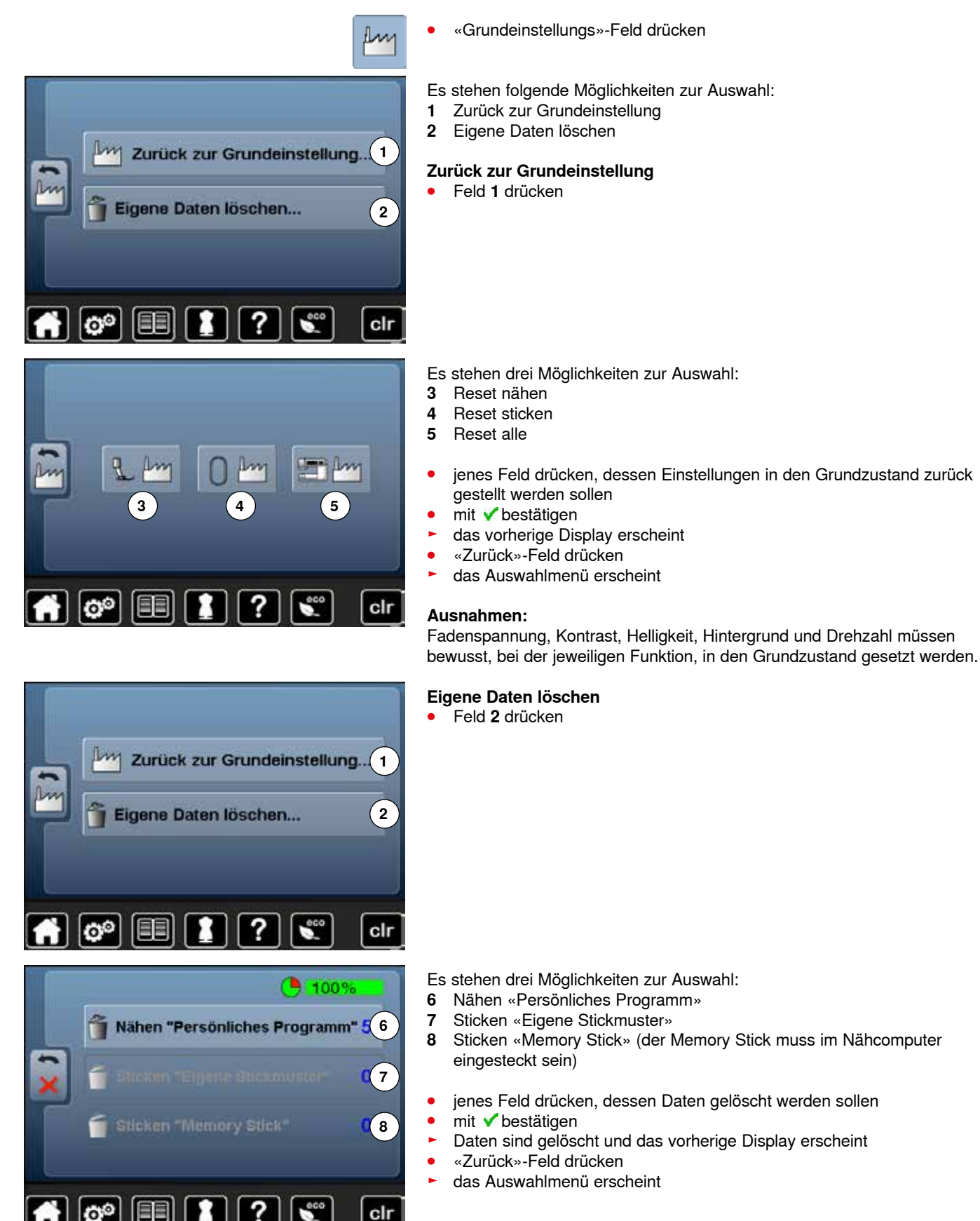

∞∞∞∞∞∞∞∞∞∞∞

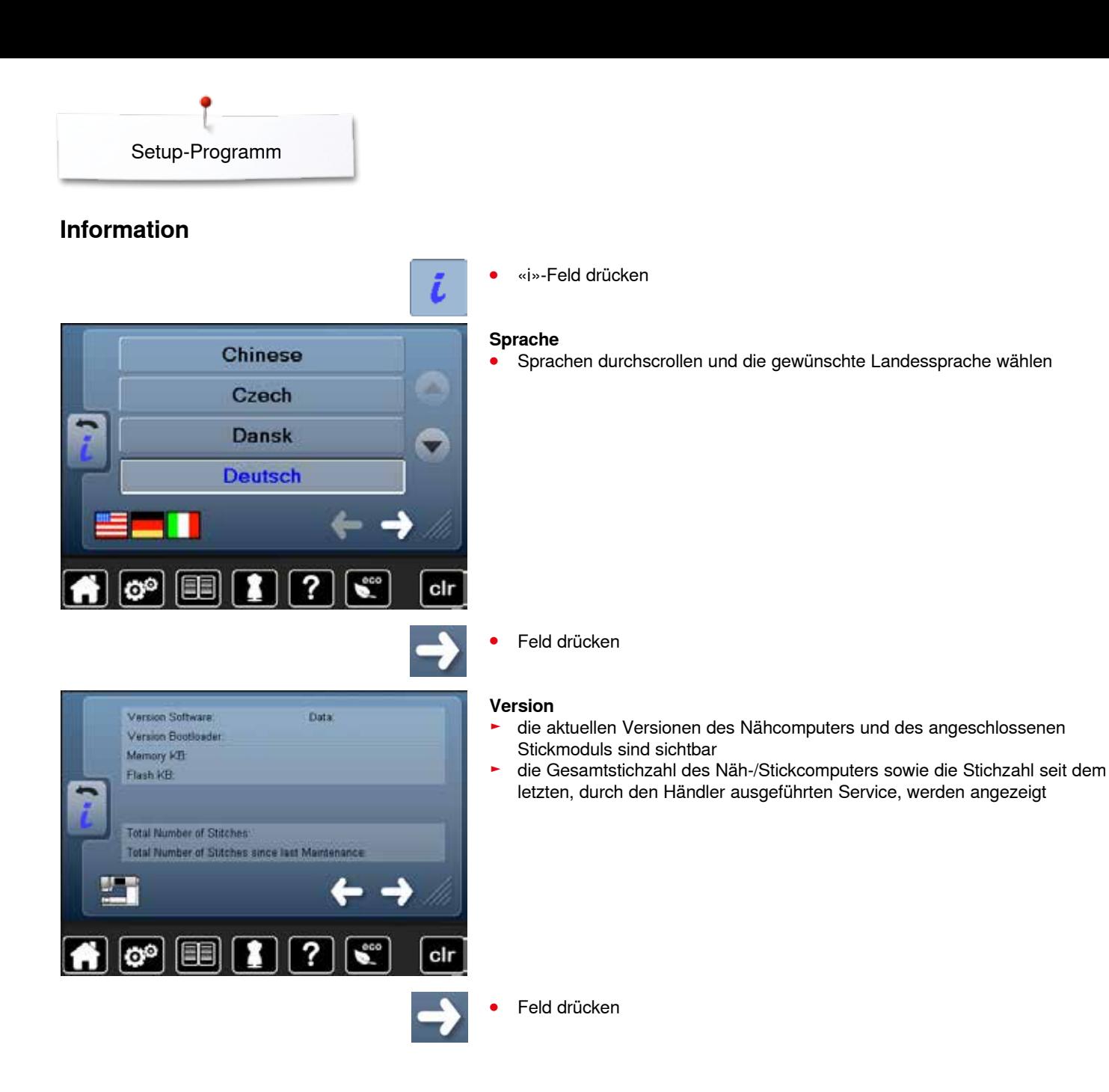

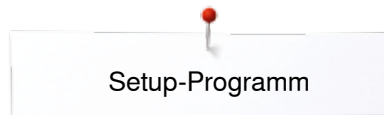

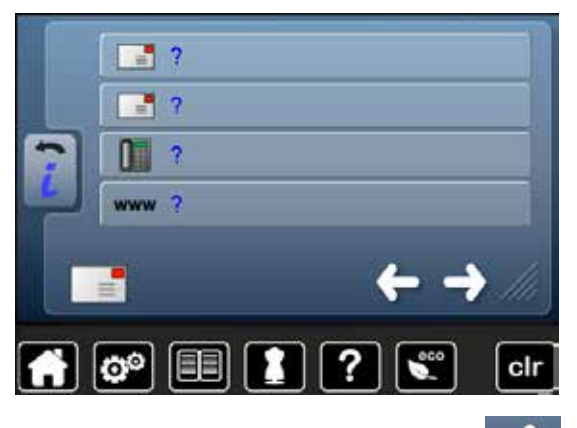

#### **Händlerdaten**

**⦁** jeweiliges Feld drücken Folgende persönliche Informationen des BERNINA-Fachhändlers können

- eingetragen werden:<br>• Geschäftsname
- **⦁** Geschäftsname
- **⦁** Adresse
- **•** Telefonnummer<br>• Internetectionals **⦁** Internetseite oder E-Mail-Adresse

**⦁** Feld drücken

## **Servicedaten**

Die Servicedaten über den aktuellen Zustand des Näh-/Stickcomputers können auf einen Memory Stick gespeichert und dem BERNINA-Fachhändler zugestellt werden:<br>• Mem

- Memory Stick am Näh-/Stickcomputer einstecken<br>■ «I OG»-Feld drücken
- **⦁** «LOG»-Feld drücken
- ► Daten werden auf den Memory Stick gespeichert
- **⦁** Memory Stick entfernen

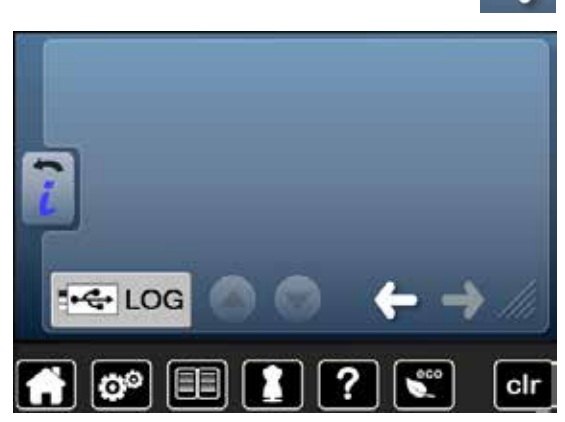

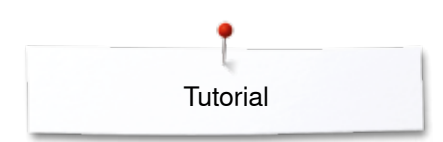

## **Tutorial Übersicht Tutorial**

 $\frac{6}{6}$ **1 2** Faden/ Nadel Einfädeln **3 4** Nähfuss **BSR** ً *7*<br>Knopflöcher<sub>TI</sub> **5 6 8** Näh-Quilten Sticken techniken Problem- $\widehat{(11)}$ **9 10** Kniehebel Sonstiges Х behebung **FHS** :0° clr Nähfuss Empfohlener Nähfussdruck wechseln Nähfuss Obertransportfuss befestigen ×

?

1

 $\frac{1}{2}$ 

clr

 $\left[\mathbf{\hat{o}}\right]\left[\mathbf{\Xi}\right]$ 

Das Tutorial gibt Informationen und Erklärungen zu verschiedenen Bereichen des Nähens und Stickens.

- **●** «Tutorial»-Taste drücken<br>► «Tutorial»-Display ersche
- ► «Tutorial»-Display erscheint
- **1** Faden/Einfädeln
- **2** Nadel
- **3** Nähfuss
- **4** BSR
- **5** Nähtechniken<br>6 Quilten
- **6** Quilten<br>**7** Knopflö
- **7** Knopflöcher
- 8 Sticken<br>9 Knieher
- **9** Kniehebel (FHS) **10** Sonstiges
- **11** Problembehebung
- **▪** gewünschtes Thema, z.B. Nähfuss, wählen
- ► die Themenübersicht der Nähfüsse erscheint
- **⦁** gewünschtes Thema, z.B. Nähfuss wechseln, wählen

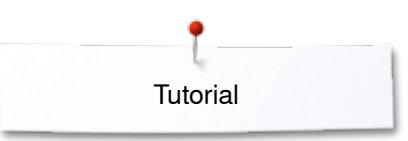

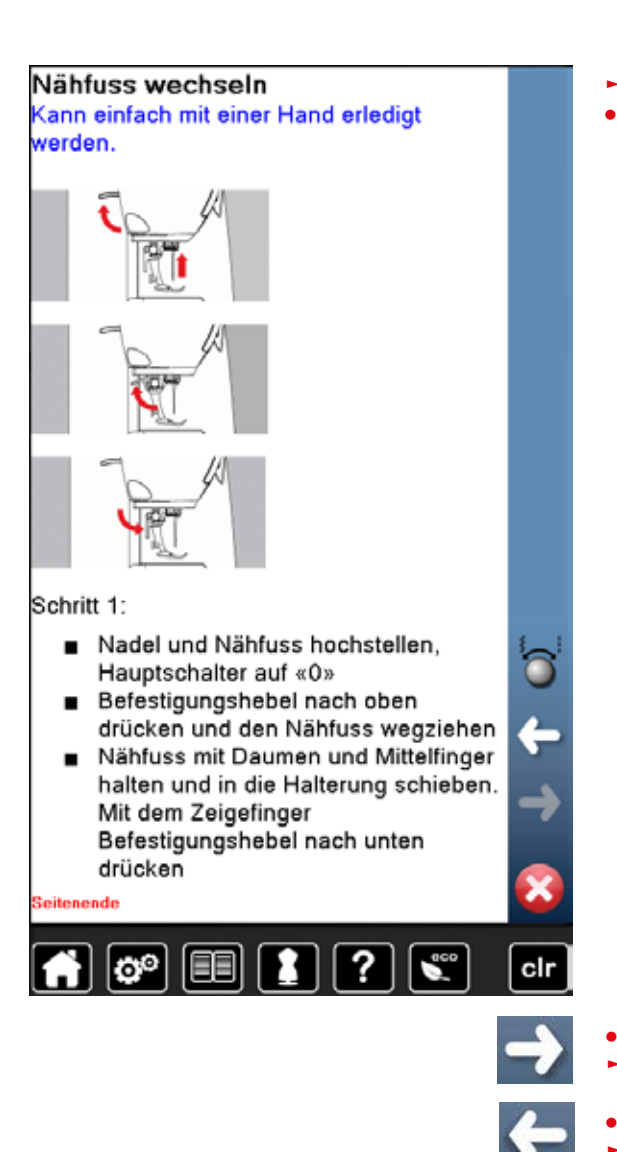

- ► Informationen zum gewünschten Thema werden angezeigt<br>● mit Drehknöpfen oder dem Finger weiterscrollen
- **⦁** mit Drehknöpfen oder dem Finger weiterscrollen

- **⦁** «weiter» drücken
- die nächste Seite erscheint
- 
- **⦁** «zurück» drücken
- die vorhergehende Seite erscheint
- **X** drücken
- ► das «Tutorial»-Display wird geschlossen<br>► das zuletzt aktive Display erscheint
- das zuletzt aktive Display erscheint

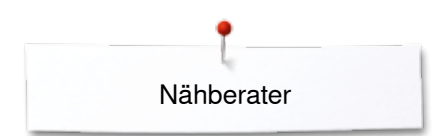

## **Nähberater**

**1**

**5**

**9**

## **Übersicht Nähberater**

**2**

**3**

**4**

**8**

**12**

clr

**11**

**7**

**6**

**10**

Der Nähberater gibt Informationen und Entscheidungshilfen zu Nähprojekten. Nach Eingabe des Materials und der gewünschten Nähtechnik werden Vorschläge zu der geeigneten Nadel, Nähfuss usw. angezeigt.

Oberfadenspannung wird automatisch eingestellt

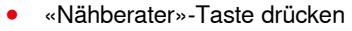

- ► «Nähberater»-Display erscheint
- **1** Leicht gewoben<br>**2** Mittelschwer gev
- **2** Mittelschwer gewoben<br>**3** Schwer gewoben
- **3** Schwer gewoben
- **4** Jeans
- **5** Leichte Strickwaren
- **6** Mittelschwere Strickwaren<br>**7** Schwere Strickwaren
- **7** Schwere Strickwaren<br>8 Pelz
- **8** Pelz
- **9** Frottee
- **10** Florige Stoffe
- **11** Leder und Vinyl
- **12** Tüll und Spitze

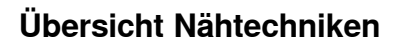

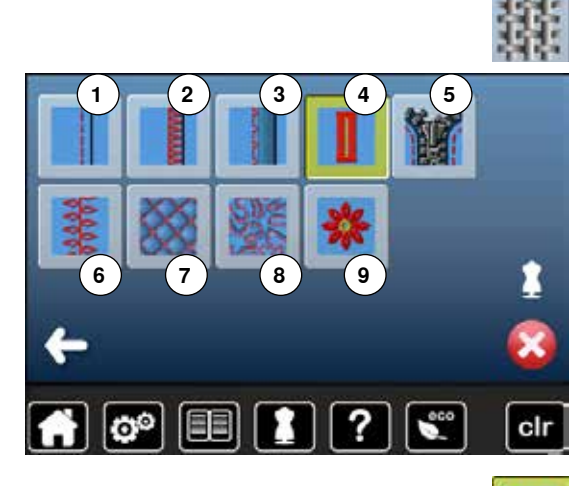

**⦁** Feld des gewünschten Materials, z.B. Leicht gewoben, drücken

Die möglichen Nähtechniken werden angezeigt.

- 1 Nähte<br>2 Versäu
- **2** Versäubern
- **3** Blindsaum
- **4** Knopfloch
- **5** Reissverschluss<br>**6** Zierstich nähen
- **6** Zierstich nähen
- **7** Maschinenquilten
- **8** Freihandnähen
- **9** Applikationen

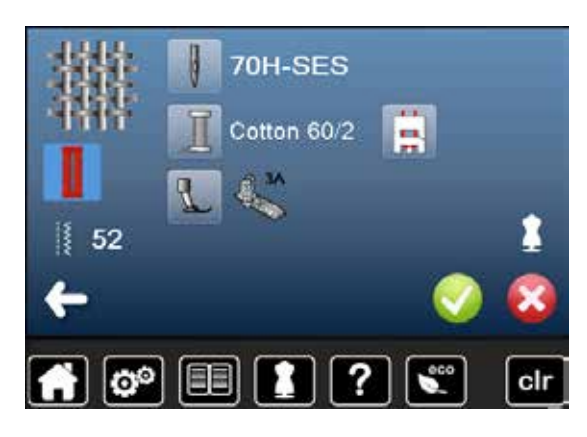

- **⦁** Feld mit der gewünschten Nähtechnik, z.B. Knopfloch, drücken Ist die gewünschte Nähtechnik nicht auf dieser Liste zu finden, eine verwandte Nähtechnik wählen.
	- ► Empfehlungen für das gewählte Material und die gewünschte Nähtechnik werden angezeigt
- **mit √ bestätigen**
- Display mit dem programmierten Stichmuster erscheint

#### **Nähberater verlassen**

**⦁** drücken

## **Hilfe-Programm**

Das Hilfe-Programm beinhaltet Informationen über einzelne Stichmuster und Funktionsfelder im Display.

## **Stichmuster**

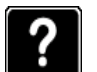

clr

cir

**⦁** «Hilfe-Programm»-Taste drücken

Das Display bietet folgende Informationen:

**⦁** gewünschtes Stichmuster oder gewünschte Funktion drücken

**Blindstich** 

Für Blindsäume auf den meisten Stoffarten, Muschelsäume auf weichem Jersey und feinen Stoffen.

#### Empfehlung:

Bei mittelschweren bis dicken Stoffen ٠ die Stichbreite allenfalls der Stoffdicke anpassen

м

?

► Stichmustername ► geeignete Materialien ► Empfehlung

## **Funktionen**

 $|\mathbf{e}^{\circ}|$ 

IEEI

Musterwiederholung 1-9x Legt fest, wie viele Male ein Muster oder eine Kombination genäht werden soll. Musterwiederholungs-Feld 1-9-Mal ٠ drücken, je nach Bedarf 1x: Nähcomputer hält automatisch nach dem Ausnähen eines

Stichmusters oder einer Stichkombination an 2x - 9x: Nähcomputer hält nach dem

Nähen der eingegebenen Anzahl an Stichmustern bzw. Stichkombinationen automatisch an

#### Empfehlung:

· Dekornähen

 $\mathbf{C}^{\odot}$ 

- Wenden in Ecken mit Dekorstichen
- Bei einer programmierten Kombination von Dekor- bzw. Nutzstichen

FE

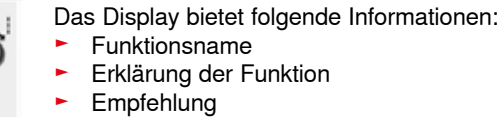

**⦁** drücken

- das Hilfe-Programm wird geschlossen
- das zuletzt aktive Display erscheint

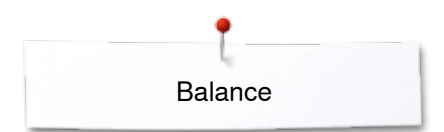

## **Balance**

Der Nähcomputer wird getestet und optimal eingestellt, bevor er das BERNINA-Werk verlässt. Unterschiedliche Materialien, Fäden und Einlagen können die programmierten Stichmuster so beeinflussen, dass diese nicht korrekt ausgenäht werden. Mit der elektronischen Balance können diese Abweichungen korrigiert und damit die Stichmuster optimal an das zu verarbeitende Material angepasst werden.

## **Nutz- und Dekorstiche, Alphabete**

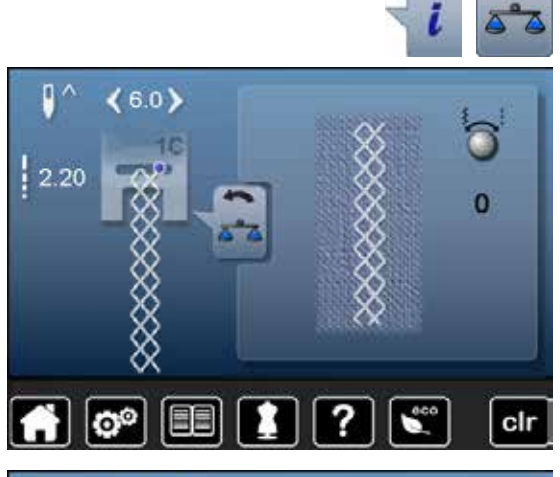

**⦁** «i»-Feld drücken

- **⦁** «Balance»-Feld drücken
- im linken Displayteil ist das Stichmuster im Originalzustand (programmiert) zu sehen
- im rechten Displayteil werden die vorgenommenen Korrekturen direkt sichtbar

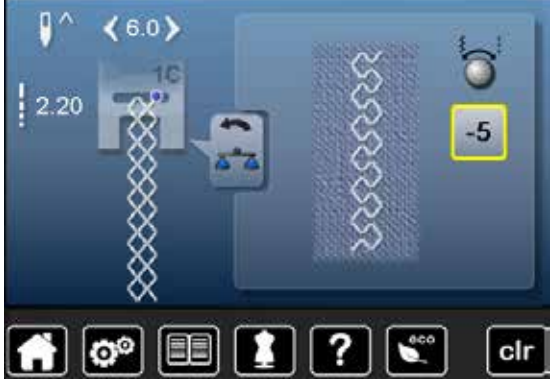

#### **Korrigieren**

Ist das genähte Stichmuster (z.B. Wabenstich) nicht geschlossen:

- **⦁** das Stichmuster mit dem Stichbreite- oder Stichlänge-Drehknopf in der Länge so anpassen, bis es im rechten Displayteil mit dem genähten Stichmuster auf dem Stoff übereinstimmt
- ► die Veränderung wird im gelb umrandeten Feld mit einer Zahl angezeigt<br>● «Zurück»-Feld 2x drücken
- **■** «Zurück»-Feld 2x drücken
- ► Änderungen werden gespeichert<br>► das zuletzt aktive Display erschei
- ► das zuletzt aktive Display erscheint

#### **Zurück zur Grundeinstellung**

- **⦁** «i»-Feld drücken
- **⦁** gelb umrandetes «Balance»-Feld drücken
- **⦁** gelb umrandetes Feld drücken
- Grundeinstellung wird eingestellt

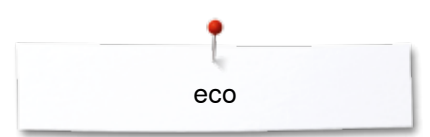

## **eco Beschreibung**

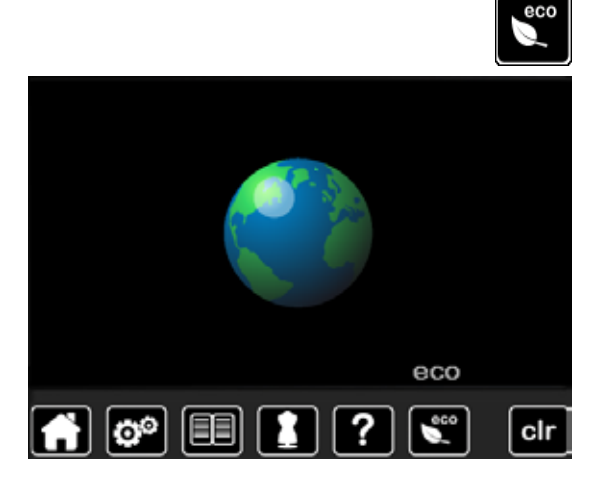

Bei längerem Arbeitsunterbruch kann der Näh-/Stickcomputer in den Sparmodus versetzt werden.

- «eco»-Taste drücken<br>► das Display wird dunk
- ► das Display wird dunkel

der Stromverbrauch wird reduziert und das Nählicht ausgeschaltet Der Sparmodus dient gleichzeitig als Kindersicherung. Auf dem Display kann nichts angewählt und der Näh-/Stickcomputer kann nicht gestartet werden ● «eco»-Taste drücken<br>► Näh-/Stickcomputer is

► Näh-/Stickcomputer ist wieder betriebsbereit

## **Nutzstiche**

## **Übersicht Nutzstiche**

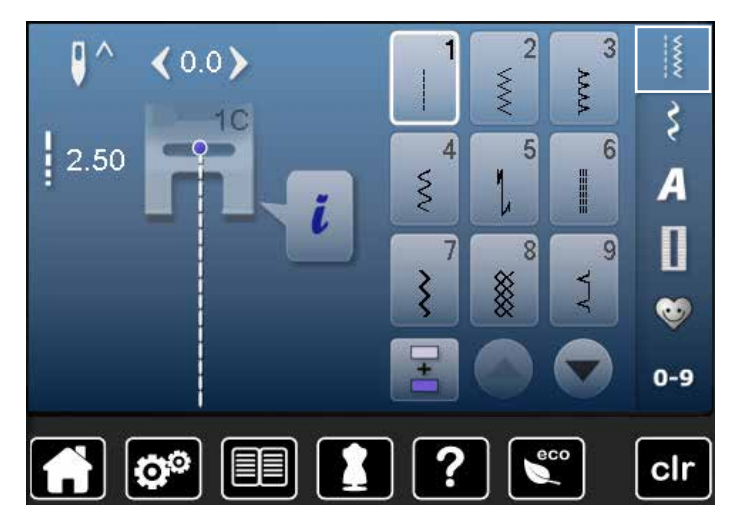

## **Geradstich**

Für nicht elastische Materialien; alle Geradsticharbeiten, wie z.B. zusammennähen, absteppen, Reissverschluss einnähen

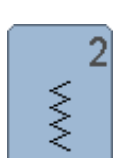

yyyy

Š

3

z

5

6

## **Zickzack**

**Vari-Overlock**

**Bogennaht**

**Vernähprogramm**

Geradstichen vernähen

**Dreifach-Geradstich**

Sichtsaum und Sichtnaht

usw.

Zickzackarbeiten wie Stoffkanten versäubern, Gummiband und Spitzen annähen

Für feine Jerseys; elastische Overlocknaht und

Abschluss sowie elastischer Saum

Für die meisten Materialien; Stopfen mit Bogennaht, Stoff flicken, Stoffkanten verstärken

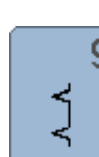

#### **Wabenstich**

**⦁** «Nutzstich»-Taste drücken

► Nutzstiche sind am Display sichtbar

**⦁** die weiteren Nutzstiche werden durch Scrollen sichtbar

Für alle Tricotarten sowie glatte Materialien; Sichtnaht für Wäsche, Bekleidung, Tischdecken, Flicken usw.

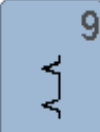

§

8

### **Blindstich**

Für die meisten Materialien; Blindsaum, Muschelsaum-Effekt in weichen Jersey und feinen Materialien, Ziernaht

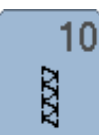

#### **Doppel-Overlock**

Für alle Strickmaterialien; Overlocknaht = Nähen und Versäubern in einem Arbeitsgang

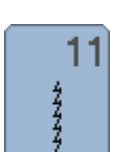

#### **Super-Stretchstich**

Für hochelastische Materialien; hochelastische offene Naht für Bekleidung aller Art

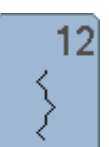

13

#### **Kräuselstich**

Für die meisten Materialien; Gummifaden einziehen, Fugennaht = Stoffkanten aneinanderstossend, Dekornähte

#### **Stretch-Overlock**

Für mittelschwere Maschenware, Frottee und feste Gewebe; Overlocknaht, flache Verbindungsnaht

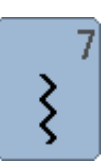

HH

# **Dreifach-Zickzack**

Für strapazierfähige Nähte in festen Materialien, Sichtsaum und Sichtnaht

Für strapazierfähige Nähte in festen Materialien,

Für alle Materialien; Nahtanfang und Nahtende mit

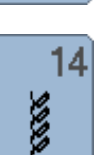

77777

#### **Tricotstich**

Für alle Tricotmaterialien; Sichtsaum, Sichtnaht in Wäsche, Pullis, Tricot flicken

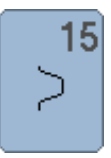

#### **Universalstich**

Für festere Materialien wie Filz, Leder; flache Verbindungsnaht, Sichtsaum, Gummiband annähen, Ziernaht

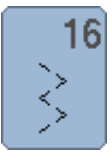

**Genähter Zickzack** Stoffkanten versäubern und verstärken, Gummiband aufnähen, Ziernaht

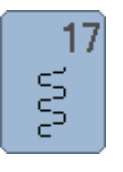

**Lycrastich** Für Lycramaterialien; flache Verbindungsnaht, Sichtsaum, Nachnähen von Nähten in Miederwaren

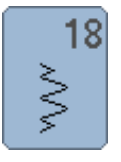

**Stretchstich** Für hochelastische Materialien; offene Naht für Sportbekleidung

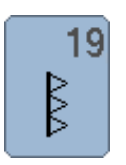

**Verstärkter Overlock** Für mittelschwere Maschenware und Frottee;

Overlocknaht, flache Verbindungsnaht

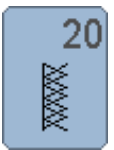

#### **Strick-Overlock**

Für Strickmaterialien, hand- und maschinengestrickte Teile; Overlocknaht = Nähen und Versäubern in einem Arbeitsgang

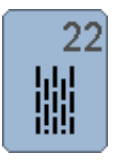

#### **Einfaches Stopfprogramm**

Automatisches Stopfen feiner bis mittlerer Materialien

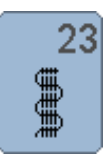

#### **Verstärktes Stopfprogramm** Automatisches Stopfen in festen Materialien

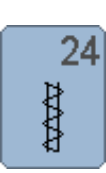

**Riegelprogramm** Tascheneingriffe verstärken, Gurtschlaufen annähen usw.

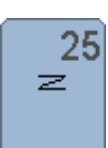

**Riegelprogramm** Tascheneingriffe verstärken, Gurtschlaufen annähen, Reissverschlüsse und Nahtenden sichern

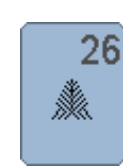

**Grosser Fliegenstich** Für mittelschwere bis dicke Materialien; Tascheneingriffe, Reissverschlüsse und Schlitze verstärken

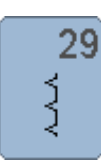

**Blindstich schmal** Für Blindsäume in feinen Materialien

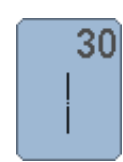

**Heftstich** Nähte, Säume usw. temporär zusammennähen

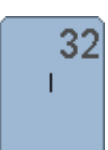

**Einfacher Geradstich**

Als Verbindungsstich in einer Kombination zwischen zwei individuellen Dekorstichen anwendbar

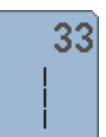

#### **Drei einfache Geradstiche**

Als Verbindungsstiche in einer Kombination zwischen zwei individuellen Dekorstichen anwendbar

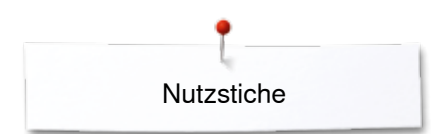

## **Stichmuster Anwahl**

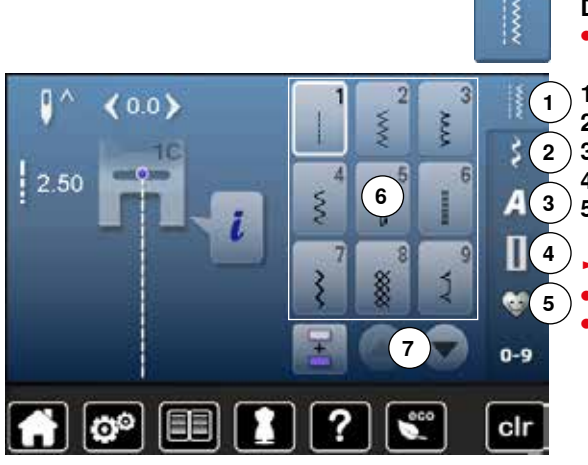

#### **Direkt**

- **⦁** gewünschte Hauptkategorie **1-5** wählen
- 1 Nutzstiche<br>2 Dekorstich
- **2** Dekorstiche
- **3** Alphabete
- **4** Knopflöcher<br>**5** Persönliches
	- **5** Persönliches Programm/Memory
	- ► die verfügbaren Stichmuster sind im Displaybereich **6** sichtbar **⦁** gewünschtes Stichmuster wählen
- **⦁** alle weiteren Stichmuster werden durch Scrollen **7** sichtbar

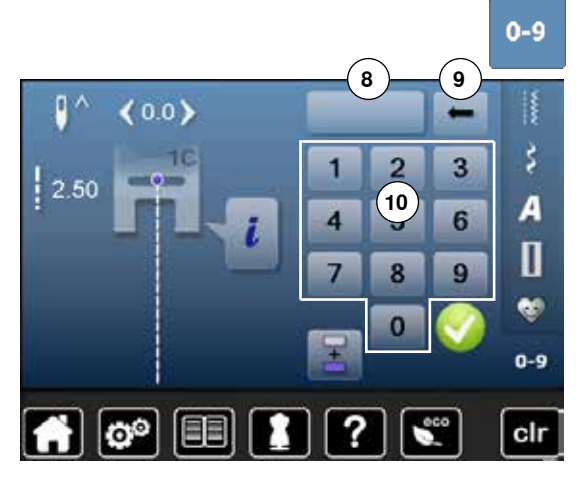

#### **Durch Stichnummer**

- **⦁** «0-9»-Taste drücken
- ► Nummern sind zur Eingabe im Displaybereich **10** sichtbar
- **⦁** Stichnummer eingeben
- ► die eingegebene Stichnummer **8** erscheint
- **⦁** Feld **9** drücken
- ► letzte Ziffer wird gelöscht
- Feld **8** drücken<br>■ Ganze Zahl wird
- ► ganze Zahl wird gelöscht<br>● mit V bestätigen
- **mit √ bestätigen**

#### **Abbruch**

- «0-9»-Taste drücken<br>• das zuletzt aktive Dis
- das zuletzt aktive Display erscheint

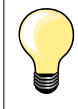

Eine ungültige Stichnummereingabe wird im Feld **8** mit 3 Fragezeichen angezeigt.

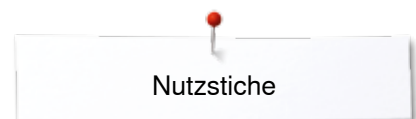

## **Stichmuster individuell anpassen**

Je nach Material und Anwendungszweck kann ein Stichmuster individuell verändert werden. Die hier beschriebenen Anpassungen sind für alle Nutz- und viele Dekorstiche anwendbar.

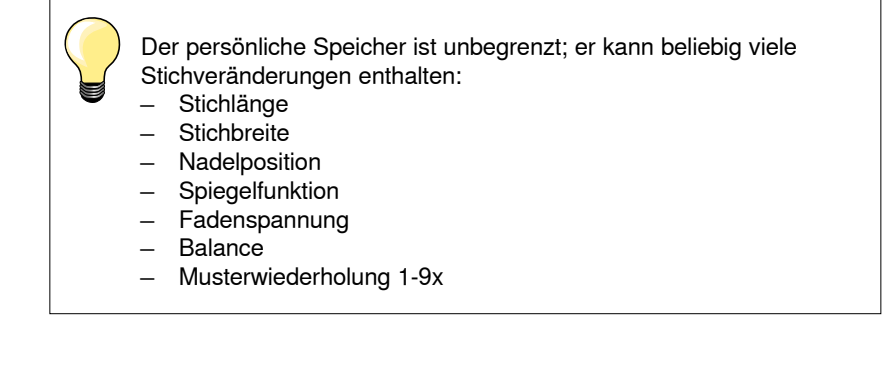

## **Persönlicher Speicher**

Jede veränderte Stichbreite und Stichlänge wird automatisch gespeichert.

#### **Beispiel:**

- ̶ mit einem veränderten Stich nähen (z.B. Zickzack)
- ̶ einen anderen Stich (z.B. den Geradstich) wählen und nähen
- ̶ beim Zurückholen des individuell veränderten Zickzacks bleiben die Veränderungen erhalten

#### **Grundeinstellung zurückholen**

Einzelne Stiche können manuell zurückgestellt werden.

- **⦁** Stichbreite-/Stichlängeanzeige und im jeweiligen Display das gelb umrandete Feld drücken oder
- **⦁** «clr»-Taste drücken
	- alle veränderten Werte des aktiven Stiches werden zurückgesetzt
- **■** Nähcomputer ausschalten
- alle Veränderungen werden bei allen Stichen gelöscht

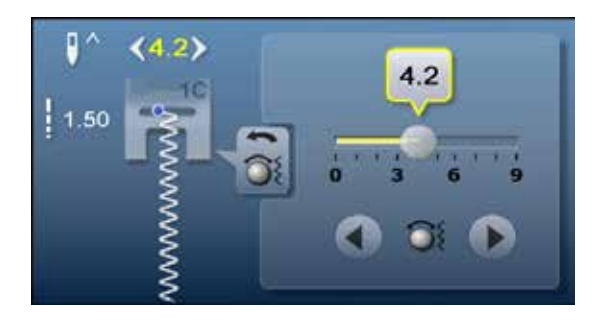

**Stichbreite und Stichlänge verändern**

- **•** Drehknöpfe drehen oder<br>• Stichbreite- oder Stichlän
- **•** Stichbreite- oder Stichlängeanzeige drücken<br>• im ieweilig geöffneten Display die Pfeilfelder
- **■** im jeweilig geöffneten Display die Pfeilfelder drücken oder<br>■ mit dem Einger den runden Knopf im Display verschieben
- **⦁** mit dem Finger den runden Knopf im Display verschieben
- Kann während des Nähens verändert werden.

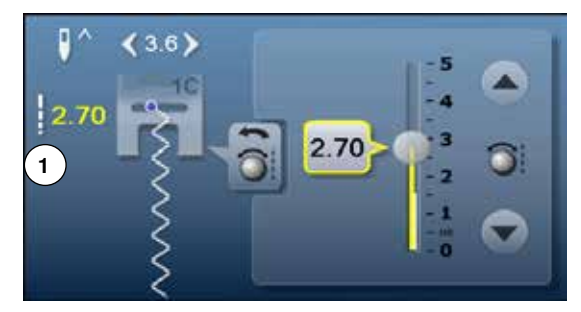

Bei den Nutz- und Quiltstichen wird die effektive Stichlänge **1** angezeigt.

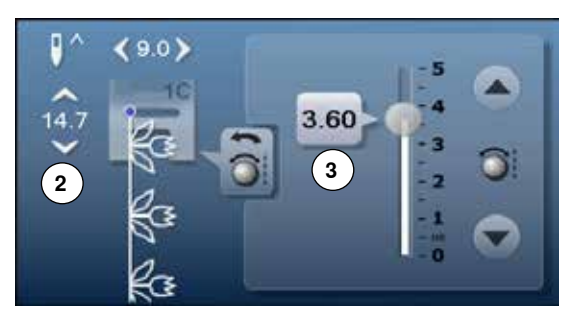

 $\bullet$ 

 $\geq$ 

 $\prec$ 

Bei den anderen Stichmustern wird die Gesamtlänge eines Stichmusters **2** angezeigt. Die effektive Stichlänge **3** ist nur bei geöffnetem Stichlänge-Display sichtbar.

## **Nadelposition verschieben**

**⦁** «Verschiebe»-Tasten der Nadelposition drücken oder

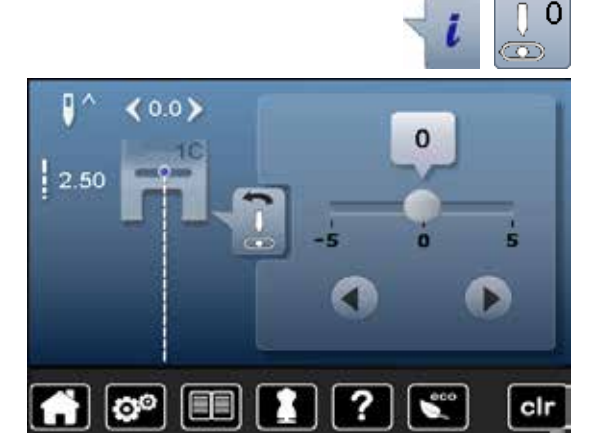

- **⦁** «i»-Feld drücken
- **⦁** «Nadelpositions»-Feld drücken
- **⦁** «Verschiebe»-Tasten oder Pfeilfelder gedrückt halten
- ► schnelles Verschieben der Nadel<br>● mit dem Finger den Balken im Dis
- **⦁** mit dem Finger den Balken im Display verschieben Insgesamt 11 Nadelpositionen (5 links, 5 rechts, 1 Mitte).

## **Anwendungsbeispiele Nutzstiche**

## **Geradstich**

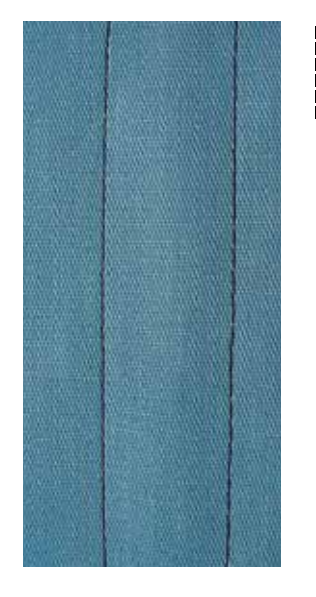

#### **Rücktransportfuss Nr. 1C**

#### **Geradstich Nr. 1**

Nach dem Einschalten des Nähcomputers erscheint immer der Geradstich. ► die Nadel ist oben

#### **Anwendung**

Für alle Materialien geeignet.

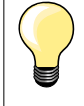

**Stichlänge dem Nähgut anpassen**

Z. B. für Jeansstoffe lange Stiche (ca. 3-4 mm), für feine Stoffe kurze Stiche (ca. 2-2.5 mm).

**Stichlänge dem Faden anpassen** Z. B. beim Absteppen mit Cordonnet lange Stiche (ca. 3-5 mm).

#### **Nadelstopp unten aktivieren**  Kein Verschieben des Nähgutes beim Nachfassen oder Drehen.

## **Dreifach-Geradstich**

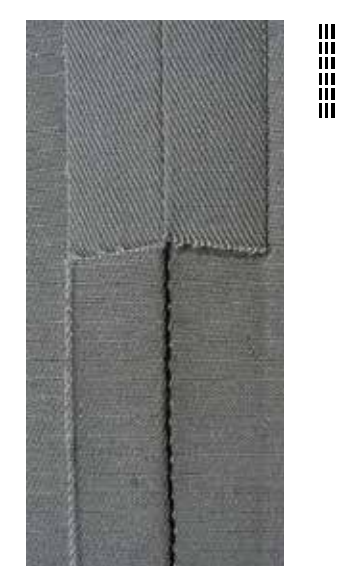

**Rücktransportfuss Nr. 1C Jeansfuss Nr. 8 (Sonderzubehör)**

#### **Dreifach-Geradstich Nr. 6**

#### **Offene Naht**

Strapazierfähige Naht für harte und dichte Materialien wie Jeansstoff und Cordsamt.

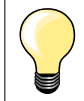

**Bei harten oder sehr dicht gewobenen Materialien** Jeansnadel und Jeansnähfuss Nr. 8 erleichtern das Nähen von Jeansstoff oder Segeltuch.

#### **Dekoratives Absteppen**

Stichlänge vergrössern und den Dreifach-Geradstich für dekorative Abstepparbeiten benützen.

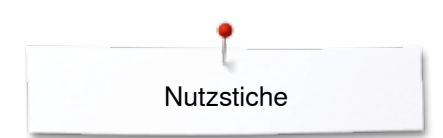

 $\lesssim$ 

## **Dreifach-Zickzack**

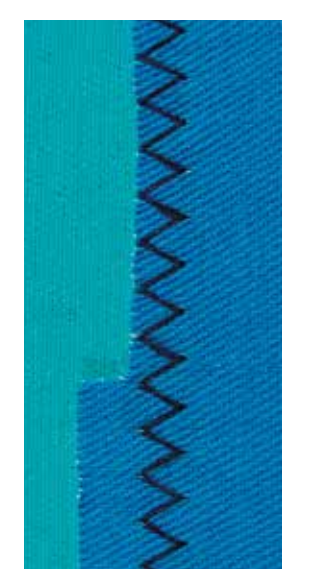

#### **Rücktransportfuss Nr. 1C**

#### **Dreifach-Zickzack Nr. 7**

In festen Materialien, besonders für Jeansstoff, Liegestuhlbezüge, Markisen.

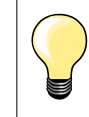

Säume an oft zu waschenden Gegenständen. Saumkanten zuerst versäubern. Bei sehr harten Materialien Jeansnadel verwenden.

Nutzstiche

### **Reissverschluss**

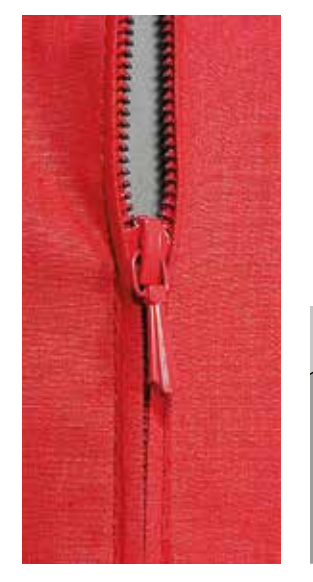

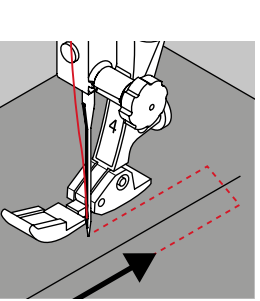

#### **Reissverschlussfuss Nr. 4**

#### **Geradstich Nr. 1**

#### **Vorbereitung**

- **⦁** Naht bis zum Reissverschlussbeginn nähen
- **⦁** Vernähstiche nähen
- **⦁** Reissverschlussstrecke mit langen Stichen schliessen
- **⦁** Nahtzugaben versäubern
- **⦁** Naht auseinanderbügeln
- **⦁** Reissverschlussstrecke öffnen

**⦁** Reissverschluss einheften: Reissverschluss so unter den Stoff heften, dass die Stoffkanten über der Mitte des Reissverschlusses aneinanderstossen

#### **Reissverschluss einnähen**

- **⦁** Reissverschluss einige Zentimeter öffnen
- **•** Nadelposition nach rechts verschieben<br>• links oben mit Nähen beginnen
- **.** links oben mit Nähen beginnen<br>• Nähtuss so führen, dass die Na
- **⦁** Nähfuss so führen, dass die Nadel der Reissverschluss-Zahnreihe entlang einsticht
- **⦁** vor dem Reissverschlussschlitten anhalten mit Nadelposition unten
	- **⦁** Nähfuss hochstellen
- **⦁** Reissverschluss wieder schliessen
- **⦁** Nähfuss tiefstellen
- **⦁** weiternähen, vor dem Schlitzende anhalten mit Nadelposition unten
- **⦁** Nähfuss hochstellen
- **⦁** Nähgut drehen
- **⦁** Nähfuss tiefstellen
- **⦁** bis auf die andere Seite des Reissverschlusses nähen, anhalten mit Nadelposition unten
- **⦁** Nähfuss hochstellen
- **⦁** Nähgut wieder drehen
- **⦁** Nähfuss tiefstellen
- zweite Seite von unten nach oben nähen

#### **Variante: Reissverschluss beidseitig von unten nach oben einnähen** Geeignet für alle Stoffe mit Flor (z.B. Samt).

- **■** Reissverschluss wie oben beschrieben vorbereiten<br>■ in der Nahtmitte am Reissverschlussende mit Nähe
- **■** in der Nahtmitte am Reissverschlussende mit Nähen beginnen<br>■ schräg zur Reissverschluss-Zahnreihe nähen
- **●** schräg zur Reissverschluss-Zahnreihe nähen<br>● erste Seite 1 von unten nach oben nähen
- **●** erste Seite 1 von unten nach oben nähen<br>● Nadelposition nach links verschieben
- **⦁** Nadelposition nach links verschieben
- **⦁** zweite Seite **2** genau gleich von unten nach oben nähen

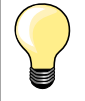

#### **Neben dem Reissverschluss-Schlitten kann nicht genäht werden**

- ̶ bis ca. 5 cm vor den Reissverschlussschlitten nähen
- ̶ Nadel tiefstellen, Nähfuss hochstellen, Reissverschluss öffnen, Nähfuss tiefstellen, fertig nähen (Kniehebel verwenden)

#### **Transport beim Nähanfang**

- ̶ Fäden am Nähanfang gut festhalten = evtl. Nähgut daran leicht nach hinten ziehen (nur wenige Stiche) oder
- ̶ zuerst ca. 1-2 cm rückwärtsnähen, danach wie gewohnt weiternähen

**Reissverschlussband oder Stoff sind dicht gewoben oder hart** Nadel der Stärke 90-100 verwenden = gleichmässiges Stichbild.

**67**

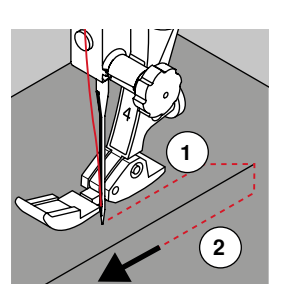

## **Stopfen manuell**

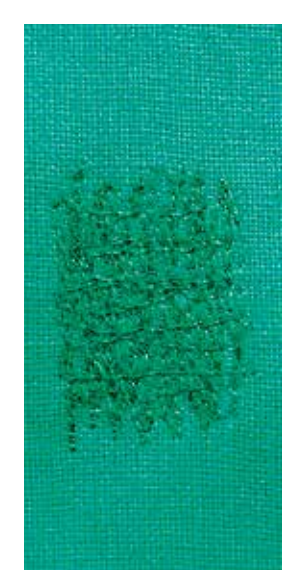

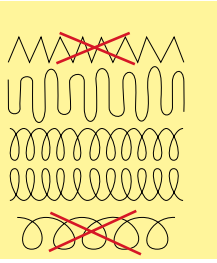

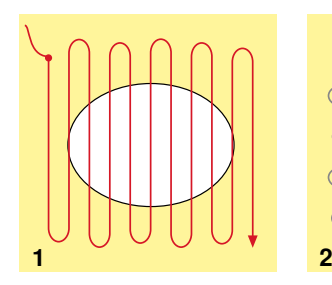

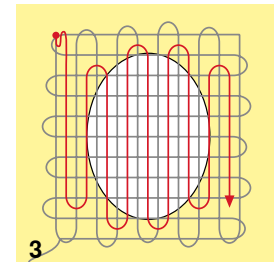

#### **Stopffuss Nr. 9 (Sonderzubehör)**

#### **Geradstich Nr. 1**

#### **Löcher oder dünne Stellen**

«Ersetzen» der Längs- und Querfäden in jedem Material.

#### **Vorbereitung**

- **⦁** Transporteur versenken
- **⦁** Anschiebetisch montieren
- **⦁** Nähgut in den Stopfrahmen (Sonderzubehör) spannen
- ► die Stopfstelle bleibt gleichmässig gespannt und kann sich nicht verziehen

#### **Nähen**

- ̶ von links nach rechts arbeiten und das Nähgut ohne festen Druck gleichmässig von Hand führen
- ̶ runde Richtungswechsel oben und unten. Bei spitzen Wendungen besteht die Gefahr von Löchern und Fadenreissen
- ̶ unregelmässig lange Ränder nähen. Der Faden verteilt sich besser im Gewebe

#### **1 Spannfäden über das Loch arbeiten**

- **⦁** erste Spannfäden nicht zu dicht nähen und über die beschädigte Stelle hinausnähen
	- **⦁** unregelmässig lange Ränder nähen
- **⦁** Nähgut um 90° drehen

#### **2 Überdecken der ersten Spannfäden**

- **•** erste Spannfäden nicht zu dicht nähen<br>• Nähgut um 180° drehen
- **⦁** Nähgut um 180° drehen

#### **3 Loch fertig stopfen**

**⦁** nochmals eine lockere Reihe nähen

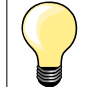

#### **Unschönes Stichbild**

- ̶ liegt der Faden obenauf, Nähgut langsamer führen
- ̶ bilden sich Knötchen auf der Rückseite des Stoffes, Nähgut schneller führen

#### **Fadenreissen**

Nähgut regelmässiger führen.

# **Nutzstiche**

### **Stopfen automatisch**

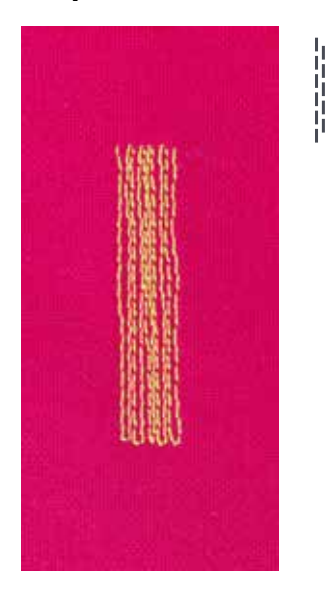

#### **Rücktransportfuss Nr. 1C Knopflochschlittenfuss Nr. 3A**

#### **Einfaches Stopfprogramm Nr. 22**

#### **Schnelles Stopfen von dünnen Stellen oder Rissen** Ersetzen der Längsfäden in allen Materialien.

#### **Vorbereitung**

- **■** feine Materialien in den Stopfrahmen (Sonderzubehör) spannen<br>■ die Stopfstelle bleibt gleichmässig gespannt und kann sich nicht
- die Stopfstelle bleibt gleichmässig gespannt und kann sich nicht verziehen

#### **Stopfen mit Rücktransportfuss Nr. 1C**

- **⦁** Nadel links oberhalb der schadhaften Stelle einstechen
- **⦁** erste Länge nähen
- **⦁** Nähcomputer anhalten
- **⦁** «Rückwärts»-Taste drücken
- Länge ist programmiert
- **⦁** Stopfprogramm fertig nähen
- ► Nähcomputer hält automatisch an
- «clr»-Taste drücken<br>► Programmierung wir
- ► Programmierung wird gelöscht

#### **Stopfen mit Knopflochschlittenfuss Nr. 3A**

- ̶ bei Rissen und schadhaften Stellen
- ̶ Stopflänge max. 3 cm
- ̶ Arbeitsweise wie mit Rücktransportfuss Nr. 1C

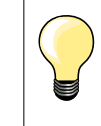

### **Rissverstärkung**

Feines Material unterlegen oder feinen Aufklebestoff unterkleben.

#### **Stopffläche ist schräg «verzogen»**

Korrektur über die Balance (mehr über die Balance-Funktion siehe Seite **58**).

## **Stopfen verstärkt, automatisch**

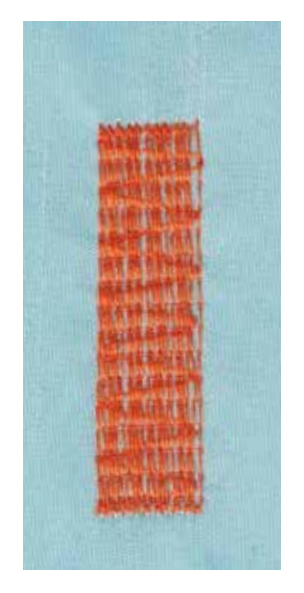

**Knopflochschlittenfuss Nr. 3A** 

#### **Verstärktes Stopfprogramm Nr. 23**

**Schnelles Stopfen von dünnen Stellen oder Rissen** Ersetzen der Längsfäden in allen Materialien.

#### **Vorbereitung**

- **⦁** feine Materialien in den Stopfrahmen (Sonderzubehör) spannen
- die Stopfstelle bleibt gleichmässig gespannt und kann sich nicht verziehen

#### **Stopfen mit Knopflochschlittenfuss Nr. 3A**

Nähbeginn ist links oben.

- **⦁** erste Länge nähen
- **⦁** «Rückwärts»-Taste drücken
- Länge ist programmiert
- **⦁** Stopfprogramm fertig nähen
- ► Nähcomputer hält automatisch an
- **⦁** «clr»-Taste drücken
- ► Programmierung wird gelöscht

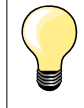

**Stopffläche übernäht nicht die ganze schadhafte Stelle**  Nähgut verschieben und das Stopfprogramm nochmals nähen (Länge ist programmiert und kann beliebig oft wiederholt werden).

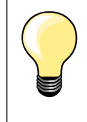

Mit der direkten Längeneingabe (siehe Seite **36**) kann eine Stopflänge bis 30 mm programmiert werden.

#### **Stoffkanten versäubern**

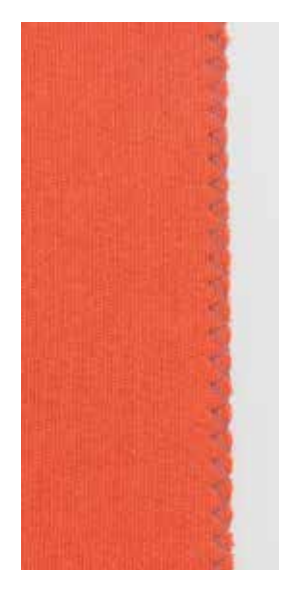

 $M_{N}$ 

#### **Rücktransportfuss Nr. 1C**

#### **Zickzack Nr. 2**

- für alle Materialien
- zum Stoffkanten versäubern
- ̶ für elastische Nähte
- für dekorative Arbeiten

#### **Stoffkanten versäubern**

- **⦁** Stoffkante in der Mitte des Nähfusses führen
- **⦁** Stichbreite nicht zu breit wählen
- **⦁** Stichlänge nicht zu lang wählen
- **⦁** Nadel sticht auf der einen Seite ins Nähgut, auf der anderen Seite ins Leere
- ̶ Stoffkante muss flach liegen und sich nicht einrollen
- ̶ für feine Materialien Stopffaden verwenden

#### **Raupennaht**

- ̶ dichter, kurzer Zickzack (Stichlänge 0.5-0.7 mm)
- ̶ Raupennaht für Applikationen, zum Sticken usw.

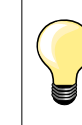

Als Variante kann der Satinstich Nr. 1354 benützt werden.
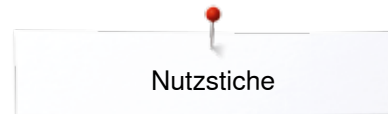

### **Doppel-Overlock**

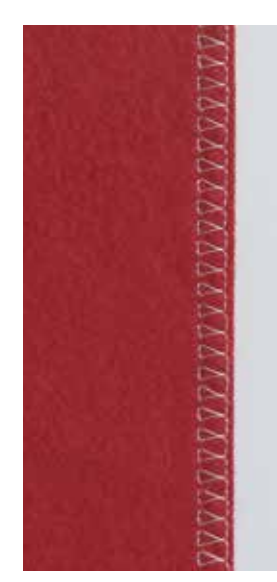

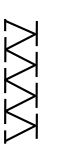

### **Overlockfuss Nr. 2A Rücktransportfuss Nr. 1C**

### **Doppel-Overlock Nr. 10**

#### **Geschlossene Naht**

Doppeloverlocknaht für lockere Maschenware und für Quernähte in Strickstoffen.

### **Nähen**

**⦁** Steg des Overlockfusses der Schnittkante entlangführen

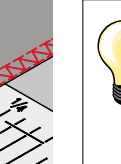

### **Maschenware**

- ̶ neue Jerseynadel verwenden, um feine Maschen nicht zu beschädigen
- ̶ wenn nötig den Nähfussdruck lösen

### **Nähen von elastischen Materialien**

Wenn nötig eine Stretchnadel (130/705 H-S) verwenden.

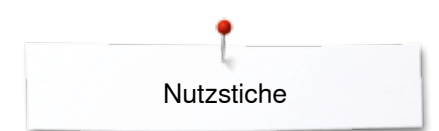

### **Kanten absteppen**

### **Blindstichfuss Nr. 5 Rücktransportfuss Nr. 1C Schmalkantfuss Nr. 10 (Sonderzubehör)**

### **Geradstich Nr. 1**

### **Schmal absteppen**

#### **Aussenkanten**

- **⦁** Kante links an die Führung des Blindstichfusses legen
- **⦁** Nadelposition links im gewünschten Abstand zur Kante wählen

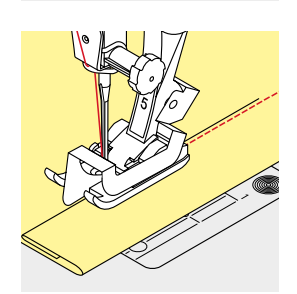

#### **Saumkanten**

- **⦁** Kante (innere, obere Saumkante) rechts an die Führung des Blindstichfusses legen
- **⦁** Nadelposition ganz rechts wählen, um auf der oberen Saumkante zu nähen

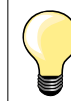

### **Blindstichfuss Nr. 5**

Nadelpositionen links oder ganz rechts.

**Rücktransportfuss Nr. 1C und Schmalkantfuss Nr. 10 (Sonderzubehör)** Alle Nadelpositionen möglich.

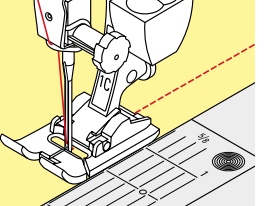

### **Breit absteppen**

### **Materialführung**

- Nähfuss als Führung:
- **⦁** Kante dem Nähfuss entlang führen

Stichplatte als Führung:<br>• Kante den Markierur

**⦁** Kante den Markierungen auf der Stichplatte entlang führen (1 bis 2.5 cm)

Kantenlineal als Führung:

### Nähfuss

- **⦁** Schraube hinten am Nähfuss lösen
- **⦁** Kantenlineal durch das Loch im Nähfuss stecken
- **⦁** gewünschte Breite bestimmen
- **⦁** Schraube festziehen
- **⦁** Kante dem Kantenlineal entlang führen

Zum Nähen von parallelen, breiten Abstepplinien, Kantenlineal einer genähten Linie entlang führen.

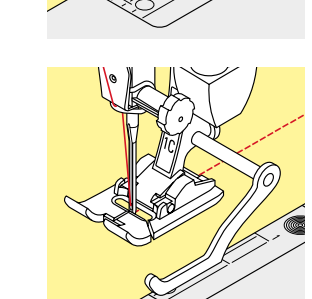

# Nutzstiche

### **Blindsaum**

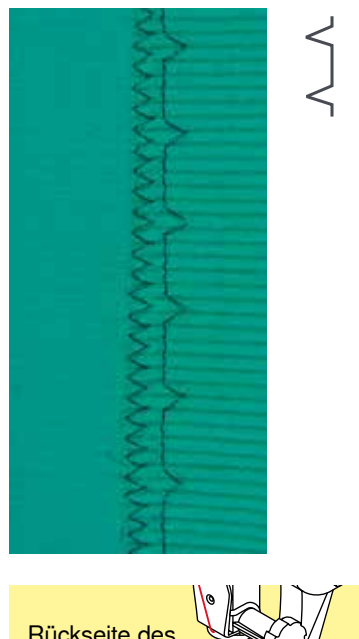

### **Blindstichfuss Nr. 5**

### **Blindstich Nr. 9**

Für «unsichtbare» Säume in mittelschweren bis schweren Materialien aus Baumwolle, Wolle, Mischfasern.

### **Vorbereitung**

- **⦁** Saumkante versäubern
- **⦁** Saum falten und heften, bzw. stecken

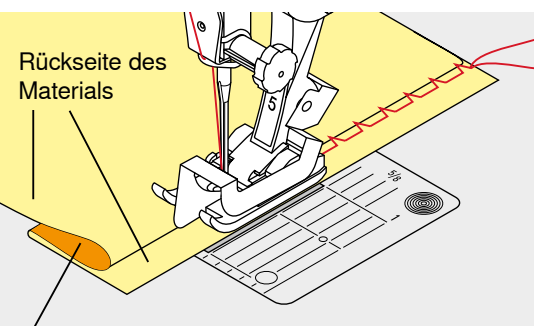

Vorderseite des Materials

### **⦁** Nähgut so falten, dass die versäuberte Saumkante auf der rechten Seite liegt

- **⦁** unter den Nähfuss legen und
- **⦁** gefaltete Saumkante gegen das Führungsblech des Nähfusses schieben

### **Nähen**

Die Nadel soll die Bruchkante nur anstechen, wie beim Nähen von Hand.

**⦁** nach ca. 10 cm den Blindsaum auf beiden Stoffseiten nochmals kontrollieren, evtl. Stichbreite anpassen

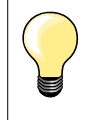

#### **Feineinstellung der Stichbreite**

Bruchkante regelmässig dem Führungsblech des Fusses entlang führen = Einstiche sind gleichmässig tief.

### **Saum sichtbar**

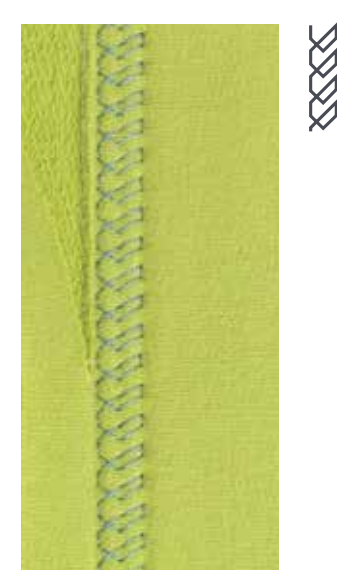

### **Rücktransportfuss Nr. 1C**

### **Tricotstich Nr. 14**

Für sichtbare, elastische Säume in Tricot aus Baumwolle, Wolle, Synthetik und Mischfasern.

**73**

#### **Vorbereitung**

- **⦁** Saum bügeln, evtl. heften
- **⦁** Nähfussdruck evtl. lösen

#### **Nähen**

**⦁** Saum in der gewünschten Tiefe auf der Vorderseite nähen

∞∞∞∞∞∞∞∞∞∞∞∞∞∞∞∞∞∞∞∞∞∞∞∞∞∞∞∞∞

**⦁** restlichen Stoff auf der Rückseite wegschneiden

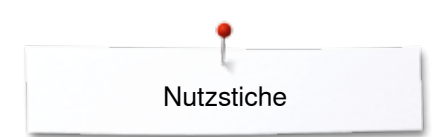

### **Vernähprogramm**

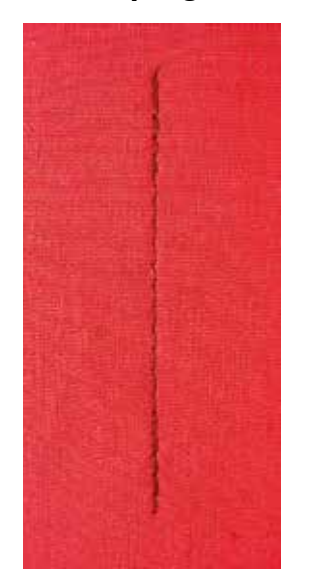

### **Heftstich**

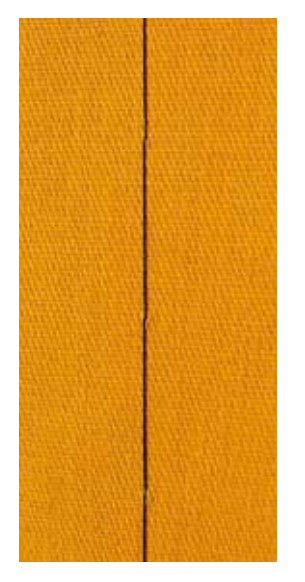

### **Rücktransportfuss Nr. 1C**

### **Vernähprogramm Nr. 5**

- für alle Materialien
- ̶ Nahtanfang und Nahtende vernähen

### **Nähen von langen Nähten mit Geradstich**

Gleichmässiges Vernähen durch definierte Stichanzahl.

### **Nähbeginn**

- **⦁** Fussanlasser drücken
- der Nähcomputer vernäht automatisch bei Nähbeginn (6 Stiche vorwärts, 6 Stiche zurück)
- **⦁** Naht mit Geradstich in gewünschter Länge nähen

### **Nähende**

- **⦁** «Rückwärts»-Taste drücken
- ► der Nähcomputer vernäht automatisch (6 Stiche zurück, 6 Stiche vorwärts)<br>► der Nähcomputer stoppt automatisch am Ende des Vernähnrogramms
- der Nähcomputer stoppt automatisch am Ende des Vernähprogramms

### **Stopffuss Nr. 9 (Sonderzubehör)**

### **Heftstich Nr. 30**

- ̶ für Arbeiten, bei denen eine sehr grosse Stichlänge gewünscht wird
- ̶ Nähte, Säume, Quilts heften usw.
- temporäres Zusammennähen<br>– einfach zu entfernen
- ̶ einfach zu entfernen

### **Vorbereitung**

- **⦁** Transporteur versenken
- Stofflagen mit Stecknadeln quer zur Heftrichtung zusammenstecken<br>► verhindert ein Verschieben der Stofflagen
- verhindert ein Verschieben der Stofflagen

#### **Heften**

- **⦁** Stoff unter den Nähfuss legen
- **⦁** Fäden festhalten und einen Stich nähen
- **⦁** Nähgut um die gewünschte Stichlänge nach hinten ziehen
- **⦁** Stich nähen
- **⦁** Vorgang wiederholen

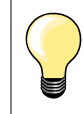

#### **Faden vernähen/fixieren**

Am Anfang und am Ende 3-4 Vernähstiche nähen.

#### **Faden**

Zum Heften einen feinen Stopffaden verwenden, er lässt sich besser entfernen.

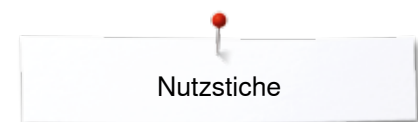

### **Flache Verbindungsnaht**

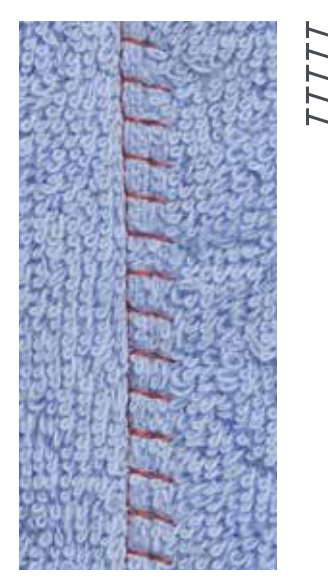

### **Rücktransportfuss Nr. 1C**

### **Stretch-Overlock Nr. 13**

Ideal für flauschige oder dicke Materialien wie Frottee, Filz, Leder usw.

### **Nähen**

- **■** Stoffkanten aufeinander legen<br>■ der Stoffkante entlang nähen
- **⦁** der Stoffkante entlang nähen
- **⦁** Stich muss rechts über die obere Stoffkante in den unteren Stoff stechen
- ► sehr flache, beständige Naht

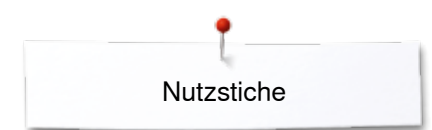

### **Stofflagen ausgleichen**

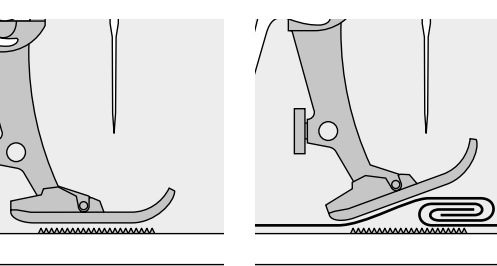

Der Transporteur kann nur normal arbeiten, wenn der Nähfuss waagrecht aufliegt.

Wenn der Nähfuss an einer dicken Nahtstelle «schräg» steht, kann der Transporteur nicht in den Stoff greifen. Das Nähgut staut.

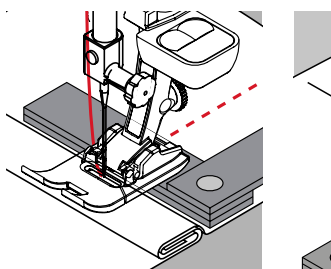

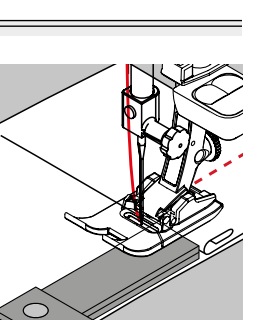

Zum Ausgleichen der Nahthöhe je nach Bedarf ein, zwei oder drei Plättchen des Höhenausgleiches hinter die Nadel unter den Nähfuss legen.

Zum Ausgleichen der Nahthöhe vor dem Nähfuss ein, zwei oder drei Plättchen des Höhenausgleiches unter den Nähfuss bis dicht an die Nadel legen. Nähen bis der ganze Nähfuss die dicke Nahtstelle passiert hat, die Plättchen entfernen.

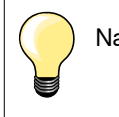

Nadelstopp unten.

### **Ecken nähen**

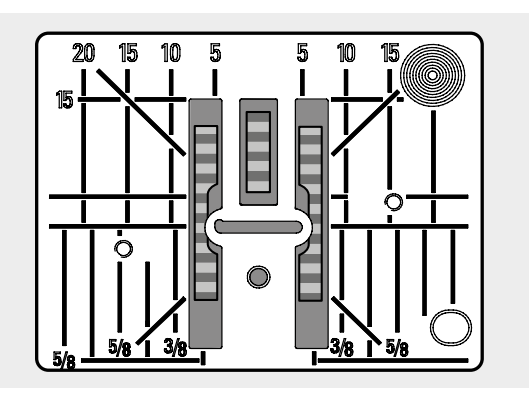

Durch die Breite des Stichloches liegen die äusseren Transporteurreihen ziemlich weit auseinander.

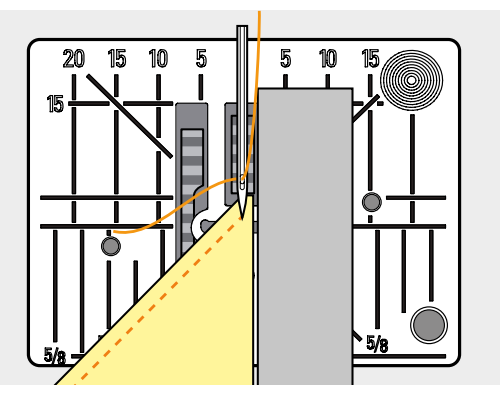

Beim Ecken nähen wird das Nähgut weniger transportiert, weil nur ein Teil des Nähgutes auf dem Transporteur liegt.

Seitlich ein, zwei oder drei Plättchen des Höhenausgleiches auf der rechten Seite des Nähfusses bis dicht an die Nähgutkante legen.

der Stoff wird gleichmässig transportiert

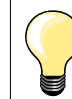

Nadelstopp unten.

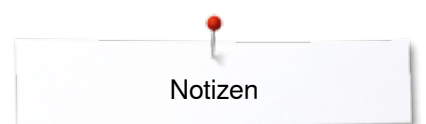

**Notizen**

### **Knopflöcher**

### **Übersicht Knopfloch**

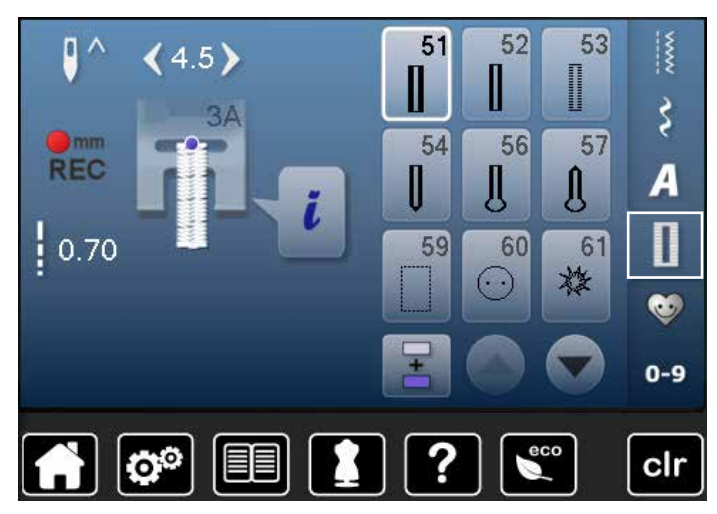

Knopflöcher sind praktische Verschlüsse, welche auch zu dekorativen Zwecken verwendet werden können. Alle Knopflöcher können auf verschiedene Arten programmiert und genäht werden.

- **⦁** «Knopfloch»-Taste drücken
- **⦁** weitere Knopflöcher werden durch Scrollen sichtbar

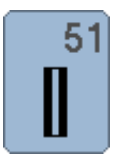

### **Wäscheknopfloch**

Für leichte bis mittelschwere Materialien; Blusen, Kleider, Bettwäsche usw.

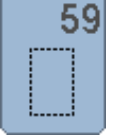

### **Geradstich-Knopfloch**

Programm zum Vorsteppen von Knopflöchern, für Tascheneingriffe, zum Verstärken der Knopflöcher, speziell für Knopflöcher in Leder oder Kunstleder

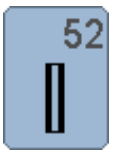

### **Wäscheknopfloch schmal**

Für leichte bis mittelschwere Materialien; Blusen, Kleider, Kinder- und Babykleider, Bastelarbeiten

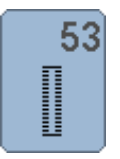

### **Stretchknopfloch**

Für alle hochelastischen Jersey aus Baumwolle, Wolle, Seide und Synthetikfasern

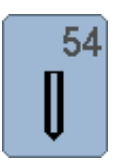

**Rundknopfloch mit Normalriegel**  Für mittelschwere bis schwere Materialien; Kleider, Jacken, Mäntel, Regenbekleidung

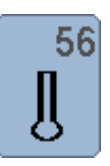

### **Augenknopfloch**

Für schwerere, nicht elastische Materialien; Jacken, Mäntel, Freizeitbekleidung

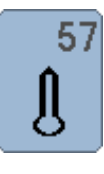

### **Augenknopfloch mit Spitzriegel**

Für festere, nicht elastische Stoffe: Jacken, Mäntel, Freizeitbekleidung

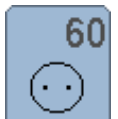

**Knopfannähprogramm** Knöpfe mit 2 und 4 Löchern annähen

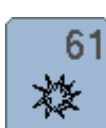

**Öse mit kleinem Zickzack**  Als Öffnung für Kordeln und schmale Bänder, für dekorative Arbeiten

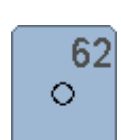

**Öse mit Geradstich**  Als Öffnung für Kordeln und schmale Bänder, für dekorative Arbeiten

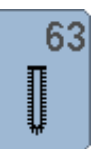

### **Heirloom-Knopfloch**

Für leichte bis mittelschwere, gewobene Materialien; Blusen, Kleider, Freizeitbekleidung, Bettwäsche

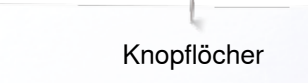

### **Knopfloch – Wichtige Hinweise**

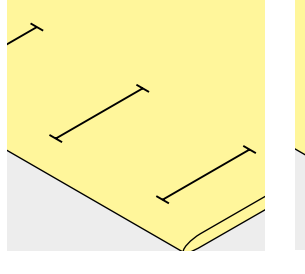

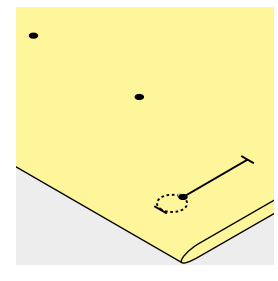

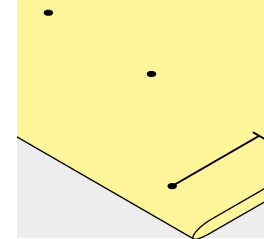

### **Manuelle Knopflöcher bezeichnen**

- **⦁** Knopflochlängen am jeweils gewünschten Ort bezeichnen
- **⦁** Knopflochfuss Nr. 3C (Sonderzubehör) verwenden

#### **Automatische Knopflöcher bezeichnen**

- **⦁** ein Knopfloch in der ganzen Länge bezeichnen
- nach dem Nähen des ersten Knopflochs ist die Länge programmiert
- **⦁** für alle weiteren Knopflöcher nur den Anfangspunkt bezeichnen
- **⦁** automatischer Knopflochschlittenfuss Nr. 3A verwenden

### **Augenknopflöcher bezeichnen**

- **⦁** nur die Raupenlänge markieren
- die Länge des Auges wird zusätzlich genäht
- nach dem Nähen des ersten Knopflochs ist die Länge programmiert
- für alle weiteren Knopflöcher nur den Anfangspunkt bezeichnen
- **⦁** automatischer Knopflochschlittenfuss Nr. 3A verwenden

### **Nähprobe**

- **⦁** Probeknopfloch immer auf einem Stück des Originalstoffes nähen und
- **⦁** gleiche Einlage verwenden
- **⦁** gleiche Knopflochart wählen
- **⦁** Knopfloch in der gleichen Stoffrichtung nähen (Längs- oder Querrichtung)
- **⦁** Knopfloch aufschneiden
- **⦁** Knopf durch das Knopfloch schieben
- **⦁** wenn nötig, Länge des Knopfloches korrigieren

### **Raupenbreite verändern**

**⦁** Stichbreite verändern

### **Stichlänge verändern**

Stichlängenveränderung wirkt auf beide Knopflochraupen.

- ► dichter oder weiter
- Nach Stichlängenveränderung:
- **⦁** Knopflochlänge neu programmieren

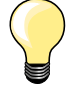

Muss ein Knopfloch quer zur Nähgutkante genäht werden empfiehlt es sich, einen Höhenausgleich (Sonderzubehör) zu verwenden. Die Ausgleichsplatte von hinten zwischen Nähgut und Schlittenfusssohle bis zur verdickten Nähgutstelle einlegen und nach vorne schieben.

Zum Nähen eines Knopfloches in schwierigen Materialien empfiehlt es sich die Transporthilfe (Sonderzubehör) zu verwenden. Sie kann zusammen mit dem Knopflochschlittenfuss Nr. 3A verwendet werden.

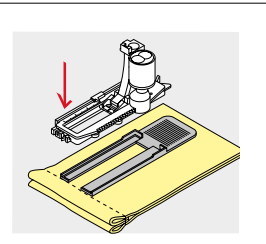

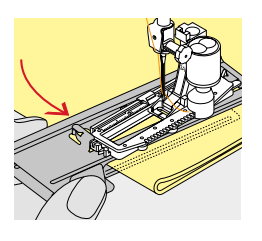

**79**

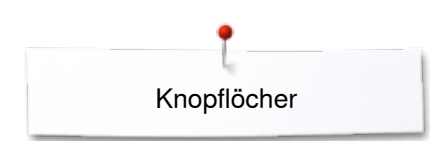

### **Einlage**

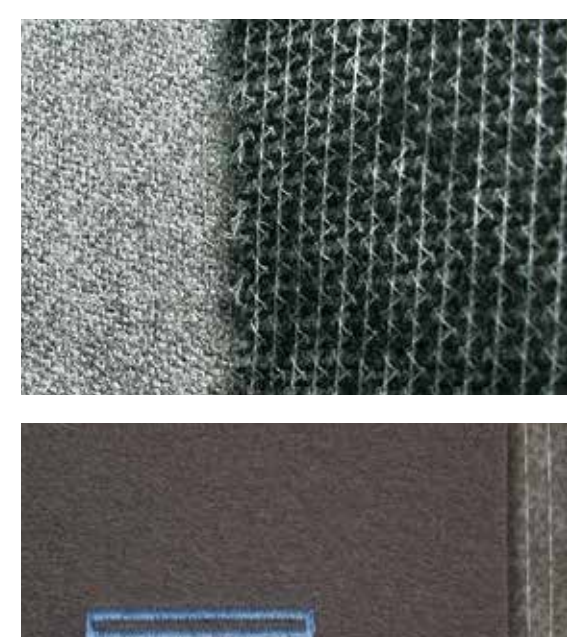

- ̶ eine Einlage unterstützt die Haltbarkeit und Stabilität des Knopfloches
- ̶ die Einlage ist entsprechend den Materialeigenschaften auszuwählen

– bei dicken oder flauschigen Materialien kann ein Stickvlies unterlegt werden<br>► Nähgut wird dadurch besser transportiert Nähgut wird dadurch besser transportiert

Knopflöcher

### **Garneinlage**

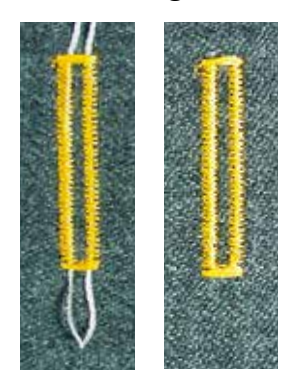

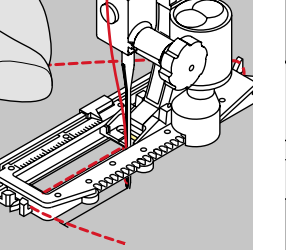

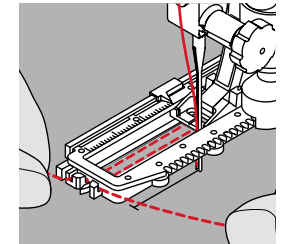

### **Garneinlage mit Knopflochschlittenfuss Nr. 3A**

**⦁** Knopflochschlittenfuss hochstellen

Knopfloch = Knopfannähstelle

- **⦁** Nadel beim Knopflochbeginn einstechen
- **⦁** Garneinlage rechts unter den Knopflochschlittenfuss führen

̶ die Garneinlage verstärkt und verschönert das Knopfloch

**⦁** Nähgut entsprechend unter den Nähfuss legen

̶ die Garnschlinge liegt am beanspruchten Ende im fertig genähten

- **⦁** Garneinlage hinten am Knopflochschlittenfuss über die Nase legen
- **⦁** Garneinlage links unter dem Knopflochschlittenfuss nach vorn ziehen
- **⦁** Garneinlage-Enden in die Halteschlitze ziehen
- **⦁** Knopflochschlittenfuss tiefstellen

### **Nähen**

**Allgemein**

**Ideale Garneinlage**  Perlgarn Nr. 8 ̶ starker Handnähfaden feines Häkelgarn

- **⦁** Knopfloch in gewohnter Weise nähen
- **•** Garneinlage **nicht** festhalten
- Garneinlage wird durch die Knopflochraupen übernäht

### **Garneinlage mit Knopflochfuss Nr. 3C (Sonderzubehör)**

- **⦁** Knopflochfuss hochstellen
- **⦁** Nadel beim Knopflochbeginn einstechen
- **⦁** Garneinlage über dem mittleren Steg des Knopflochfusses (vorn) einhängen
- **⦁** beide Garneinlage-Enden unter dem Knopflochfuss nach hinten ziehen und
- **⦁** je eine Garneinlage in eine Rille der Sohle legen
- **⦁** Knopflochfuss tiefstellen

### **Nähen**

- **⦁** Knopfloch in gewohnter Weise nähen
- **⦁** Garneinlage **nicht** festhalten
- Garneinlage wird durch die Knopflochraupen übernäht

### **Garneinlage fixieren**

- **⦁** Garneinlageschlinge nachziehen, bis die Schlinge im Riegel verschwindet
	- **⦁** Garneinlage-Enden auf die Rückseite ziehen (mit Handnähnadel)
- **⦁** verknoten oder vernähen

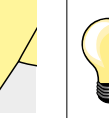

### **Vor dem Knopfloch aufschneiden**

Als zusätzliche Sicherheit beim Riegel je eine Stecknadel einstecken.

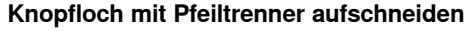

**⦁** Knopfloch von beiden Enden zur Mitte hin aufschneiden

### **Knopfloch mit Knopflochstecher (Sonderzubehör) aufschneiden**

- **⦁** Knopfloch auf Holzstück legen
- **⦁** Knopflochstecher in die Mitte des Knopfloches stellen
- **⦁** Knopflochstecher von Hand nach unten drücken

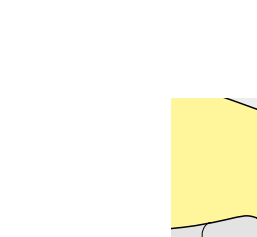

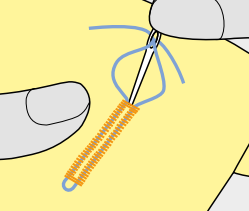

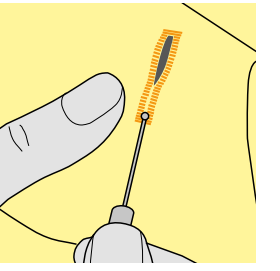

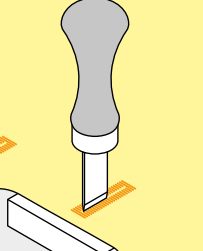

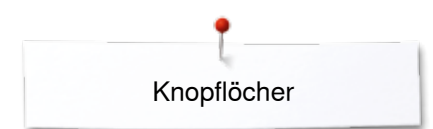

### **Balance verändern**

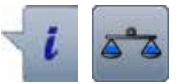

**⦁** «i»-Feld drücken **⦁** «Balance»-Feld drücken

### **Balance beim Längenmess Knopfloch**

Die Balance wirkt auf beide Knopflochraupen gleich.

### **Balance beim Längenmess Augen- oder Rundknopfloch**

Die Balance wirkt auf beide Knopflochraupen gleich.

Das Auge oder die Rundung wird folgendermassen balanciert:

- **⦁** Geradstiche vorwärts nähen bis
- der Nähcomputer auf das Auge oder die Rundung umschaltet, dann
- **⦁** Nähcomputer anhalten
	- **⦁** «Balance»-Feld drücken
- **⦁** Bild mit dem Stichlänge-Drehknopf im rechten Teil des Displays dem genähten Knopfloch anpassen

Auge nach rechts verzogen **A**:

- **⦁** Stichlänge-Drehknopf nach links drehen
- Auge nach links verzogen **B**:
- **⦁** Stichlänge-Drehknopf nach rechts drehen
- **⦁** «Zurück»-Feld drücken und das Knopfloch fertig nähen

### **Balance beim manuellen Augen- oder Rundknopfloch**

Jede Balanceveränderung wirkt auf beide Knopflochraupen gegengleich: Linke Knopflochraupe zu dicht **C**:

**⦁** Stichlänge-Drehknopf nach links drehen

linke Knopflochraupe wird länger, rechte Knopflochraupe wird kürzer Linke Knopflochraupe zu weit **D**:

- **⦁** Stichlänge-Drehknopf nach rechts drehen
- linke Knopflochraupe wird kürzer, rechte Raupe wird länger

Das Auge oder die Rundung wird folgendermassen balanciert:

- Auge nach rechts verzogen **A**:
- **⦁** Stichlänge-Drehknopf nach rechts drehen
- Auge nach links verzogen **B**:
	- **⦁** Stichlänge-Drehknopf nach links drehen

### **Balance beim manuellen Wäscheknopfloch**

Die Balance wirkt auf beide Knopflochraupen gleich.

### **Balance beim Stichzähler-Knopfloch**

Die Balance wirkt unterschiedlich auf die beiden Knopflochraupen (siehe Abbildung beim manuellen Knopfloch).

**⦁** Knopfloch nach jeder Balanceveränderung neu programmieren

#### **Balance löschen**

- **⦁** das gelb umrandete Feld im speziellen Balance-Display drücken oder
- **⦁** «clr»-Taste drücken
- «clr» löscht auch das programmierte Knopfloch!

#### **Empfehlung**

Probeknopfloch auf einem Stück des Originalmaterials nähen.

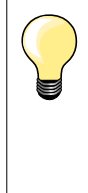

Bei allen Längenmess und manuellen Knopflöchern kann jede einzelne Knopflochsequenz separat balanciert werden. Bei den Stichzähler-Knopflöchern wirkt die Balance auf beide Knopflochraupen (links und rechts) gegengleich: Durch eine Anpassung der Knopflochraupen wird automatisch das Auge oder die Rundung mit verändert.

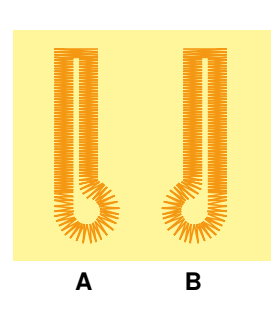

**C**

**D**

### **Knopflöcher programmieren**

### **Wäsche- und Stretchknopfloch mit Längenmessung, automatisch**

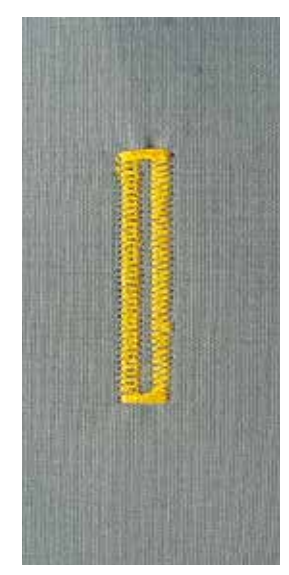

### **Knopflochschlittenfuss Nr. 3A**

### **Wäsche- und Stretchknopfloch automatisch Nr. 51, 52, 53**

Beim Verwenden des Knopflochschlittenfuss Nr. 3A wird die Länge des Knopfloches über die Linse am Fuss automatisch gemessen = exaktes Duplizieren und automatisches Umschalten bei maximaler Länge. Für Knopflöcher von 4-31 mm, je nach Knopflochtyp.

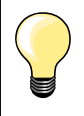

Der Schlittenfuss muss flach auf dem Material aufliegen! Liegt der Schlittenfuss auf einer Nahtzugabe, kann die Länge nicht exakt gemessen werden.

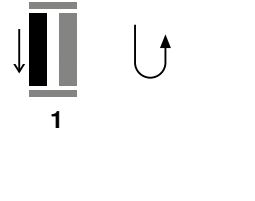

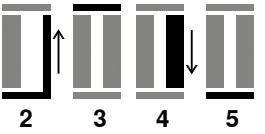

#### **Knopfloch programmieren**

- **1 ⦁** erste Raupe vorwärts nähen
- **⦁** Nähcomputer anhalten
- **⦁** «Rückwärts»-Taste drücken
- «auto» und die programmierte Länge (in mm) erscheinen im Display
- ► Knopflochlänge ist programmiert

### Der Nähcomputer näht automatisch:

- 2 die Geradstiche rückwärts<br>3 den ersten Riegel
- **3** den ersten Riegel
- **4** die zweite Raupe vorwärts<br>5 den zweiten Riegel und die
	- **5** den zweiten Riegel und die Vernähstiche
		- ► der Nähcomputer hält an und stellt automatisch auf Knopflochbeginn

### **Knopfloch-Automatik**

- alle weiteren Knopflöcher werden nun automatisch in der gleichen Länge genäht, ohne Drücken der «Rückwärts»-Taste
- **⦁** programmierte Knopflöcher im Langzeitspeicher speichern (siehe Seite **87**)
- **⦁** «clr»-Taste drücken
- ► Programmierung wird gelöscht

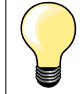

#### **Exakt duplizieren**

Programmierte Knopflöcher werden alle gleich lang und gleich schön.

#### **Nähgeschwindigkeit**

- ̶ Nähen in reduzierter Nähgeschwindigkeit optimiert das Resultat
- ̶ alle Knopflöcher in der gleichen Geschwindigkeit nähen um eine

\*\*\*\*\*\*\*\*\*\*\*\*\*\*\*\*\***83** 

regelmässige Raupendichte zu erhalten

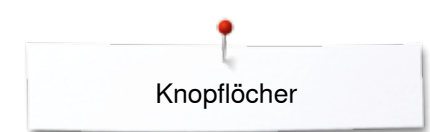

### **Automatisch mit direkter Längeneingabe**

### **Knopflochschlittenfuss Nr. 3A**

### **Knopflochlänge programmieren**

Der Knopflochschlittenfuss Nr. 3A ermöglicht das Knopfloch mit einer genauen Längenangabe zu nähen. Knopflochlänge = Schnittlänge in mm

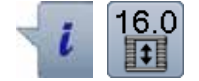

- **⦁** gewünschtes Knopfloch wählen
- **⦁** «i»-Feld drücken
- **⦁** «Längeneingabe»-Feld drücken

### **Knopflochlänge bestimmen**

- **⦁** Knopflochlänge mit dem Stichbreite- oder Stichlänge-Drehknopf eingeben
- eingegebene Länge wird links des Knopfes angezeigt
- Zahl rechts des Knopfes gibt die exakte Knopfgrösse an
- **⦁** «Zurück»-Feld drücken
- eingegebene Länge ist gespeichert
- programmierte Länge wird links im Display angezeigt

#### **Zurück zum Knopflochmenü**

- **⦁** «Zurück»-Feld drücken
- das Knopfloch-Display erscheint

### **Automatisch mit Knopfmessung**

### **Knopflochschlittenfuss Nr. 3A**

### **Knopfgrösse bestimmen**

Der Nähcomputer berechnet die Länge des Knopfloches direkt anhand des Knopfdurchmessers. 2 mm werden automatisch für die Knopfdicke zugegeben.

- **⦁** Knopf auf das helle Feld in der unteren rechten Ecke des Displays halten
- **⦁** mit dem Stichbreite- oder Stichlänge-Drehknopf das helle Feld der Knopfgrösse anpassen
- die Knopfgrösse in mm wird rechts des Knopfes zwischen den beiden Pfeilen angezeigt (z.B. 14 mm)
- **⦁** Knopf vom Display entfernen
- **⦁** «Zurück»-Feld drücken
- eingegebene Länge ist gespeichert
- programmierte Länge wird links im Display angezeigt

#### **Korrektur für dicke Knöpfe**

Bei Knöpfen mit einer grossen Höhe (Bombierung, Wulst etc.) die Knopflochlänge anpassen, z.B. Knopf 1 cm hoch, Knopflochlänge + 1 cm (inkl. 2 mm).

Der Knopf kann leicht durch das Knopfloch geführt werden.

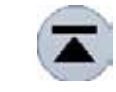

#### **Zurück zu Knopflochbeginn**

- **⦁** «Musteranfang»-Feld drücken
- der Nähcomputer stellt das Programm wieder auf Knopflochbeginn

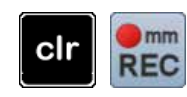

### **Löschen gespeicherter Knopflöcher**

- **⦁** «clr»-Taste oder das «Aufnahme»-Feld drücken
- ► «auto» erlischt und «REC» erscheint
- **⦁** eine neue Knopflochlänge kann programmiert werden

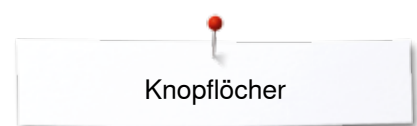

### **Augen- und Rundknopfloch automatisch**

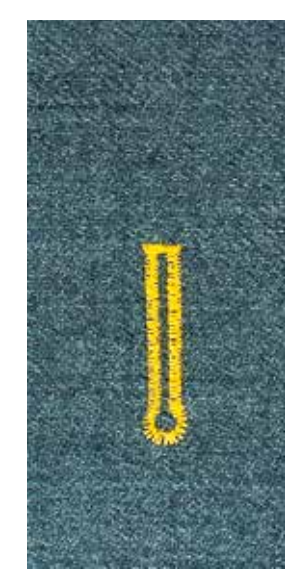

### **Knopflochschlittenfuss Nr. 3A**

### **Augen- und Rundknopfloch automatisch Nr. 54, 56, 57**

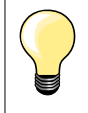

Der Schlittenfuss muss flach auf dem Material aufliegen! Liegt der Schlittenfuss auf einer Nahtzugabe, kann die Länge nicht exakt gemessen werden.

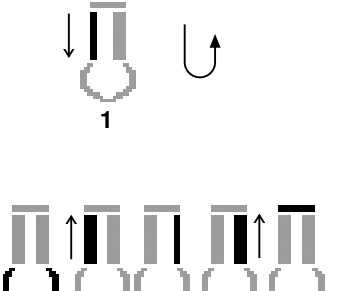

2 3 4 5 6

#### **Knopfloch programmieren**

- **1 ⦁** Geradstiche vorwärts nähen
	- **⦁** Nähcomputer anhalten
	- **⦁** «Rückwärts»-Taste drücken
- «auto» und die programmierte Länge (in mm) erscheinen im Display
- ► Knopflochlänge ist programmiert

### Der Nähcomputer näht automatisch:

- **2** das Auge
- **3** die erste Raupe rückwärts
- **4** die Geradstiche vorwärts
- **5** die zweite Raupe rückwärts<br>6 den Riegel und die Vernähs
- **6** den Riegel und die Vernähstiche
	- ► der Nähcomputer hält an und stellt automatisch auf Knopflochbeginn

### **Knopfloch-Automatik**

- alle weiteren Knopflöcher werden nun automatisch in der gleichen Länge genäht, ohne Drücken der «Rückwärts»-Taste
- **⦁** programmierte Knopflöcher im Langzeitspeicher speichern (siehe Seite **87**)
- **⦁** «clr»-Taste drücken
- ► Programmierung wird gelöscht

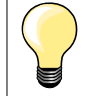

#### **Exakt duplizieren**

Programmierte Knopflöcher werden alle gleich lang und gleich schön.

#### **Augenknopflöcher doppelt nähen**

̶ in dicken Stoffen können die Augenknopflöcher doppelt übernäht werden; dabei wird der erste Durchgang mit grösserer Stichlänge vorgenäht

◇◇◇◇◇◇◇◇◇◇◇◇◇ **85** 

- ̶ nach dem Nähen des ersten Knopfloches Nähgut nicht verschieben
- ̶ Stichlänge manuell zurückstellen und Knopfloch erneut nähen

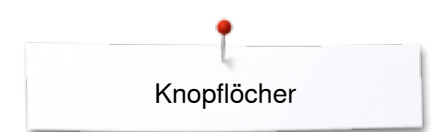

### **Heirloom-Knopfloch**

### **Knopflochschlittenfuss Nr. 3A**

### **Heirloom-Knopfloch Nr. 63**

## **Knopfloch programmieren**

- **1 ⦁** erste Raupe vorwärts nähen
	- **⦁** Nähcomputer anhalten
	- **⦁** «Rückwärts»-Taste drücken
	- «auto» und die programmierte Länge (in mm) erscheinen im Display
	- ► Knopflochlänge ist programmiert

## Der Nähcomputer näht automatisch:<br>2 die Rundung

- 2 die Rundung<br>3 die zweite Ra
- **3** die zweite Raupe rückwärts<br>4 den Riegel und die Vernähs
- **4** den Riegel und die Vernähstiche
	- der Nähcomputer hält an und stellt automatisch auf Knopflochbeginn

### **Knopfloch-Automatik**

- alle weiteren Knopflöcher werden nun automatisch in der gleichen Länge genäht, ohne Drücken der «Rückwärts»-Taste
- **⦁** programmierte Knopflöcher im Langzeitspeicher speichern (siehe Seite **87**)
- **⦁** «clr»-Taste drücken
- ► Programmierung wird gelöscht

### **Stichzähler-Knopfloch**

**86**

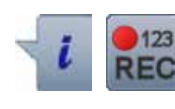

**2 3 4**

**1**

### **Knopflochfuss Nr. 3C**

### **Alle Knopflocharten**

## **Knopfloch programmieren**

- **1 ⦁** erste Raupe vorwärts nähen
- **⦁** Nähcomputer anhalten
	- **⦁** «Rückwärts»-Taste drücken

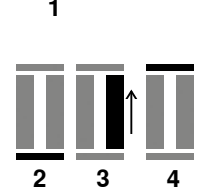

### **2** Riegel unten und<br>**3** zweite Raupe rüc

- **3** zweite Raupe rückwärts nähen
	- **⦁** Nähcomputer auf der Höhe des ersten Stiches anhalten
	- **⦁** «Rückwärts»-Taste drücken
- **4** der Nähcomputer näht den oberen Riegel, die Vernähstiche und stoppt automatisch
	- ► «auto» erscheint im Display<br>► die Knopflochlänge ist progr
	- die Knopflochlänge ist programmiert
	- jedes weitere Knopfloch wird nun gleich genäht wie das Programmierte

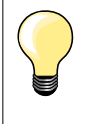

̶ die erste (linke) Knopflochraupe wird vorwärts, die zweite (rechte) Knopflochraupe wird rückwärts genäht

### **Knopfloch im Langzeitspeicher**

- $\odot$ g ^ ł **Knopfloch speichern**  $(4.5)$ **⦁** «Speicher»-Feld **1** drücken š ► das «Speicher»-Display erscheint<br>● «Speicher»-Feld drücken **■** «Speicher»-Feld drücken ► das Knopfloch ist im Langzeitspeicher abgelegt **<sup>1</sup>**  $\mathbf I$ 0.70 û ø 모  $0 - 9$ తి clr **⦁** «Memory»-Taste drücken  $\odot$ **Gespeichertes Knopfloch wählen 2 a S Exercise Conditions Conditions Conditions Conditions Conditions Conditions Conditions Conditions Conditions Conditions Conditions Conditions Conditions Conditions Conditions Conditions Conditions Conditions Co** O  $(0.0)$ 2.50 A  $\mathbf{I}$ â ø  $0 - 9$  $\mathbf{Q}^{\odot}$ 目目 clr **⦁** Knopfloch wählen I O  $(4.5)$ š A  $\overline{\mathbf{u}}$ 0.70 e٠  $0 - 9$ ಠಿ clr
- **⦁** «Memory»-Taste drücken
	-
	-
	-

∞∞∞∞∞∞∞∞∞∞∞∞ **87**

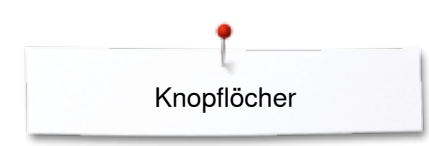

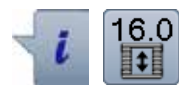

### **Gespeichertes Knopfloch ändern**

- **⦁** «i»-Feld drücken
- **⦁** «Längeneingabe»-Feld drücken
- **▪** die Länge des gespeicherten Knopfloches ändern<br>▪ «Zurück»-Feld zweimal drücken
- **■** «Zurück»-Feld zweimal drücken<br>■ Knopfloch wie beschrieben wied
- **⦁** Knopfloch wie beschrieben wieder speichern

**⦁** «Memory»-Taste drücken

### **Gespeichertes Knopfloch löschen**

- **⦁** «Löschen»-Feld **1** drücken
- ► gespeicherte Knopflöcher erscheinen<br>● gewünschtes Knopfloch wählen
- gewünschtes Knopfloch wählen<br>• mit V bestätigen
- mit **V** bestätigen<br>• das Knopfloch ist
- ► das Knopfloch ist gelöscht

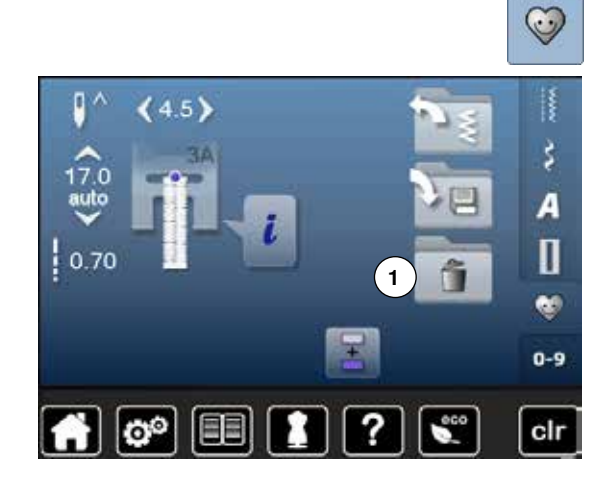

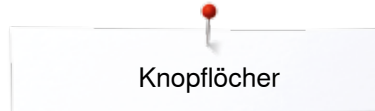

### **7- oder 5-Stufen-Knopfloch, manuell**

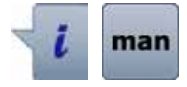

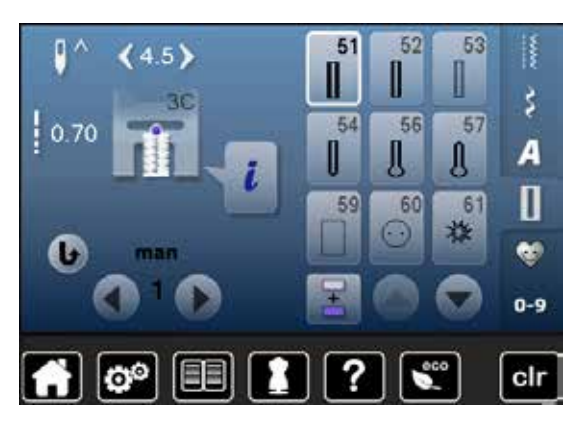

- **⦁** gewünschtes Knopfloch wählen
	- **⦁** «i»-Feld drücken
	- **⦁** «man»-Feld drücken

Die Länge der Knopflochraupen wird beim Nähen manuell bestimmt. Riegel, Rundung und Vernähstiche sind vorprogrammiert. Die einzelnen Stufen können durch Scrollen mit den Pfeilfeldern oder Drücken der «Rückwärts»-Taste gewählt werden.

### **7-Stufen-Knopfloch nähen**

- ► Stufe 1 ist für Knopflochbeginn aktiviert<br>► hei Nähbeginn wird die Stufe 2 aktiv
- ► bei Nähbeginn wird die Stufe **2** aktiv
- **•** erste Raupe nähen<br>• Nähcomputer bei de
- **⦁** Nähcomputer bei der gewünschten Länge der Raupe oder der Längenmarkierung anhalten
- **⦁** Stufe **3** wählen
- ► Nähcomputer näht Geradstiche rückwärts<br>● Nähcomputer auf der Höhe des ersten Sti
- Nähcomputer auf der Höhe des ersten Stiches (Knopflochbeginn) anhalten<br>■ Stufe 4 wählen
- **⦁** Stufe **4** wählen
	- Nähcomputer näht den oberen Riegel und stoppt automatisch
- **⦁** Stufe **5** wählen
- ► Nähcomputer näht die zweite Raupe
- **⦁** Nähcomputer auf der Höhe des letzten Stiches der ersten Raupe anhalten
- **⦁** Stufe **6** wählen
- ► Nähcomputer näht den unteren Riegel und stoppt automatisch<br>● Stufe 7 wählen
- Stufe **7** wählen
- Nähcomputer vernäht und stoppt automatisch

### **5-Stufen-Knopfloch nähen**

- ► Stufe **1** ist für Knopflochbeginn aktiviert
- ► bei Nähbeginn wird die Stufe **2** aktiv
- **•** erste Raupe nähen<br>• Nähcomputer bei de
- **⦁** Nähcomputer bei der gewünschten Länge der Raupe oder der Längenmarkierung anhalten
- **⦁** Stufe **3** wählen
- Nähcomputer näht die Rundung oder das Auge und stoppt automatisch
- **⦁** Stufe **4** wählen
- ► Nähcomputer näht die zweite Raupe rückwärts
- Nähcomputer auf der Höhe des ersten Stiches (Knopflochbeginn) anhalten<br>■ Stufe 5 wählen
- **⦁** Stufe **5** wählen
- ► Nähcomputer näht den oberen Riegel und vernäht automatisch

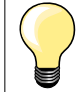

#### **Geradstich-Knopfloch Nr. 59**

- ̶ Gleich wie beim automatischen Knopflochprogramm programmieren (siehe Seite **83**)
- ̶ Knopflöcher vorsteppen lohnt sich in allen weichen, locker gewobenen Materialien und für Knopflöcher, die sehr stark strapaziert werden. Vorsteppen dient auch zur Verstärkung von Knopflöchern in Leder, Vinyl oder Filz

**89**

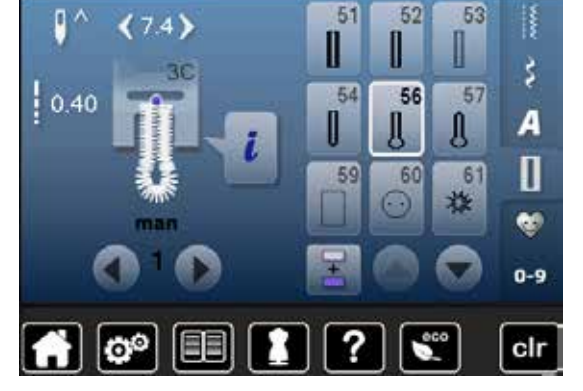

### **Knopfannähprogramm**

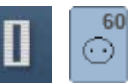

- **⦁** «Knopfloch«-Taste drücken
- **⦁** «Knopfannähprogramm»-Feld drücken

### **Stopffuss Nr. 9 (Sonderzubehör) Knopfannähfuss Nr. 18 (Sonderzubehör)**

### **Knopfannähprogramm Nr. 60**

Knöpfe mit 2 und 4 Löchern annähen.

### **Vorbereitung**

**⦁** Transporteur versenken

### **Knöpfe annähen**

Knöpfe als Dekoration werden ohne «Halshöhe» angenäht. «Halshöhe» = Abstand zwischen Knopf und Stoff; kann mit Knopfannähfuss Nr. 18 eingestellt werden.

### **Knopf annähen mit Stopffuss Nr. 9 (Sonderzubehör)**

- **⦁** Knopfannähprogramm wählen
- **⦁** Lochabstand durch Drehen am Handrad kontrollieren
- **⦁** wenn nötig Stichbreite verändern
- **⦁** Fäden bei Nähbeginn festhalten
	- **⦁** die ersten Vernähstiche ins linke Loch nähen
- **⦁** Programm nähen
- der Nähcomputer stoppt am Ende automatisch und steht sofort wieder auf Programmbeginn

### **Anfang- und Endfäden**

Die Fäden sind bereits vernäht.

#### **Zur besseren Stabilität**

- **⦁** an beiden Unterfäden ziehen bis die Oberfadenenden auf der Rückseite sichthar sind
- **⦁** Fäden herausziehen und zusätzlich verknoten
- **⦁** Fäden zurückschneiden

### **Knopf annähen mit Knopfannähfuss Nr. 18 (Sonderzubehör)**

- **⦁** gewünschte «Halshöhe» mit der Schraube am Fuss einstellen
- **⦁** Knopfannähprogramm wählen und wie bei Stopffuss Nr. 9 (Sonderzubehör) vorgehen

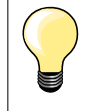

#### **4-Loch-Knopf annähen**

- zuerst über die vorderen Löcher nähen
- **⦁** den Knopf sorgfältig nach vorn schieben
- **⦁** über die hinteren Löcher nähen

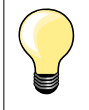

Zur besseren Stabilität kann das Knopfannähprogramm doppelt genäht werden.

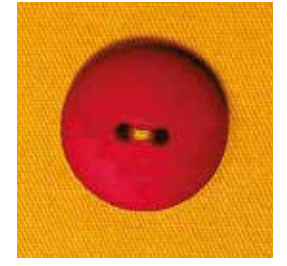

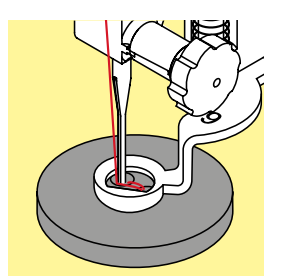

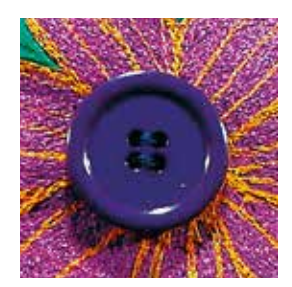

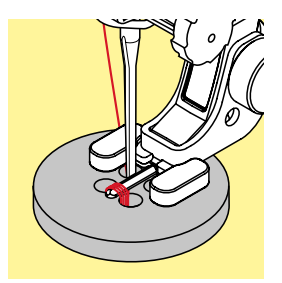

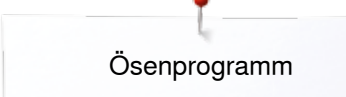

## **Ösenprogramm**

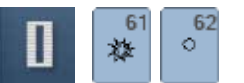

- «Knopfloch»-Taste drücken
- **⦁** «Ösenprogramm»-Feld drücken

**Rücktransportfuss Nr. 1C**

### **Öse mit kleinem Zickzack Nr. 61 Öse mit Geradstich Nr. 62**

### **Ösen nähen**

- **⦁** Öse wählen
- **■** Stoff unter dem Nähfuss positionieren und Ösenprogramm nähen<br>► der Nähcomputer stoppt am Ende automatisch und steht sofort au
- der Nähcomputer stoppt am Ende automatisch und steht sofort auf Ösenbeginn

### **Ösen öffnen**

**⦁** mit einer Ahle, einer Lochzange oder einem Locheisen

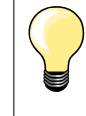

Ösenrundung wenn nötig mit Balance ausgleichen. Öse zur besseren Stabilität zweimal nähen.

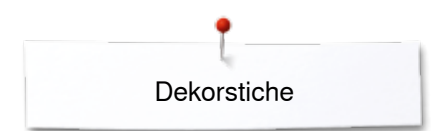

### **Dekorstiche**

### **Übersicht Dekorstiche**

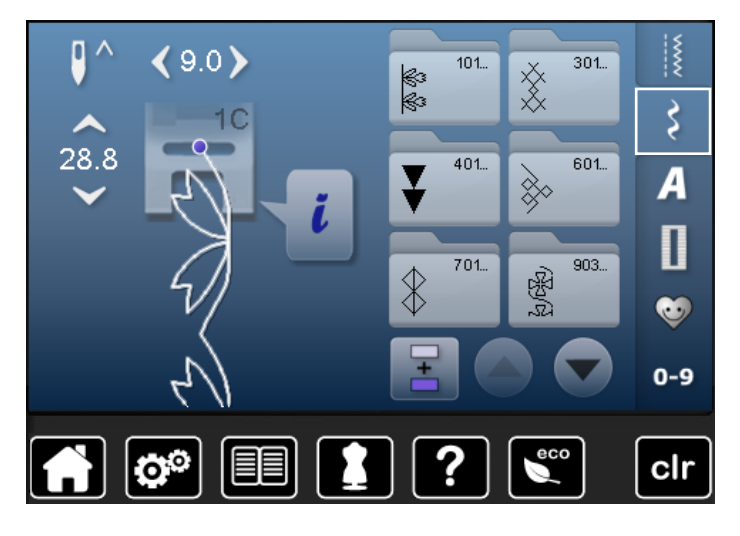

- **●** «Dekorstich»-Taste drücken<br>► im Display erscheint eine Üh
- im Display erscheint eine Übersicht der Kategorien
- **■** ein Feld drücken
- die gewünschte Kategorie ist aktiviert
- **⦁** gewünschtes Stichmuster wählen

### **Anwendung**

Je nach Art des Materials kommen einfachere oder aufwändigere Dekorstiche am Besten zur Geltung.

- ̶ Dekorstiche, die mit einfachen Geradstichen programmiert sind, wirken besonders gut auf leichten Materialien, z.B. Dekorstich Nr. 101
- ̶ Dekorstiche, die mit dreifachen Geradstichen oder wenig Satinstichen programmiert sind, eignen sich besonders für mittelschwere Materialien, z.B. Dekorstich Nr. 107
- ̶ Dekorstiche, die mit Satinstichen programmiert sind, wirken besonders gut auf schweren Materialien, z.B. Dekorstich Nr. 401

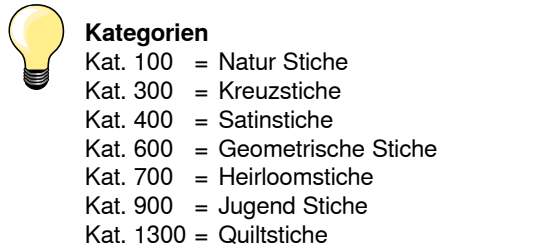

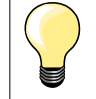

### **Perfektes Stichbild**

- ̶ gleiche Fadenfarbe für Ober- und Unterfaden verwenden
- ̶ Nähgut auf der Rückseite mit Einlage verstärken
- ̶ bei florigen oder langfaserigen Materialien (z.B. Wolle, Samt, usw.) zusätzlich auf die Oberseite eine auswaschbare Einlage legen, die nach dem Nähen leicht entfernt werden kann

### **Anwendungsbeispiele Dekorstiche**

### **Kreuzstich**

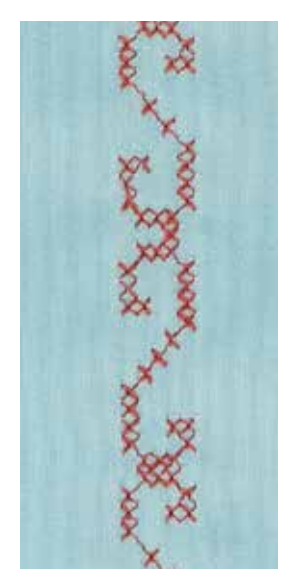

### **Rücktransportfuss Nr. 1C oder Offener Stickfuss Nr. 20C**

### **Kreuzstich**

- ̶ die Kreuzstickerei ist eine traditionelle Technik und ist eine Erweiterung zu den übrigen Dekorstichen
- ̶ werden die Kreuzstiche auf Materialien mit Leinenstruktur genäht, wirken sie wie handgestickt

### **Anwendung**

- ̶ für Heimdekorationen
- ̶ als Bordüren bei Kleidungsstücken
- ̶ Verzierungen allgemein

### **Nähen**

Kreuzstiche der Kategorie 300 nähen und kombinieren wie alle anderen Dekorstichmuster.

### **Nähen von Bordüren**

- **⦁** Kreuzstich wählen
- **⦁** mit Hilfe des Kantenlineals oder des Kantenanschlages die erste Stichreihe nähen

Da sich die folgenden Stichreihen an der ersten Reihe orientieren, ist es besonders wichtig, dass die erste Reihe in einer geraden Linie genäht wird. **⦁** neues Stichmuster wählen

- zweite Reihe füsschentief oder mit Hilfe des Kantenlineals neben die erste Reihe nähen
- **⦁** die folgenden Stichreihen ebenso nähen

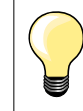

**Kreuzstiche mit Stickgarn**

Stichmuster wirkt voller.

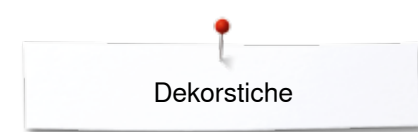

### **Biesen**

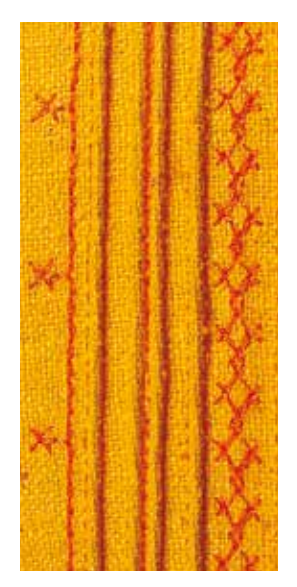

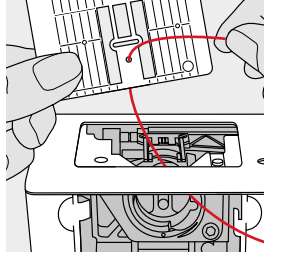

**94**  $\infty$   $\infty$ 

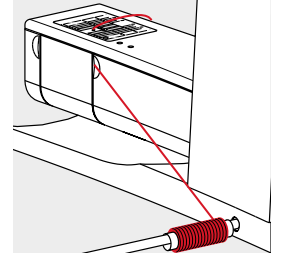

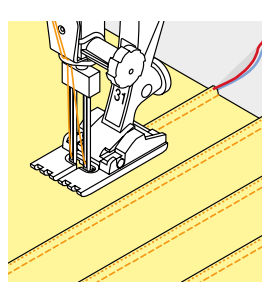

### **Biesenfüsse (Sonderzubehör)**

- ̶ Nr. 30 (3 Rillen) = 4 mm Zwillingsnadel: für schwere Materialien
	- = 3 mm Zwillingsnadel: für schwere bis mittelschwere Materialien
	- $Nr. 32$  (7 Rillen) = 2 mm Zwillingsnadel: für leichte bis mittelschwere Materialien
	- Nr. 33 (9 Rillen) = 1 oder 1.6 mm Zwillingsnadel: für sehr leichte Materialien (ohne Biesenlaufgarn)
- ̶ Nr. 46C (5 Rillen) = 1.6-2.5 mm Zwillingsnadel: für sehr leichte bis mittelschwere Materialien

### **Geradstich Nr. 1**

- ̶ diese Technik reduziert die Grösse der Stofffläche (genügend Stoff einplanen!)
- ̶ Biesen sind schmal gesteppte Fältchen, die vor dem genauen Zuschneiden des Kleidungsstückes oder des Nähprojektes genäht werden
- ̶ für Verzierungen oder in Kombination mit anderen Weissstickereien

#### **Biesenlaufgarn**

- ̶ die Biesen können mit oder ohne Biesenlaufgarn genäht werden
- ̶ mit einem Biesenlaufgarn wirkt die Biese markanter und reliefartiger
- ̶ das Biesenlaufgarn muss gut in die Rille des jeweiligen Nähfusses passen
- ̶ das Biesenlaufgarn muss farbecht sein und darf nicht einlaufen

### **Biesenlaufgarn einziehen**

- **⦁** Stichplatte des Nähcomputers entfernen (siehe Seite **25**)
- **⦁** Klappdeckel öffnen
- **⦁** Biesenlaufgarn durch Greiferöffnung und von unten durch das Loch der Stichplatte einziehen
- **⦁** Stichplatte wieder einsetzen
- **⦁** Klappdeckel schliessen
- **⦁** darauf achten, dass das Biesenlaufgarn durch die kleine Fadenfreistellung des Klappdeckels läuft
- **⦁** Biesenlaufgarn an Kniehebel stecken
- **⦁** kontrollieren, ob das Biesenlaufgarn gut gleitet

### **Biesen nähen**

- **⦁** erste Biese nähen, evtl. Linie zuvor markieren
- das Biesenlaufgarn wird automatisch mitgeführt

Biesenlaufgarn liegt auf der Rückseite und wird durch den Unterfaden gehalten/übernäht.

**⦁** Arbeit evtl. drehen

- **⦁** erste Biese unter einer der Rillen am Nähfuss führen (je nach gewünschtem Abstand)
- **⦁** zweite Biese nähen
- **⦁** alle weiteren Biesen werden parallel genäht

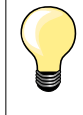

Wenn der Faden beim Klappdeckel schlecht gleitet, den Klappdeckel während des Nähens offen lassen und den Unterfadenwächter im Setup-Programm ausschalten.

**Dekorstiche** 

### **Unterfaden nähen**

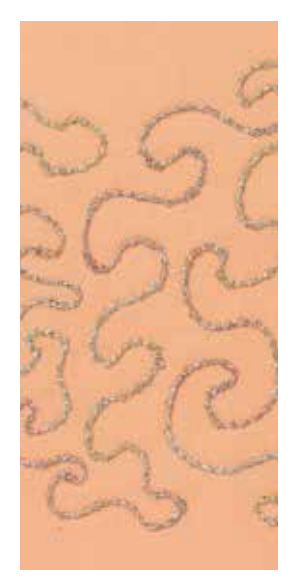

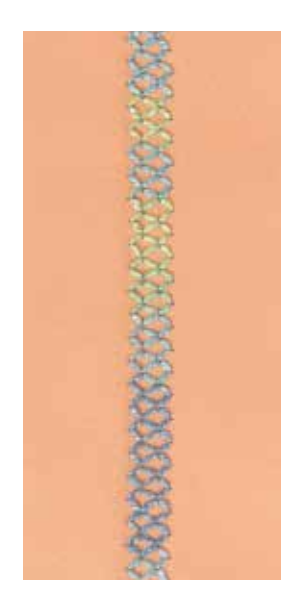

### **Frei geführtes Nähen**

Die Unterfadenspule kann mit verschiedenem Fadenmaterial gefüllt werden. Für frei geführtes Sticken mit Struktur. Diese Methode ist ähnlich wie beim «normalen» frei geführten Nähen, wird aber auf der **linken** Stoffseite ausgeführt.

Die zu nähende Fläche mit Stickvlies verstärken. Das Muster kann auf der linken Stoffseite eingezeichnet werden. Das Muster kann auch auf der Stoffvorderseite eingezeichnet und dann die Linien mit einem frei geführten Geradstich und Polyester-, Baumwoll- oder Rayonfaden nachgenäht werden. Die Stichreihen sind auf der linken Stoffseite sichtbar und dienen als Hilfslinien beim Unterfadennähen.

Unterfadennäherei kann mit der BSR-Funktion ausgeführt werden. Die Arbeit bei gleich bleibender Geschwindigkeit gleichmässig unter der Nadel durchführen, den Linien des Musters folgen. Das Stickvlies nach dem Nähen entfernen.

Zuerst eine Probe nähen und prüfen, wie das Ergebnis auf der linken Seite aussieht. Wenn nötig, Oberfadenspannung erhöhen.

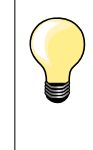

Damit der Unterfaden besser gleitet, die Spule so in die Spulenkapsel legen, dass sie sich im Gegenuhrzeigersinn dreht. Der Unterfadenwächter im Setup-Programm muss ausgeschaltet werden (siehe Seite **49**).

### **Nähen mit Dekorstichen**

Es sind nicht alle Dekorstiche für diese Technik geeignet. Gute Resultate ergeben vor allem einfache Dekorstiche. Kompakte Sticharten und Knopflochraupennähte vermeiden.

Der offene Stickfuss Nr. 20 ist ideal für diese Technik.

̶ Stichlängen- und -breiteneinstellungen so anpassen (verbreitern, verlängern), dass auch beim Nähen mit dickeren Fäden schöne Ergebnisse erzielt werden

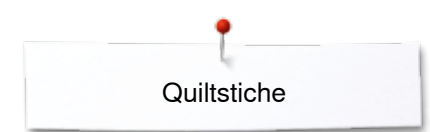

### **Quiltstiche**

### **Übersicht Quiltstiche**

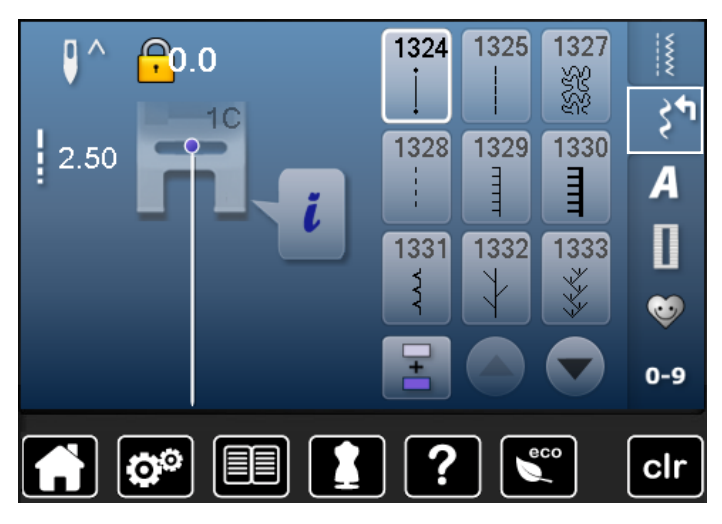

Verschiedene Stichmuster stehen zur Auswahl, die speziell zum Quilten, für Patchwork oder zum Applizieren benutzt werden.

**●** «Dekorstich»-Taste drücken<br>► im Display erscheint eine Üh

im Display erscheint eine Übersicht der Kategorien Kat.  $1300 =$  Quiltstiche

- **●** gewünschtes Stichmuster wählen
- die Stichbreite kann bei gewissen Stichmustern nicht verändert werden
- ► wird durch ein «Schloss»-Symbol angezeigt

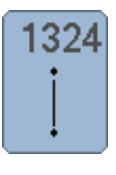

**Quilters Vernähprogramm** 

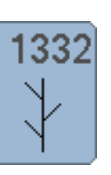

333

1339

 $134^\circ$  $\frac{8}{5}$   $\frac{1}{3}$ 

**Federstich**

**Federstich Variationen 1333-1334, 1337-1338**

**Dekorativer Quiltstich Variationen 1339-1342, 1344-1345, 1356**

**Quiltstich/Handstich Variationen**

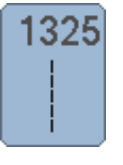

**Quilten, Geradstich**

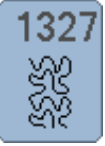

**Stipplingstich**

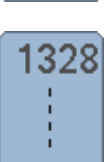

**Handquiltstich**

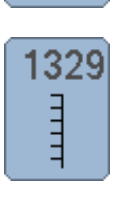

**Pariserstich**

1330 Ē

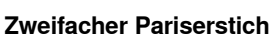

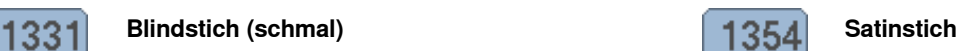

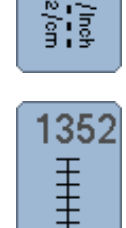

**Pariserstich (dual)** 

**1347-1348**

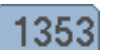

ŧ

wwww

**Zweifacher Pariserstich (dual)** 

034790.51.01\_2014-07\_Manual\_B560\_DE

ろく

### **Anwendungsbeispiel Quiltstiche**

### **Freihandquilten**

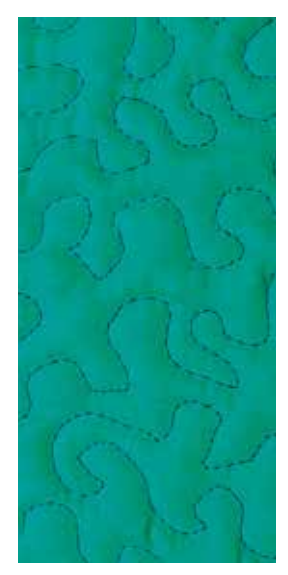

### **Stopffuss Nr. 9 (Sonderzubehör)**

### **Geradstich Nr. 1**

### **Freihandquilten**

Für alle Quiltarbeiten, die frei geführt werden.

### **Vorbereitung**

- **⦁** Quiltoberseite, Watteeinlage und Quiltunterseite gut aufeinander stecken, evtl. heften
- **⦁** Anschiebetisch verwenden
- **⦁** Kniehebel verwenden
- **⦁** Transporteur versenken

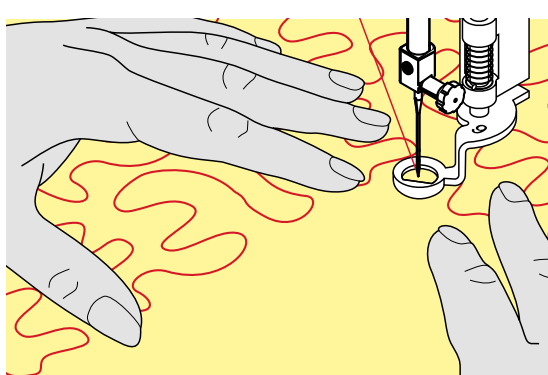

### **Nähgut halten**

**⦁** beide Hände halten das Nähgut wie mit einem Rahmen

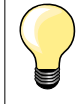

Quilthandschuhe mit Gumminoppen erleichtern das Führen des Nähgutes.

### **Quilten eines Musters**

- **.** von der Mitte nach aussen quilten<br>**•** Nähgut mit leichten runden Bewe
- **⦁** Nähgut mit leichten, runden Bewegungen nach allen Seiten führen, bis das gewünschte Muster entsteht

### **Mäanderquilten**

- ̶ in dieser Technik werden ganze Flächen mit Quiltstichen gefüllt
- ̶ die einzelnen Quiltlinien sind gerundet und überkreuzen sich nie

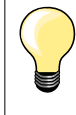

### **Freihandquilten und Stopfen**

Beide Techniken basieren auf dem gleichen freien Bewegungsprinzip.

#### **Schlechtes Stichbild**

- ̶ liegt der Faden obenauf, das Nähgut langsamer führen
- ̶ bilden sich Knötchen auf der Rückseite, das Nähgut schneller führen

#### **Monofilfaden reisst**

Geschwindigkeit reduzieren und/oder Oberfadenspannung lösen.

### **Faden reisst**

Nähgut regelmässiger führen.

### **BSR (BERNINA Stich Regulator)**

### **Quilten mit BSR (Sonderzubehör)**

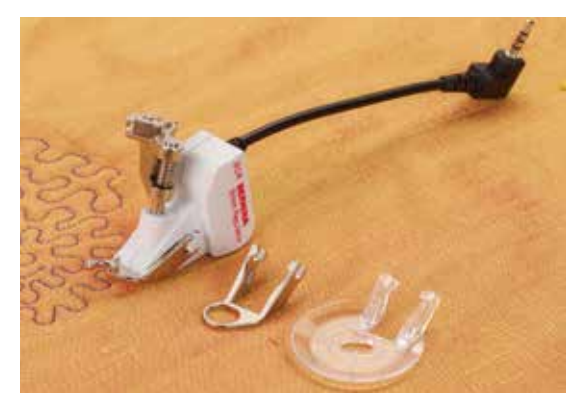

### **BSR-Funktion**

Der BSR-Nähfuss reagiert auf die Bewegung des Nähgutes unter dem Fuss und steuert dadurch die Geschwindigkeit des Nähcomputers bis zur maximal möglichen Geschwindigkeit. Dabei gilt: je schneller das Material bewegt wird, je höher ist die Geschwindigkeit des Nähcomputers.

Wird das Nähgut zu schnell bewegt, ertönt ein akustisches Signal, wenn der Beeper vorher eingeschaltet wurde (siehe Seite **101**).

### **ACHTUNG!**

**Solange der BSR-Nähfuss rot leuchtet, dürfen keine Arbeiten wie Einfädeln, Nadelwechsel und Ähnliches vorgenommen werden, da sich bei unbeabsichtigtem Materialtransport die Nadel bewegt! Ohne Materialtransport schaltet der BSR-Modus nach ca. 7 Sek. aus, das rote Licht erlischt. Bitte Sicherheitshinweise beachten! Durch Aktivieren der BSR-Funktion näht der Nähcomputer** 

**entweder permanent mit einer kleinen Drehzahl (Modus 1, Standard) oder sobald das Nähgut bewegt wird (Modus 2).** 

### **BSR-Funktion mit Geradstich Nr. 1**

Diese Funktion erlaubt, mit dem BSR-Nähfuss, Freihandquilten (nähen) mit Geradstich und einer vorgewählten Stichlänge bis 4 mm. Die eingestellte Stichlänge wird unabhängig der Bewegung des Nähgutes, innerhalb einer bestimmten Geschwindigkeit, beibehalten.

### **BSR-Funktion mit Zickzack Nr. 2**

Der Zickzack wird z.B. für Fadenmalerei verwendet. Die eingestellte Stichlänge wird beim Nähen mit Zickzack **nicht** beibehalten, die BSR-Funktion vereinfacht aber die Anwendung.

### **Es gibt:**

### **Zwei unterschiedliche BSR-Modi**

- ̶ der **BSR 1-Modus** ist standardmässig aktiv
- ̶ der Nähcomputer läuft mit permanent kleiner Drehzahl, sobald der Fussanlasser oder die «Start/Stopp»-Taste gedrückt wird
- ̶ die Bewegung des Nähgutes gibt die Nähgeschwindigkeit vor
- ̶ durch die kontinuierliche Nadelbewegung ist ein Vernähen an Ort während des Quiltens möglich, ohne eine zusätzliche Taste zu drücken
- ̶ der **BSR 2-Modus** wird durch Anwahl des BSR 2-Feldes im BSR-Display eingeschaltet
- ̶ der Nähcomputer startet nur, wenn der Fussanlasser oder die «Start/ Stopp»-Taste gedrückt und gleichzeitig das Nähgut bewegt wird
- ̶ die Bewegung des Nähgutes gibt die Nähgeschwindigkeit vor
- ̶ zum Vernähen muss die «Vernähfunktion»-Taste gedrückt werden
- ̶ durch Anwahl des BSR 1-Feldes im BSR-Display wird auf den Modus 1 umgeschaltet

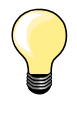

Für einen gleichmässigen Nähanfang (1. Stich) muss der Fussanlasser gedrückt und gleichzeitig das Nähgut bewegt werden. Dies gilt auch bei Zacken/Spitzen nähen und Steppen innerhalb einer runden Form.

Wird die BSR-Funktion verlassen und später wieder eingeschaltet, ohne dass der Nähcomputer dazwischen ausgeschaltet wurde, ist der zuletzt angewählte BSR-Modus aktiv.

Beim Überschreiten eines bestimmten Geschwindigkeitsbereichs kann die Einhaltung der gleichmässigen Stichlänge nicht gewährleistet werden.

Es ist darauf zu achten, dass die Linse an der Unterseite des BSR-Fusses sauber ist (keine Fingerabdrücke usw.). Linse und Gehäuse periodisch mit weichem, leicht feuchtem Tuch reinigen.

### **Vorbereitung**

- **⦁** Transporteur versenken
- **⦁** Nähfussdruck, je nach Material und Materialdicke, reduzieren
- **⦁** Anschiebetisch verwenden
- **⦁** Kniehebel verwenden

### **Nähfusssohle entfernen**

- **⦁** beide Drucktasten zusammendrücken
- **⦁** Nähfusssohle nach unten aus der Führung ziehen

### **Nähfusssohle befestigen**

- **⦁** gewünschte Nähfusssohle in der Führung nach oben schieben bis sie einrastet
- 
- **⦁** den BSR-Nähfuss am Nähcomputer montieren
- **⦁** den Kabelstecker im vorgesehenen Anschluss einstecken

- ► BSR-Display wird automatisch geöffnet
	- **BSR 1-Modus ist aktiviert**
	- **⦁** gewünschte Stichlänge einstellen
	- ̶ die Standardstichlänge beträgt 2 mm
	- ̶ bei kleinen Figuren und Stippling wird empfohlen, die Stichlänge auf 1-1.5 mm zu verkürzen

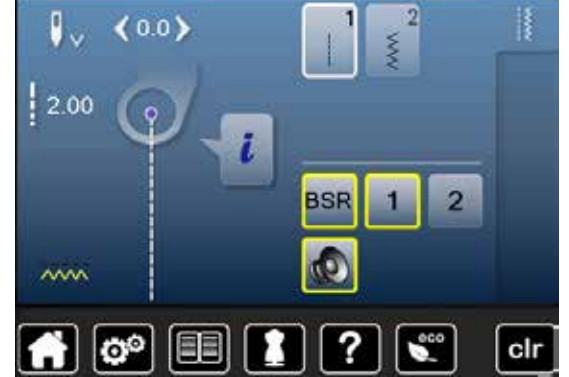

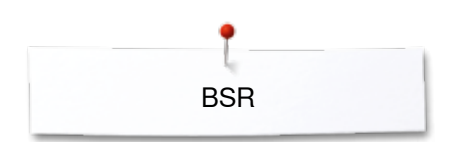

### **Funktionen im BSR-Modus**

### **Nadelstopp unten (Standard)**

- im BSR-Display zeigt der Pfeil nach unten
- der Nähcomputer stoppt mit Nadel unten, sobald der Fussanlasser losgelassen wird

#### **Nadelstopp oben**

- **⦁** «Nadelstopp»-Feld im Display drücken
- ► der Pfeil zeigt nach oben
- der Nähcomputer stoppt mit Nadel oben, sobald der Fussanlasser losgelassen wird

### **Nadel hoch-/tiefstellen**

- **⦁** «Nadelstopp»-Taste drücken
- ► Nadel wird hoch- oder tiefgestellt

### **Vernähen mit** «**Start/Stopp**»**-Taste (nur Modus 1)**

- **·** Nähgut unter dem Nähfuss platzieren<br>• Nähfuss tiefstellen
- **⦁** Nähfuss tiefstellen
- **⦁** «Nadelstopp»-Taste zweimal drücken
- Unterfaden wird heraufgeholt
- **⦁** Ober- und Unterfaden halten
- **⦁** «Start/Stopp»-Taste drücken
- ► BSR-Modus wird gestartet<br>● 5-6 Vernähstiche nähen
- **⦁** 5-6 Vernähstiche nähen
- **⦁** «Start/Stopp»-Taste drücken
- ► BSR-Modus wird gestoppt
- **⦁** Fäden abschneiden
- **⦁** «Start/Stopp»-Taste drücken
- ► BSR-Modus wird gestartet
- **⦁** Quiltvorgang fortsetzen

### **Vernähfunktion (nur Modus 2)**

- **⦁** «Vernähfunktions»-Taste drücken
- **⦁** Fussanlasser oder die «Start/Stopp»-Taste drücken

Durch Bewegen des Nähgutes werden einige kurze Stiche genäht, dann ist die eingestellte Stichlänge aktiv und die Vernähfunktion wird automatisch deaktiviert.

#### **Freihand Quilten (nur Modus 2)**

- der BSR-Modus bleibt aktiv
- **⦁** durch Bewegen des Stoffes kann gequiltet werden
- **⦁** durch Drücken der Vernähfunktion während des Quiltens, werden einige kurze Stiche genäht und der
- ► Nähcomputer stoppt
- ► der BSR-Modus ist ausgeschaltet

#### **Freihandquilten mit ausgeschaltetem BSR-Modus**

- **⦁** «BSR»-Feld drücken
- **⦁** der BSR-Modus ist ausgeschaltet

Nun ist normales Freihandquilten, ohne automatische gleichmässige Stichlängen, mit dem BSR-Fuss möglich.

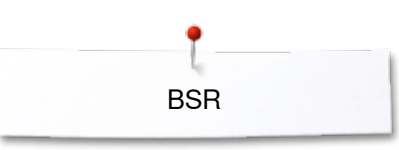

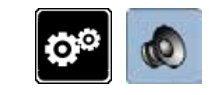

**1**

clr

clr

 $\boldsymbol{\Phi}$ 

### **Beeper (akustisches Signal) ein-/ausschalten**

- **⦁** «Setup»-Taste drücken
- **⦁** «Toneinstellungs»-Feld drücken

### **Tonwahl für BSR im Setup-Programm**

- ► die Tonart ist standardmässig eingeschaltet (aktiv)<br>● das Feld 1 mit dem Lautsprecher für BSR drücken
- das Feld **1** mit dem Lautsprecher für BSR drücken<br>► der Lautsprecher wird rot
- ► der Lautsprecher wird rot
- der Ton für den Beeper ist ausgeschaltet

Der Lautsprecher ist grau, wenn der Ton für den Beeper eingeschaltet ist.

### $0<sup>0</sup>$  $200$ **BSR**  $\overline{2}$ σ  $\sim$

EE

2

ЮÔ

Ō

లి

### **Tonwahl für BSR im «BSR»-Display**

● das Feld mit dem Lautsprecher drücken<br>► der Lautsprecher wird rot

- ► der Lautsprecher wird rot
- der Ton für den Beeper ist ausgeschaltet

Das Feld mit dem Lautsprecher ist grau und gelb umrahmt, wenn der Ton für den Beeper eingeschaltet ist.

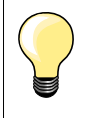

Das «Tonwahl»-Feld **2** ist nur sichtbar, wenn die Töne im Setup-Programm generell eingeschaltet sind. **<sup>2</sup>**

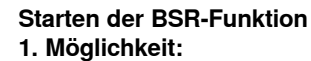

BSR-Funktion über den Fussanlasser

- **⦁** Fussanlasser einstecken
- **•** Nähfuss tiefstellen
- **•** Fussanlasser drücken
- ► BSR-Modus wird gestartet
- am Nähfuss erscheint ein rotes Licht
- **⦁** Fussanlasser während des Nähens drücken
- die Bewegung des Nähgutes gibt die Nähgeschwindigkeit vor<br>● Eussanlasser loslassen
- **⦁** Fussanlasser loslassen
- ► BSR-Modus wird gestoppt

#### **2. Möglichkeit:**

BSR-Funktion über die «Start/Stopp»-Taste

- **⦁** Nähfuss tiefstellen
- **⦁** «Start/Stopp»-Taste drücken
- ► BSR-Modus wird gestartet
- am Nähfuss erscheint ein rotes Licht
- ̶ die Bewegung des Nähgutes gibt die Nähgeschwindigkeit vor
- **⦁** «Start/Stopp»-Taste erneut drücken
- ► BSR-Modus wird gestoppt

#### **Ausschalten der BSR-Funktion bei Anwendung der «Start/Stopp»-Taste Modus 1**

Wird das Nähgut während 7 Sekunden nicht bewegt, wird der BSR-Modus inaktiv und das rote Licht am Nähfuss erlischt.

### **Modus 2**

Wird der Quiltvorgang durch Anhalten des Nähgutes beendet, wird, je nach Nadelposition, **ein** zusätzlicher Stich genäht. Dabei stoppt der Nähcomputer immer mit Nadelposition oben, auch wenn der Pfeil im BSR-Display nach unten zeigt.

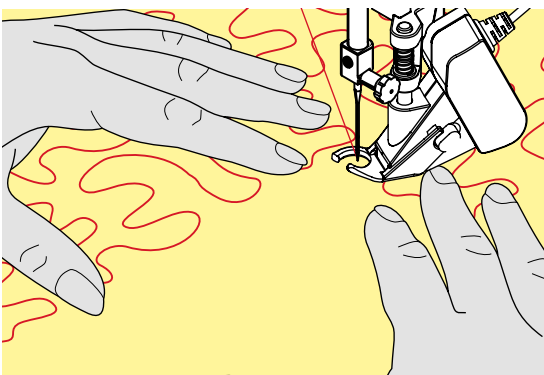

**BSR** 

**Nähgut halten** 

- **⦁** beide Hände halten das Nähgut wie mit einem Rahmen
- ̶ bei abrupter Bewegung (abbremsen bzw. beschleunigen) können etwas zu kurze bzw. zu lange Stiche auftreten
- ̶ kontinuierliches Führen (keine ruckartigen Bewegungen) ergeben ein schöneres Resultat
- ̶ das Nähgut während des Nähens nicht drehen

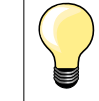

Quilthandschuhe mit Gumminoppen erleichtern das Führen des Nähgutes.

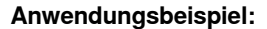

- ̶ BSR mit Zickzack Nr. 2
- ̶ der Zickzack wird z.B. für Fadenmalerei verwendet
- ̶ es können Flächen gefüllt und dadurch Formen oder Bilder kreiert werden

### **BSR-Funktion verlassen**

- **⦁** Stecker des BSR-Nähfusskabels am Nähcomputer herausziehen
- **⦁** BSR-Nähfuss entfernen

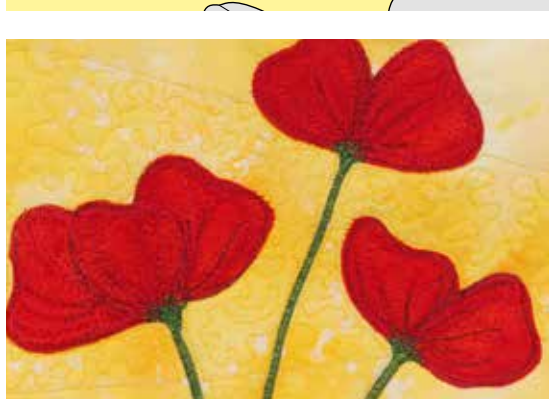

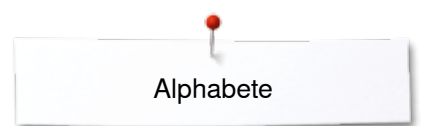

### **Alphabete**

### **Übersicht Alphabet**

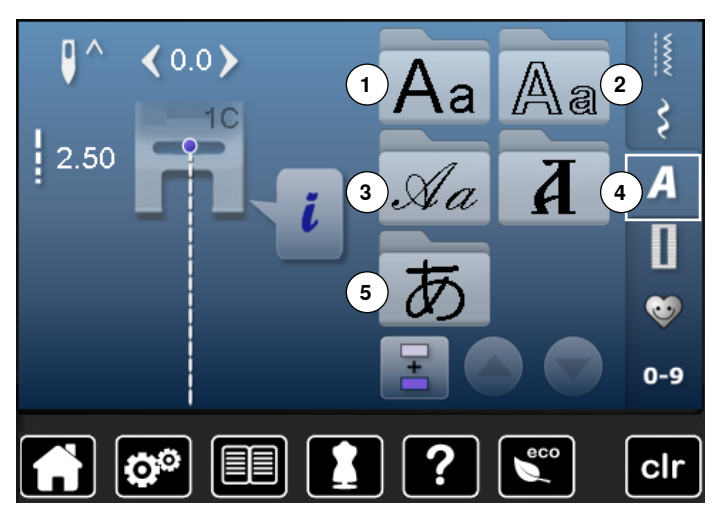

Block-, Umriss- und Scriptschrift können in zwei verschiedenen Grössen genäht werden.

Block-, Umriss- und Scriptschrift können auch in Kleinschrift genäht werden.

- **■** «Alphabet»-Taste drücken<br>► im Display erscheint eine l
- ► im Display erscheint eine Übersicht der Alphabet-Arten<br>1 Blockschrift
- 1 Blockschrift<br>2 Umrissschri
- 2 Umrissschrift<br>3 Scriptschrift (
- **3** Scriptschrift (Italic)<br>**4** Kvrillisch
- **4** Kyrillisch
- **5** Hiragana
- **⦁** gewünschtes Alphabet wählen

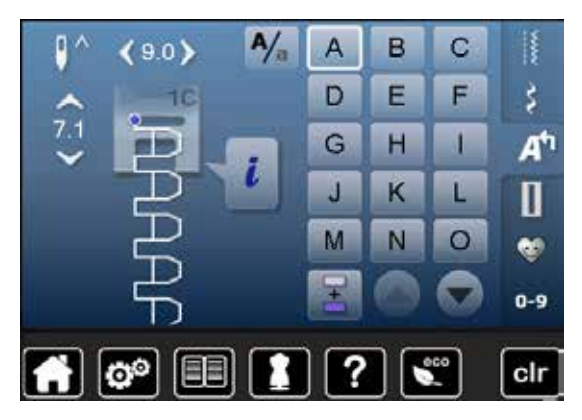

### **Schriftzeichen**

**⦁** mit den Pfeilfeldern können alle Grossbuchstaben, Zahlen, Satz- und Sonderzeichen aufgerufen werden

### **Perfektes Stichbild**

- **⦁** für Ober- und Unterfaden die gleiche Fadenfarbe verwenden
- **■** die Arbeit auf der Rückseite mit Stickvlies verstärken<br>■ hei florigen und langfaserigen Materialien (z.B. Wollst
- **⦁** bei florigen und langfaserigen Materialien (z.B. Wollstoffe, Samt usw.) zusätzlich auf die Oberseite ein auswaschbares Stickvlies legen
- **⦁** für leichte Materialien eignen sich einfachere Schrifttypen, die mit Geradstichen programmiert sind (wie z.B. Umrissschrift)

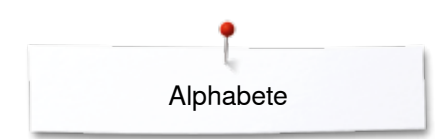

### **Schriftzeichen kombinieren**

 $A/_{\rm n}$ 

A

Ď

G

J

M

C

F

L

L

 $\circ$ 

в

Ë

н

K

N

B

š

A٦

П

œ

 $0-9$ 

Einzelne Buchstaben oder Reihen mit gleichen Buchstaben werden im Einzelmodus genäht.

Namen, Adresse, Wörter usw. werden im Kombinationsmodus zusammengestellt und genäht.

- **•** «Kombinationsmodus»-Feld drücken<br>• das Feld mit dem gewünschten Buch
- **■** das Feld mit dem gewünschten Buchstaben drücken
- ► der Buchstabe erscheint im Musteranzeigefeld<br>► der Cursor steht unter dem Buchstaben
- der Cursor steht unter dem Buchstaben

**Nächsten Buchstaben wählen ⦁** entsprechendes Feld drücken

#### clr B  $\mathbf C$ Δ D E F š Ġ н L A٦  $7.1$  $\mathbf{J}$ K L П M  $\Omega$ N ø  $0-9$ clr r.

### **Kombination korrigieren**

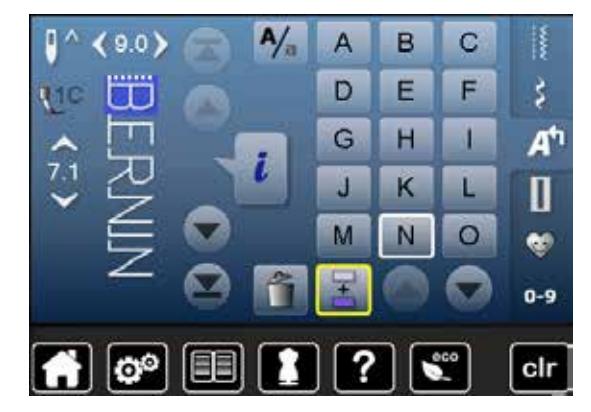

### **Schriftzeichen einfügen**

Ein Buchstabe wird immer oberhalb des Cursors eingefügt.

► der nächste Buchstaben erscheint im Musteranzeigefeld usw.

Am Anfang einer Musterkombination einen Buchstaben zusätzlich einfügen: **⦁** den Cursor mit den Pfeilfeldern nach oben schieben

- Gewünschte Stelle aktivieren:
- **⦁** entsprechenden Buchstaben im Musteranzeigefeld anwählen oder scrollen
- **■** neuen Buchstaben wählen<br>■ Buchstabe wird oberhalb d
- Buchstabe wird oberhalb des Cursors eingefügt

#### **Schriftzeichen löschen**

Ein Buchstabe wird immer oberhalb des Cursors gelöscht. Gewünschte Stelle aktivieren:

- **⦁** entsprechenden Buchstaben im Musteranzeigefeld anwählen oder scrollen
- **●** «Löschen»-Feld drücken<br>► Buchstabe ist gelöscht
- ► Buchstabe ist gelöscht

Kombination speichern und löschen siehe Seite **110, 114.**

### **Alphabet in Verbindung mit Funktionen**

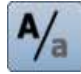

### **Kleinschrift wählen**

- **●** «Gross-/Kleinschrift»-Feld drücken
- das kleine «a» wird schwarz hervorgehoben und wechselt in die linke obere Ecke des Feldes
- ► die Kleinschrift ist aktiviert<br>● «Gross-/Kleinschrift»-Feld
- **●** «Gross-/Kleinschrift»-Feld erneut drücken<br>► das grosse «A» ist schwarz und wechselt
- das grosse «A» ist schwarz und wechselt in die linke obere Ecke des Feldes
- ► die Grossschrift ist wieder aktiv

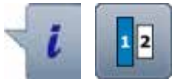

### **Schriftgrösse ändern**

- **⦁** «i»-Feld drücken
- **●** «Schriftgrösse»-Feld drücken<br>► das Feld mit der Zahl 2 wird h
- ► das Feld mit der Zahl **2** wird blau
- ► die Schriftgrösse wird reduziert<br>● «Schriftgrösse»-Feld erneut drü
- **⦁** «Schriftgrösse»-Feld erneut drücken
- ► die grosse Schrift ist wieder aktiv (Zahl 1 ist blau)

### **Persönliches Programm**

### **Persönliches Display erstellen**

Im Persönlichen Programm werden die meistgebrauchten Stichmuster zusammengestellt. Sowohl Stichmuster als auch deren Veränderungen werden im Persönlichen Display gespeichert.

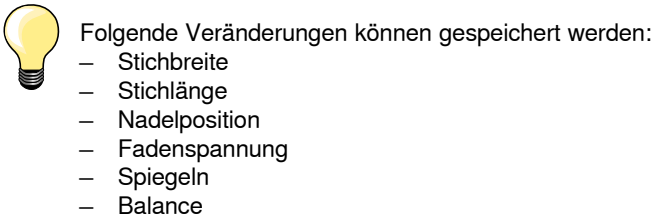

̶ Musterwiederholung 1–9x

Ist der Speicher bereits mit Stichmusterkombinationen oder Stickmustern gefüllt, können keine weiteren Stichmuster in das Persönliche Programm gespeichert werden. Es erscheint dazu eine Meldung. Zuerst müssen Inhalte im Memory gelöscht werden, um freien Speicherplatz zu erhalten.

### **Stichmuster vorbereiten**

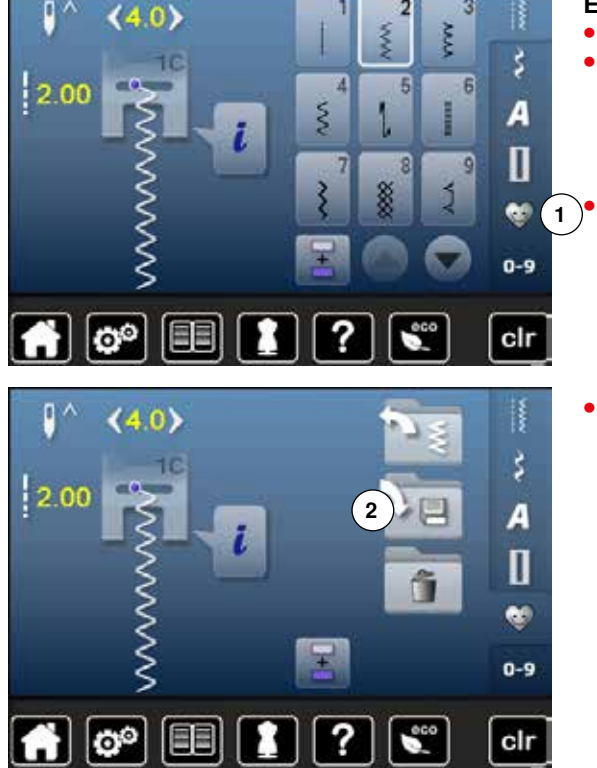

### **Erstes Stichmuster programmieren/speichern**

- **⦁** im «Nutzstich»-Display z.B. den Zickzackstich wählen
- **⦁** Veränderungen vornehmen

**<sup>⦁</sup>** «Persönliches Programm»-Taste **1** drücken **<sup>1</sup>**

**⦁** «Speichern»-Feld **2** drücken
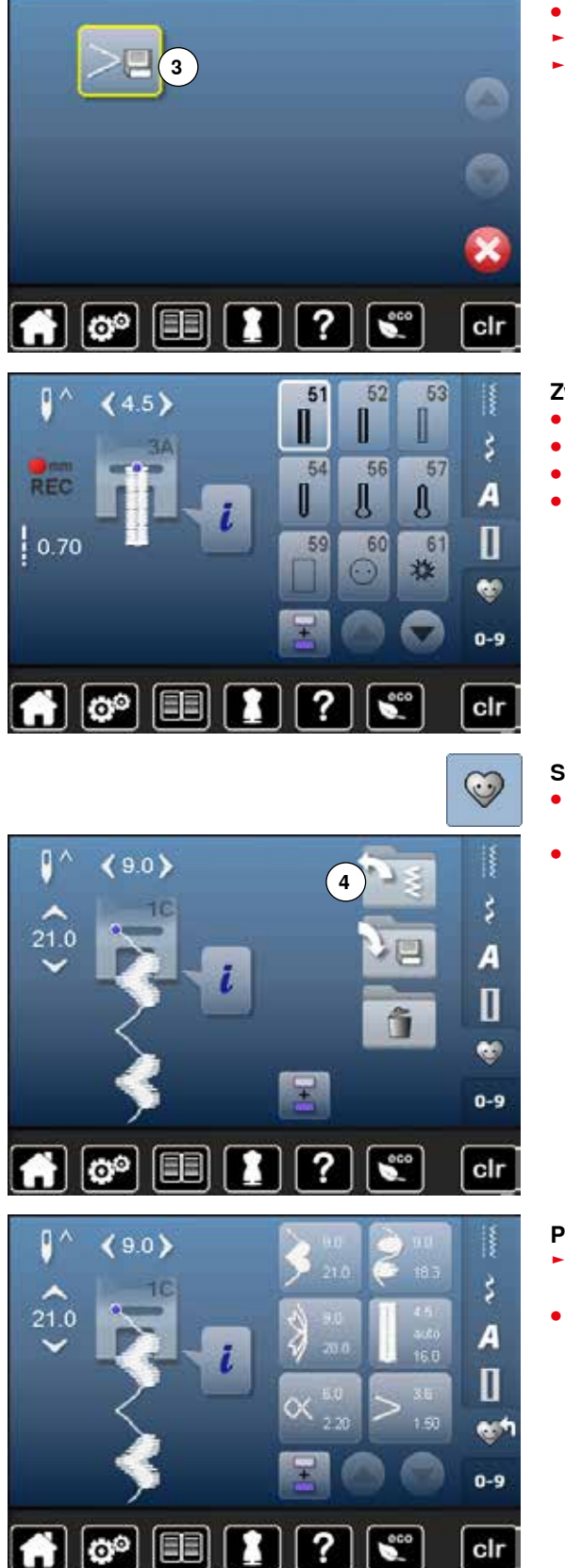

# **■** «Speichern»-Feld **3** drücken<br>► der veränderte Zickzack ist d

- ► der veränderte Zickzack ist gespeichert<br>► das Display wird geschlossen
- das Display wird geschlossen

#### **Zweites Stichmuster programmieren/speichern**

- **■** «Knopfloch»-Taste drücken<br>■ Wäscheknopfloch Nr. 51 wä
- **▪** Wäscheknopfloch Nr. 51 wählen<br>▪ das Stichmuster wie oben beschi
- das Stichmuster wie oben beschrieben speichern<br>■ weitere Stichmuster auf dieselbe Weise speichern
- weitere Stichmuster auf dieselbe Weise speichern

# **Stichmusterwahl im Persönlichen Programm**<br> **Constitution Programm Programm Programm Programm**

- **⦁** «Persönliches Programm»-Taste drücken
- **⦁** «Öffnen»-Feld **4** drücken

## **Persönliches Display**  die programmierten Stichmuster sind mit Bild und den Angaben von

- Stichbreite und Stichlänge zu sehen
- **⦁** weitere Stichmuster lassen sich mit den Pfeilfeldern zeigen

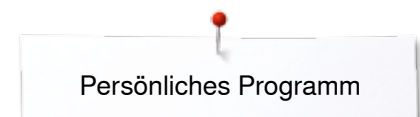

 $\mathsf{g}$   $\hat{}$ 

2.30

 $(4.6)$ 

lo°

a.

目目

### **Stichmuster verändern/überschreiben**

60

#### **Stichmuster wählen**

- **⦁** «Persönliches Programm»-Taste **1** drücken
- **•** Zickzack wählen<br>• Veränderungen v

**1** 

R š

A

 $\mathbf{u}$ 

 $0 - 9$ 

clr

.<br>60

- Veränderungen vornehmen<br>► Stichbreite und Stichlänge w
- ► Stichbreite und Stichlänge wird verändert (gelbe Zahlen)<br>● «Persönliches Programm»-Taste drücken
- **⦁** «Persönliches Programm»-Taste drücken
- **⦁** «Speichern»-Feld drücken

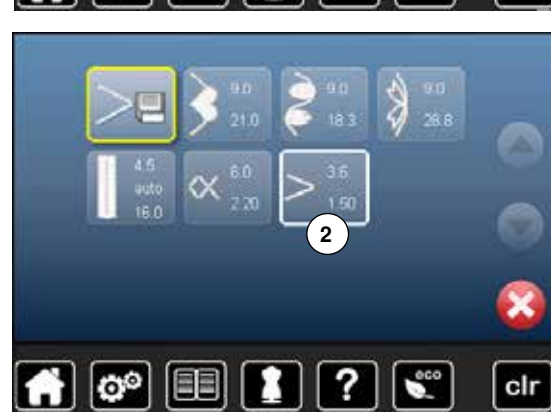

**⦁** den Zickzack **2** wählen

- mit **V** bestätigen
- ► Veränderungen sind gespeichert

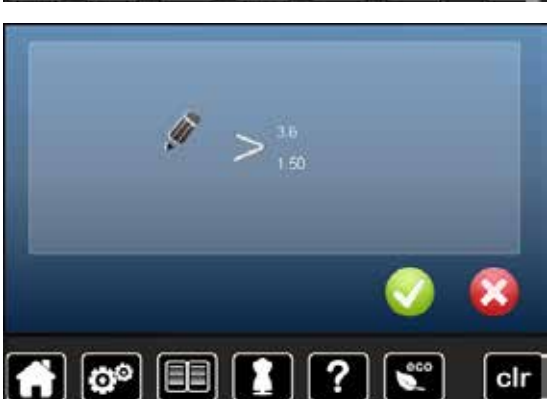

### **Stichmuster löschen**

ಠಿ

EB

М

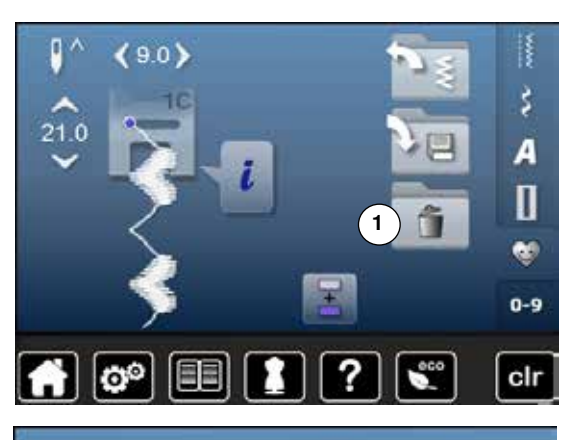

#### **Stichmuster wählen**

- **●** «Persönliches Programm»-Taste drücken<br>● «Löschen»-Feld 1 drücken
- **⦁** «Löschen»-Feld **1** drücken

**⦁** das zu löschende Stichmuster wählen

- mit **V** bestätigen<br>• Stichmuster ist ge
	- ► Stichmuster ist gelöscht<br>► die verbleibenden Stichr die verbleibenden Stichmuster werden um diesen Platz nachgeschoben

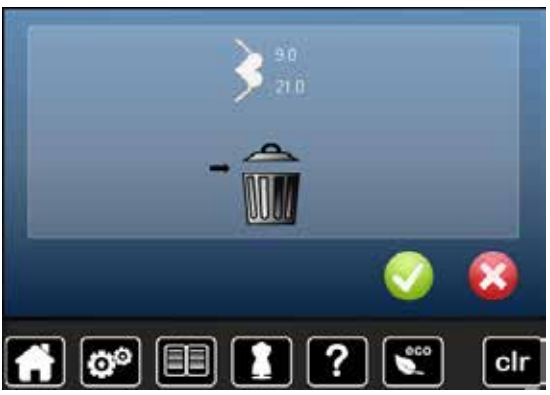

 $\overline{?}$ 

 $\epsilon$ 

clr

## **Kombinationsmodus**

Der Näh-/Stickcomputer verfügt über einen einzigen Speicher, in dem die beiden Memorys Nähen und Sticken gespeichert werden.

Im Memory Nähen lassen sich Stichmuster, Buchstaben und Zahlen zusammenstellen und speichern.

Im Nähen können in jede Memorybank Kombinationen mit max. 70 Stichmustern gespeichert werden, solange freier Speicherplatz vorhanden ist. Wenn der Speicherplatz voll ist, kann dies auch an vielen Stickmustern im Memory liegen.

Das Memory ist ein Langzeit-Speicher, d.h. es bleibt so lange erhalten bis es bewusst gelöscht wird. Ein Stromunterbruch oder den Nähcomputer ausschalten haben keinen Einfluss auf das gespeicherte Programm.

#### **Programmieren und speichern ⦁** «Dekorstich»-Taste drücken **⦁** Kategorie auswählen **⦁** «Kombinationsmodus»-Feld drücken 112 111 113  $0<sub>0</sub>$ **⦁** gewünschtes Stichmuster direkt oder durch Nummerneingabe wählen X 6 J evtl. Veränderungen wie Stichlänge, Stichbreite, Nadelposition usw. 117 115 117 vornehmen A e ۹ **⦁** weitere Stichmuster wählen  $\overline{\mathbf{u}}$ 119 122 125 **1 ⦁** «Memory»-Feld **1** drücken 0-9 clr **⦁** «Speichern»-Feld **2** drücken ö 'n š A 12.9 Π **2** œ. 0-9 clr **⦁** «Speichern»-Feld **3** drücken  $\binom{3}{3}$  $72.25$ ► Kombination ist gespeichert ► Display wird geschlossen O<sup>O</sup> 目目 clr

### **Stichmusterkombination erstellen**

### **Musteranzeigefeld leeren**

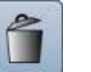

### **Musterweise löschen**

- **⦁** «Löschen»-Feld drücken
- ► Stichmuster oberhalb des Cursors wird gelöscht<br>● «Löschen»-Feld entsprechend oft drücken bis d
- **⦁** «Löschen»-Feld entsprechend oft drücken, bis das Musteranzeigefeld leer ist

### **Kombination löschen**

- **⦁** «i»-Feld drücken
- **⦁** «Ganze Kombination bearbeiten»-Feld drücken
- «Löschen»-Feld drücken<br>● mit ◆ bestätigen
- mit **V** bestätigen
- ► das Musteranzeigefeld ist leer<br>● «Zurück»-Feld drücken
- **⦁** «Zurück»-Feld drücken
- **⦁** es kann eine neue Musterkombination programmiert werden

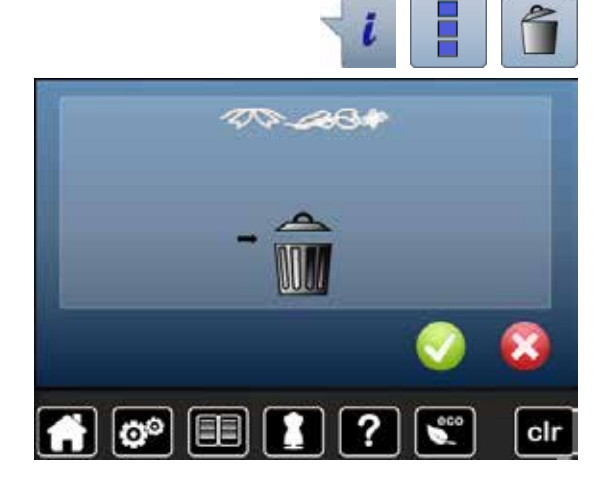

### **Gespeicherte Kombination öffnen**

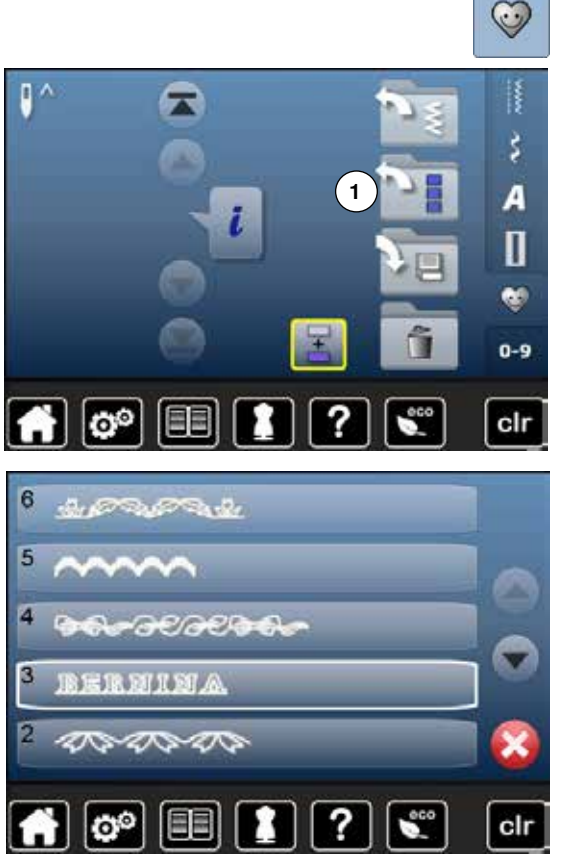

**⦁** «Memory»-Taste drücken **⦁** «Öffnen»-Feld **1** drücken

- ► die Übersicht der gespeicherten Kombinationen erscheint<br>● gewünschte Memorybank drücken
- **●** gewünschte Memorybank drücken
- die gespeicherte Kombination erscheint im Musteranzeigefeld

 $Q<sub>0</sub>$ 

o r

 $28.8$ 

28.8

### **Stichmusterkombination korrigieren**

#### 127 129 130 Ω  $9C$ 段 羹 躗  $\overline{\zeta}^{\prime\prime}$ 134 136 137 A Ő ę  $33.0$  $\mathbf I$ 143  $147$ 152 Ġ.  $0-9$ clr

127

Ą

134

 $143$ 

127

図

134

133

Ó

Ô

129

136

 $147$ 

129

ř

136

1.47

130

137 X

152

130

鎏

137

¥

152

ł

ż٩

A

П

œ  $0-9$ 

clr

š۴

А

Π

œ  $0-9$ 

clr

#### **Stichmuster einfügen**

- gewünschte Position im Kombinationsfeld wählen<br>● neues Stichmuster wählen
- **•** neues Stichmuster wählen
- das neue Stichmuster wird unter dem angewählten Stichmuster eingefügt

Um ein Stichmuster am Anfang einer Kombination einzufügen, muss der Cursor oberhalb des **ersten** Stichmusters positioniert sein.

### **Stichmuster verändern**

- gewünschtes Stichmuster im Kombinationsfeld wählen<br>● win-Feld drücken
- 
- **⦁** «i»-Feld drücken ● gewünschte Funktion, z.B. Spiegeln links/rechts wählen<br>► Stichmuster wird seitlich gespiegelt
- ► Stichmuster wird seitlich gespiegelt
- **⦁** «Zurück»-Feld drücken

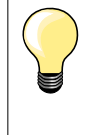

Alle Veränderungen erfolgen immer oberhalb des Cursors. Stichmusterkombinationen können auf die gleiche Weise verändert oder korrigiert werden, wenn sie bereits gespeichert worden sind. Um Korrekturen und Veränderungen dauerhaft zu erhalten, muss die Kombination danach neu abgespeichert werden.

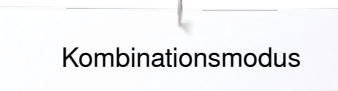

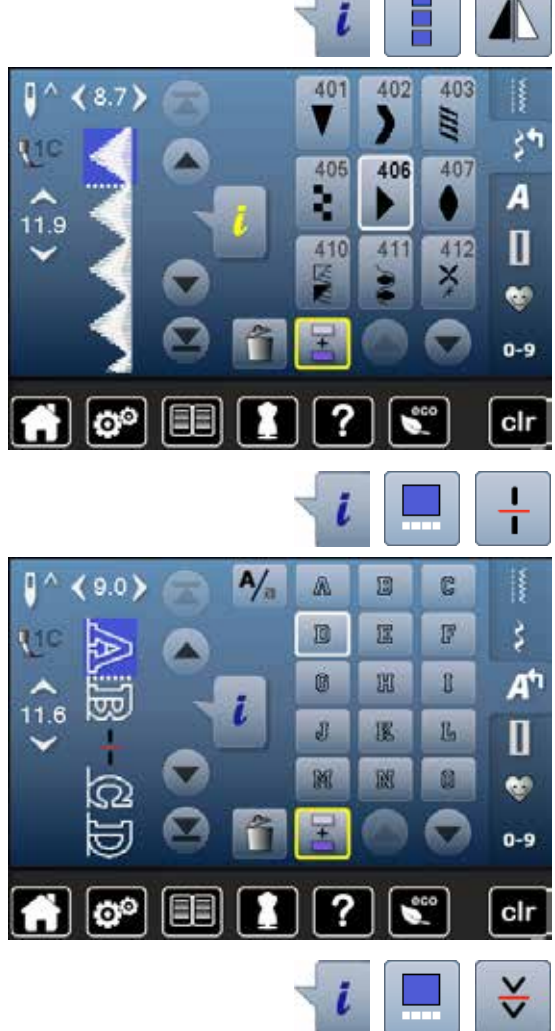

#### **Ganze Kombination spiegeln**

- **⦁** «i»-Feld drücken
- «Ganze Kombination bearbeiten»-Feld drücken<br>● «Spiegeln»-Feld drücken
- **●** «Spiegeln»-Feld drücken<br>► die ganze Kombination is
- ► die ganze Kombination ist gespiegelt
- **⦁** «Zurück»-Feld zweimal drücken

### **Kombination unterteilen**

- **⦁** «i»-Feld drücken
- **⦁** «Kombination bei Cursorposition bearbeiten»-Feld drücken
- **■** «Kombination unterteilen»-Feld drücken<br>■ eine Kombination kann mit der Funktion
- **⦁** eine Kombination kann mit der Funktion «Kombinations-Unterteilung» in mehrere Teile unterteilt werden
- ► es wird nur derjenige Abschnitt genäht, in welchem der Cursor platziert wird<br>● um den nächsten Abschnitt zu nähen, muss der Cursor in diesen Abschnitt
- um den nächsten Abschnitt zu nähen, muss der Cursor in diesen Abschnitt platziert werden

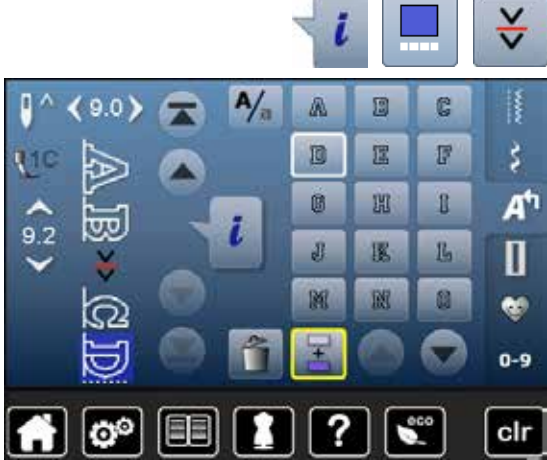

#### **Kombination unterbrechen**

- **⦁** «i»-Feld drücken
- **⦁** «Kombination bei Cursorposition bearbeiten»-Feld drücken
- **⦁** «Kombination unterbrechen»-Feld drücken
- **⦁** eine Kombination kann mit der Funktion «Kombinations-Unterbrechung» an verschiedenen Stellen unterbrochen werden
- **⦁** den ersten Teil nähen
- der Nähcomputer stoppt automatisch beim Erreichen der programmierten Funktion
- **⦁** Stoff neu platzieren
- **⦁** den nächsten Teil nähen usw.

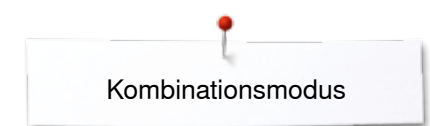

### **Stichmusterkombination**

 $\overline{6}$ 

Б

ø

R

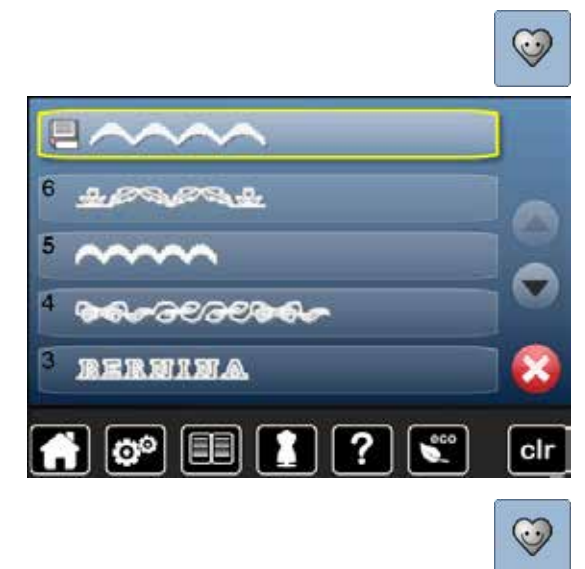

 $-5.$ 

**SREILEIL** 

目目

1

# **Überschreiben**

- **■** neue Stichmusterkombination programmieren<br>■ «Memory»-Taste drücken
- **•** «Memory»-Taste drücken<br>• «Speichern»-Feld drücker
- **•** «Speichern»-Feld drücken<br>• die Memorvbank wählen, d
- die Memorybank wählen, die überschrieben werden soll (z.B. 3)<br>■ mit V bestätigen
- mit *V* bestätigen
- Mit X wird der Überschreibungsvorgang abgebrochen.

# Löschen<br>• «Mem

Ô

Ô

Ű

ĥ

clr

?

- **•** «Memory»-Taste drücken<br>• «Löschen»-Feld drücken
- **⦁** «Löschen»-Feld drücken
- **⦁** die Memorybank wählen, die gelöscht werden soll (z.B. 5) ● mit **V** bestätigen
- Mit X wird der Löschvorgang abgebrochen.

### **Inhaltsverzeichnis Sticken**

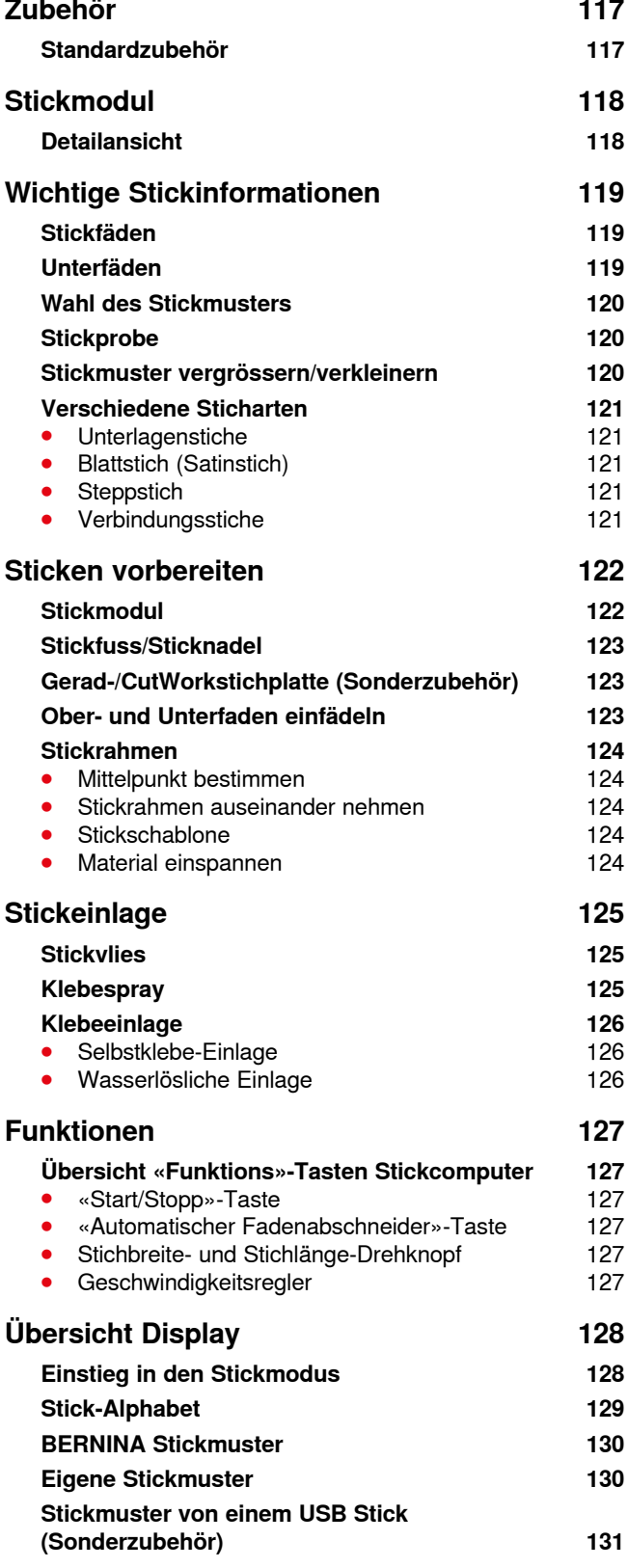

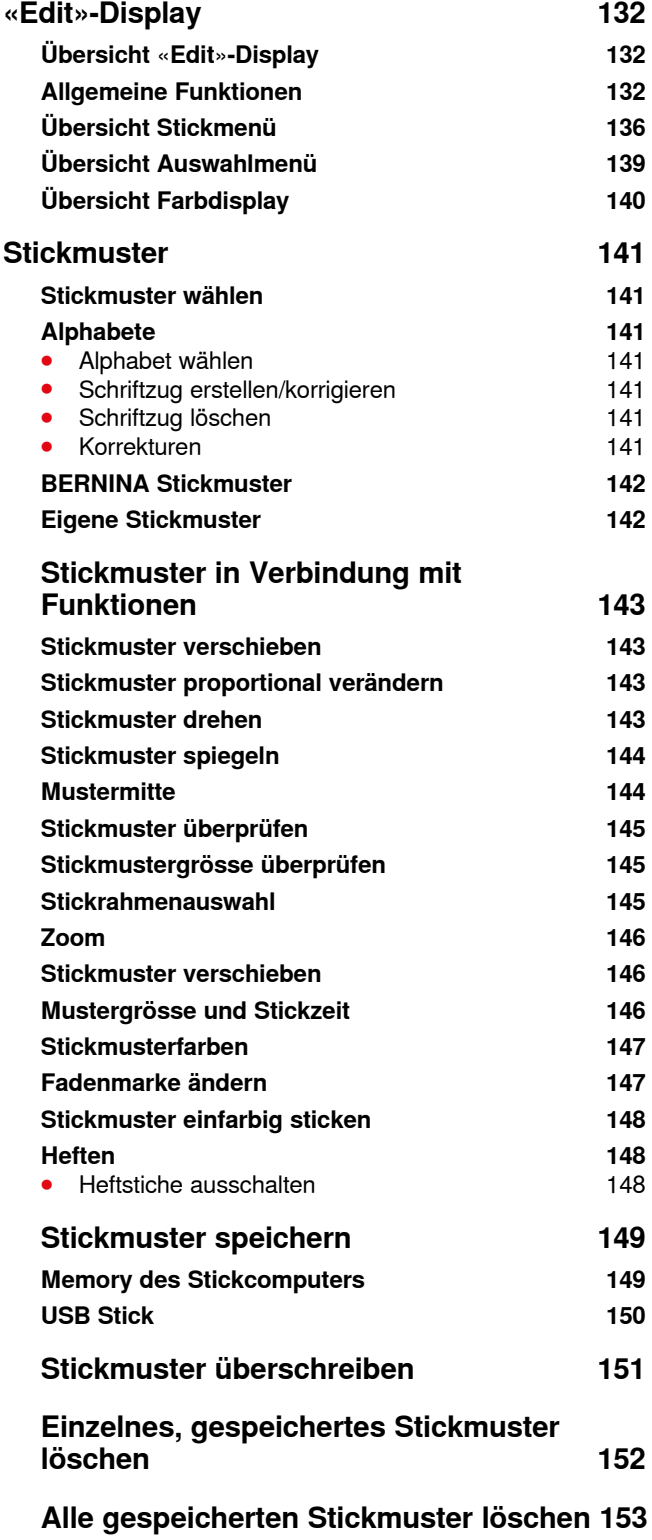

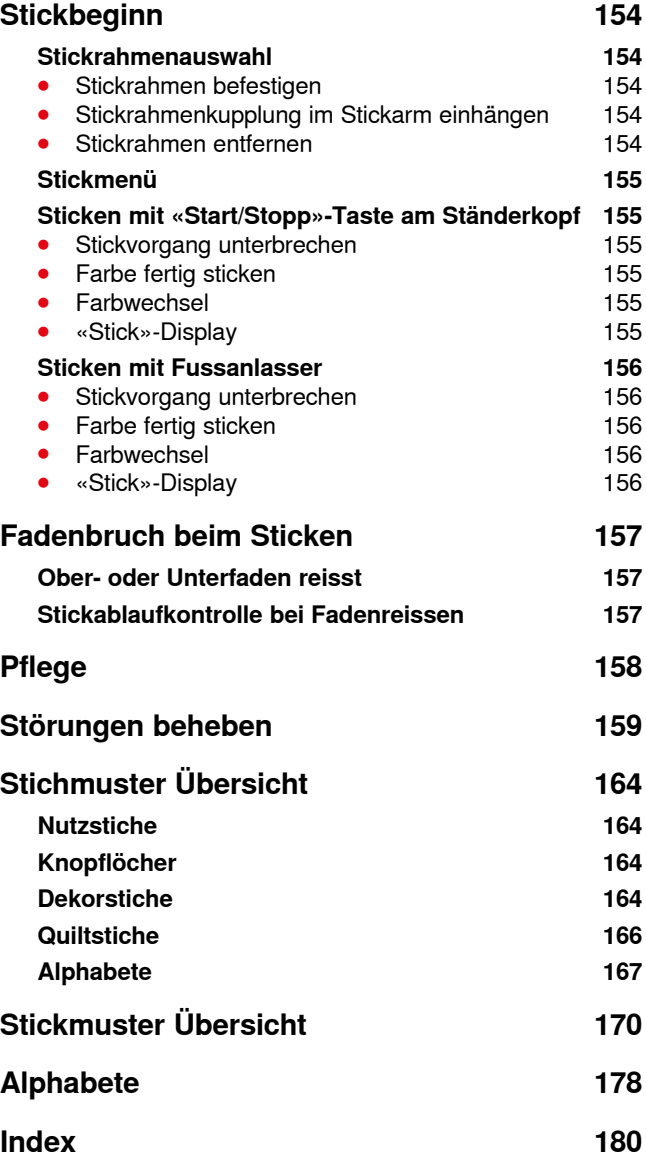

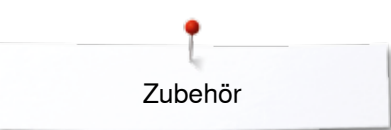

# <span id="page-118-0"></span>**Zubehör Standardzubehör**

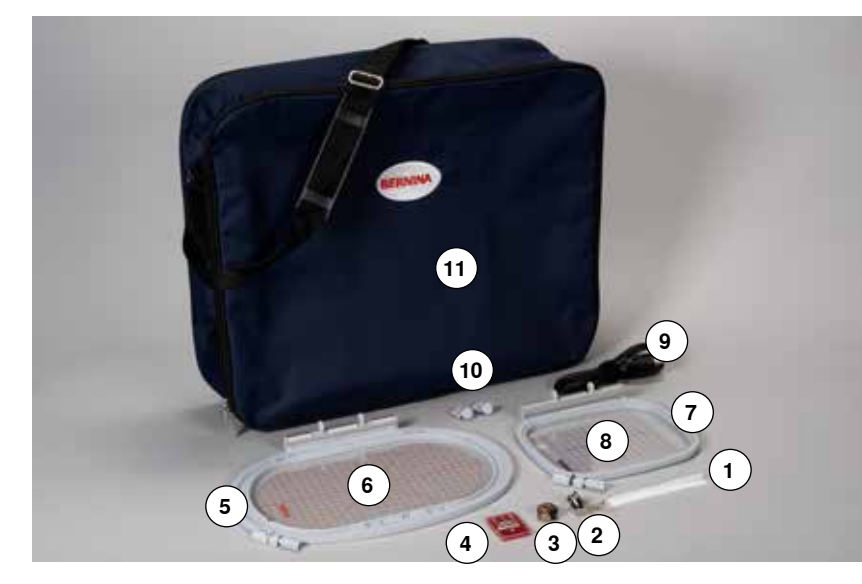

- Netz für Oberfadenspule
- Stickfuss Nr. 26
- Stickspulenkapsel
- Sticknadelsortiment
- Stickrahmen oval, 145x255 mm
- Stickschablone zu Stickrahmen oval, VAR 01
- Stickrahmen mittel, 100x130 mm
- Stickschablone zu Stickrahmen mittel
- USB Verbindungskabel
- Stickschablonenhalter
- Tragetasche

<span id="page-119-0"></span>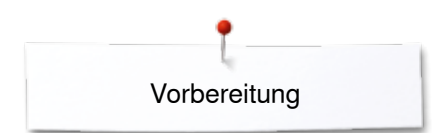

# **Stickmodul**

### **Detailansicht**

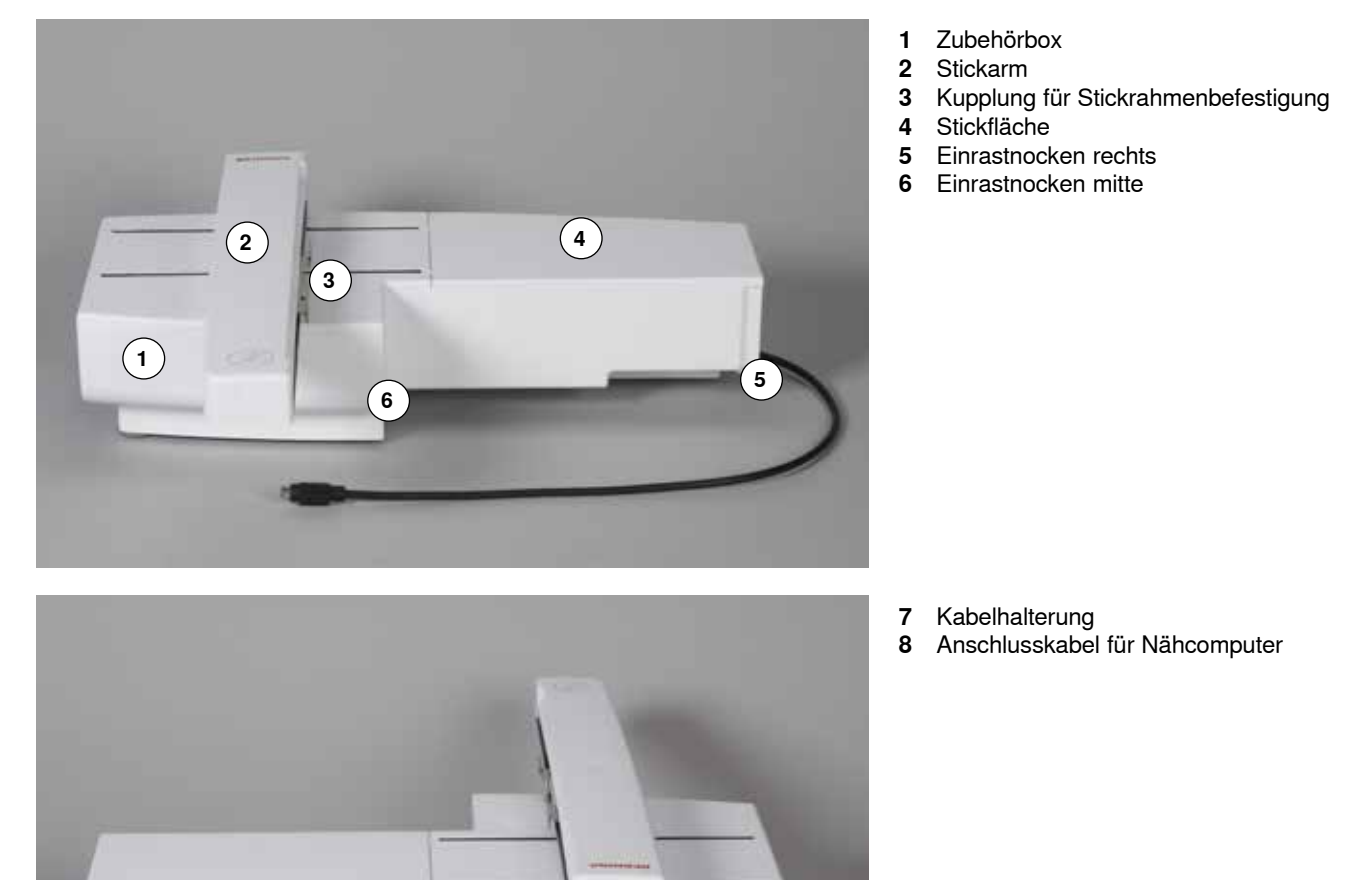

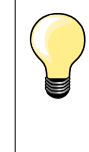

Die Seitenansicht des Näh-/ Stickcomputers mit den Steckanschlüssen befindet sich in der Bedienungsanleitung zum Näh-/ Stickcomputer auf Seite **13**.

### <span id="page-120-0"></span>**Wichtige Stickinformationen**

### **Stickfäden**

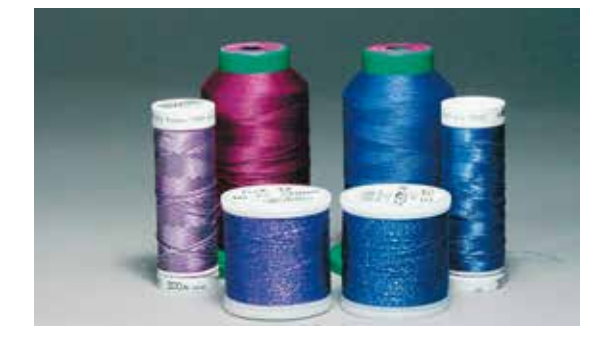

Eine gute Qualität (Markenhersteller) ist bei Stickfäden wichtig, damit die Stickerei nicht durch Fadenunregelmässigkeiten, Fadenbruch usw. beeinträchtigt wird.

Stickereien sind besonders wirkungsvoll, wenn als Oberfaden glänzende, feine Stickgarne verwendet werden. Fadenhersteller bieten eine grosse Faden- und Farbpalette an.

### **Glanz-Polyesterfäden**

Glanz-Polyesterfaden ist ein strapazierfähiger, reissfester und farbechter Faden, der sich für alle Arten von Stickereien eignet.

### **Viscosefäden**

Viscose ist eine feine, naturähnliche Faser mit Seidenglanz, die sich für feine Stickereien eignet, welche nicht zu fest strapaziert werden.

### **Metallicfäden**

Metallicfaden ist ein feiner bis mitteldicker glänzender Faden, der sich für Spezialeffekte in der Stickerei eignet. Bei Metallicfäden die Geschwindigkeit und Oberfadenspannung reduzieren.

#### **Sticknadel**

- für jeden Fadentyp die richtige Nadelstärke verwenden
- Sticknadel regelmässig auswechseln

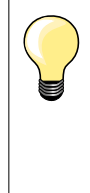

Bei Metallic- oder anderen Spezialfäden den senkrechten Garnrollenhalter verwenden und eine Metall- und Seidenfadenose (Sonderzubehör) anbringen; der Faden wird so besser abgewickelt. Bei Metallicfäden eine Metafilnadel 130/705H MET benutzen. Oberfadenspannung anpassen und die Stickgeschwindigkeit reduzieren.

### **Unterfäden**

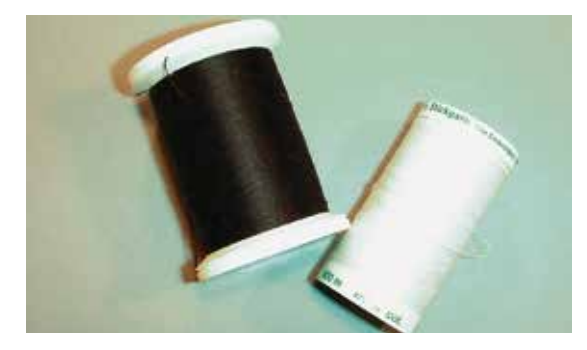

#### **Bobbin Fil (spezieller Unterfaden)**

Bobbin Fil ist ein besonders weicher und leichter Polyesterfaden, der sich als Unterfaden gut eignet. Dieser spezielle Unterfaden sorgt für eine gleichbleibende Fadenspannung und für eine optimale Verschlingung von Ober- und Unterfaden.

#### **Stopf- und Stickfaden**

Feiner mercerisierter Baumwollfaden, der sich für Stickereien auf Baumwollstoff eignet.

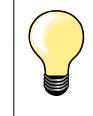

Meistens wird beim Sticken schwarzer oder weisser Unterfaden verwendet. Sollen beide Seiten gleich aussehen, gleichfarbigen Unter- und Oberfaden verwenden.

### <span id="page-121-0"></span>**Wahl des Stickmusters**

Einfache Stickmuster mit geringer Stichzahl eignen sich für Stickereien auf feinen Materialien. Dicht gestickte Stickmuster (z.B. mit vielen Farb- und Stickrichtungswechseln) eignen sich für gröbere und schwerere Materialien.

### **Stickprobe**

Stickprobe immer auf einem Reststück des Originalmaterials sticken. Stickprobe mit der später verwendeten Einlage verstärken. Farben, Fadenqualität, Nadel, usw. dem Stickmuster anpassen.

### **Stickmuster vergrössern/verkleinern**

Stickmuster können im Stickcomputer oder auf dem PC mit der BERNINA Sticksoftware vergrössert oder verkleinert werden. Stickmuster und Alphabete verkleinern/vergrössern von +/- 20 % ergibt die besten Resultate.

### <span id="page-122-0"></span>**Verschiedene Sticharten**

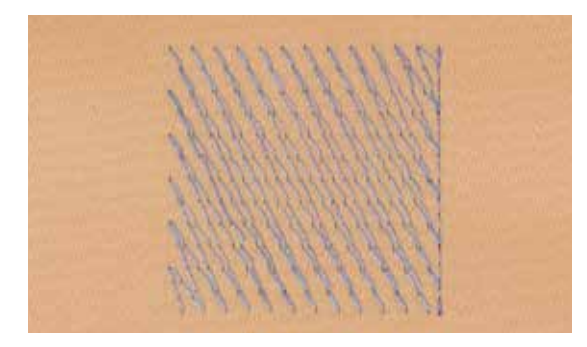

#### **Unterlagenstiche**

Unterlagenstiche bilden die Grundlage eines Stickmusters und sorgen für eine Stabilisation und Formerhaltung des Stickgrundes. Sie sorgen auch dafür, dass die Deckstiche des Stickmusters weniger tief in die Maschen oder den Flor des Materials versinken.

### **Blattstich (Satinstich)**

Sticht abwechselnd auf der einen und auf der gegenüberliegenden Seite ein, so dass der Faden die Figur in einem sehr dichten Zickzackmuster deckt. Satinstiche eignen sich zum Füllen schmaler und kleiner Formen. Sie sind zum Ausfüllen grosser Flächen ungeeignet, da lange Stiche zu lose sind und den Stoff nicht richtig decken. Es besteht die Gefahr, dass bei zu langen Stichen die Fäden an etwas hängenbleiben und die Stickerei dadurch beschädigt wird.

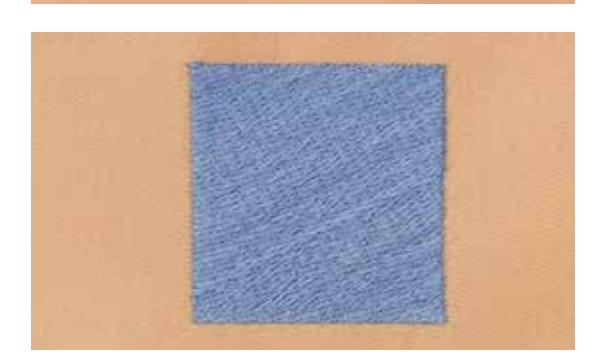

#### **Steppstich**

Viele kurze, gleich lange Stiche werden in versetzten Reihen sehr nahe aneinander gestickt und ergeben dadurch eine dichte Füllfläche.

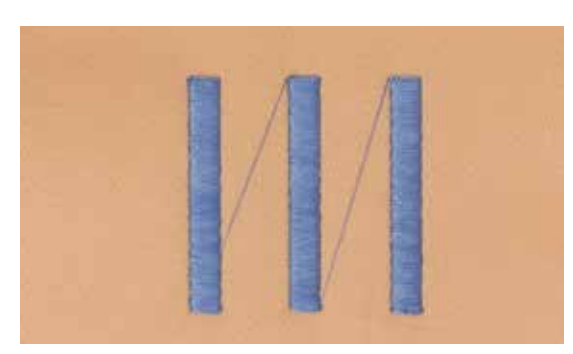

#### **Verbindungsstiche**

Lange Stiche, die benutzt werden, um von einem Teil des Stickmusters zum nächsten zu gelangen. Vor und nach dem Verbindungsstich werden Vernähstiche gestickt. Verbindungsstiche werden weggeschnitten.

<span id="page-123-0"></span>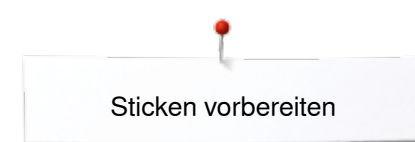

### **Sticken vorbereiten**

### **Stickmodul**

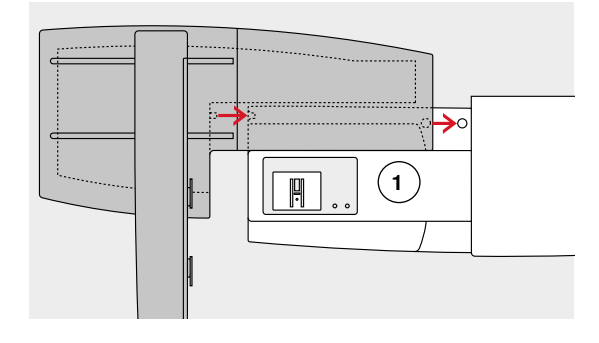

### **ACHTUNG!**

**Beim Anschliessen des Stickmoduls ist darauf zu achten, dass alle Geräte auf derselben ebenen Fläche stehen! Nähcomputer und Stickmodul vor einem Transport immer voneinander trennen und nicht als Einheit transportieren!**

### **Stickmodul am Nähcomputer befestigen**

- **⦁** Stickmodul hinter den Freiarm **1** an den Nähcomputer stellen **⦁** Stickmodul von links her an den Nähcomputer schieben bis die Einrastnocken einrasten
- Das Stickmodul muss in der Grundplatte des Nähcomputers verankert sein.

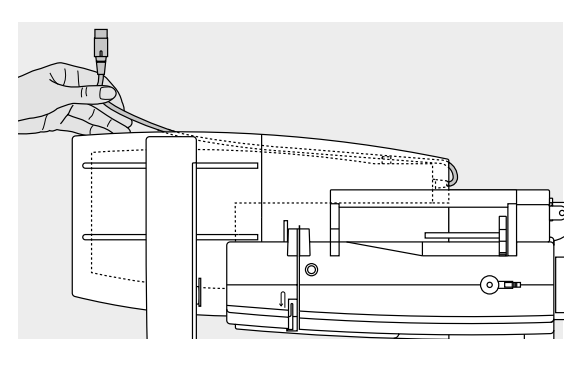

### **Anschlusskabel**

Das Anschlusskabel ist die Verbindung zwischen Stickmodul und Nähcomputer.

**⦁** Anschlusskabel aus der Kabelhalterung auf der Rückseite des Stickmoduls ziehen

### **Kabel an den Nähcomputer anschliessen**

- flache Steckerseite nach vorne halten
- **⦁** Kabelstecker in vorgesehenen Anschluss **2** einstecken

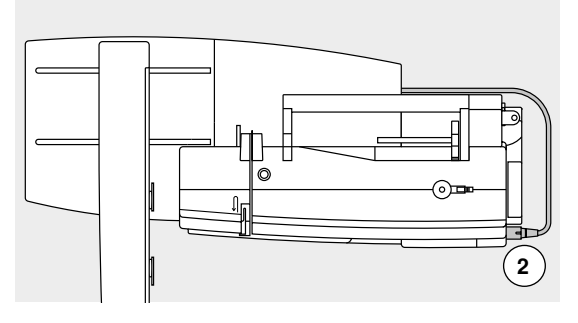

#### **Stickmodul entfernen**

- **⦁** Kabelstecker herausziehen
- **⦁** mit der Hand unter die hintere rechte Ecke greifen
- **⦁** Stickmodul anheben und nach links wegschieben

### **Kabel am Stickmodul fixieren**

- **⦁** Kabel über den beiden Kabelhalterungen einlegen
- **⦁** Kabel in die Kabelhalterungen drücken

### **Stickrahmen justieren**

Die Stickrahmenjustierung ist die Abstimmung der Nadel zur Mitte des Stickrahmens. Die Justierung kann nur bei angeschlossenem Stickmodul und montiertem, ovalen Stickrahmen ausgeführt werden, siehe Seite **47**.

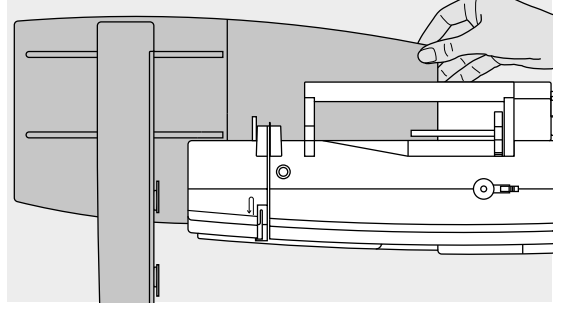

**122**

### <span id="page-124-0"></span>**Stickfuss/Sticknadel**

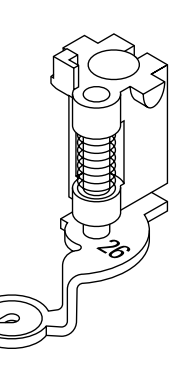

**1**

### **Sticknadel**

Sticknadeln (130/705 H-SUK) verfügen über ein grösseres Öhr und sind leicht gerundet. Wirkt der Fadenabreibung beim Einsatz von Rayon- und Baumwollstickgarnen entgegen.

Die Gerad-/CutWorkstichplatte hat im Bereich der Nadel ein kleines Loch. Der

- ̶ SUK-Nadel verwenden
- ̶ je nach Stickfaden eine Nadel der Stärke Nr. 70-SUK bis Nr. 90-SUK verwenden
- eine neue Nadel verwenden

### **Vorbereitung**

**⦁** Stickfuss Nr. 26 an den Nähcomputer montieren

**⦁** Standardstichplatte entfernen (siehe Seite **25**) **⦁** Gerad-/CutWorkstichplatte einsetzen

- **⦁** Stickfuss hochstellen
- **⦁** Nadel hochstellen

### **Transporteur versenken**

- **⦁** «Transporteur»-Taste **1** drücken
- ► Transporteur wird versenkt

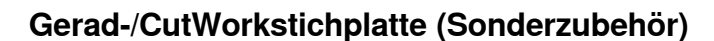

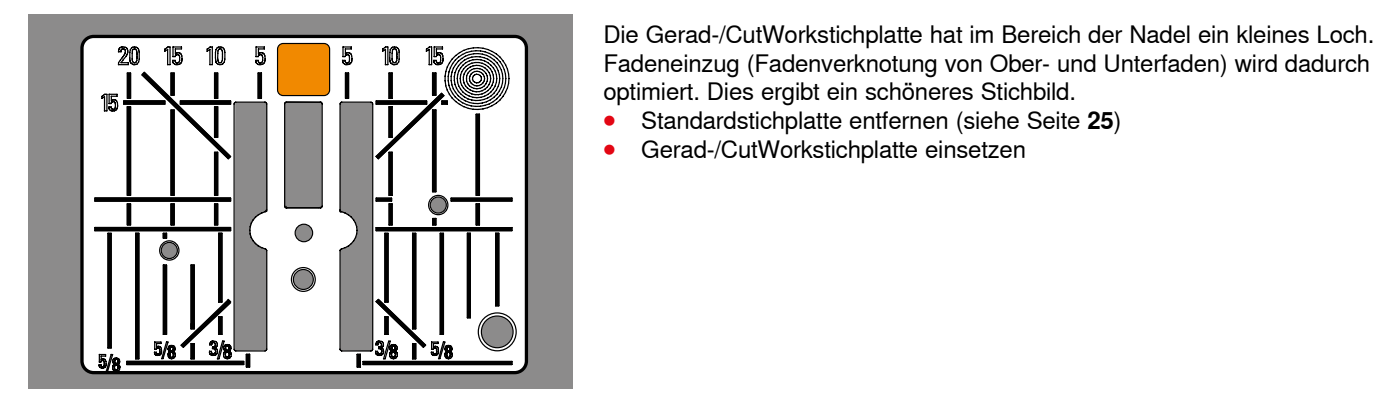

### **Ober- und Unterfaden einfädeln**

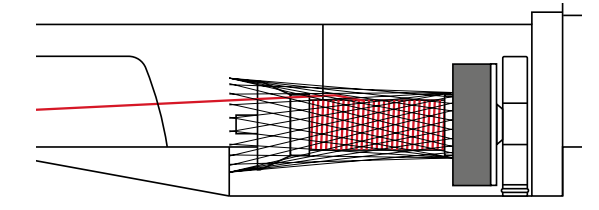

**Oberfaden einfädeln** 

- **•** Schaumstoffteller einlegen<br>• Fadenspule montieren
- **⦁** Fadenspule montieren
- **⦁** bei glatten Stickfäden das Netz über die Fadenspule stülpen
- der Oberfaden wird dadurch gleichmässiger abgezogen

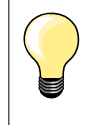

#### **Garnrollenhalter**

Bei Metallic- oder anderen Spezialfäden den senkrechten Garnrollenhalter und die Metall- und Seidenfadenose (Sonderzubehör) verwenden.

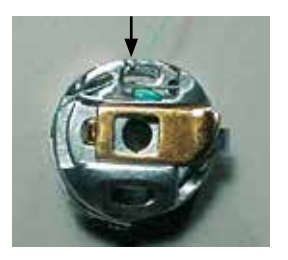

#### **Unterfaden einfädeln**

**⦁** Unterfaden in die Führungsfeder der Stickspulenkapsel einfädeln

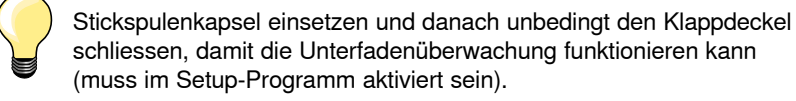

**123**

<span id="page-125-0"></span>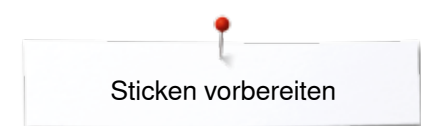

### **Stickrahmen**

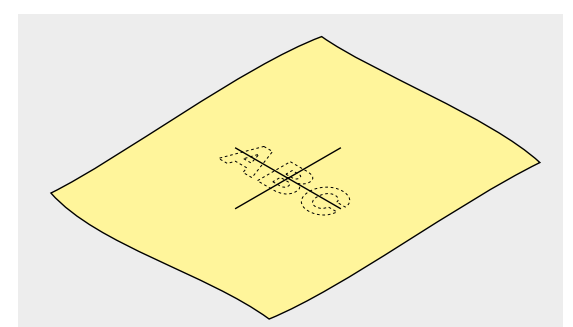

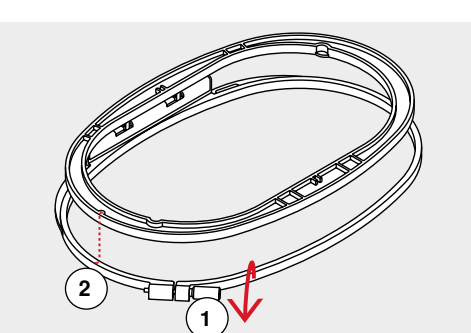

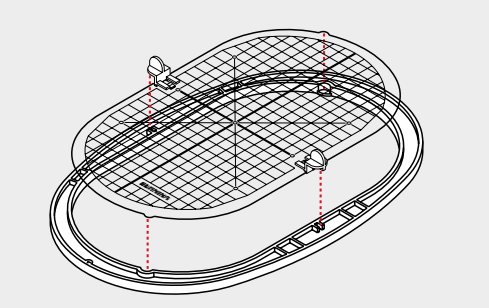

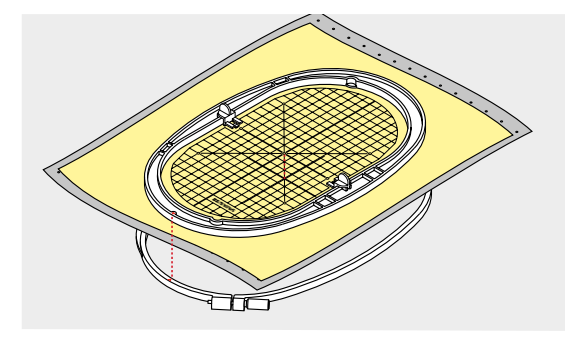

#### **Mittelpunkt bestimmen**

- **⦁** auf dem Material den Mittelpunkt des Stickmusters bestimmen
- **⦁** Mittelpunkt mit Markierungsstift oder Kreide bezeichnen

#### **Stickrahmen auseinander nehmen**

- **⦁** evtl. Einstellschraube **1** des äusseren Rahmens lösen
- **⦁** inneren Rahmen herausnehmen Pfeilmarkierungen **2** der beiden Rahmen müssen aufeinandertreffen.

Die Pfeilmarkierungen befinden sich

- ̶ beim ovalen und mittleren Stickrahmen vorn in der Mitte
- ̶ beim Mega-Hoop vorn in der Mitte (Sonderzubehör)
- ̶ beim kleinen Stickrahmen seitlich rechts (Sonderzubehör)

#### **Stickschablone**

- zu jedem Stickrahmen gehört eine entsprechende Stickschablone
- ̶ der Stickbereich ist mit 1 cm grossen Quadraten bezeichnet
- ̶ der Mittelpunkt und die Eckpunkte der Mittellinien sind mit Löchern versehen
- **⦁** die gewünschten Bezeichnungen können auf das Material übertragen werden
- **⦁** Stickschablonenhalterung montieren
- **⦁** Stickschablone so in den inneren Rahmen legen, dass der BERNINA-Schriftzug am vorderen Rand (bei der Pfeilmarkierung) liegt
- in dieser Position rastet die Stickschablone im inneren Rahmen ein

#### **Material einspannen**

- **⦁** Material unter den inneren Rahmen legen
- **⦁** den bezeichneten Mittelpunkt auf die Mitte der Stickschablone ausrichten **⦁** Material und inneren Rahmen auf den äusseren Rahmen legen
- Pfeilmarkierungen der beiden Rahmen müssen aufeinandertreffen.
- **⦁** beide Rahmen so ineinanderschieben, dass sich der Stoff dabei nicht verschiebt
- **⦁** Material straff im Stickrahmen einspannen
- **⦁** Schraube anziehen
- **⦁** Stickschablone mittels Stickschablonenhalterung aus dem Stickrahmen entfernen

### <span id="page-126-0"></span>**Stickeinlage**

### **Stickvlies**

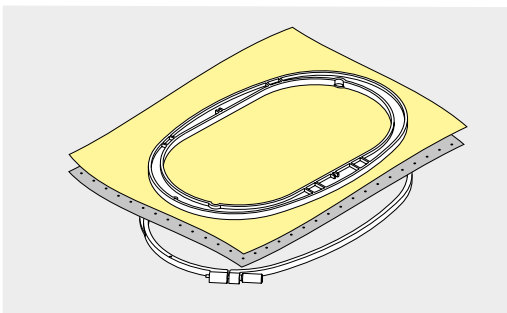

### **Stickvlies zum Wegreissen**

- ̶ lässt sich wie Papier wegreissen
- ̶ eine oder zwei Lagen verwenden
- ̶ in verschiedenen Stärken erhältlich
- ̶ für mehr Stabilität, Stickvlies mit Klebespray auf der Rückseite des Stoffes fixieren
- ̶ nach dem Sticken überstehendes Stickvlies vorsichtig wegreissen
- Stickmuster wird nicht verzogen
- ̶ in grösseren Stickflächen bleibt das Stickvlies unter den Stickfäden erhalten

#### Anwendung:

Für alle gewobenen Materialien und solche, die nicht dehnbar sind.

#### **Stickvlies zum Wegschneiden**

- ̶ eine oder zwei Lagen verwenden
- ̶ in verschiedenen Stärken erhältlich
- ̶ für mehr Stabilität, Stickvlies mit Klebespray auf der Rückseite des Stoffes fixieren
- ̶ nach dem Sticken überstehendes Stickvlies vorsichtig wegschneiden
- ̶ Stickmuster wird nicht verzogen
- ̶ in grösseren Stickflächen bleibt das Stickvlies unter den Stickfäden erhalten

Anwendung: Für alle elastischen Materialien.

### **Klebespray**

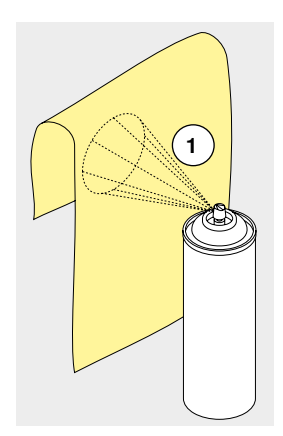

#### Klebespray nicht direkt beim Stickcomputer anwenden.

- **⦁** Abstand **1**: 25-30 cm
- **⦁** Klebespray sparsam auf das Stickvlies sprühen
- **⦁** Material und bespraytes Stickvlies faltenfrei übereinander legen und andrücken

#### Anwendung:

- ̶ dehnbare Materialien und Strickware: verhindert das Verziehen
- ̶ glatte Materialien: verhindert das Verrutschen
- ̶ Applikationen: werden exakt fixiert
- ̶ Zuschnitte: kleinere Teile wie Hosentaschen, Kragen usw. auf dem Stickvlies fixieren
- ̶ um Druckstellen zu vermeiden z.B. bei Frottee, Polarvlies usw. Teile **nicht** einspannen, sondern Stickvlies besprühen und einspannen
- zu bestickende Teile fixieren

#### **Stärkespray als zusätzliche Hilfe**

Stärkespray gibt einem feinen, locker gewobenen Material einen zusätzlichen Halt.

**125**

- **⦁** Material mit Stärkespray einsprühen
- **⦁** gut trocknen lassen; evtl. mit dem Bügeleisen trockenbügeln

Unter dem Material immer eine zusätzliche Einlage (z.B. wasserlösliche Einlage) verwenden.

Anwendung:

Bei leichten, lockeren Materialien, z.B. Batist, feines Leinen usw.

<span id="page-127-0"></span>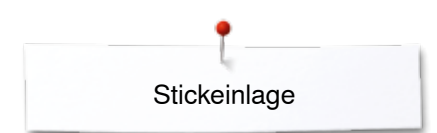

### **Klebeeinlage**

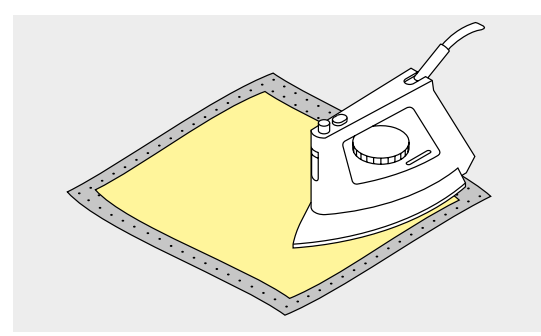

Klebeeinlagen sind in unterschiedlichen Stärken erhältlich. Materialart und Klebeeinlage sollen in der Dicke miteinander harmonieren. Klebeeinlage verwenden, die sich leicht vom Grundmaterial lösen lässt.

**⦁** Klebeeinlage mit dem warmen Bügeleisen auf der Materialunterseite aufkleben

Anwendung:

Für alle Materialien, die sich leicht verziehen, z.B. dehnbare Materialien wie Tricot, Jersey usw.

### **Selbstklebe-Einlage**

- **⦁** Einlage in den Stickrahmen spannen, Papierseite nach oben
- **⦁** Papier mit einem spitzen Gegenstand (evtl. Schere) anritzen
- **⦁** Papier im Rahmenbereich entfernen
- ► Klebeseite wird sichtbar<br>● Material auf die freigeler
- **⦁** Material auf die freigelegte Klebeeinlage platzieren und festdrücken

#### Anwendung:

- ̶ ideal für heikle Materialien wie Jersey, Seide, usw.
	- ̶ für Teile und Materialien die sich nicht in den Rahmen spannen lassen

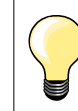

Kleberückstände der Selbstklebe-Einlage an Nadel, Stichplatte und im Greiferbereich immer entfernen.

### **Wasserlösliche Einlage**

Wasserlösliche Einlage sieht einer Plastikfolie sehr ähnlich. Die Einlage lässt sich nach dem Sticken mit Wasser auswaschen. Die Einlage schützt langfaserige Materialien hervorragend, damit die Schlingen z.B. bei Frottee nicht verletzt werden. Das Einsinken der Fäden und das Herausschauen einzelner Schlaufen zwischen der Stickerei wird verhindert.

- **⦁** Einlage auf die Materialvorderseite legen
- **⦁** alle Lagen zusammen in den Stickrahmen einspannen
- **⦁** Einlage evtl. mit Klebespray fixieren
- **⦁** florige Materialien auf der Rückseite evtl. zusätzlich mit passender Einlage verstärken
- **⦁** Stickmuster auswaschen und zum Trocknen flach hinlegen

#### Anwendung:

- ̶ für Frottee, Samt, Bouclé usw.
- ̶ für leichte Materialien, bei welchen andere Einlagen durchscheinen, z.B. Organza, Batist usw.
- ̶ für Spitzenstickerei

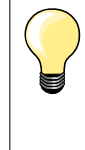

Für Spitzenstickerei eine bis drei Lagen der wasserlöslichen Einlage in den Stickrahmen einspannen (da das Motiv nicht auf Stoff aufgestickt wird, bleibt nur das fadengestickte Motiv übrig). Stickmotive müssen unbedingt mit kurzen Stichen verbunden sein, sonst fallen die einzelnen Motive heraus.

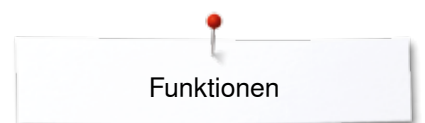

## <span id="page-128-0"></span>**Funktionen**

### **Übersicht «Funktions»-Tasten Stickcomputer**

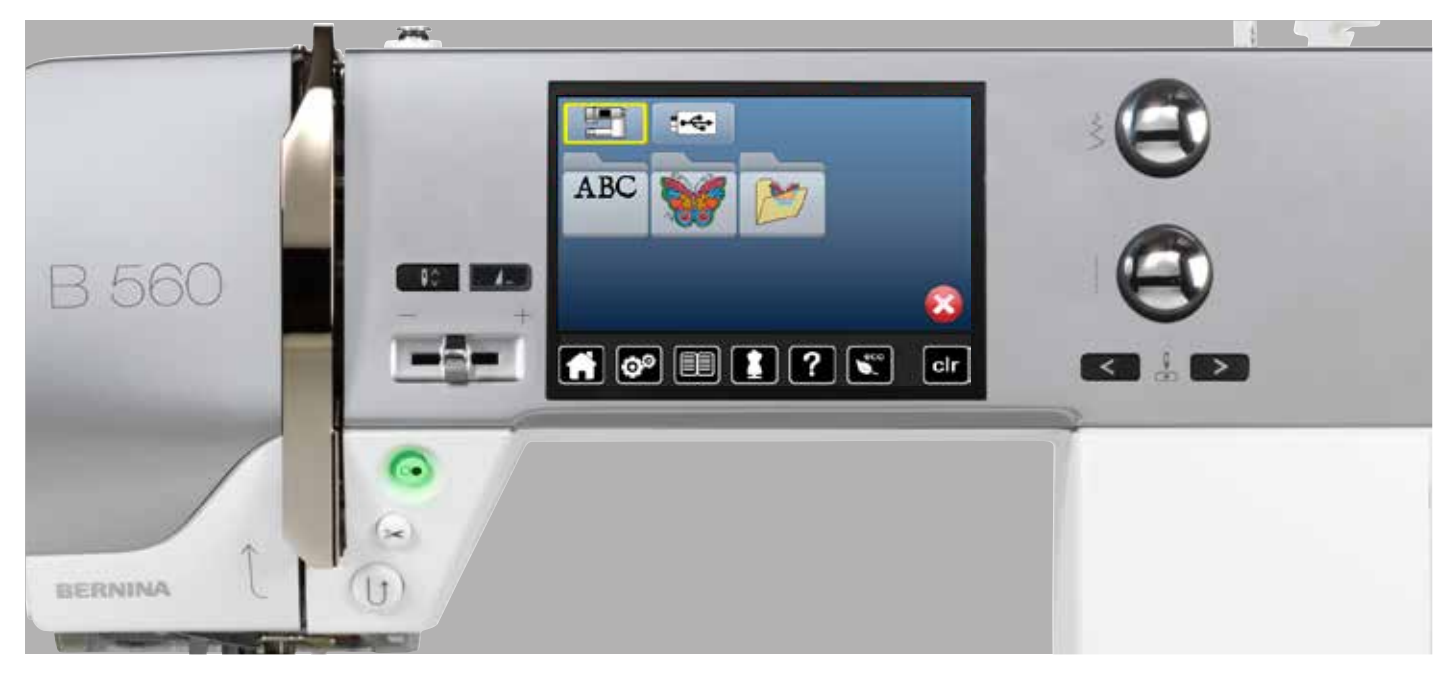

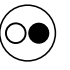

### **«Start/Stopp»-Taste**

«Start/Stopp»-Taste drücken um den Stickcomputer zu starten oder anzuhalten.

**«Automatischer Fadenabschneider»-Taste** Ist eine Farbe fertig gestickt, werden Unter- und Oberfaden automatisch abgeschnitten.

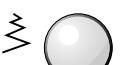

### **Stichbreite- und Stichlänge-Drehknopf**

Bei verschiedenen Funktionen, z.B. Mustergrösse verändern, Stickmuster drehen usw. werden die Drehknöpfe zum Bearbeiten der Stickmuster verwendet. Ein Hinweis erscheint, wenn die Drehknöpfe betätigt werden müssen.

### **Geschwindigkeitsregler**

Näh-/Stickgeschwindigkeit stufenlos verstellen.

<span id="page-129-0"></span>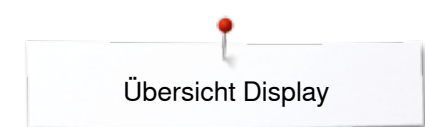

# **Übersicht Display**

### **Einstieg in den Stickmodus**

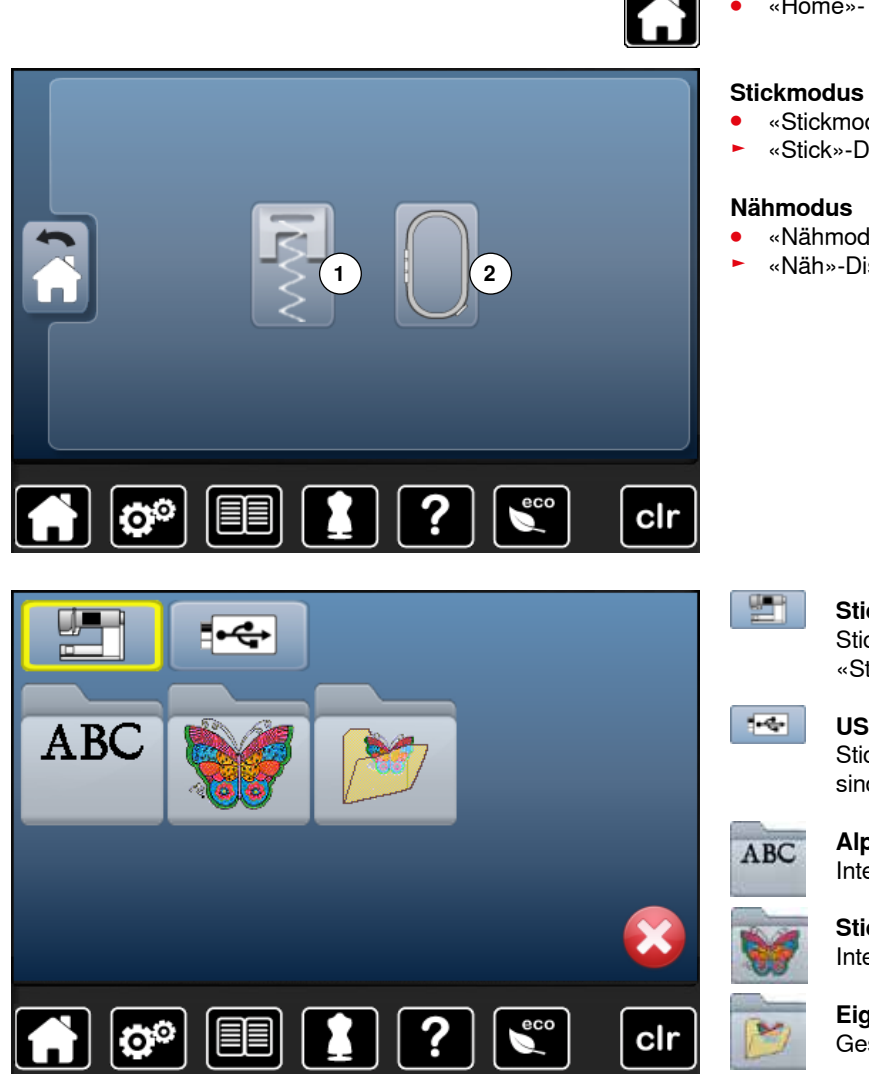

- **⦁** «Home»-Taste drücken
- **⦁** «Stickmodus»-Feld **2** drücken
- ► «Stick»-Display erscheint
- **⦁** «Nähmodus»-Feld **1** drücken
- ► «Näh»-Display erscheint **<sup>1</sup> <sup>2</sup>**

### **Stickcomputer**

Stickmuster aus den Ordnern «Alphabete», «Stickmuster» oder «Eigene Stickmuster» wählen.

#### **USB Stick (Sonderzubehör)** Stickmuster, welche auf dem USB Stick gespeichert sind, wählen.

### **Alphabete**

Integrierte Alphabete wählen.

### **Stickmuster**

Integrierte Stickmuster wählen.

#### **Eigene Stickmuster**  Gespeicherte Stickmuster wählen.

![](_page_130_Picture_0.jpeg)

### <span id="page-130-0"></span>**Stick-Alphabet**

![](_page_130_Picture_2.jpeg)

Zurück zum «Auswahl»-Display.

<span id="page-131-0"></span>![](_page_131_Picture_0.jpeg)

### **BERNINA Stickmuster**

![](_page_131_Picture_2.jpeg)

- **⦁** «Stickmuster»-Feld drücken
- **⦁** gewünschten Stickmusterordner auswählen
- Tiere
- Verzierungen
- Natur
- Lace
- Kinder
- Quilt Bordüren
- Jahreszeiten

### **Eigene Stickmuster**

![](_page_131_Picture_13.jpeg)

- **⦁** «Eigene Stickmuster»-Feld drücken
- **⦁** gewünschtes Stickmuster auswählen

![](_page_132_Picture_0.jpeg)

### <span id="page-132-0"></span>**Stickmuster von einem USB Stick (Sonderzubehör)**

![](_page_132_Picture_2.jpeg)

- **⦁** USB Stick einstecken
- **⦁** «USB Stick»-Feld drücken
- **⦁** gewünschtes Stickmuster auswählen

![](_page_132_Picture_6.jpeg)

<span id="page-133-0"></span>![](_page_133_Picture_0.jpeg)

### **«Edit»-Display**

![](_page_133_Figure_2.jpeg)

**Übersicht** «**Edit**»**-Display**

![](_page_133_Picture_4.jpeg)

**⦁** Alphabet oder Stickmuster wählen **⦁** «i»-Feld drücken

Bei einigen Funktionen erscheinen Hinweisfelder für die Bedienung der Drehknöpfe.

# **Funktionen**

- **1** Ansicht des Stickmusters innerhalb des Stickrahmens verschieben
- **2** Zoom plus
- **3** Zoom minus<br>**4** Stickmuster
- **4** Stickmuster verschieben<br>**5** Spiegeln links/rechts
- **5** Spiegeln links/rechts<br>**6** Stickmuster proportion
- **6** Stickmuster proportional verändern<br>**7** Spiegeln unten/oben
- **7** Spiegeln unten/oben<br>**8** Stickmuster drehen
- 8 Stickmuster drehen
- **9** Stickmuster löschen

### **Allgemeine Funktionen**

![](_page_133_Picture_18.jpeg)

### **Information**

**⦁** Feld drücken ein weiteres Display öffnet sich

![](_page_133_Picture_21.jpeg)

- **Zurück**
- **⦁** Feld drücken
- ► zurück zum vorher geöffneten Display<br>► alle Veränderungen werden übernomn
- alle Veränderungen werden übernommen

![](_page_133_Picture_26.jpeg)

#### **Einstellung bestätigen ⦁** Feld drücken

Veränderung/Auswahl wird aktiviert oder bestätigt.

- **⦁** Feld drücken
- ► das Display wird geschlossen

**Aktives Display verlassen**

das zuletzt aktive Display erscheint

![](_page_133_Picture_33.jpeg)

#### **Ansicht des Stickmusters innerhalb des Stickrahmens verschieben**

Das Stickmuster kann mit dem Finger, direkt auf dem Display, innerhalb des Stickrahmens in alle Richtungen verschoben werden.

### **Zoom plus**

- **⦁** Feld 1-5x drücken
	- Stickmusteransicht wird um je eine Stufe vergrössert

### **Zoom minus**

- **⦁** Feld 1-5x drücken
- die vergrösserte Stickmusteransicht wird um je eine Stufe verkleinert

**133**

![](_page_134_Picture_1.jpeg)

### **Stickmuster verschieben**

- Veränderungsanzeige in 1/10 mm.
- Stichbreite-Drehknopf drehen
- Stickmuster wird in Querrichtung (horizontal) verschoben
- **⦁** Stichlänge-Drehknopf drehen
- ► Stickmuster wird in Längsrichtung (vertikal) verschoben
- Stichbreite- und Stichlänge-Drehknopf drehen
- Stickmuster wird diagonal verschoben (Zahl ist in beiden Anzeigefeldern dieselbe)

Mit dem Finger kann das Stickmuster, direkt auf dem Display, ebenfalls in alle Richtungen verschoben werden.

![](_page_134_Picture_11.jpeg)

### **Spiegeln links/rechts**

Spiegelung erfolgt in Querrichtung.

![](_page_134_Picture_14.jpeg)

### **Stickmuster proportional verändern**

Veränderungsanzeige in %.<br>
Stichbreite-Drehknopf na

- Stichbreite-Drehknopf nach rechts drehen<br>► Stickmuster wird vergrössert
- Stickmuster wird vergrössert
- Stichbreite-Drehknopf nach links drehen<br>► Stickmuster wird verkleinert
- Stickmuster wird verkleinert

![](_page_134_Picture_21.jpeg)

### **Spiegeln unten/oben**

Spiegelung erfolgt in Längsrichtung.

![](_page_134_Picture_24.jpeg)

#### **Stickmuster drehen**

Positionanzeige in Grad (°).

- **⦁** Stichbreite-Drehknopf nach rechts drehen
- Stickmuster wird nach rechts gedreht
- **⦁** Stichbreite-Drehknopf nach links drehen
- Stickmuster wird nach links gedreht
- **⦁** «+90»-Feld 1-4x drücken
- ► das Stickmuster wird nach rechts in 90°-Schritten (0°, 90°, 180°, 270°, 360°) gedreht

![](_page_134_Picture_33.jpeg)

**Stickmuster löschen** Aktives Stickmuster wird gelöscht.

![](_page_135_Figure_0.jpeg)

![](_page_135_Picture_1.jpeg)

**⦁** «Rahmengrösse»-Feld drücken

### **Funktionen**

- 1 Stickrahmenauswahl/-anzeige<br>2 Stickmodul kalibrieren
- **2** Stickmodul kalibrieren<br>**3** Stickrahmen nach hint
- **3** Stickrahmen nach hinten verschieben<br>**4** Check Stickrahmen und Stickmusterg
- **4** Check Stickrahmen und Stickmustergrösse
- **5** Stickmodul parken<br>**6** Virtuelle Positionier
- **6** Virtuelle Positionierung
- **7** Stickmustermitte

![](_page_135_Picture_11.jpeg)

### **Stickrahmenauswahl/-anzeige**

- ► der optimale Stickrahmen zum gewählten Stickmuster wird gezeigt
- **⦁** Feld drücken
- ► Display mit Stickrahmenauswahlmöglichkeit und weiteren Funktionen wird geöffnet

![](_page_135_Picture_280.jpeg)

### **Stickmodul kalibrieren**

- **⦁** Feld drücken
- das Stickmodul wird kalibriert (Anfahren der Referenzpunke)
- **Es darf kein Stickrahmen montiert sein!**

![](_page_135_Picture_21.jpeg)

### **Stickrahmen nach hinten verschieben**

► der Stickrahmen fährt vertikal ganz nach hinten Besserer Zugang um die Unterfadenspule zu wechseln.

![](_page_135_Picture_24.jpeg)

#### **Check Stickrahmen und Stickmustergrösse**

- der Stickrahmen bewegt sich vertikal (Längsrichtung) um den befestigten Stickrahmen zu lesen
- ► die Stickmustergrösse wird mit den 4 Pfeilfeldern gelesen und abgefahren
- **⦁** «Zurück»-Feld 2x drücken
- ► das «Edit»-Display erscheint
- ► montierter Stickrahmen wird im Display sowie im «Stickrahmenauswahl»-Feld angezeigt
- wurde kein Stickrahmen oder ein zu kleiner Stickrahmen befestigt, erfolgt eine Fehlermeldung

![](_page_135_Picture_32.jpeg)

### **Stickmodul parken**

- **⦁** Stickrahmen entfernen
- Stickarm fährt horizontal ganz nach links in die Parkposition
- **⦁** in den Nähmodus wechseln

Trotz angeschlossenem Stickmodul lassen sich Nähprojekte ausführen.

![](_page_136_Picture_1.jpeg)

### **Virtuelle Positionierung**

Feld ist inaktiv = wird das Stickmuster neu positioniert, wird der Stickrahmen nicht verschoben.<br>
eine Feld drücken

### **⦁** Feld drücken

Wird das Stickmuster neu positioniert, fährt der Stickrahmen gleichzeitig mit an die neue Position. Die Funktion ist nur sichtbar, wenn ein Stickrahmen montiert ist.

![](_page_136_Picture_6.jpeg)

### **Stickmustermitte**

Die genaue Stickmustermitte wird durch den Cursor angezeigt.

Der Stickrahmen wird verschoben bis die Nadel genau in der Stickmustermitte steht, wenn die Funktion «Virtuelle Positionierung» aktiviert ist.

<span id="page-137-0"></span>![](_page_137_Figure_0.jpeg)

### **Übersicht Stickmenü**

 $3.0$ 

9mm

б,

Punch

**5.5mm** 

80

 $30$ 

0mm/Cut

![](_page_137_Figure_2.jpeg)

![](_page_137_Picture_3.jpeg)

### **Farbmusteranzeige**

Informationen über die aktive Farbe.

- **⦁** Pfeilfeld rechts oder links drücken
- aktuelle Farbe wird gewechselt
- ► der Stickrahmen bewegt sich zum ersten Stich der aktiven Farbe

Die aktive Farbe kann so auch einzeln oder in anderer Reihenfolge ausgestickt werden.

![](_page_138_Picture_1.jpeg)

#### **Oberfadenspannung**

- Oberfadenspannung verändern.
- der jeweilige Wert ist im Feld sichtbar

![](_page_138_Picture_5.jpeg)

### **Auswahl**

- **⦁** neues Stickmuster wählen
- **•** Stickmuster speichern<br>• Stickmuster löschen
- **⦁** Stickmuster löschen

![](_page_138_Picture_10.jpeg)

### **Fadenbruch**

Im linken Display ist das Stickmuster in der normalen Grösse dargestellt. Im rechten Display ist das Stickmuster vergrössert.

![](_page_138_Picture_13.jpeg)

### **Edit**

Display in dem das Stickmuster editiert werden kann.

![](_page_138_Picture_16.jpeg)

### **Verbindungsstiche abschneiden**

Feld ist standardmässig aktiv (gelb umrahmt).

- Verbindungsstiche werden automatisch abgeschnitten. **•** Feld drücken<br>• Verbindungsf
- **⦁** Verbindungsfäden müssen von Hand abgeschnitten werden

![](_page_138_Picture_21.jpeg)

### **Farbanzahl**

Anzeige der Farbanzahl des Stickmusters.

- Feld drücken<br>► Display mit de
- Display mit den Farbinformationen zum gewählten Stickmuster wird geöffnet

![](_page_138_Picture_26.jpeg)

#### **Ein- oder mehrfarbiges Stickmuster**

Bei aktivem Feld (gelb umrahmt) wird das gesamte Stickmuster in einer Farbe, ohne anzuhalten, gestickt. Bei inaktivem Feld werden die Farben einzeln ausgestickt.

![](_page_138_Figure_29.jpeg)

#### **Stickmenü/Start/Stopp** Die sich abwechselnden, blinkenden Symbole zeigen

an:

► «Stick»-Display ist geöffnet

Stickcomputer ist bereit zum Aussticken Der Stickcomputer muss durch Drücken der «Start/ Stopp»-Taste am Ständerkopf gestartet werden.

![](_page_139_Figure_0.jpeg)

![](_page_139_Picture_1.jpeg)

- **⦁ «**Stickmenü»-Taste drücken
- **⦁** «Rahmengrösse»-Feld drücken

Bei gewissen Funktionen erscheinen Hinweisfelder für die Bedienung der Drehknöpfe.

### **Funktionen**

- 1 Heften<br>2 Stickme
- **2** Stickmodul kalibrieren<br>**3** Stickrahmen mittels Di
- **3** Stickrahmen mittels Drehknöpfen verschieben
- **4** Stickrahmen nach hinten verschieben<br>**5** Stickrahmenverschiebung
- **5** Stickrahmenverschiebung

![](_page_139_Picture_11.jpeg)

### **Heften**

- **⦁** Feld drücken
- das Stickmuster wird mit Heftstichen umrandet
- **⦁** Feld nochmals drücken, das Symbol wechselt
- ► Umrandungsstiche werden entlang des Stickrahmens gestickt
- **⦁** Feld erneut drücken
- ► Umrandungsstiche werden ausgeschaltet

Die Funktion bleibt sonst aktiv, auch wenn ein neues Stickmuster gewählt wird.

### **Stickmodul kalibrieren**

- **⦁** Feld drücken
- das Stickmodul wird kalibriert (Anfahren der Referenzpunke)

**Es darf kein Stickrahmen montiert sein!**

### **Stickrahmen verschieben**

Muss bei einem grossen Stickmuster (z.B. Schriftzug, Bordüre usw.) der Stoff umgespannt werden, wird der Stickrahmen mit den Drehknöpfen auf den letzten Stich des bereits gestickten Teils verschoben.

die Verschiebung wird in den Anzeigefeldern angezeigt

![](_page_139_Picture_27.jpeg)

#### **Stickrahmen nach hinten verschieben**

► Stickrahmen fährt vertikal ganz nach hinten Besserer Zugang um die Unterfadenspule zu wechseln.

![](_page_139_Figure_30.jpeg)

### **Stickrahmen nach links verschieben**

- der Stickrahmen bewegt sich horizontal zum Zentrum
- **⦁** drücken
- **⦁** «Start/Stopp»-Taste drücken
- Stickrahmen bewegt sich zurück zum letzten **Standort**

### <span id="page-140-0"></span>**Übersicht Auswahlmenü**

![](_page_140_Picture_2.jpeg)

**⦁** «Auswahl»-Taste drücken

# **Funktionen**

- 1 Neues Stickmuster öffnen<br>2 Stickmuster speichern
- 2 Stickmuster speichern<br>3 Stickmuster löschen
- **3** Stickmuster löschen

![](_page_140_Picture_8.jpeg)

#### **Neues Stickmuster öffnen**

- die Übersicht des zuletzt geöffneten Ordners (Alphabet, Stickmuster, Eigene Stickmuster) wird geöffnet
- **⦁** gewünschtes Stickmuster wählen

![](_page_140_Picture_12.jpeg)

# **Stickmuster speichern**<br> **b** das «Speicher»-Disp

► das «Speicher»-Display wird geöffnet

![](_page_140_Picture_15.jpeg)

### **Stickmuster löschen**

► das «Löschen»-Display wird geöffnet

<span id="page-141-0"></span>![](_page_141_Picture_0.jpeg)

### **Übersicht Farbdisplay**

![](_page_141_Picture_2.jpeg)

**⦁** «Farbanzahl»-Taste drücken

![](_page_141_Picture_4.jpeg)

**Fadenmarke ändern** ► Display mit diversen Fadenherstellern wird geöffnet

### <span id="page-142-0"></span>**Stickmuster**

### **Stickmuster wählen**

![](_page_142_Picture_3.jpeg)

ABC

Es können Stickmuster aus den Feldern «Alphabete», «Stickmuster» und «Eigene Stickmuster» gewählt werden.

### **Alphabete**

![](_page_142_Picture_6.jpeg)

![](_page_142_Figure_7.jpeg)

### **Alphabet wählen**

- **⦁** «Alphabet»-Feld drücken
- ► die verschiedenen Alphabete werden im Display dargestellt<br>● Gewünschtes «Alphabet»-Feld drücken
- **⦁** gewünschtes «Alphabet»-Feld drücken

### **Schriftzug erstellen/korrigieren**

- ► Display mit Schreibtastatur wird geöffnet<br>● das «ABC»-Feld (Grossschrift) ist autom
- **⦁** das «ABC»-Feld (Grossschrift) ist automatisch aktiv **⦁** gewünschte Schriftzeichen wählen
- Leerschlagtaste befindet sich unter der Schreibtastatur.
- ► Schriftzeichen erscheinen im Textfeld **1**
- **mit √ bestätigen**

### **Schriftzug löschen**

- **⦁** Textfeld **1** drücken
- der eingegebene Text wird komplett gelöscht

### **Korrekturen**

- **⦁** Feld **2** drücken
- der eingegebene Text wird von rechts nach links gelöscht
- 
- **3** «ABC» alles in Grossschrift (Standard)
- 4 «abc» alles in Kleinschrift<br>5 «1.2.3» Zahlen und mathe
- **5** «1,2,3» Zahlen und mathematische Zeichen<br>**6** «Ä À Á», «ä à á» und «@ #» kleine und gros
	- **6** «Ä À Á», «ä à á» und «@ #» kleine und grosse Sonderzeichen

![](_page_142_Picture_30.jpeg)

Kann nicht der ganze Schriftzug im Stickrahmen angezeigt werden, Schriftzug um 90° drehen. So hat in der ganzen Länge des Stickrahmens eine grössere Anzahl Schriftzeichen Platz. Hilft dies nicht, den Schriftzug verkleinern oder die Anzahl Schriftzeichen reduzieren.

<span id="page-143-0"></span>![](_page_143_Figure_0.jpeg)

### **BERNINA Stickmuster**

'÷

Alle BERNINA Stickmuster lassen sich entweder direkt aussticken oder können mit den verschiedenen Funktionen, die der Stickcomputer anbietet, verändert werden.

**⦁** «Stickmuster»-Feld drücken

![](_page_143_Picture_4.jpeg)

Die Stickmuster werden, nach Themen geordnet, in Ordnern angezeigt.

**•** Ordner wählen

eli

**⦁** gewünschtes Stickmuster wählen

![](_page_143_Picture_8.jpeg)

ö

Alle Stickmuster lassen sich entweder direkt aussticken oder können mit den verschiedenen Funktionen, die der Stickcomputer anbietet, verändert werden.

**⦁** «Eigenes Stickmuster»-Feld drücken

![](_page_143_Picture_11.jpeg)

### **Stickmusterübersicht**

**⦁** gewünschtes Stickmuster durch Direktwahl oder via «0-9»-Feld wählen
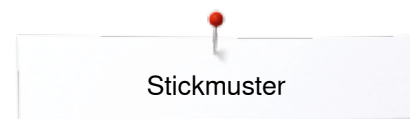

# **Stickmuster in Verbindung mit Funktionen**

Um die Funktionen zu aktivieren, auf das entsprechende Symbol drücken und Veränderungen mittels den Drehknöpfen vornehmen.

## **Stickmuster verschieben**

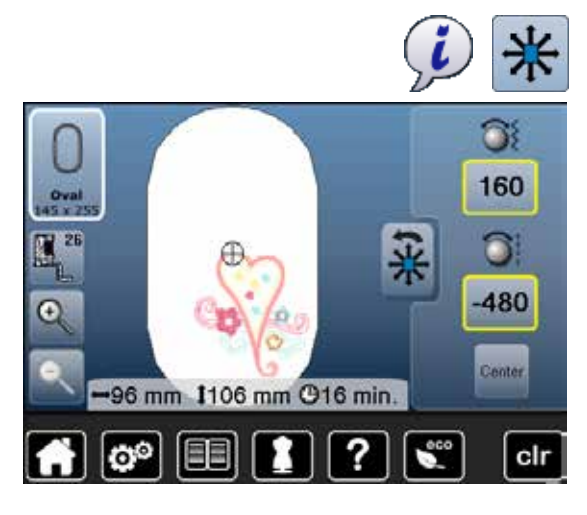

### **⦁** «i»-Feld drücken

- **⦁** «Stickmuster verschieben»-Feld drücken
- **•** Stichbreite-Drehknopf drehen
- ► Stickmuster wird in Querrichtung (horizontal) verschoben<br>● Stichlänge-Drehknopf drehen
- **⦁** Stichlänge-Drehknopf drehen
- Stickmuster wird in Längsrichtung (vertikal) verschoben
	- in den Anzeigefeldern wird die Veränderung in 1/10 mm angezeigt
- **⦁** Stichbreite- und Stichlänge-Drehknopf drehen
- wird in beiden Anzeigefeldern die gleiche Zahl angezeigt, ist das Stickmuster diagonal verschoben
- **⦁** die gelb umrahmten Anzeigefelder oder das «Center»-Feld drücken
- Stickmuster ist wieder in der Mitte des Stickrahmens

### **Stickmuster proportional verändern**

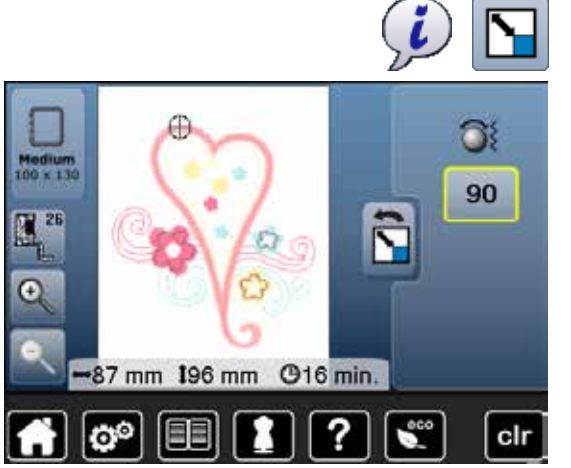

## **Stickmuster drehen**

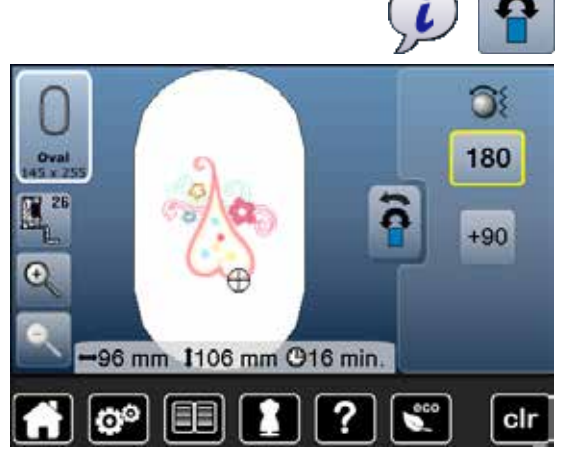

- **⦁** «i»-Feld drücken
- **⦁** «Stickmuster proportional verändern»-Feld drücken
- 
- Stichbreite-Drehknopf nach rechts drehen
- ► Stickmuster wird vergrössert<br>● Stichbreite-Drehknopf nach li Stichbreite-Drehknopf nach links drehen
- ► Stickmuster wird verkleinert<br>► im Anzeigefeld wird die Vera
- im Anzeigefeld wird die Veränderung in Prozentzahlen angezeigt
- **⦁** gelb umrahmtes Anzeigefeld drücken
- ► Grundeinstellung des Stickmusters (100%) ist wieder hergestellt

- **⦁** «i»-Feld drücken
- **⦁** «Stickmuster drehen»-Feld drücken
- **⦁** Stichbreite-Drehknopf nach rechts drehen
- Stickmuster wird nach rechts gedreht
- **⦁** Stichbreite-Drehknopf nach links drehen
- ► Stickmuster wird nach links gedreht<br>► im Anzeigefeld wird die Position in G
- im Anzeigefeld wird die Position in Grad angezeigt
- **⦁** gelb umrahmtes Anzeigefeld drücken
- ► Grundeinstellung (0°/360°) ist wieder hergestellt
- **⦁** «+90»-Feld 1-4x drücken
- ► Stickmuster wird in 90°-Schritten gedreht (0°, 90°, 180°, 270°, 360°)

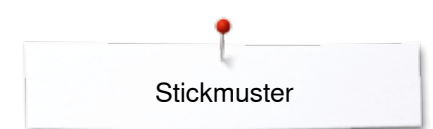

## **Stickmuster spiegeln**

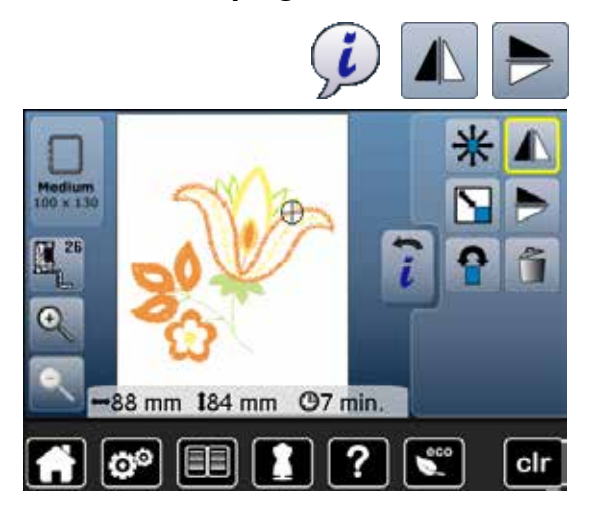

## **Mustermitte**

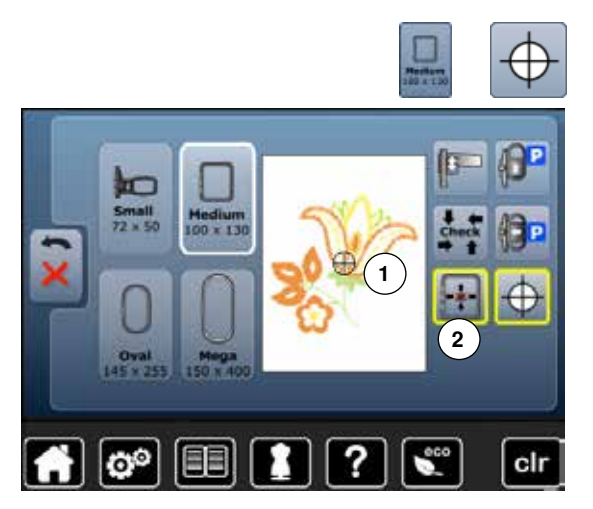

- **⦁** «i»-Feld drücken
- **●** «Spiegeln links/rechts»-Feld drücken
- ► Stickmuster wird in Querrichtung gespiegelt<br>● «Spiegeln unten/oben»-Feld drücken
- «Spiegeln unten/oben»-Feld drücken
- ► Stickmuster wird in Längsrichtung gespiegelt

- **⦁** «Stickrahmenauswahl»-Feld drücken
- **⦁** «Mustermitte»-Feld drücken
- ► Mustermitte **1** wird im Display angezeigt<br>► der Stickrahmen wird so verschoben, da
- der Stickrahmen wird so verschoben, dass die Nadel genau in der Mustermitte steht, wenn die Funktion «Virtuelle Positionierung» **2** aktiviert ist
- **●** «Mustermitte»-Feld erneut drücken<br>► im Display wird wieder der erste Sti
- im Display wird wieder der erste Stich des Stickmusters angezeigt

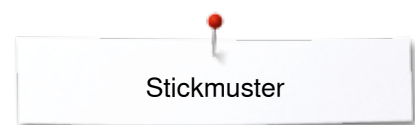

## **Stickmuster überprüfen**

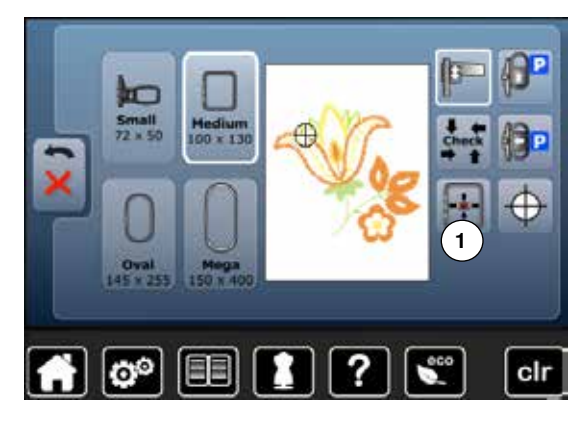

Mit einem stumpfen Stift kann jede beliebige Stelle des Stickmusters im «Edit»-Display direkt angewählt werden.<br>• Stickmuster wählen und editieren

- **⦁** Stickmuster wählen und editieren
- **⦁** entsprechenden Stickrahmen montieren

Die Funktion «Mustermitte» muss ausgeschaltet sein, um das Stickmuster zu überprüfen.

- **⦁** mit einem stumpfen Stift das Stickmuster innerhalb des Stickrahmens überprüfen
- **⦁** mit einem stumpfen Stift eine beliebige Stelle des Stickmusters wählen der Cursor (markiert die Nadelposition) verschiebt sich zu der gewählten
- Stelle ► ist das Feld «Virtuelle Positionierung» **1** aktiviert (gelb umrandet), wird der
- Stickrahmen so verschoben, dass die Nadel über der gewählten Stelle steht

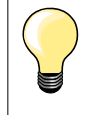

Bei einem Fadenbruch kann die entsprechende Stelle ebenfalls mit einem stumpfen Stift angewählt werden. Der Stickrahmen wird an die gewünschte Stelle verschoben.

## **Stickmustergrösse überprüfen**

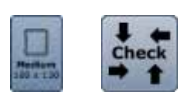

clr

- **⦁** «Stickrahmenauswahl»-Feld drücken
- **⦁** «Check»-Feld drücken
- die Rahmengrösse wird gelesen = der Rahmen bewegt sich

Die Funktion «Check der Mustergrösse» fährt das Stickmuster in vier Schritten (Rechteck) ab:

- **■** die vier Eckpunkte mit den Pfeilfeldern anwählen
- **.** «Mustermitte»-Feld drücken
- ► die Mustermitte-Position wird angefahren
- **⦁** «Zurück»-Feld drücken
- Display wird geschlossen
- wurde kein Rahmen oder ein zu kleiner Rahmen befestigt, erfolgt eine Fehlermeldung

## **Stickrahmenauswahl**

目目

⊕

 $\mathbf{Q}^{\odot}$ 

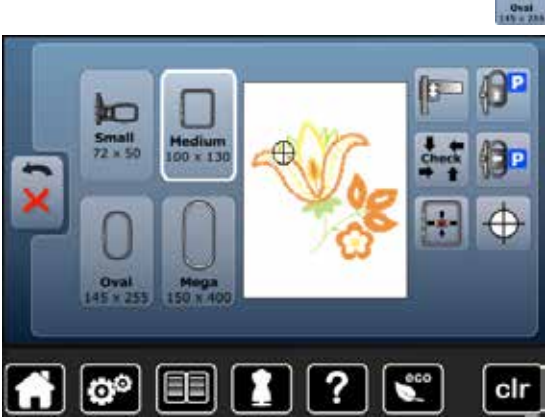

**⦁** «Stickrahmenauswahl»-Feld drücken

Das beste Stickresultat wird erzielt, wenn der kleinstmögliche Stickrahmen zum Stickmuster gewählt wird.

- **⦁** gewünschten Stickrahmen wählen
- gewählter Stickrahmen wird weiss markiert
- **⦁** «Zurück»-Feld drücken
- Display wird geschlossen
- Stickmuster erscheint im gewählten Stickrahmen

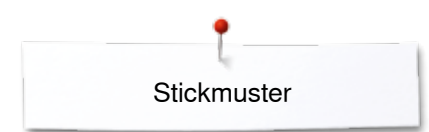

## **Zoom**

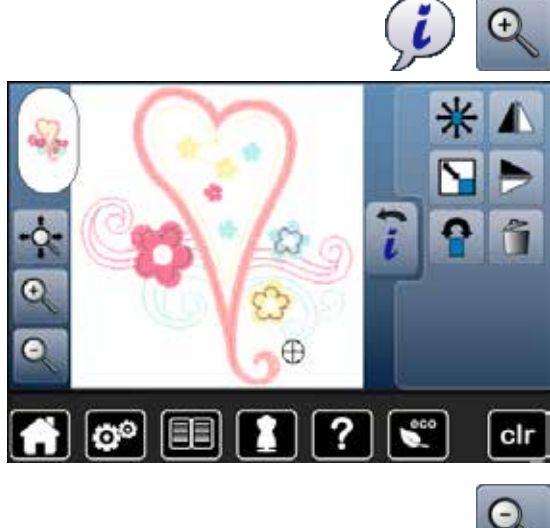

- **⦁** «i»-Feld drücken **⦁** «Zoom+»-Feld 1-5x drücken
- die Ansicht des Stickmusters wird um je eine Stufe vergrössert

**⦁** «Zoom-»-Feld 1-5x drücken die vergrösserte Ansicht des Stickmusters wird um je eine Stufe verkleinert

## **Stickmuster verschieben**

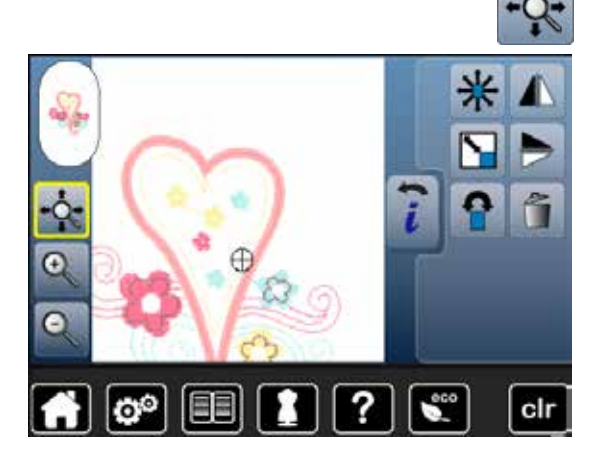

**⦁** «Verschiebe»-Feld drücken

Feld inaktiv:

- **⦁** die Position des Stickmusters kann mit dem Finger direkt auf dem Display, **innerhalb** des Stickrahmens in alle Richtungen verschoben werden Feld aktiv (gelb umrahmt):
- **⦁** die Ansicht des Stickmusters kann mit dem Finger direkt auf dem Display, mit dem Stickrahmen in alle Richtungen verschoben werden
- die Stickposition wird nicht verändert

## **Mustergrösse und Stickzeit**

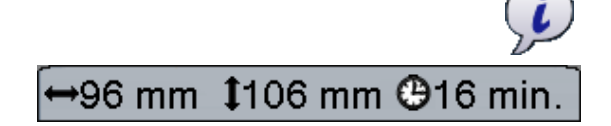

**⦁** «i»-Feld drücken

Breite und Höhe des Stickmusters werden in Millimeter angezeigt. Die Stickzeit wird in Minuten angezeigt.

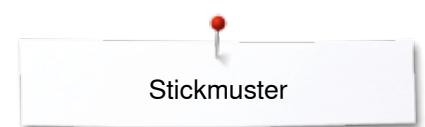

## **Stickmusterfarben**

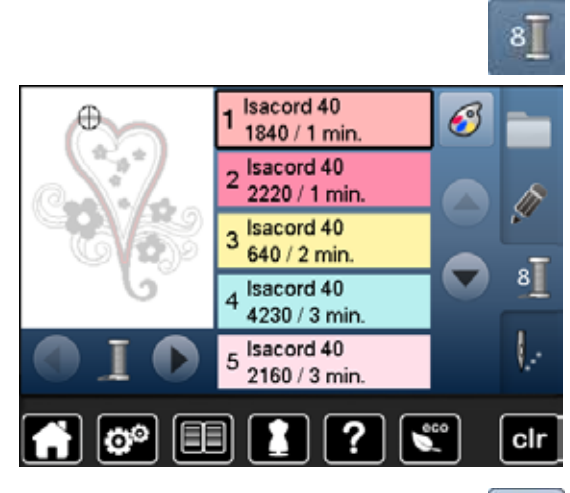

isacord 40

1543. Rusty Rose

1551. Pink Clay

1565. Espresso

1600. Spanish Tile 1701. Red Berry

я

?

### **Stickmusterfarben neu zuordnen**

- **⦁** «Farbanzahl»-Taste im Display drücken
- **■** evtl. mit den Pfeilfeldern scrollen, bis die zu ändernde Farbe erscheint
- **⦁** die zu ändernde Farbe wählen (z.B. 1)

- **⦁** «Fadenfarbe»-Feld drücken
- **⦁** mit den Pfeilfeldern rechts von den Fadenfarben scrollen, bis die gewünschte Farbe erscheint
- **⦁** gewünschte Farbe wählen oder
- **⦁** «0-9»-Feld drücken und
- **⦁** Farbnummer über die Tastatur direkt eingeben
- **⦁** das weisse X drücken
- die Tastatur wird geschlossen, die gewählte Farbe wird angezeigt
- **⦁** Farbenfeld wählen

 $\bullet$ 

 $0 - 9$ 

cir

- neue Farbe ist zugeordnet
- ► die geänderte Fadenfarbe wird angezeigt

**Fadenmarke ändern**

EEI

 $\mathbf{e}^{\circ}$ 

6

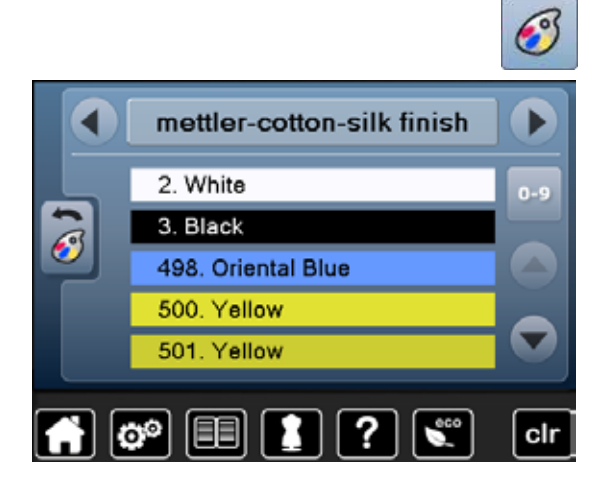

- **⦁** «Fadenfarbe»-Feld drücken
- **⦁** mit den Pfeilfeldern links und rechts der Fadenmarke scrollen, bis die gewünschte Fadenmarke erscheint
- **⦁** «Fadenmarke»-Feld drücken
- im Display wechselt die Fadenmarke und die neuen Farbangaben werden angezeigt
- **⦁** «Zurück»-Feld drücken
- die geänderten Farbangaben werden angezeigt

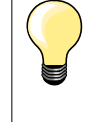

Dem Stickmuster können auch verschiedene Fadenmarken zugeordnet werden.

- **⦁** zur gewünschten Fadenmarke scrollen
- **⦁** Feld **nicht** drücken
- zur gewünschten Farbe scrollen
- **⦁** Feld drücken

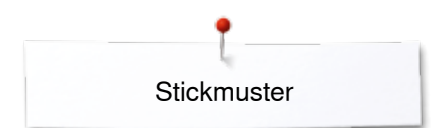

## **Stickmuster einfarbig sticken**

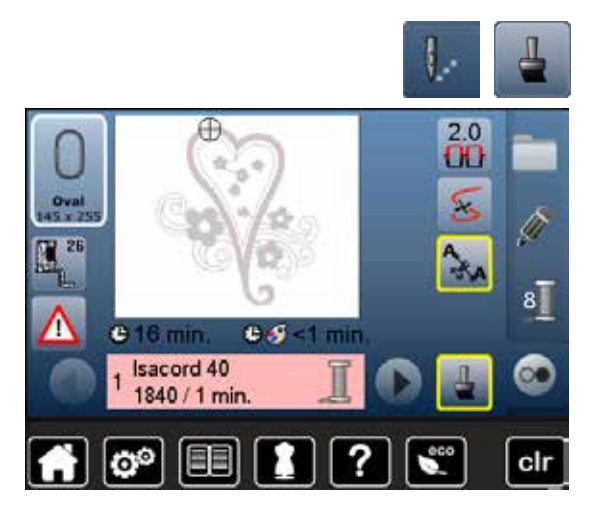

## **Heften**

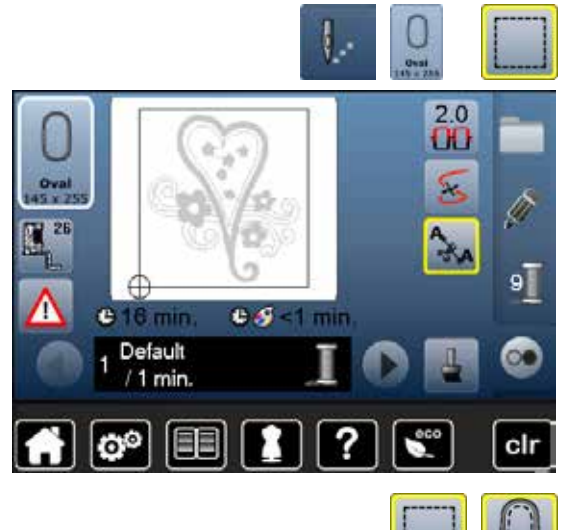

- **•** «Stickmenü»-Taste drücken<br>• «Ein- oder mehrfarbiges Stic
- **■** «Ein- oder mehrfarbiges Stickmuster»-Feld drücken<br>► Eunktion ist aktiviert
- ► Funktion ist aktiviert<br>► Stickcomputer stickt
- Stickcomputer stickt das ganze Stickmuster und stoppt am Ende

- **⦁** Stickmenü»-Taste drücken
- **⦁** «Stickrahmenauswahl»-Feld drücken
- **⦁** «Heften»-Feld drücken
- Das Stickmuster wird mit Heftstichen umrandet.

Heften ist eine zusätzliche Fixierung des Stickgutes, damit das Material und die Einlage zusammen bleiben.

- «Heften»-Feld nochmals drücken
- das Symbol wechselt

Die Heftstiche werden nun entlang des Stickrahmens ausgeführt.

### **Heftstiche ausschalten**

- **.** das Feld erneut drücken
- ► Heftstiche werden ausgeschaltet

Diese Funktion bleibt sonst aktiv, auch wenn ein neues Stickmuster gewählt wird.

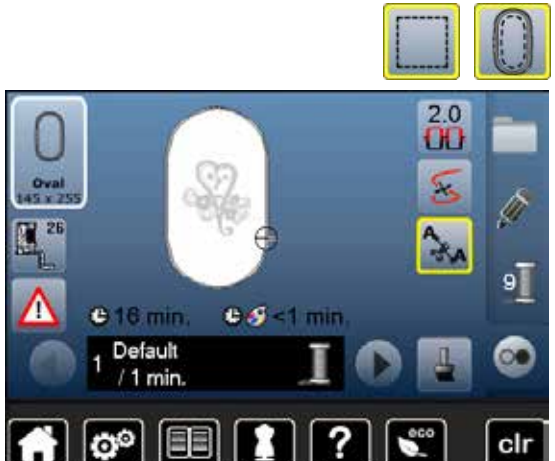

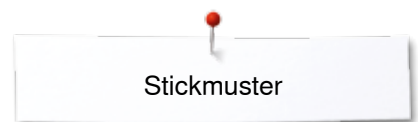

## **Stickmuster speichern**

Stickmuster aus dem Stickcomputer, von USB Sticks oder mit der Sticksoftware erstellt, lassen sich verschiedenartig verändern und anschliessend abspeichern.

Die Stickmuster können entweder in das Memory des Stickcomputers oder auf einen Stick gespeichert werden.

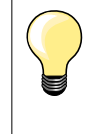

Stickmuster, die in der Grösse verändert und gespeichert wurden, werden beim Wiederaufrufen als neue Stickmuster angesehen. Sämtliche Prozentangaben werden somit mit 100% angezeigt und die ursprüngliche Veränderung ist nicht mehr sichtbar.

## **Memory des Stickcomputers**

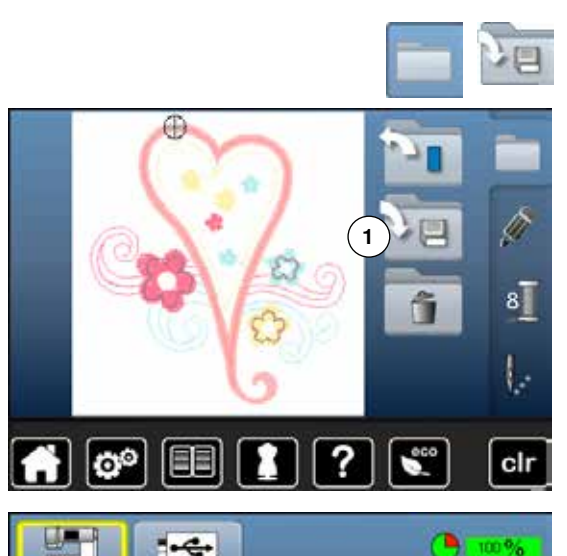

 $\overline{?}$ 

 $\blacksquare$ 

- **⦁** gewünschtes Stickmuster wählen
- evtl. Stickmuster verändern
- **⦁** «Auswahl»-Taste drücken
- **⦁** «Speichern»-Feld **1** drücken

Das zu speichernde Stickmuster wird, gelb umrahmt, angezeigt.

- ► «Stickcomputer»-Feld ist aktiviert
- ► Ordner «Eigene Stickmuster» wird automatisch geöffnet<br>► der Memory-Füllungsgrad wird im grünen Balken in % au
- der Memory-Füllungsgrad wird im grünen Balken in % angezeigt
- **⦁** das zu speichernde Stickmuster wählen
- das Stickmuster ist, in numerischer Reihenfolge, im Ordner «Eigene Stickmuster» gespeichert
- das «Edit»-Display erscheint wieder

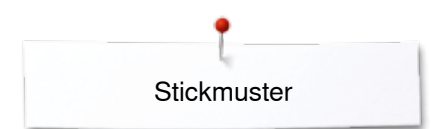

## **USB Stick**

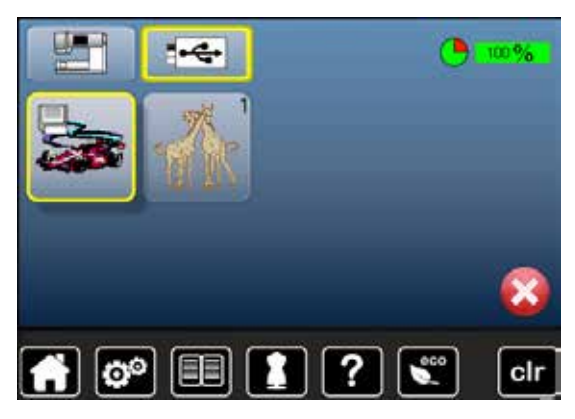

Das zu speichernde Stickmuster wird, gelb umrahmt, angezeigt.

- **●** USB Stick einstecken<br>● «USB Stick»-Feld drüg
- **●** «USB Stick»-Feld drücken<br>► der Memory-Füllungsgrad v
- ► der Memory-Füllungsgrad wird im grünen Balken in % angezeigt<br>● das zu speichernde Stickmuster wählen
- **●** das zu speichernde Stickmuster wählen
- Stickmuster wird auf den Stick gespeichert

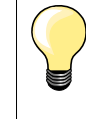

Leere Memory Sticks sind als Sonderzubehör im BERNINA-Fachgeschäft erhältlich. USB Sticks anderer Hersteller werden evtl. nicht unterstützt,

besonders USB Sticks mit grosser Speicherkapazität.

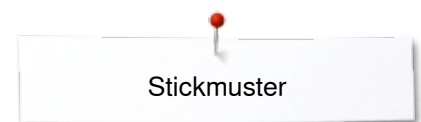

# **Stickmuster überschreiben**

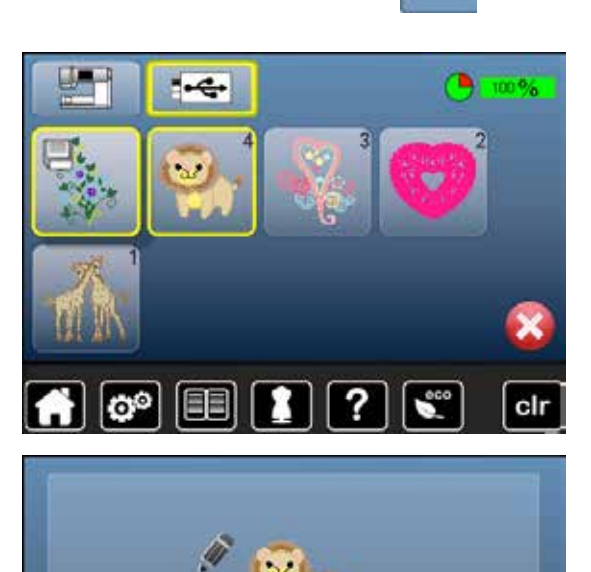

 $\boxed{\bullet^{\circ}$   $\boxed{\bullet}$ 

п

?

Gespeicherte Stickmuster im Memory oder auf einem USB Stick können direkt mit einem neuen Stickmuster überschrieben werden.<br>
• Gewünschtes Stickmuster wählen

- **⦁** gewünschtes Stickmuster wählen
- **▪** BERNINA USB Stick einstecken<br>▪ «Auswahl»-Feld drücken
- **●** «Auswahl»-Feld drücken<br>● «Speichern»-Feld drückel
- **⦁** «Speichern»-Feld drücken

Das zu speichernde Stickmuster wird, gelb umrahmt, angezeigt.

- **⦁** «Stickcomputer»-Feld oder «USB Stick»-Feld drücken
- **⦁** das Stickmuster wählen, das überschrieben werden soll

- mit **V** bestätigen<br>► das Stickmuster v
- ► das Stickmuster wird am vorher ausgewählten Ort gespeichert

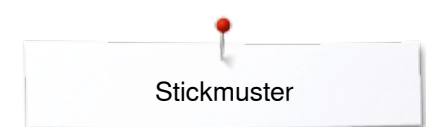

# **Einzelnes, gespeichertes Stickmuster löschen**

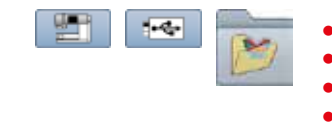

ъ

- **•** USB Stick einstecken<br>• «USB Stick»-Feld drüg
- **●** «USB Stick»-Feld drücken oder<br>● «Stickcomputer»-Feld drücken o
- **●** «Stickcomputer»-Feld drücken oder<br>● «Figene Stickmuster»-Feld drücken
- **⦁** «Eigene Stickmuster»-Feld drücken

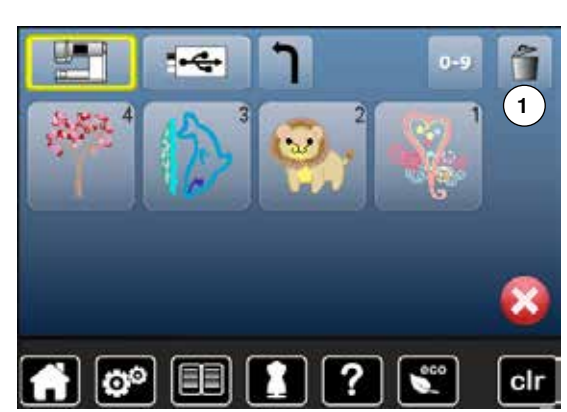

 $\div$ 

**⦁** «Löschen»-Feld **1** drücken

**⦁** Stickmuster wählen, das gelöscht werden soll

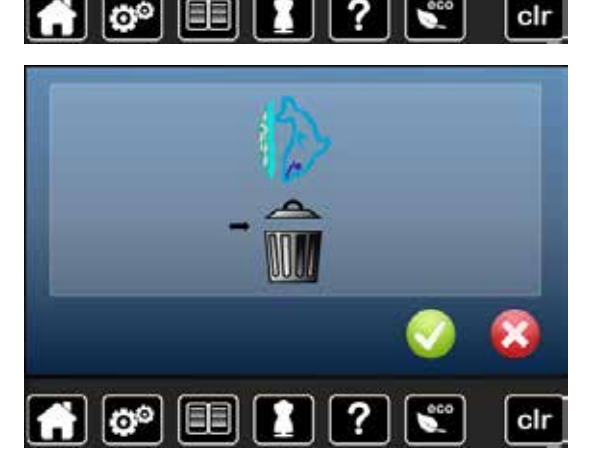

- mit **V** bestätigen<br>► das Stickmuster v
- das Stickmuster wird gelöscht

# Löschvorgang abbrechen

- **×** drücken
- der Löschvorgang wird abgebrochen, das vorherige Display erscheint

# **Alle gespeicherten Stickmuster löschen**

Zurück zur Grundeinstellung...

Eigene Daten löschen...

ю°

ö

Es ist möglich, den Inhalt des Ordners «Eigene Stickmuster» oder eines USB Sticks auf einmal zu löschen.

- **●** «Setup»-Taste drücken
	- **⦁** «Grundeinstellungs»-Feld drücken
	- **⦁** «Eigene Daten löschen»-Feld drücken

Im Sticken stehen zwei Möglichkeiten zur Auswahl:

- **1** Eigene Stickmuster
- **2** USB Stick (Stick muss eingesteckt sein)
- **⦁** gewünschtes Feld drücken, dessen Daten gelöscht werden sollen

10 Sticken "Eigene Stickmuster" ℯ Ю° clr

Sticken "Eigene Stickmuster<sup>(1)</sup>10

ъ  $100<sup>o</sup>$ 

**2**

clr

 $\overline{0}$ 

cir

- **mit √ bestätigen**
- die Daten sind gelöscht
- **Löschvorgang abbrechen**
- **×** drücken
- der Löschvorgang wird abgebrochen, das vorherige Display erscheint

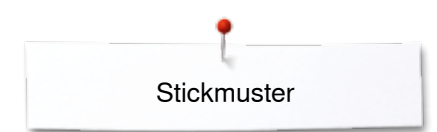

# **Stickbeginn**

## **Stickrahmenauswahl**

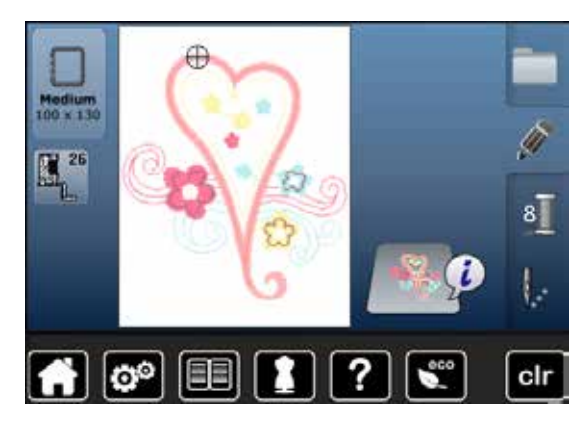

- **⦁** Stickmuster wählen
	- gewähltes Stickmuster wird im optimalen (kleinstmöglichen) Stickrahmen angezeigt
	- ► das «Stickrahmenauswahl»-Feld zeigt den Stickrahmen an, der befestigt werden soll
- **⦁** vorgeschlagenen Stickrahmen befestigen

#### **Stickrahmen befestigen**

- Nadel und Stickfuss hochstellen
- **⦁** Stickrahmen mit der rechten Stoffseite nach oben und der Rahmenkupplung nach links halten

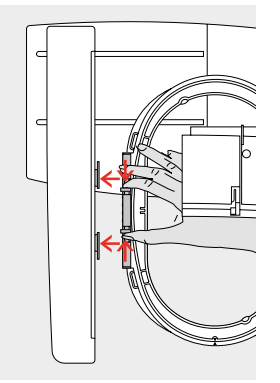

# **Stickrahmenkupplung im Stickarm einhängen**

- mit dem Stickrahmen unter dem Stickfuss durchfahren
- **⦁** die beiden Drucktasten an der Stickrahmenkupplung gegeneinander drücken
- **■** Stickrahmen über die Stifte am Stickarm stellen
- **⦁** Stickrahmen nach unten drücken, bis er einrastet
- **⦁** Drucktasten loslassen

### **Stickrahmen entfernen**

**⦁** die beiden Drucktasten an der Stickrahmenkupplung gegeneinander drücken

**⦁** «Stickmenü»-Taste drücken oder «Start/Stopp»-Taste am Ständerkopf

**⦁** Stickrahmen herausheben

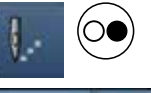

drücken ► Stickrahmen bewegt sich Stickrahmen wird gelesen

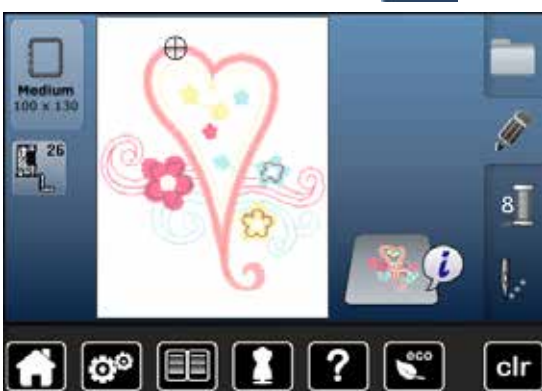

Stickrahmen justieren siehe Seite **47**.

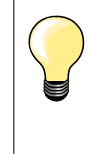

Sobald die «Stickmenü»-Taste gedrückt wurde, sind vorgenommene Veränderungen beim Wechseln zurück in das «Edit»-Display nicht mehr sichtbar. Das «Informations»-Feld ist wieder blau, die Funktionsfelder sind nicht mehr gelb umrandet und die Werte sind bei 100%.

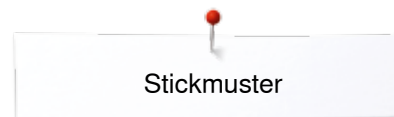

## **Stickmenü**

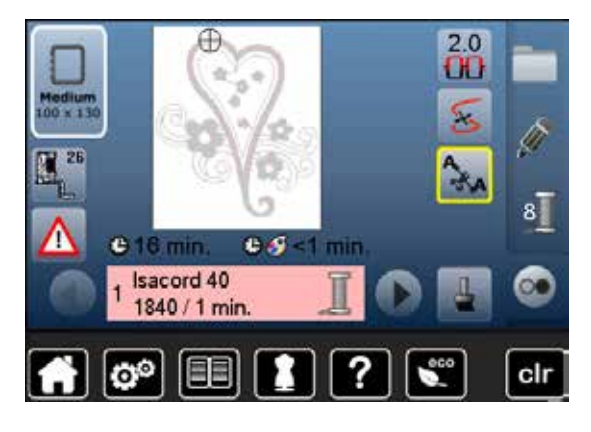

- Stickmenü wird geöffnet
- ► Stickmuster ist bereit zum Aussticken

## **Sticken mit «Start/Stopp»-Taste am Ständerkopf**

ര∈

- **⦁** «Start/Stopp»-Taste am Ständerkopf drücken, bis der Stickcomputer startet
- Stickcomputer stickt ca. 7 Stiche und stoppt automatisch
	- ein Display zeigt an, dass das Fadenende am Stickbeginn abgeschnitten werden muss
- **⦁** Stickfuss hochstellen
- **⦁** Fadenende am Stickbeginn abschneiden
- Stickfuss senken<br>● «Start/Stopp»-Ta
- **⦁** «Start/Stopp»-Taste am Ständerkopf drücken und weitersticken

#### **Stickvorgang unterbrechen**

- «Start/Stopp»-Taste am Ständerkopf drücken<br>► der Stickcomputer stoppt
- ► der Stickcomputer stoppt

### **Farbe fertig sticken**

- **⦁** «Start/Stopp»-Taste am Ständerkopf drücken
- ► alle Musterteile der aktiven Farbe werden fertig gestickt<br>► der Stickcomputer stoppt am Ende automatisch
- ► der Stickcomputer stoppt am Ende automatisch<br>► beide Fäden werden automatisch abgeschnitten
- ► beide Fäden werden automatisch abgeschnitten

#### **Farbwechsel**

- der Stickcomputer stellt automatisch auf die nächste Farbe um
- **•** Oberfadenfarbe wechseln
- **⦁** neue Farbe sticken

### **«Stick»-Display**

nach Stickbeginn erscheint das «Stick»-Display

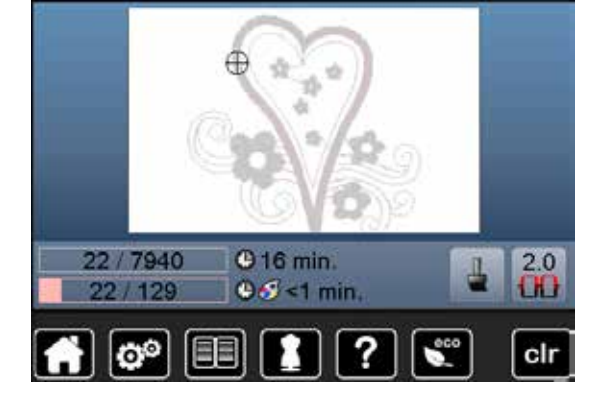

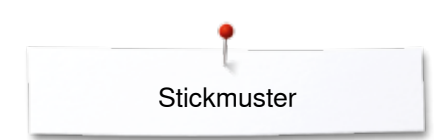

## **Sticken mit Fussanlasser**

Beim Sticken mit dem Fussanlasser muss dieser immer gedrückt bleiben.

- **⦁** Fussanlasser drücken
- ► der Stickcomputer stickt ca. 7 Stiche und stoppt automatisch<br>► ein Display zeigt an, dass das Eadenende am Stickbeginn ab
- ein Display zeigt an, dass das Fadenende am Stickbeginn abgeschnitten werden muss
- **⦁** Fussanlasser loslassen
- **⦁** Stickfuss hochstellen
- **⦁** Fadenende am Stickbeginn abschneiden
- **⦁** Stickfuss senken
- **⦁** Fussanlasser drücken und weitersticken

#### **Stickvorgang unterbrechen**

- **▪** Fussanlasser loslassen<br>► der Stickcomputer stopp
- ► der Stickcomputer stoppt

### **Farbe fertig sticken**

- **•** Fussanlasser drücken
- ► alle Musterteile der aktiven Farbe werden fertig gestickt<br>► der Stickcomputer stoppt am Ende automatisch
- ► der Stickcomputer stoppt am Ende automatisch<br>► heide Fäden werden automatisch abgeschnitten
- beide Fäden werden automatisch abgeschnitten

#### **Farbwechsel**

- der Stickcomputer stellt automatisch auf die nächste Farbe um
- **⦁** Oberfadenfarbe wechseln
- **⦁** neue Farbe sticken

# **«Stick»-Display**

► nach Stickbeginn erscheint das «Stick»-Display

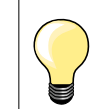

Sticken mit Fussanlasser empfiehlt sich, um z.B. nur eine kleine Sequenz auszusticken.

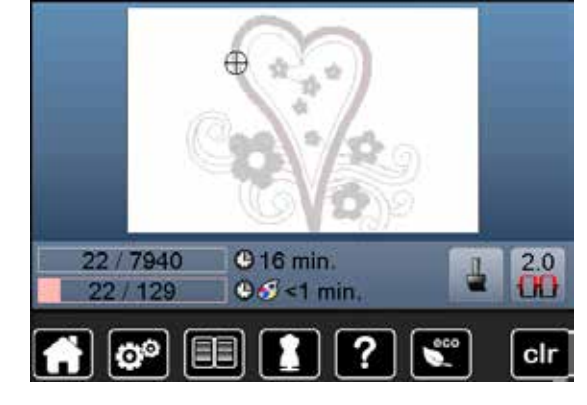

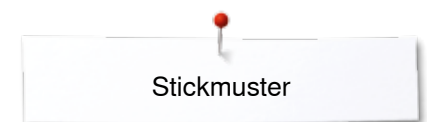

## **Fadenbruch beim Sticken**

Beim Sticken kann der Ober- oder Unterfaden ausgehen oder reissen. Der Stickcomputer stoppt in diesem Falle automatisch, sofern der Fadenwächter im Setup-Programm eingeschaltet ist.

## **Ober- oder Unterfaden reisst**

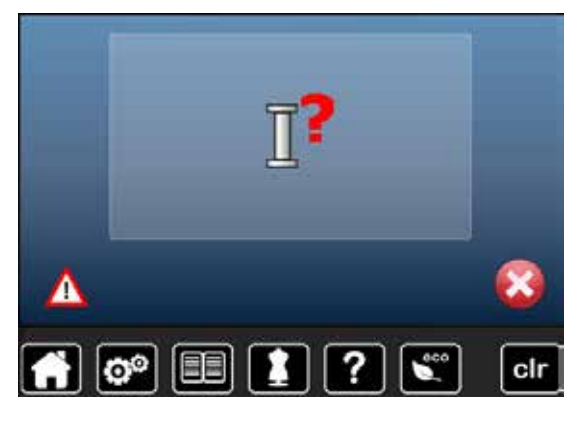

# ► der Stickcomputer stoppt automatisch<br>► eine Animation erscheint

- eine Animation erscheint
- **⦁** Oberfaden überprüfen
- **⦁** neu einfädeln
- **⦁** Unterfaden überprüfen
- **⦁** neu spulen oder einfädeln

### **Stickablaufkontrolle bei Fadenreissen**

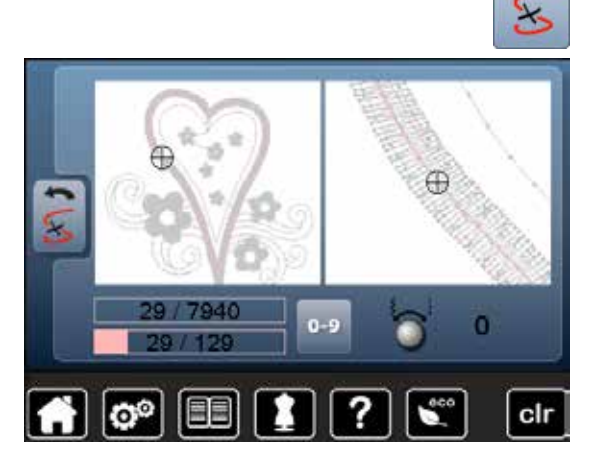

**⦁** «Fadenbruch»-Feld drücken

Im linken Displayteil ist die aktuelle Farbe des Stickmusters in der normalen Grösse dargestellt und im rechten vergrössert. Der Stickablauf kann dadurch besser kontrolliert werden.

- der Hinweis zur Bedienung des Stichbreite- und Stichlänge-Drehknopfes wird angezeigt
- die Drehknöpfe nach links oder rechts drehen<br>■ der Stiekrehmen wird in der Felge des Stiekeh
- ► der Stickrahmen wird in der Folge des Stickablaufes rückwärts oder vorwärts verschoben
- **⦁** Stichbreite-Drehknopf langsam drehen
- ► der Stickrahmen wird Stich für Stich verschoben
- **⦁** Stichlänge-Drehknopf langsam drehen
- der Stickrahmen wird in grossen Schritten verschoben
- die Zahl im gelb umrahmten Feld zeigt die Anzahl der Stiche des **Stickablaufes**
- **⦁** über das «0-9»-Feld kann direkt eine Stickposition angefahren werden
- **⦁** die Nadelposition soweit zurückversetzen, dass der Neuanfang um einige Stiche vor dem Fadenbruch erfolgt

#### **Zurück zur Ausgangsposition**

- **⦁** «Zurück»-Feld drücken
- Display wird geschlossen

#### **Weitersticken**

**⦁** «Start/Stopp»-Taste oder den Fussanlasser drücken

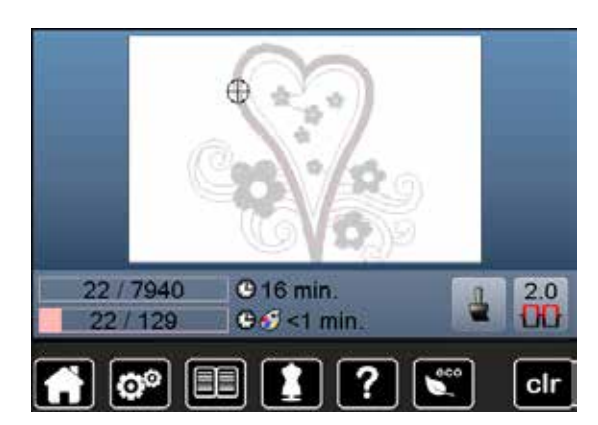

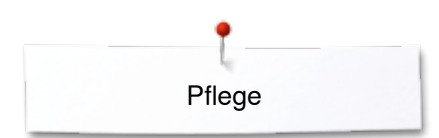

# **Pflege**

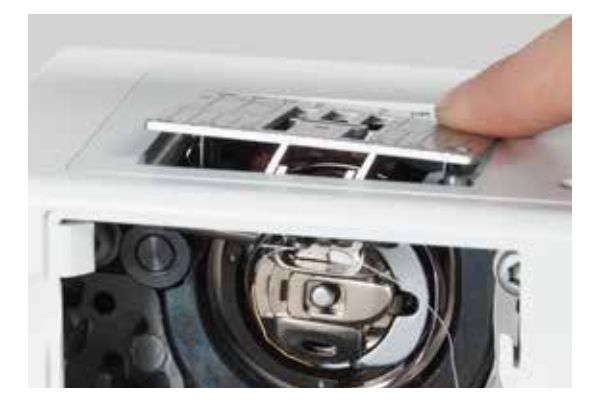

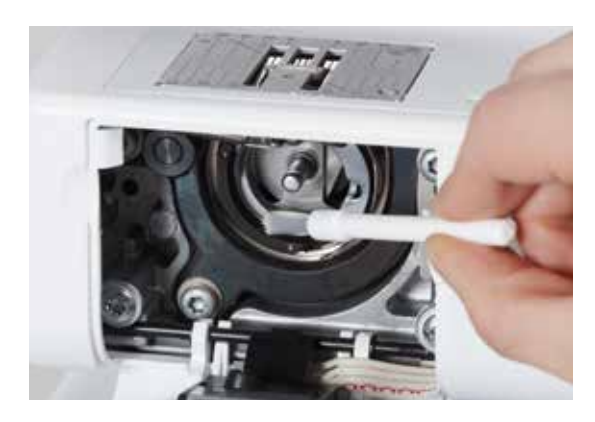

# **ACHTUNG!**

**Netzstecker vor dem Reinigen oder dem Ölen ziehen. Zum Reinigen niemals Alkohol, Benzin, Verdünner bzw. ätzende Flüssigkeiten verwenden!**

## **Display und Nähcomputer reinigen**

Mit weichem, leicht feuchtem Tuch.

### **Transporteurbereich**

Fadenrückstände unter der Stichplatte und um den Greifer von Zeit zu Zeit entfernen.

- **■** Hauptschalter auf «0» stellen<br>■ Nähcomputer vom Stromnetz
- **■** Nähcomputer vom Stromnetz trennen
- **■** Nähfuss und Nadel entfernen
- **•** Klappdeckel öffnen<br>• Stichplatte binten re
- **⦁** Stichplatte hinten rechts nach unten drücken, bis sie abkippt
- **•** Stichplatte entfernen<br>• mit dem Pinsel reinig
- **⦁** mit dem Pinsel reinigen
- **⦁** Stichplatte wieder einsetzen

### **Greifer reinigen**

- **⦁** Hauptschalter auf «0» stellen
- **▪** Nähcomputer vom Stromnetz trennen
- **⦁** Spulenkapsel entfernen
- **⦁** Greiferbahn mit dem Pinsel reinigen, keine spitzen Gegenstände verwenden
- **⦁** Spulenkapsel einsetzen

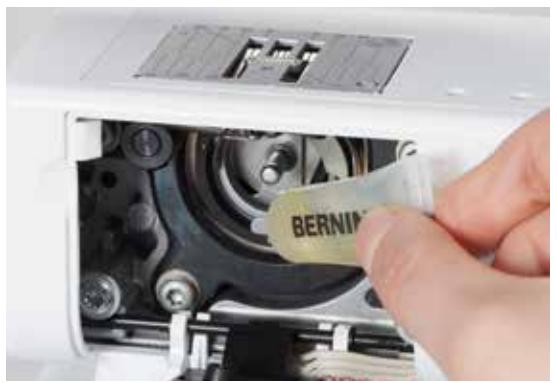

### **Ölen**

- **■** Hauptschalter auf «0» stellen<br>■ Nähcomputer vom Stromnetz
- **•** Nähcomputer vom Stromnetz trennen<br>• 1-2 Tropfen BERNINA-Öl in die Greife
- **●** 1-2 Tropfen BERNINA-Öl in die Greiferbahn geben<br>● Hauptschalter auf «I» stellen
- **•** Hauptschalter auf «I» stellen<br>• Nähcomputer im Leerlauf (oh
- **■** Nähcomputer im Leerlauf (ohne Faden) kurz laufen lassen<br>► verschmutzen des Nähqutes wird verbindert
- verschmutzen des Nähgutes wird verhindert

# **Störungen beheben**

### **Folgende Informationen helfen, mögliche Störungen des Nähcomputers selber zu beheben.**

### **Prüfen ob:**

- **⦁** Ober- und Unterfaden richtig eingefädelt sind
- **⦁** die Nadel richtig eingesetzt ist
- **⦁** die Nadelstärke stimmt; siehe Nadel-/Fadentabelle Seite **15**
- **⦁** die Nadelspitze und der Schaft unbeschädigt sind
- **⦁** der Nähcomputer gereinigt ist; Fadenrückstände beseitigt sind
- **⦁** die Greiferbahn gereinigt ist
- **⦁** zwischen den Fadenspannscheiben und unter der Spulenkapselfeder Fadenreste eingeklemmt sind

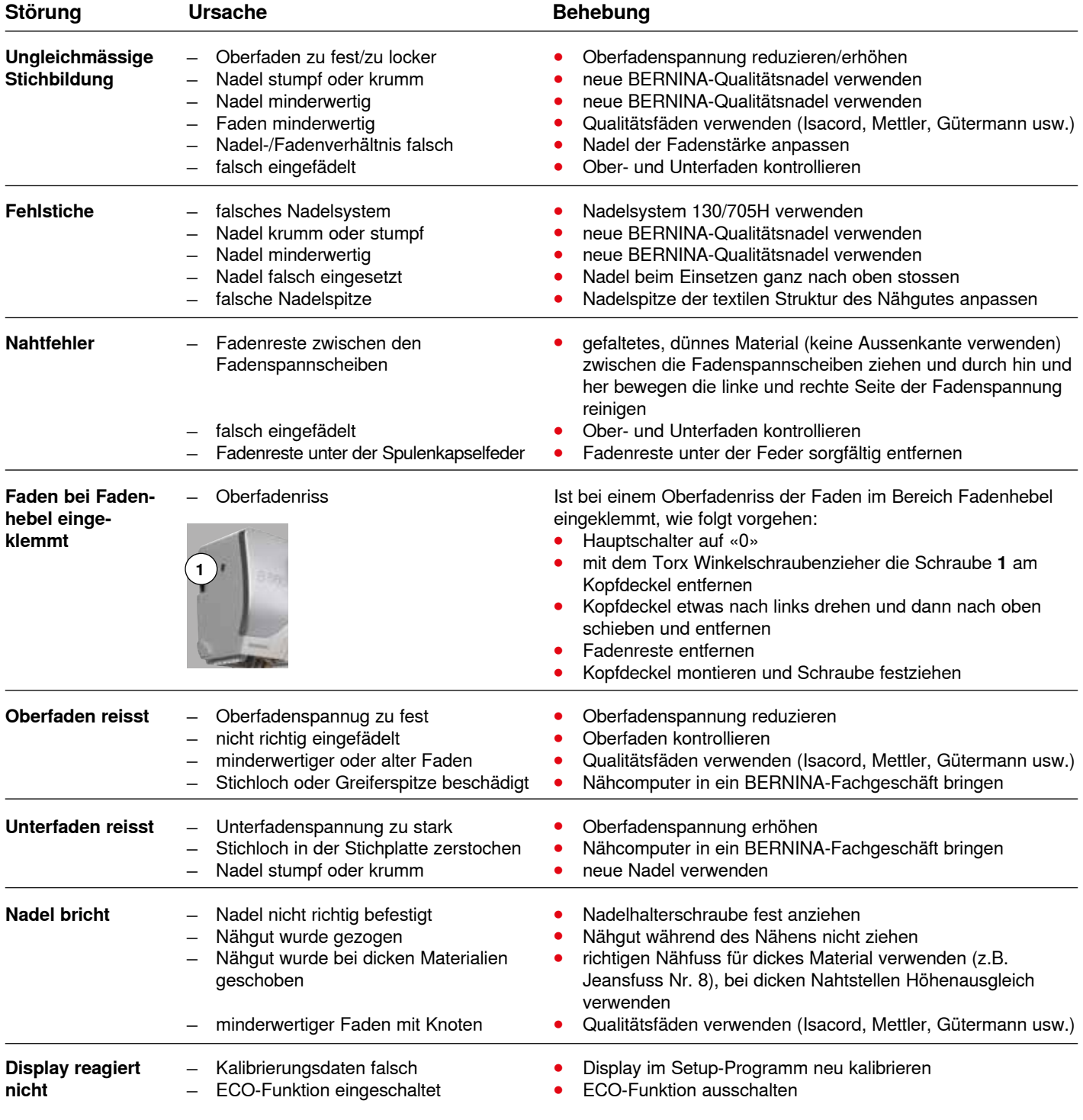

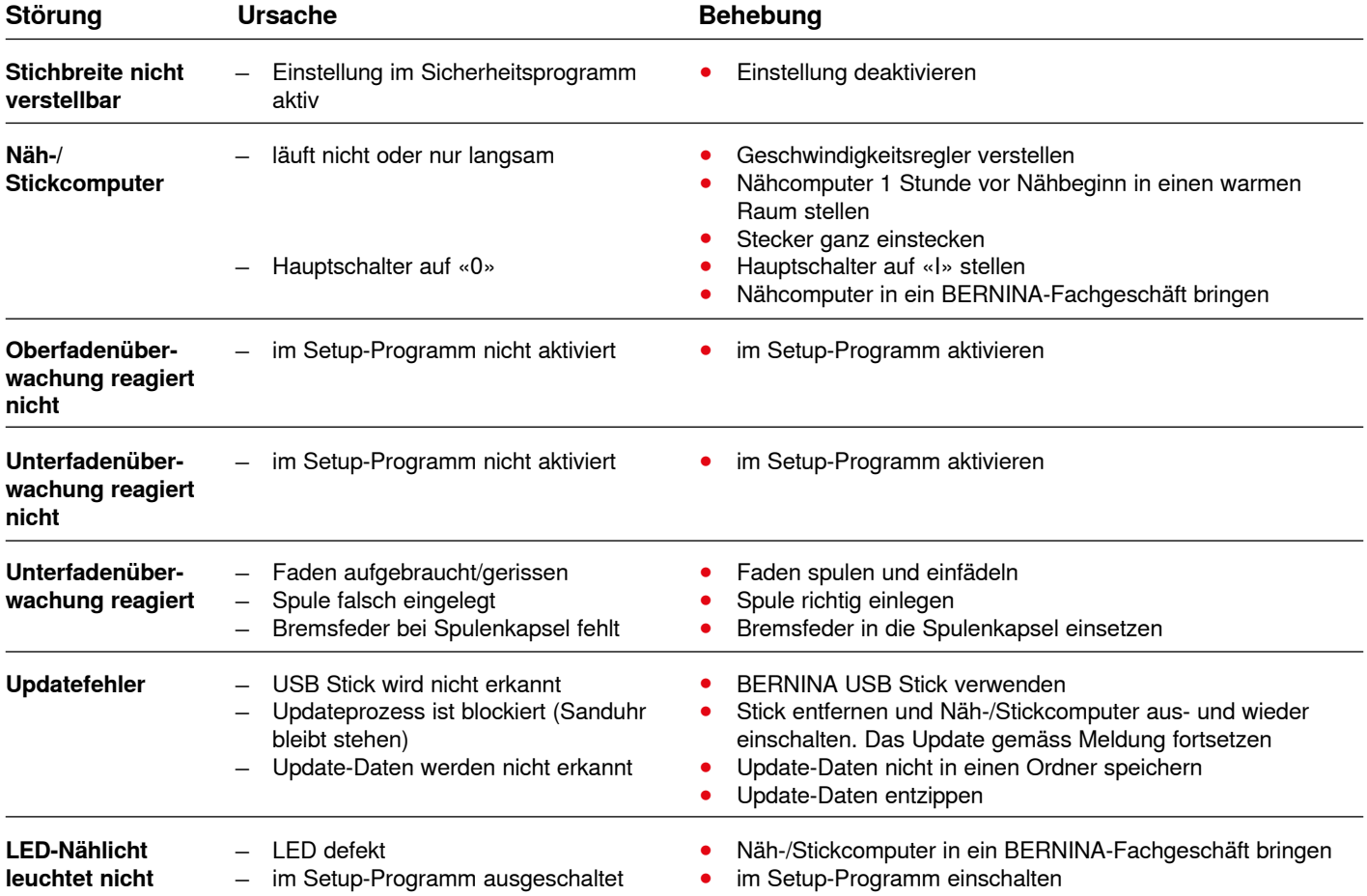

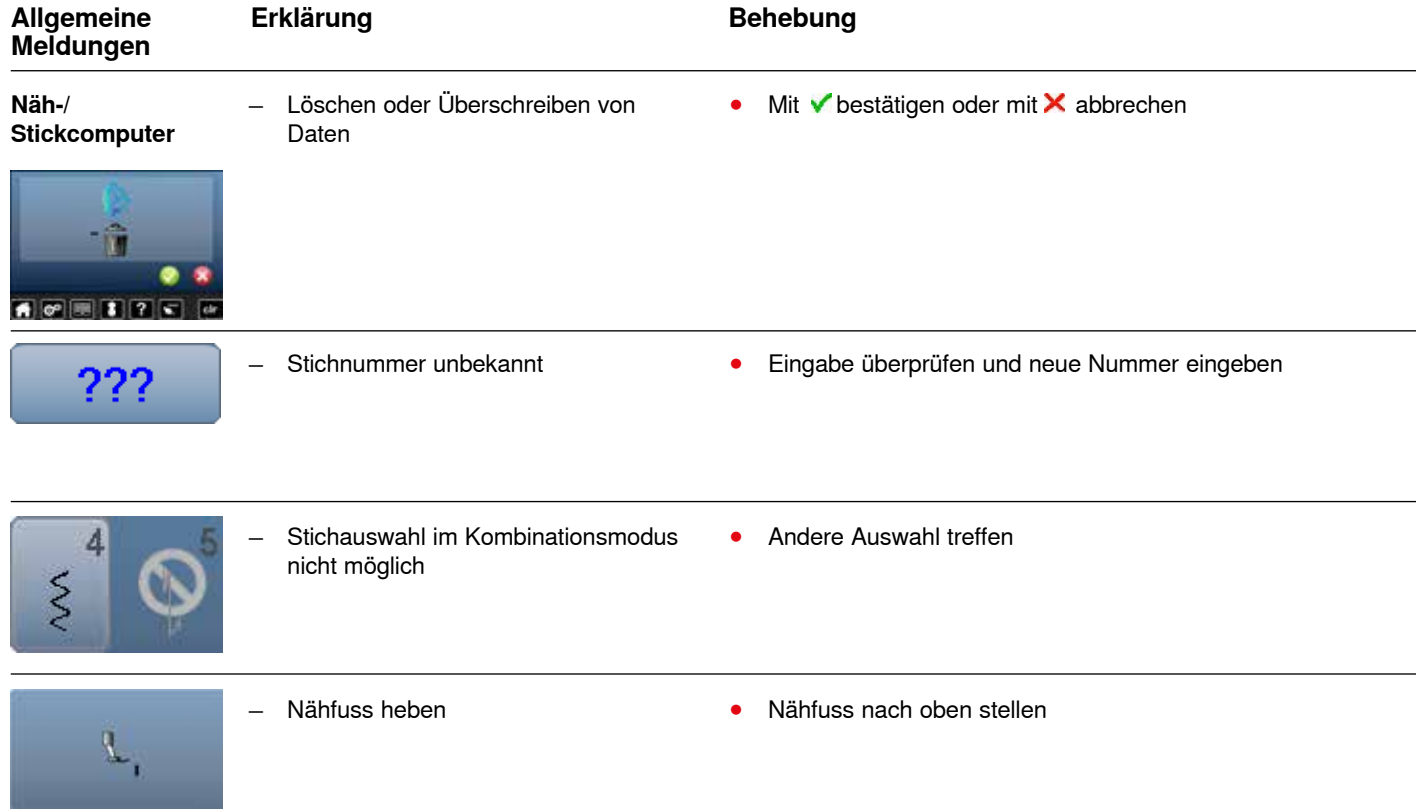

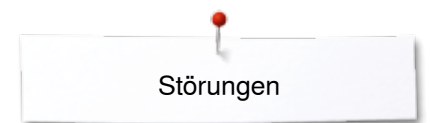

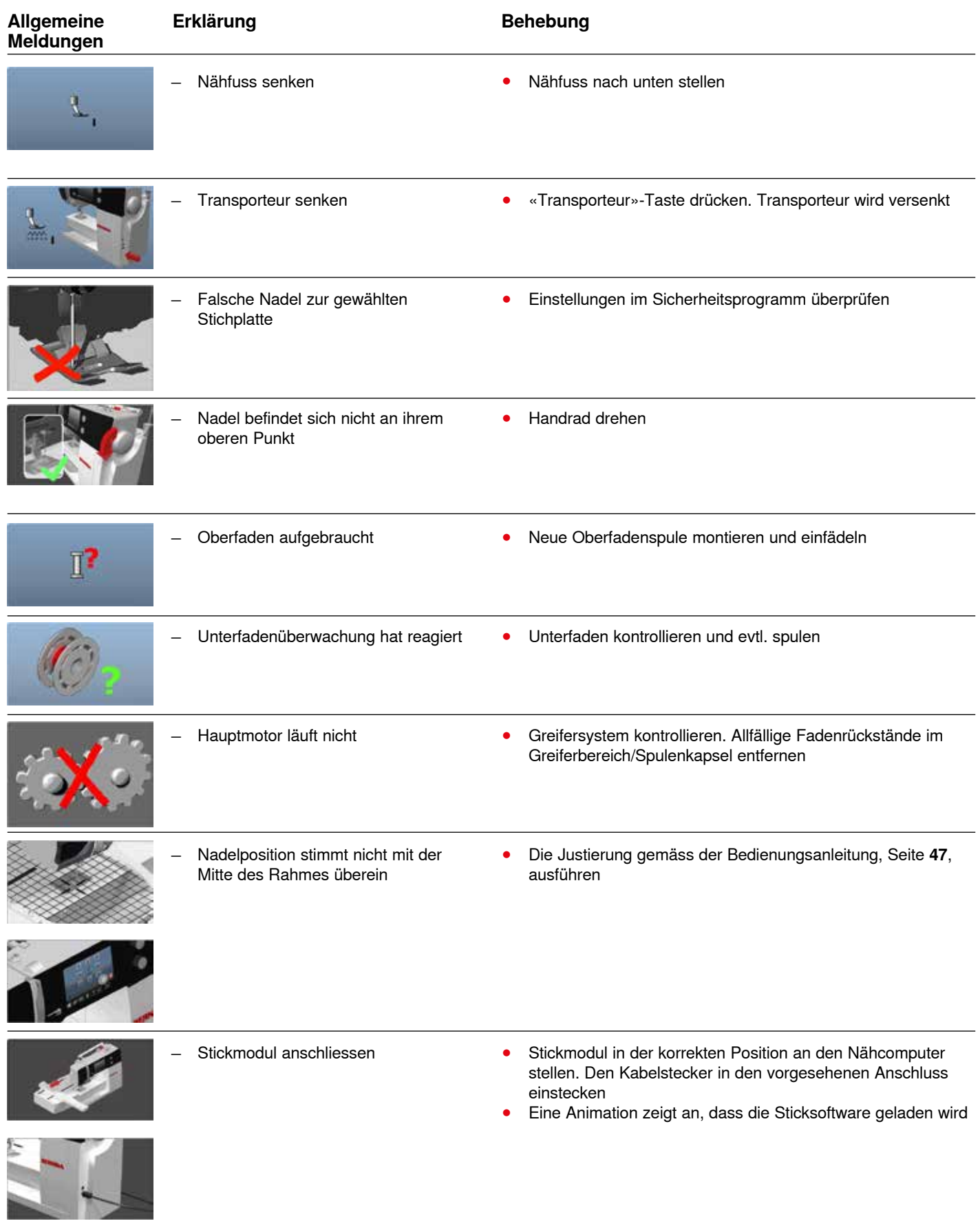

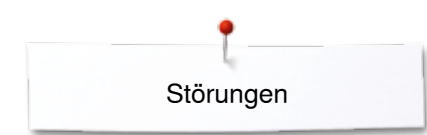

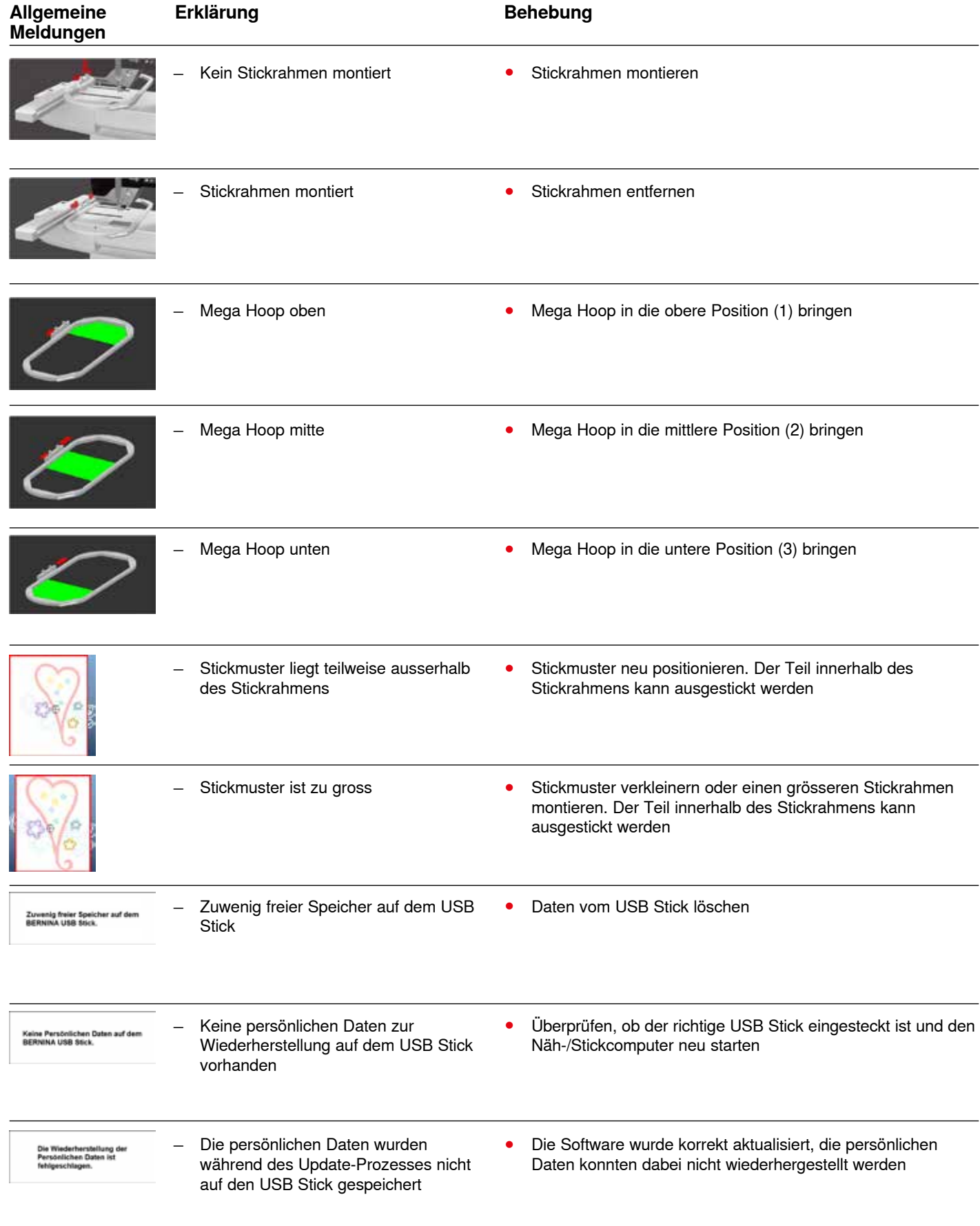

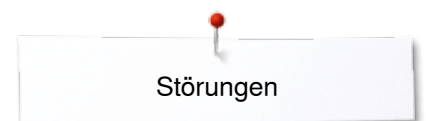

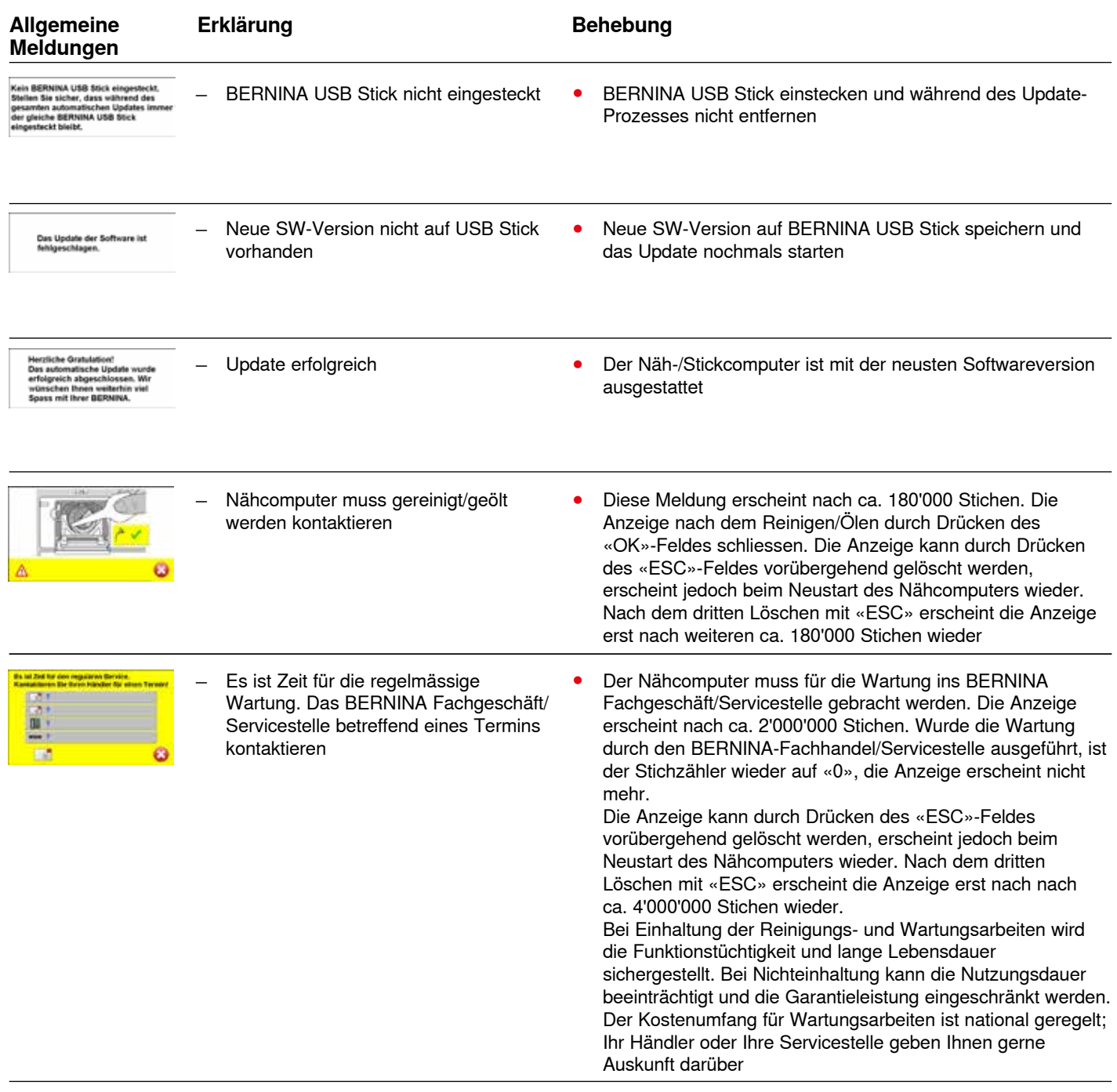

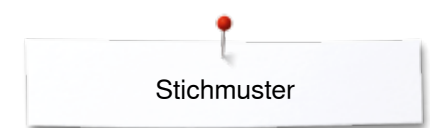

# **Stichmuster Übersicht**

## **Nutzstiche**

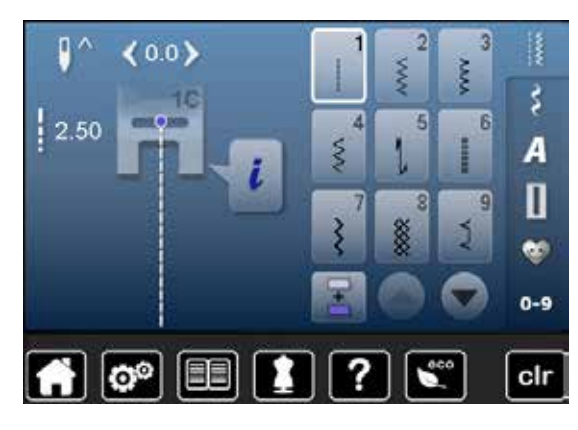

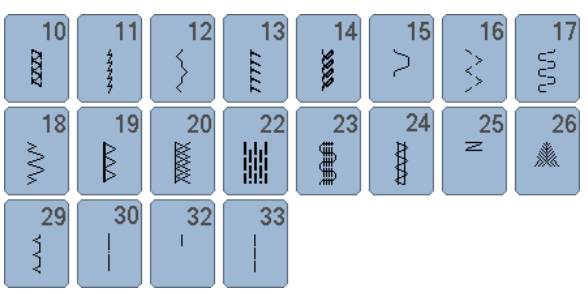

## **Knopflöcher**

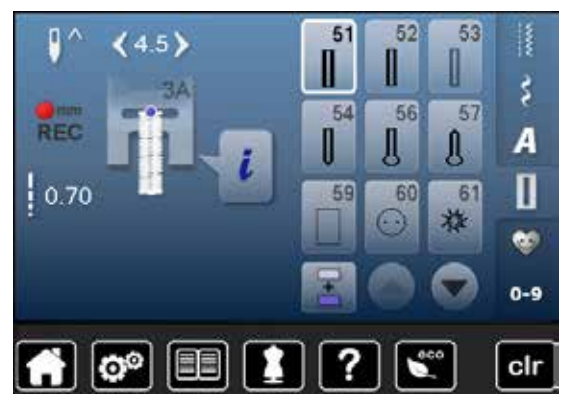

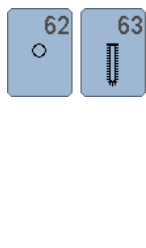

# **Dekorstiche**

**Natur**

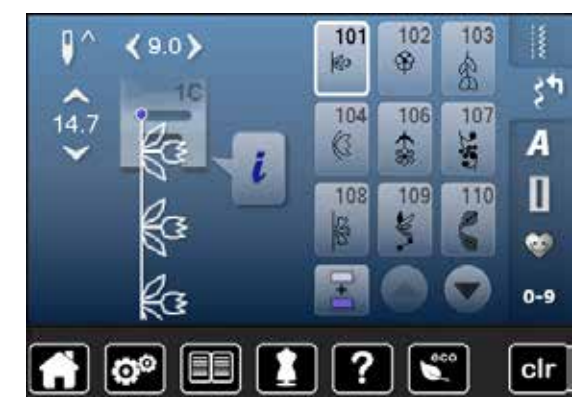

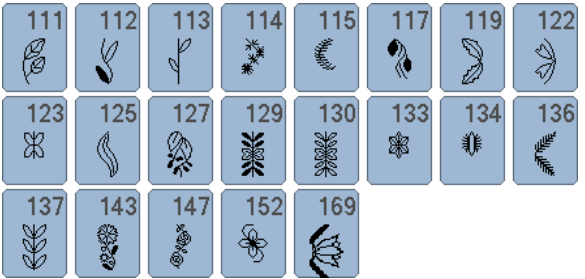

## **Kreuzstiche**

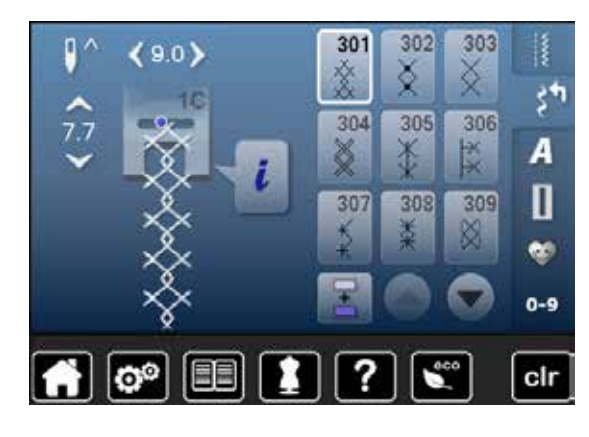

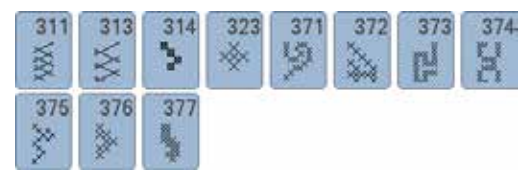

## **Satinstiche**

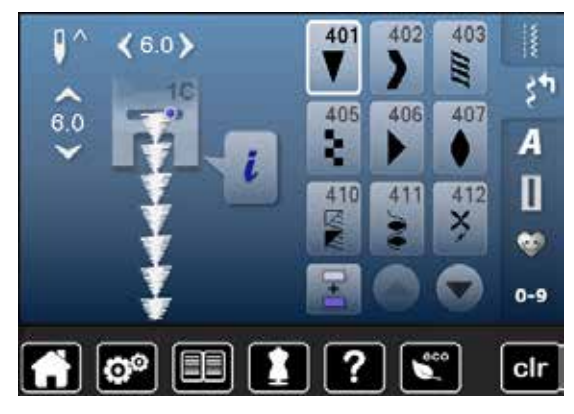

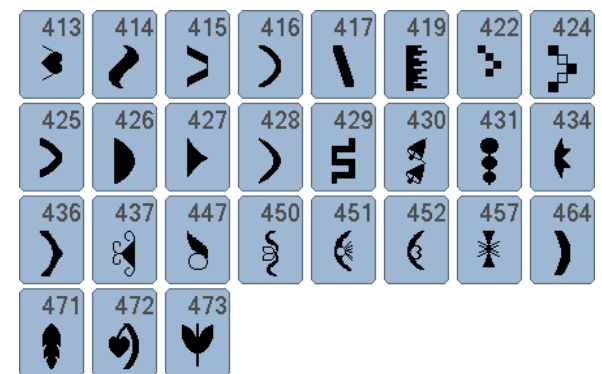

## **Geometrische Stiche**

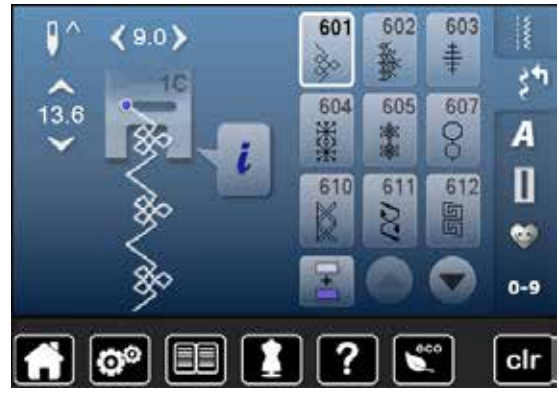

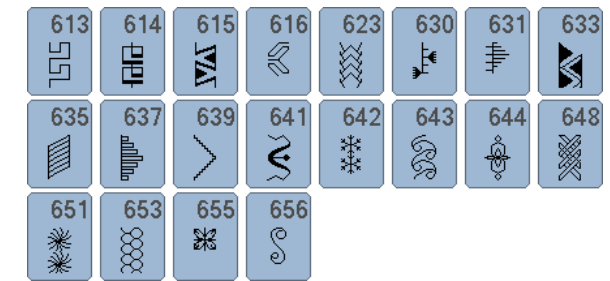

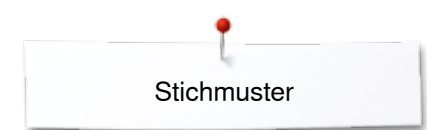

## **Heirloomstiche**

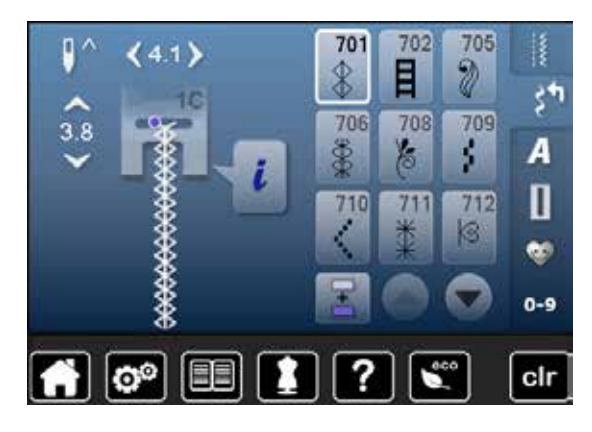

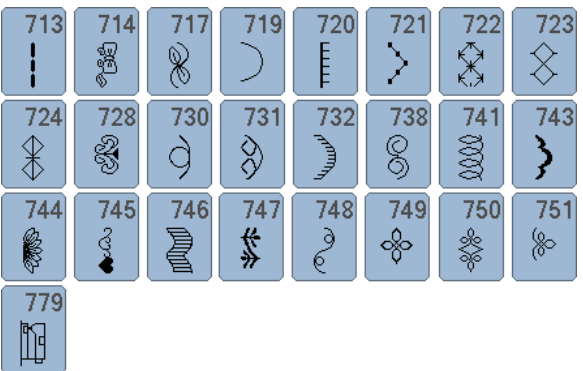

## **Jugendstiche**

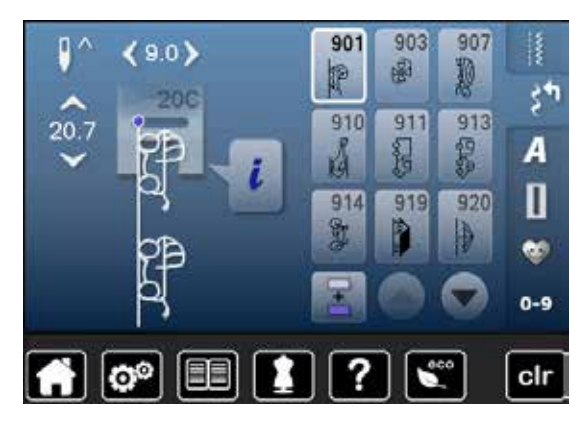

## **Quilltstiche**

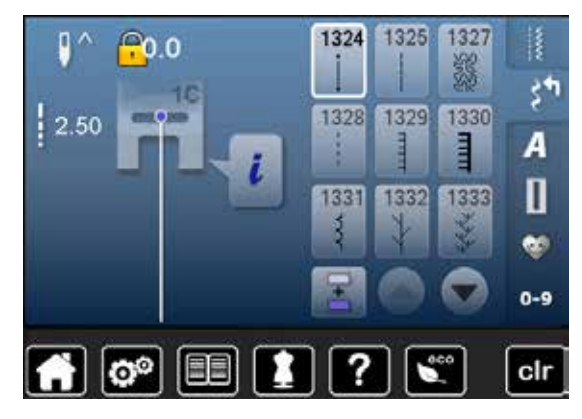

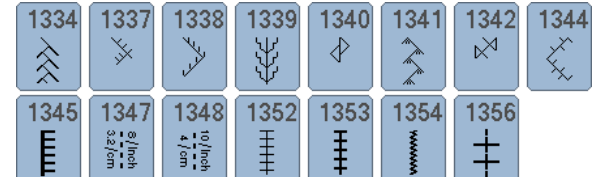

 $921$ 

 $\overline{\mathbb{R}}$ 

 $930$ 

 $\boldsymbol{\xi}$ 

## **Alphabete Blockschrift**

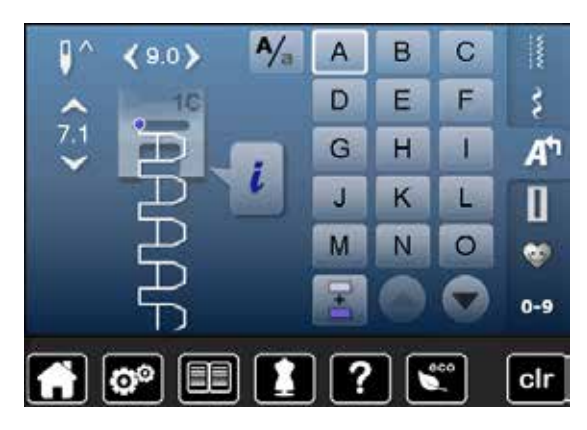

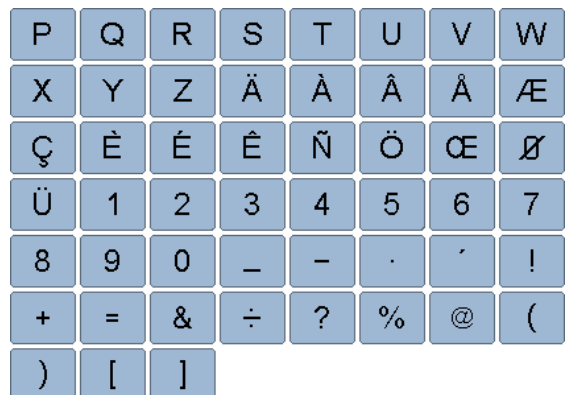

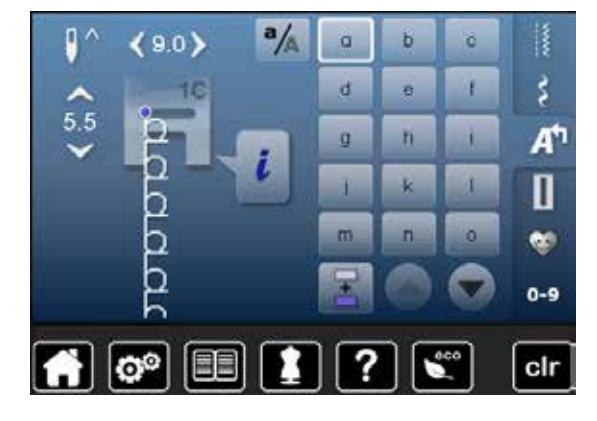

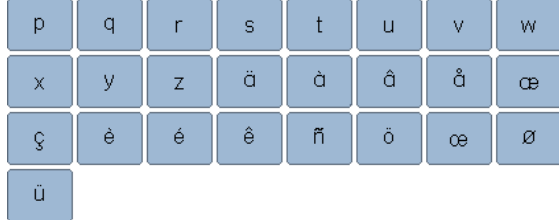

## **Umrissschrift**

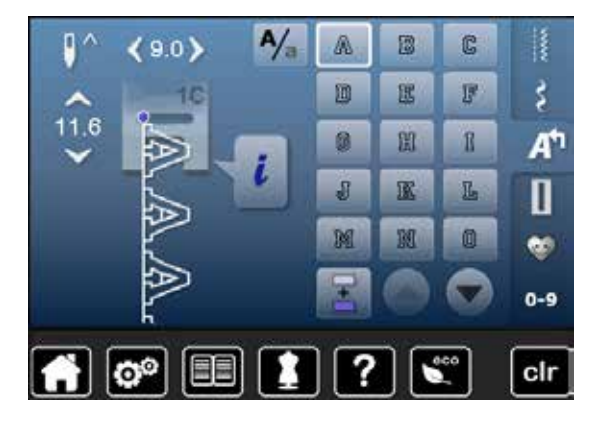

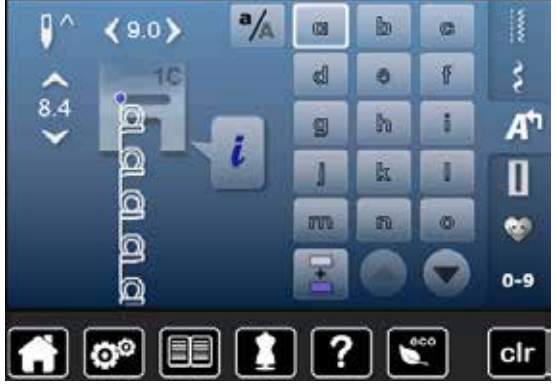

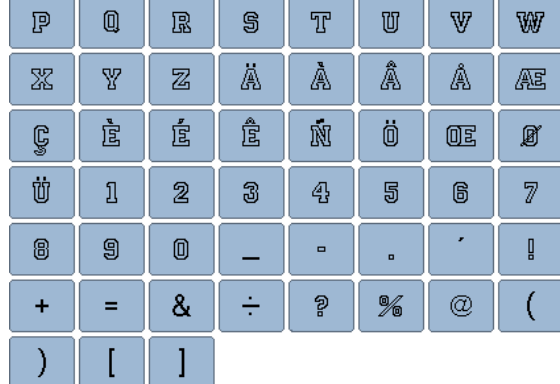

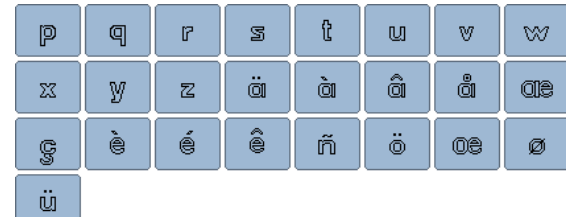

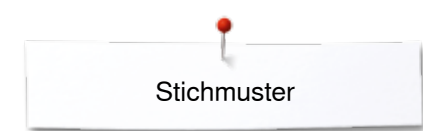

## **Scriptschrift**

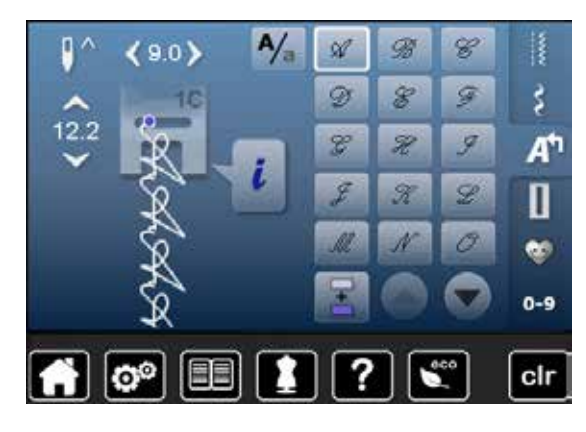

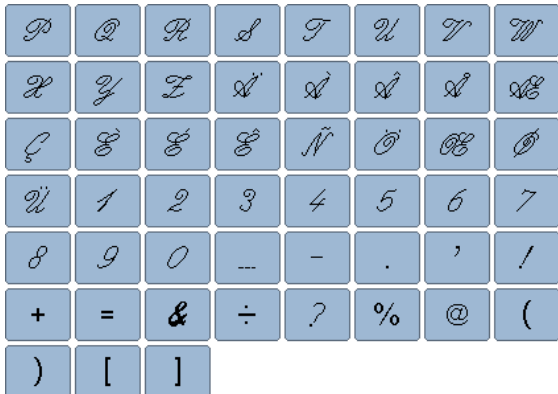

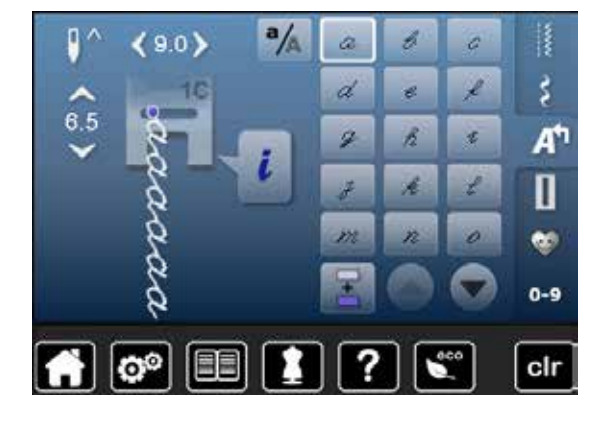

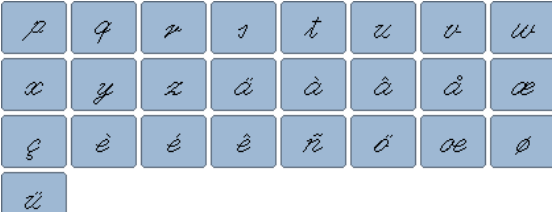

## **Kyrillisch**

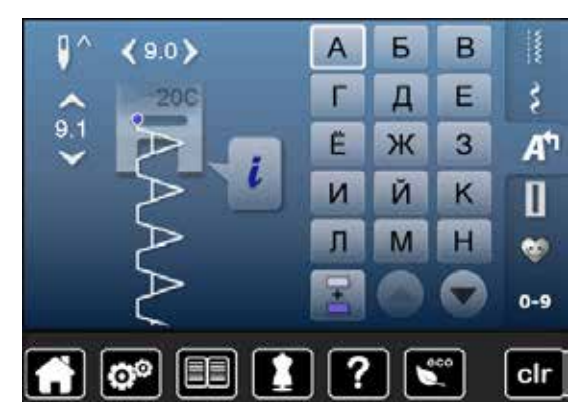

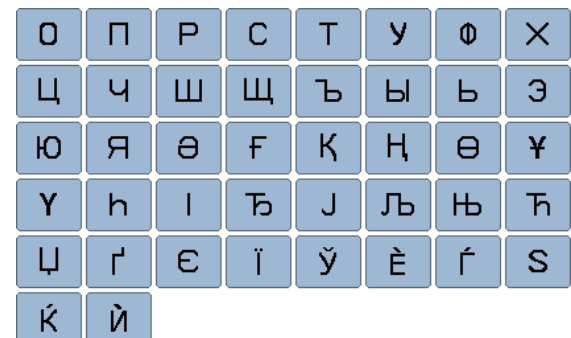

## **Hiragana**

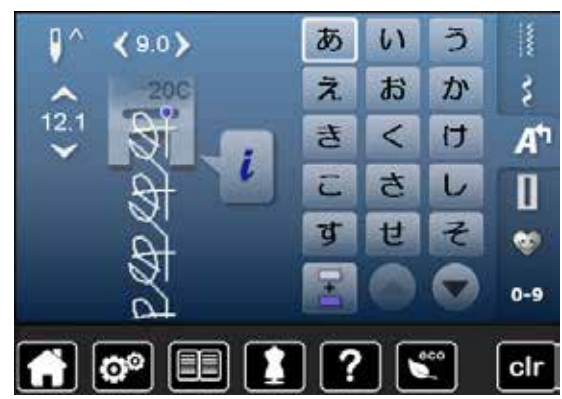

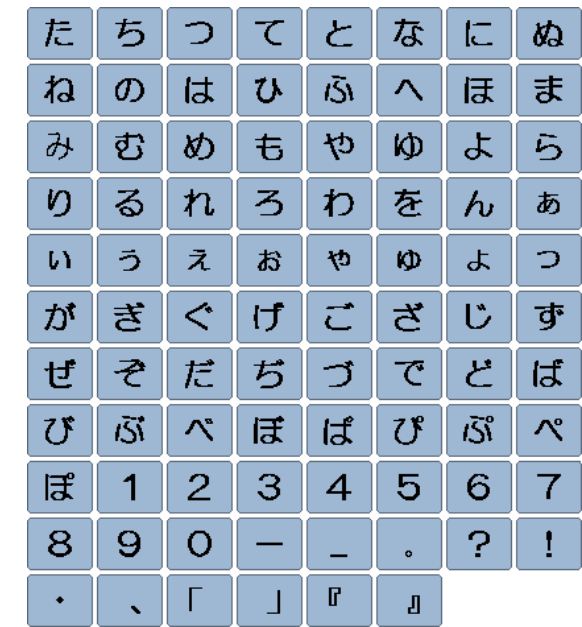

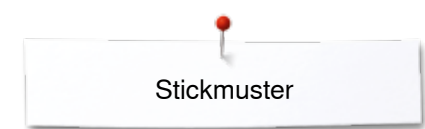

# **Stickmuster Übersicht**

## **Tiere**

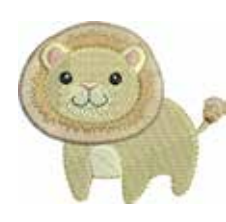

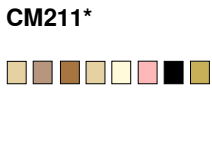

**80.6mm**

 $\frac{1}{2}$ 

**70.7mm**

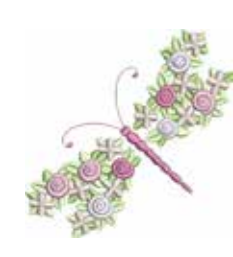

**FQ394**

8 8 8 8 8 8

**98.3mm 98.6mm**

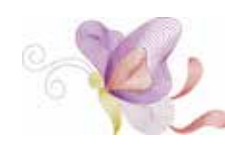

**FQ515** E E F E

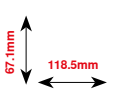

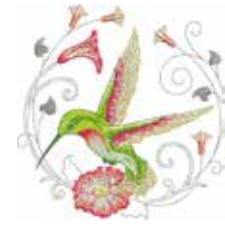

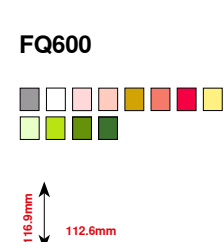

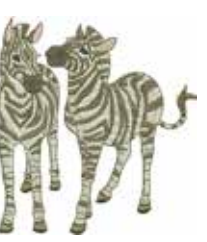

**LJ599** n di T **98.0mm 93.2mm**

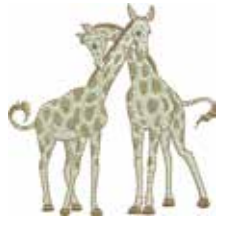

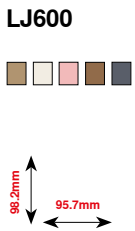

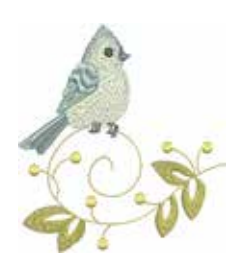

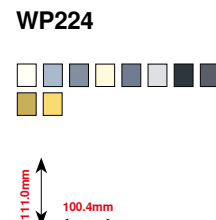

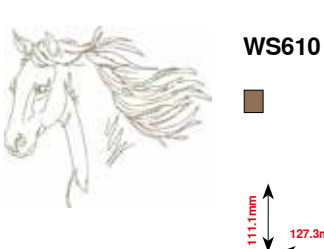

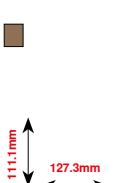

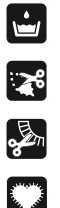

Freistehende Spitze

Lochstickerei

Fransen

Applikation

**\* Dieses Stickmuster hat spezielle Effekte. Weitere Informationen sind auf www.bernina.com/5series erhältlich**

# **Verzierung**

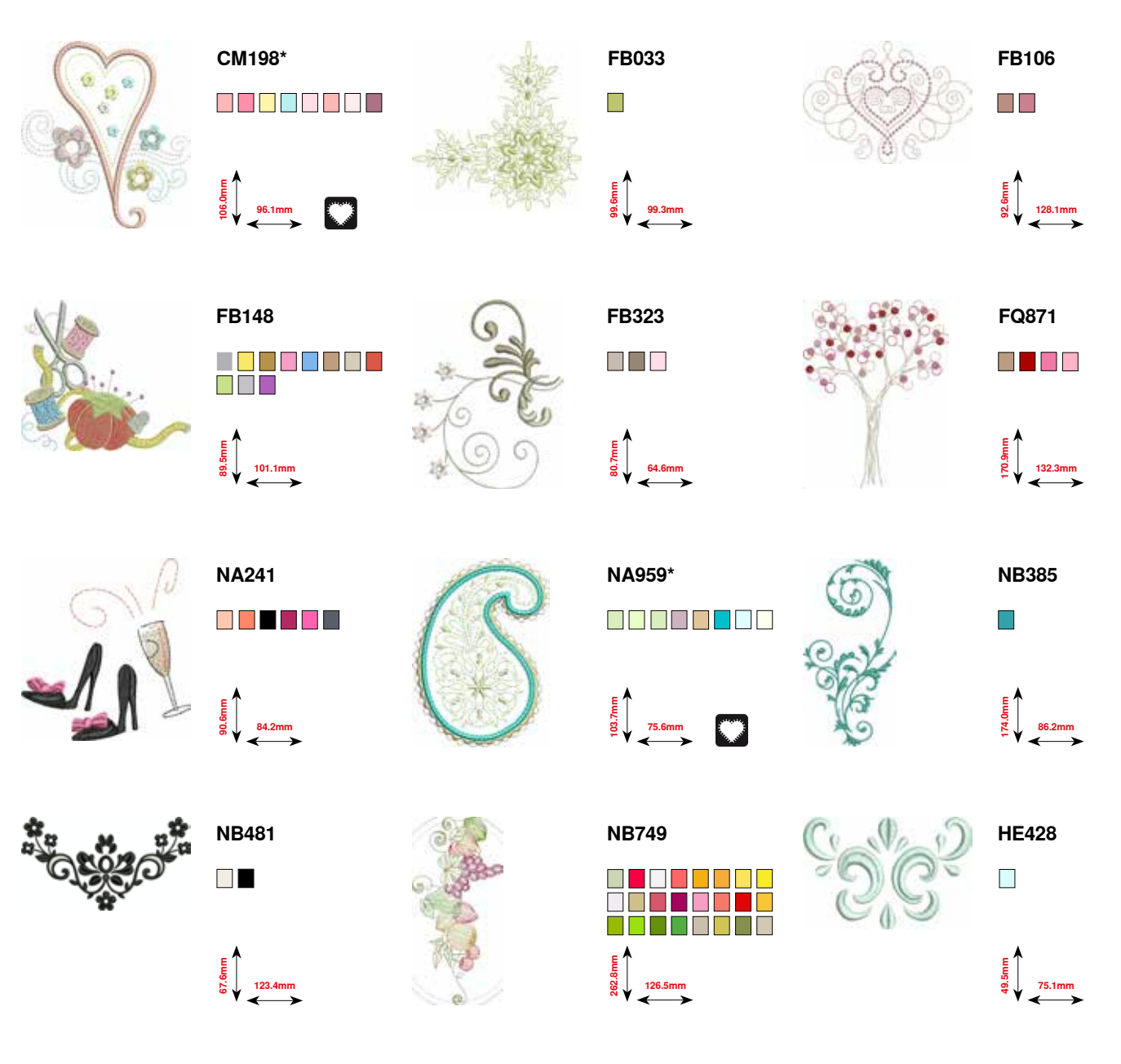

**\* Dieses Stickmuster hat spezielle Effekte. Weitere Informationen sind auf www.bernina.com/5series erhältlich**

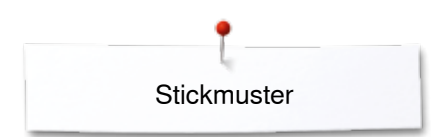

# **Blumen**

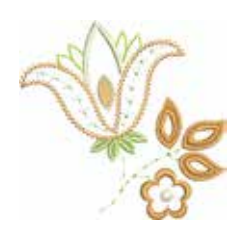

**FP814** O D D D

€<br>सर्<br>ळ॑ 88.0mm

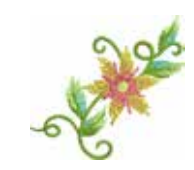

**FP246** O S D S O S S

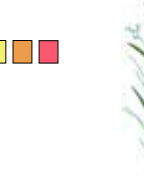

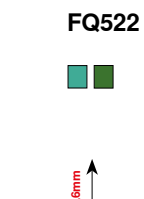

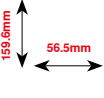

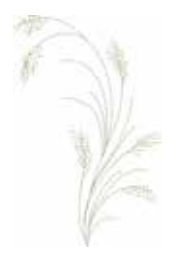

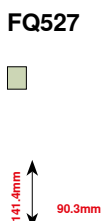

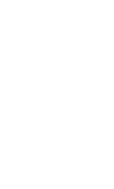

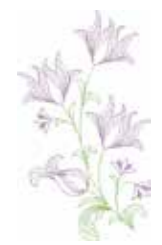

 $\blacksquare$ **90.3mm 156.3mm**

**FQ562**

**65.6mm 61.8mm**

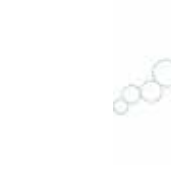

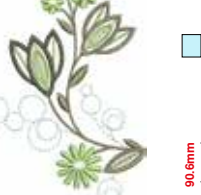

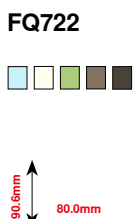

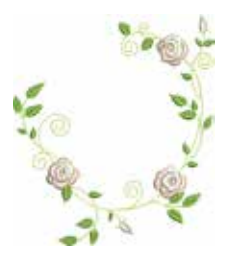

**FQ808** O D D D D

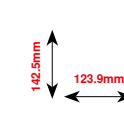

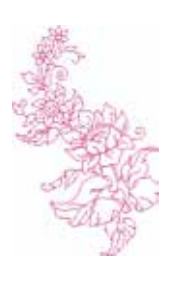

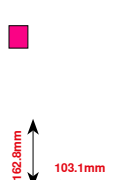

**HE700**

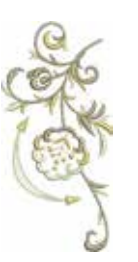

**WS641** OD D D D **72.6mm 151.4mm**

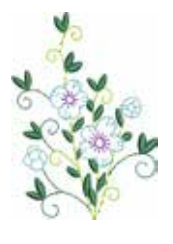

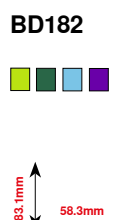

**172**

# **Spitze**

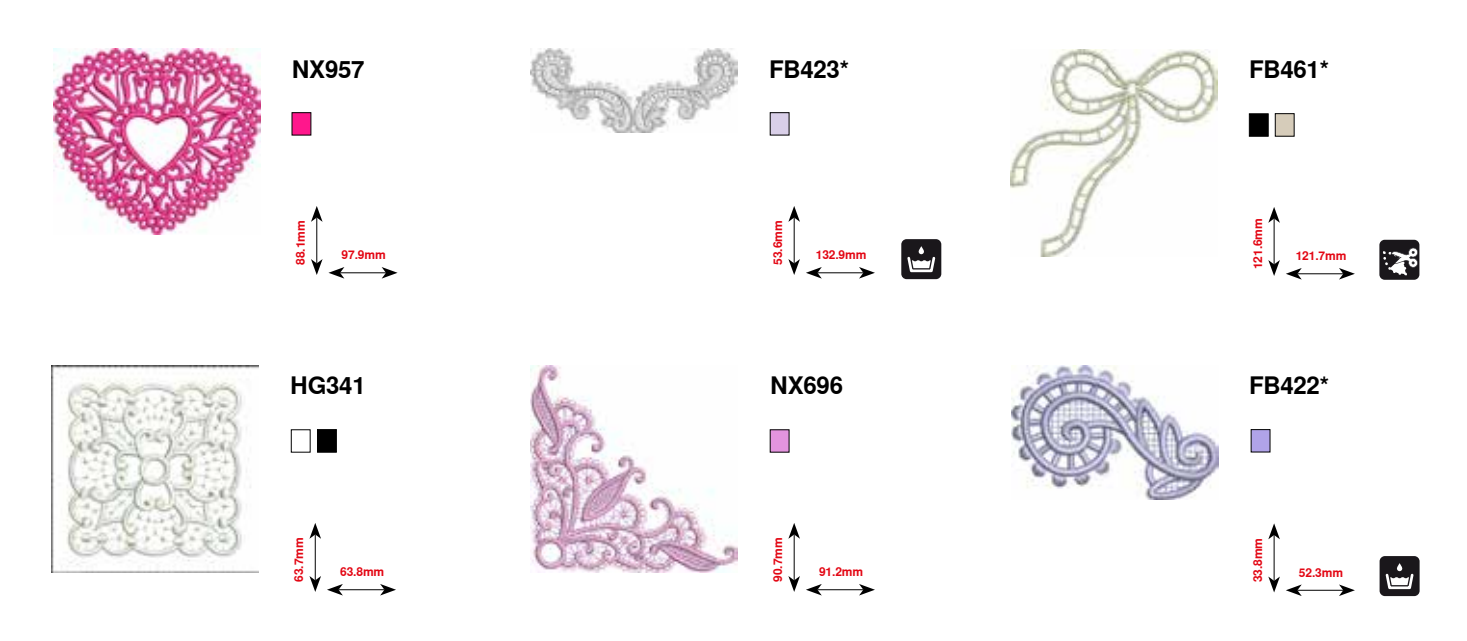

**\* Dieses Stickmuster hat spezielle Effekte. Weitere Informationen sind auf www.bernina.com/5series erhältlich**

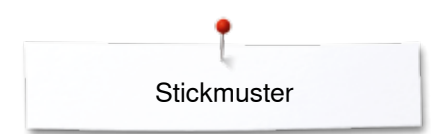

## **Kinder**

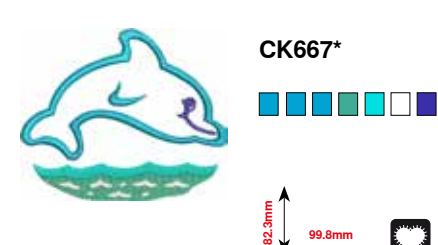

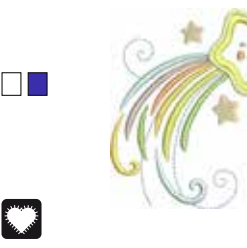

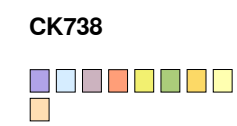

**89.1mm**

**85.7mm**

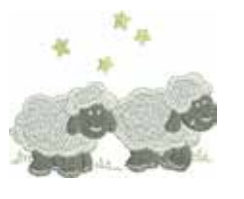

**HE456**

88888888

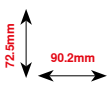

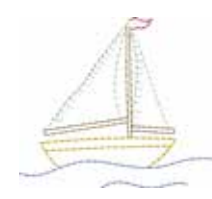

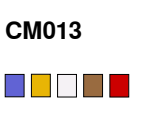

**73.4mm 60.2mm**

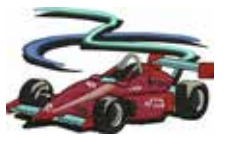

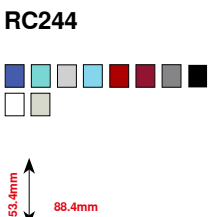

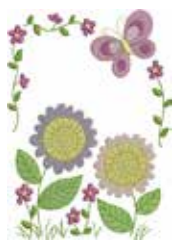

**CM348**

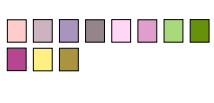

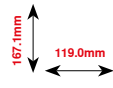

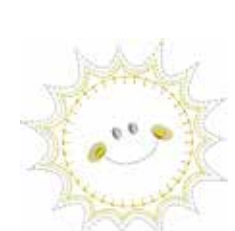

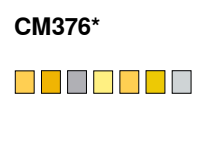

**100.3mm**<br>**97.5** 

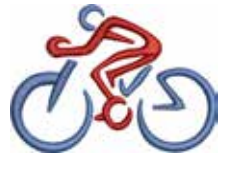

**SP266**  $\mathbb{R}^n$ 

**75.8mm 54.2mm**

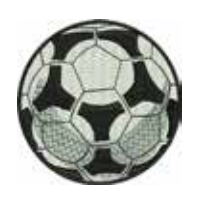

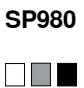

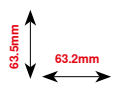

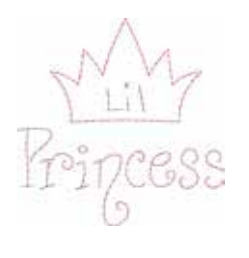

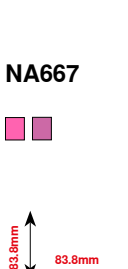

**\* Dieses Stickmuster hat spezielle Effekte. Weitere Informationen sind auf www.bernina.com/5series erhältlich**

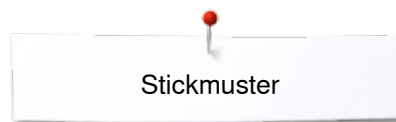

# **Quilt**

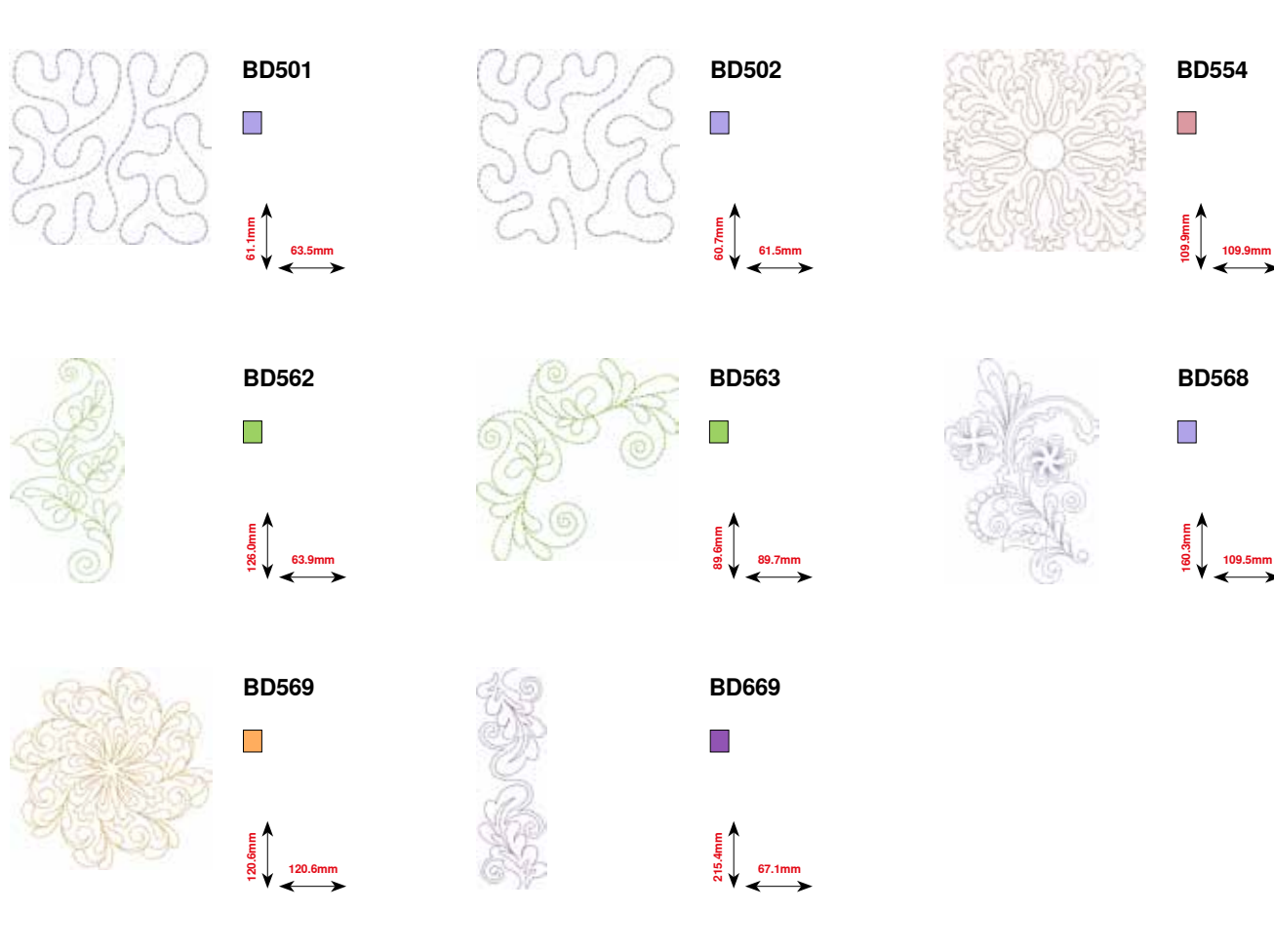

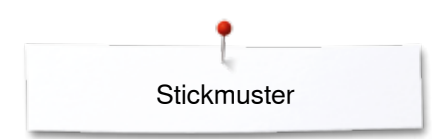

# **Bordüren**

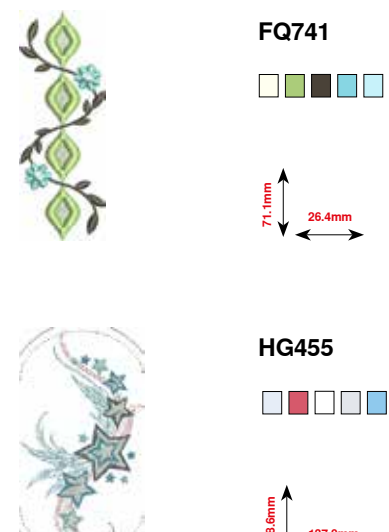

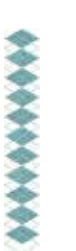

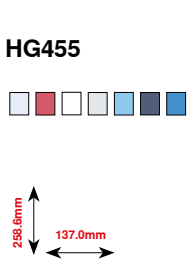

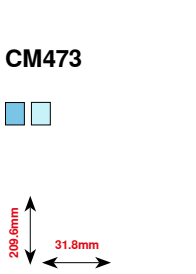

00000

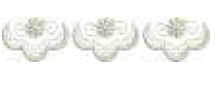

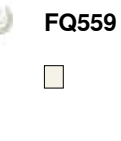

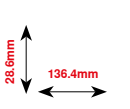

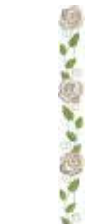

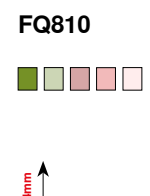

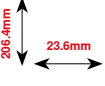

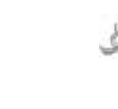

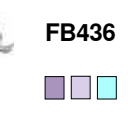

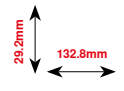

**NB520**  $\Box$ 

**5**<br> **14**<br> **1**<br> **1**<br> **1**<br> **1**<br> **1**<br> **30.7mm** 

**NB651**

 $\blacksquare$ 

**26.3mm**<br>**175.9** 

## **Jahreszeiten**

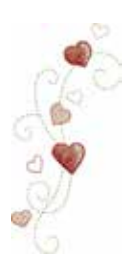

**CM426** O O O O O

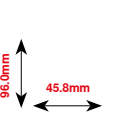

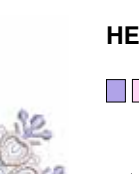

**HE543**  $\blacksquare$   $\blacksquare$ 

**73.4mm 84.2mm**

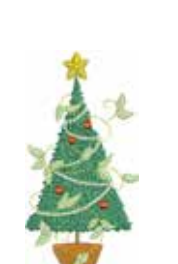

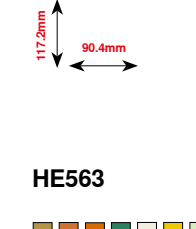

**CM287**

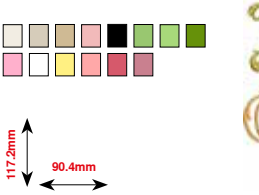

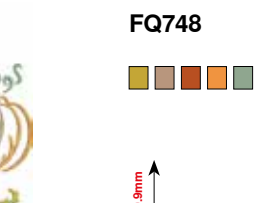

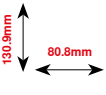

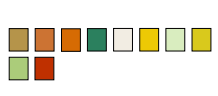

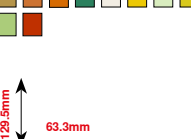

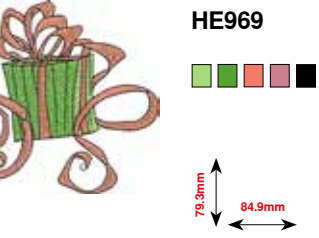

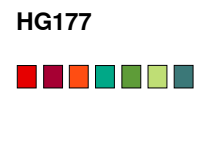

**50.0mm 158.6mm**

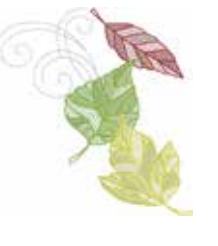

**HE900**

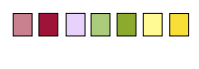

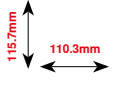

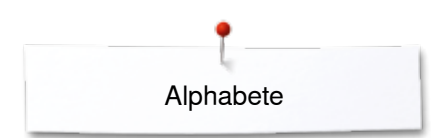

**Alphabete Swiss Block Anniversary**

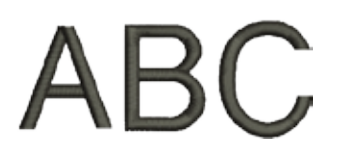

 $\mathscr{A}\mathscr{B}$ 

**Drifter**

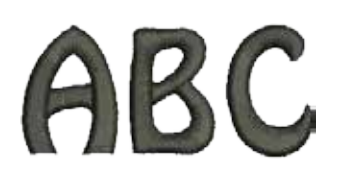

**Russian Textbook**

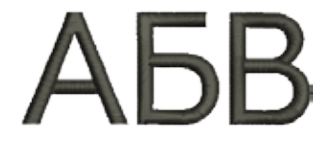
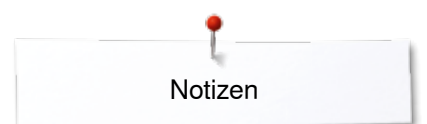

**Notizen**

# **Index**

## **A**

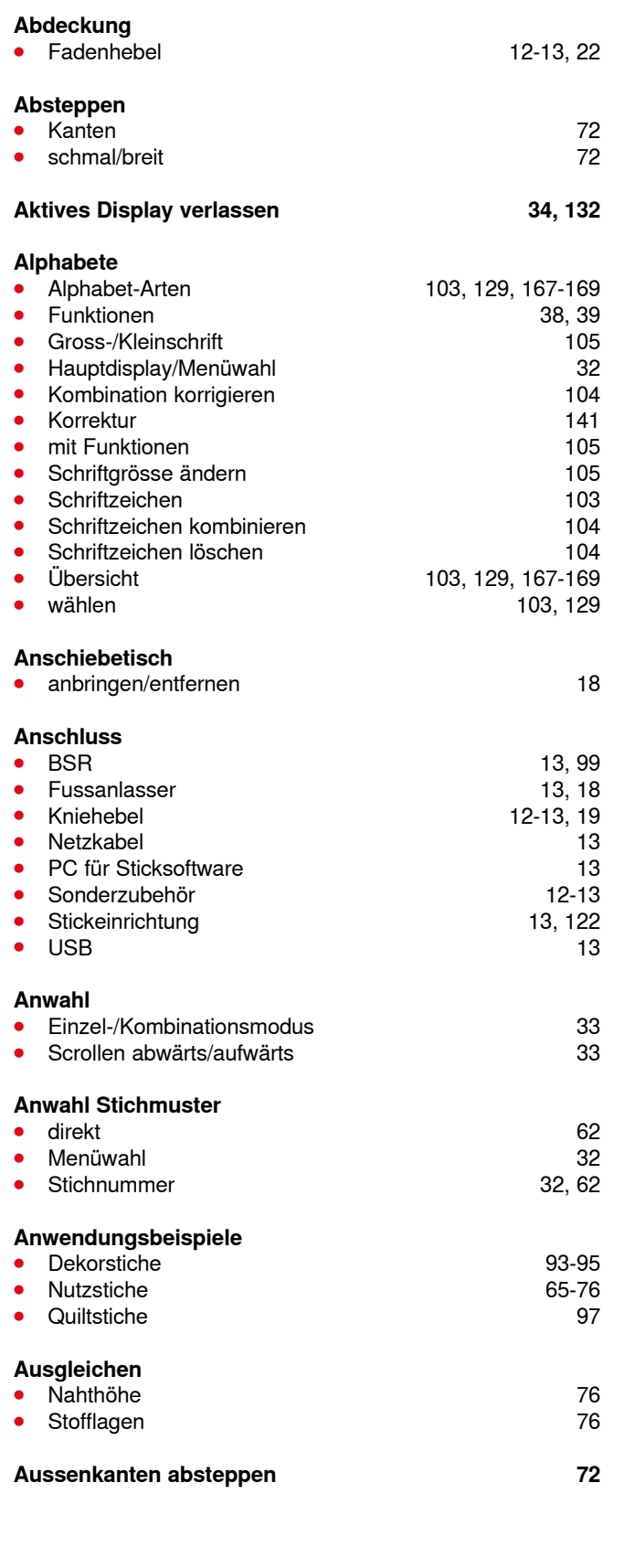

# **B**

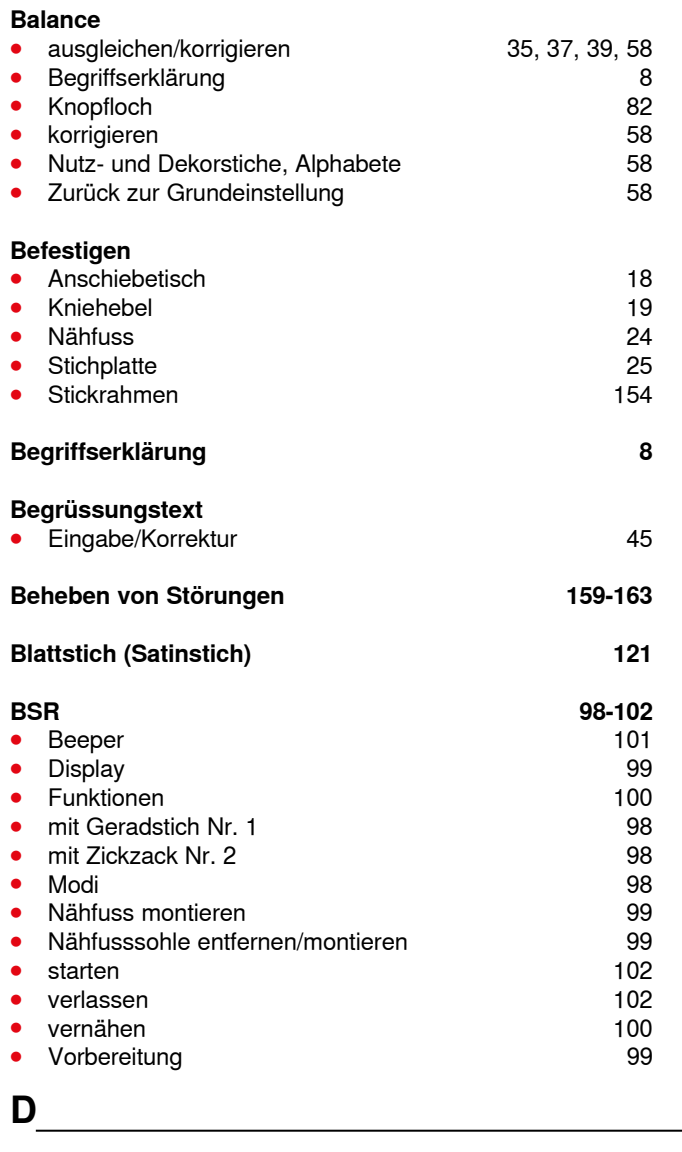

### **Dekorstiche** ● Anwendung 92<br>● Biesen 94 **⦁** Biesen 94 ● Kategorien 92<br>● Kreuzstich 93 **Kreuzstich 93**<br>
Übersicht 92 **⦁** Übersicht 92 ● Unterfaden nähen **1956 end verstellt verstellt 1956 end** variable variable variable variable variable variable variable variable variable variable variable variable variable variable variable variable variable variable  $\bullet$  wählen **Details** ● Nähcomputer 12-13<br>● Stickmodul 118 • Stickmodul<br>• Zubehör **⦁** Zubehör 9-11, 117 **Direktwahl-Tasten 12-13, 30-31 Display •** Alphabete 38-39, 103<br> **•** Anwahl 33 **•** Anwahl

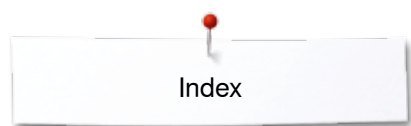

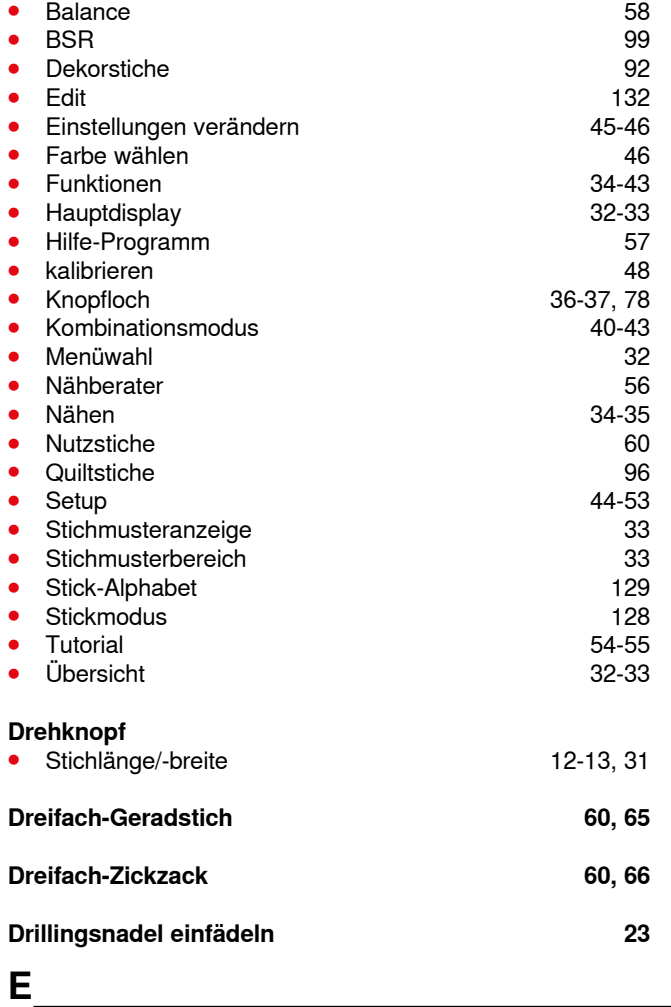

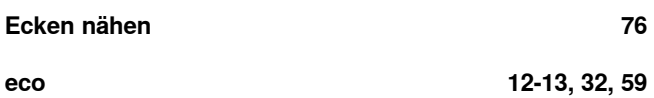

### **Edit**

000000000000000000000

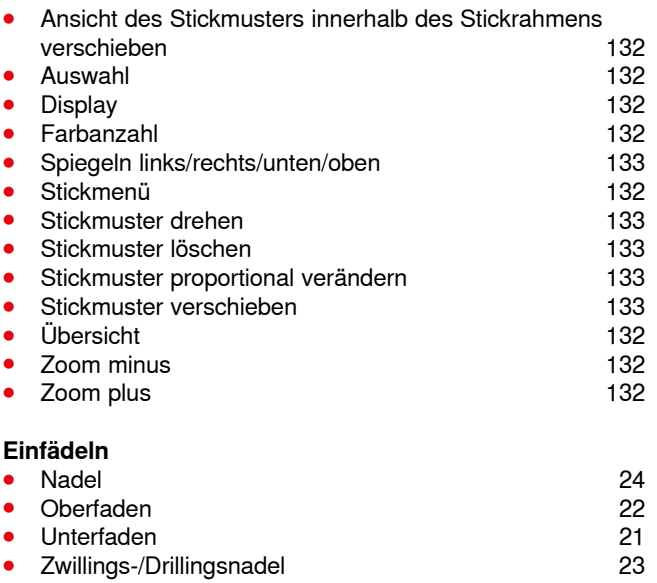

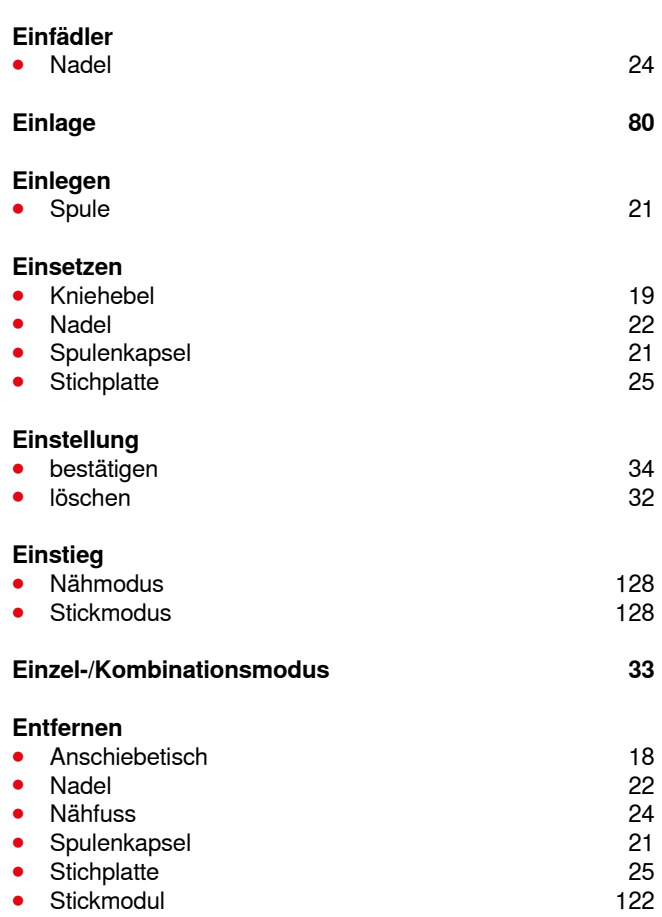

● Stickrahmen 154

# **F**

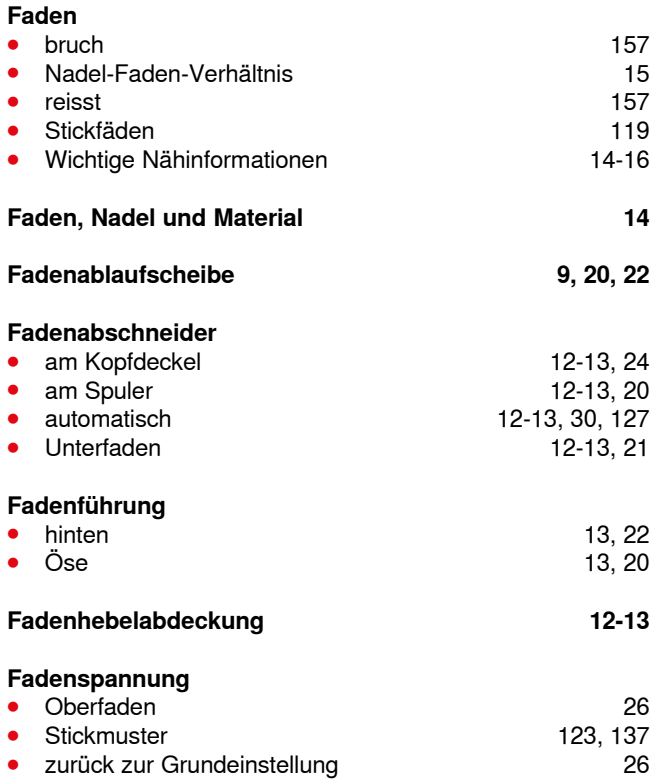

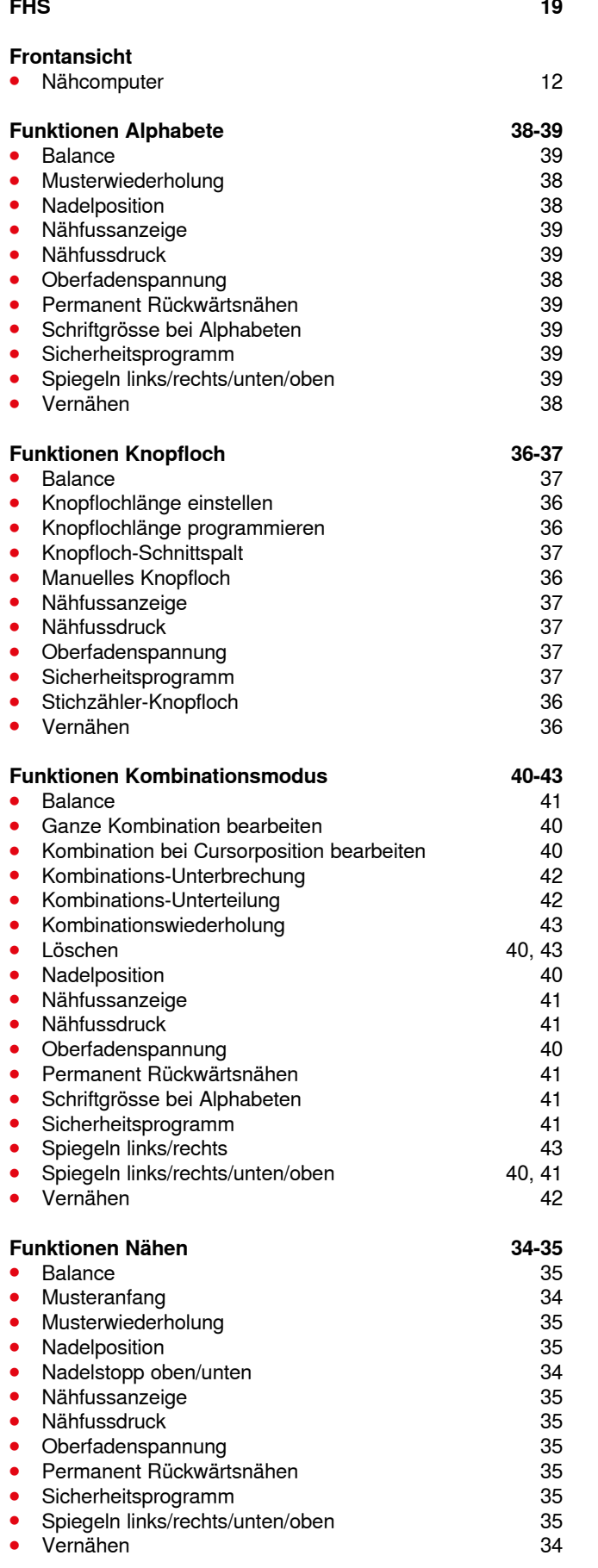

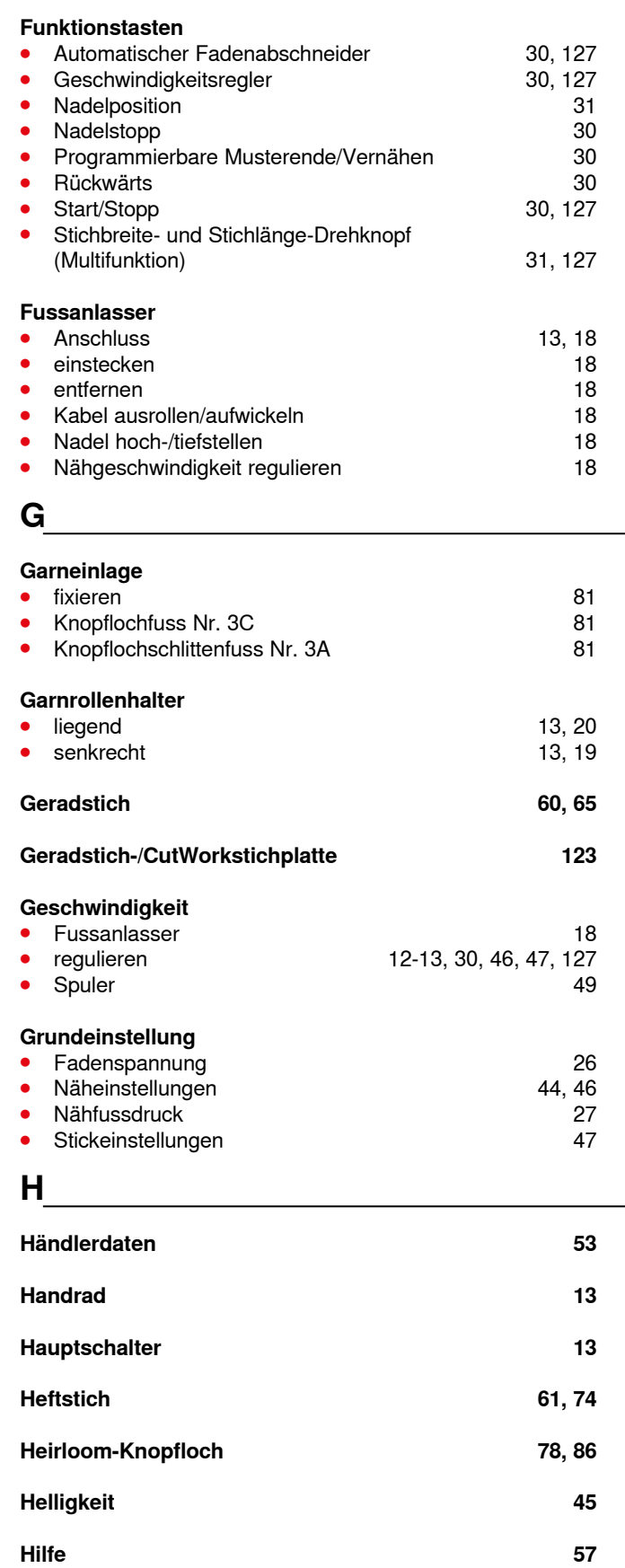

**Hilfe-Programm** ● Funktionen 57 ● Stichmuster 57

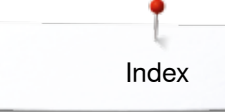

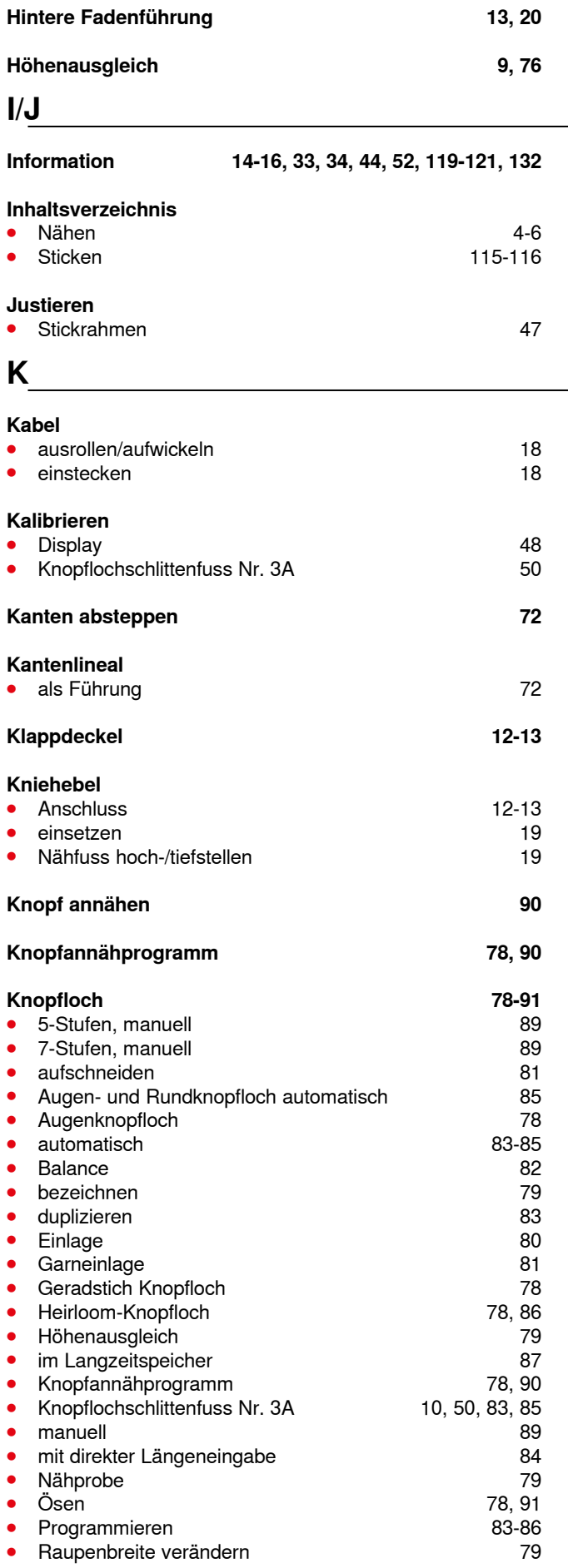

∞∞∞∞∞∞∞∞∞∞∞

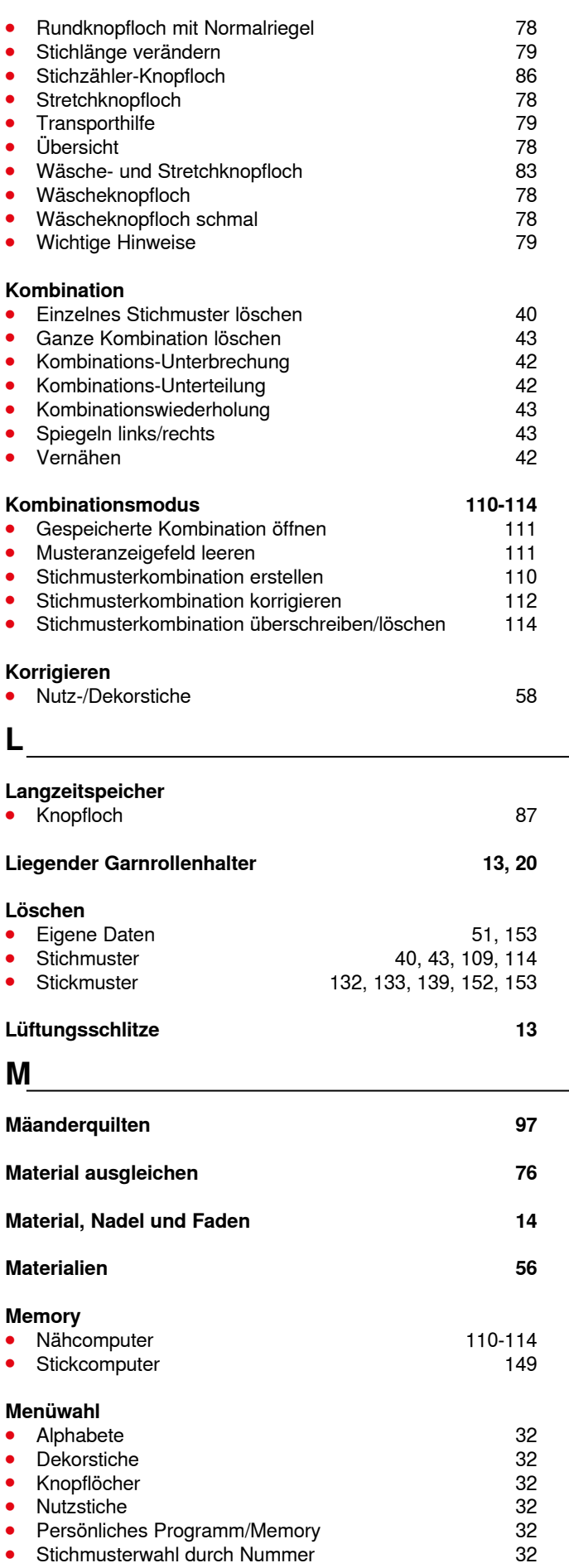

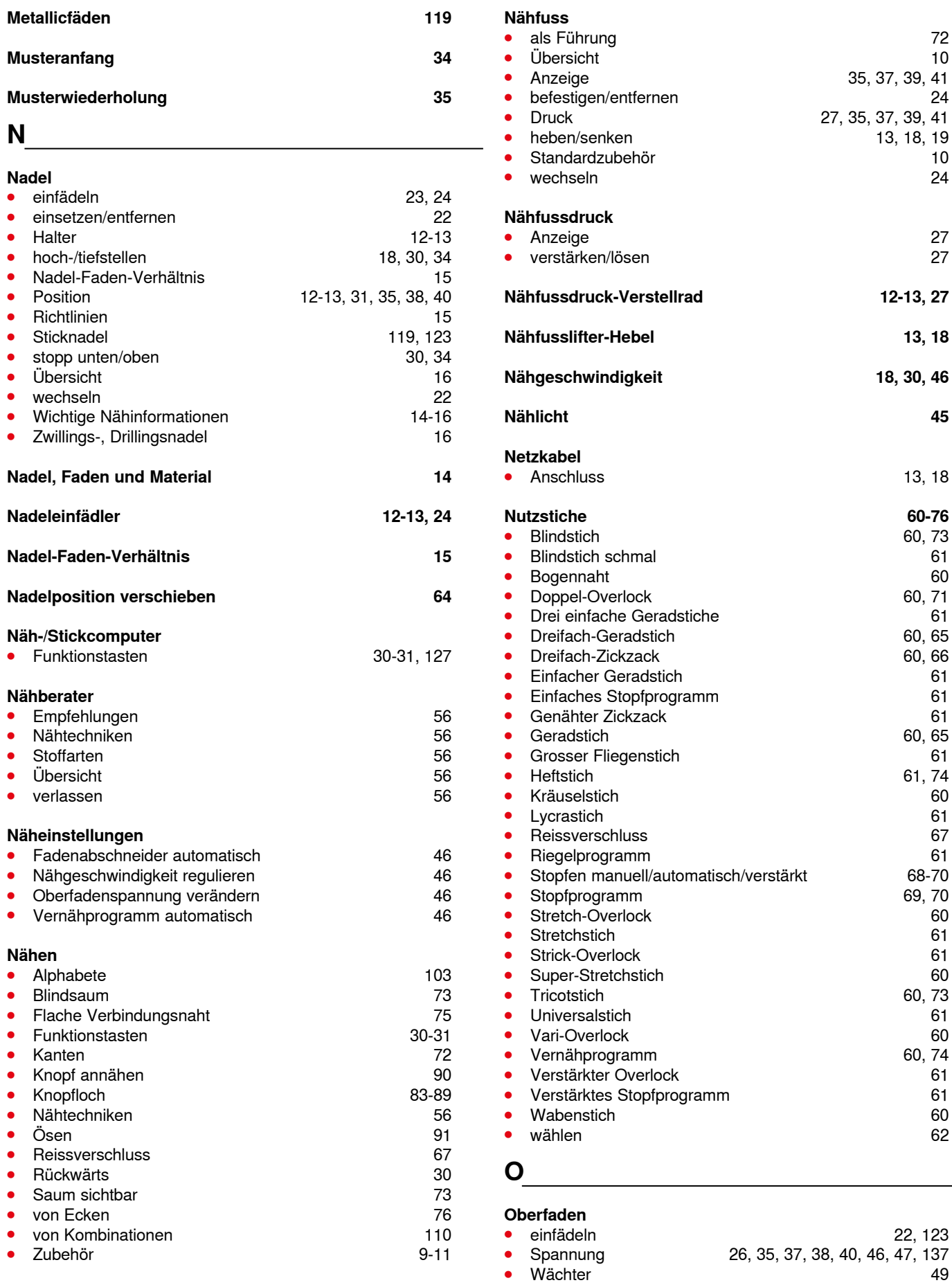

Index

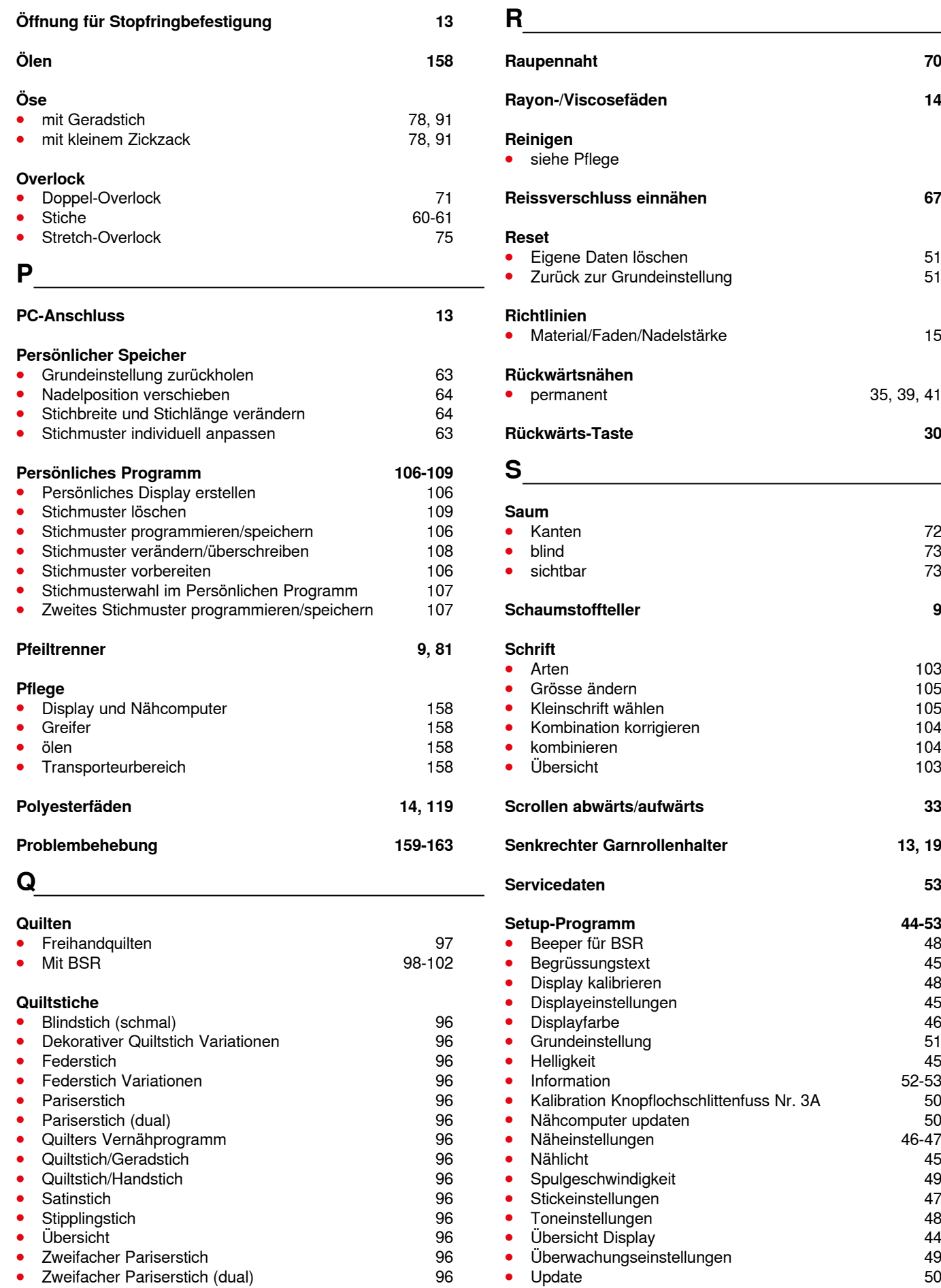

∞∞∞∞∞∞∞∞

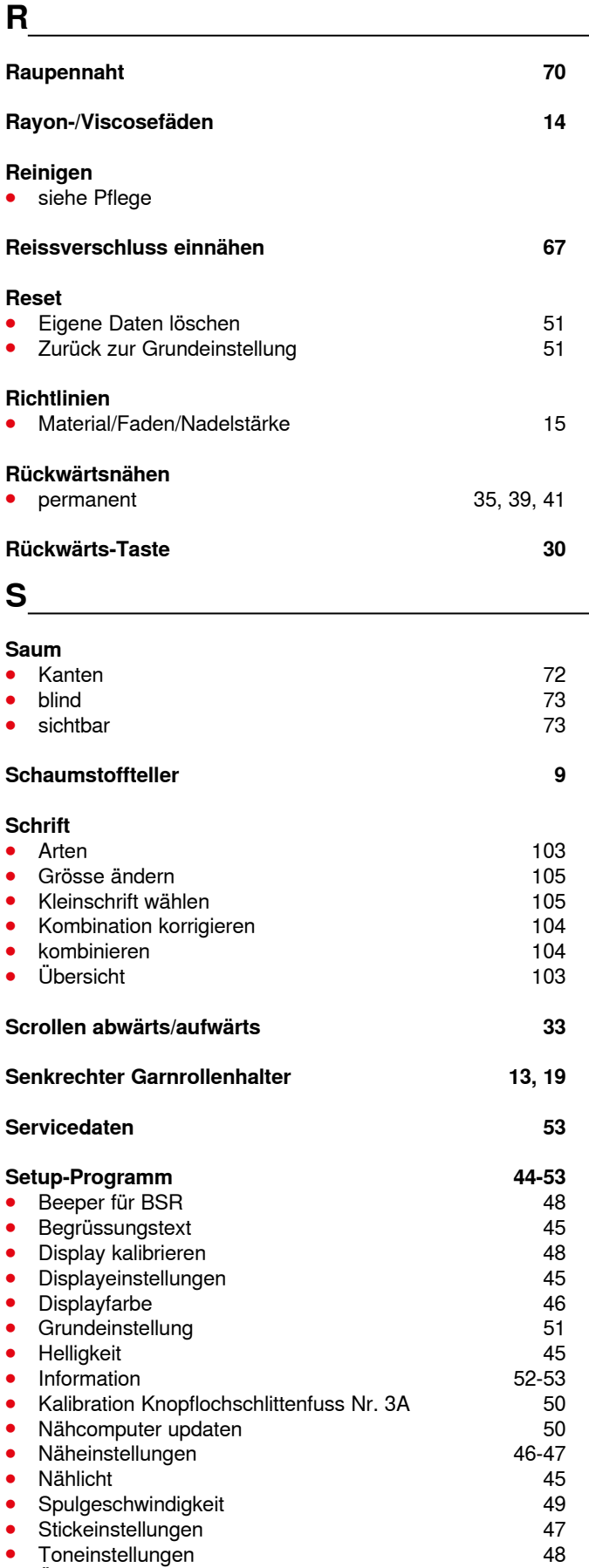

**185**

◇◇◇◇◇◇◇◇◇◇◇◇◇◇◇◇◇

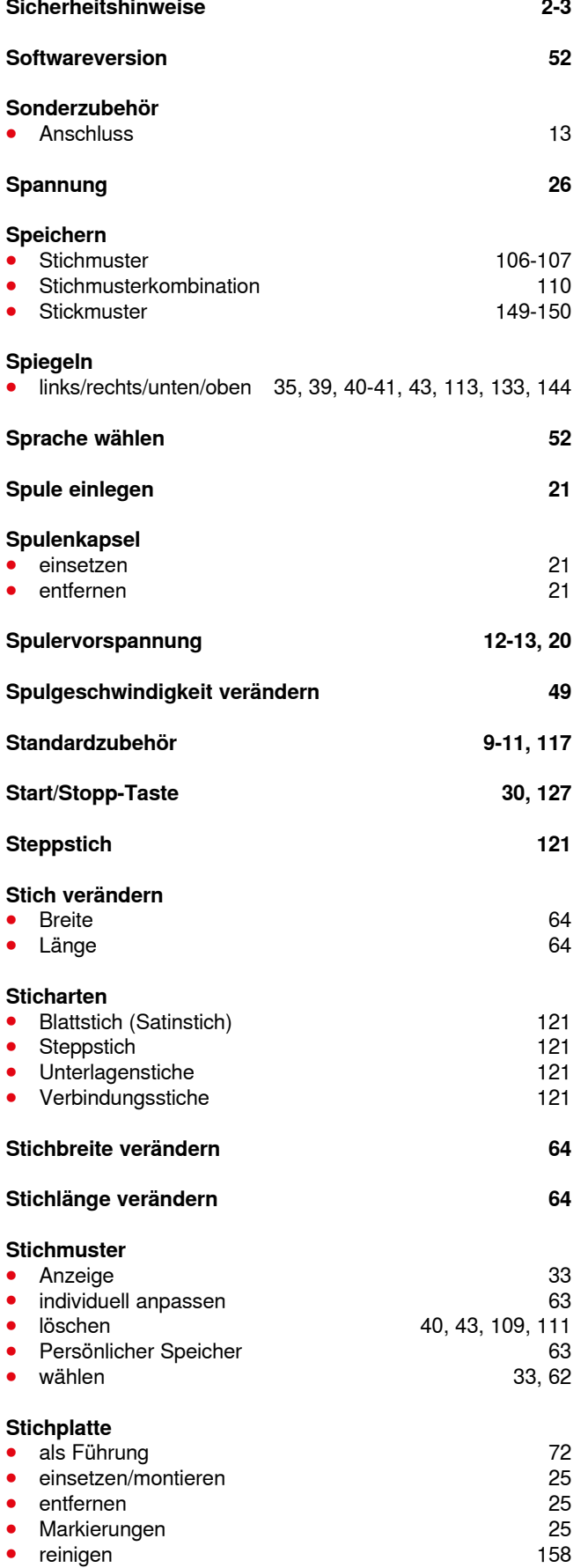

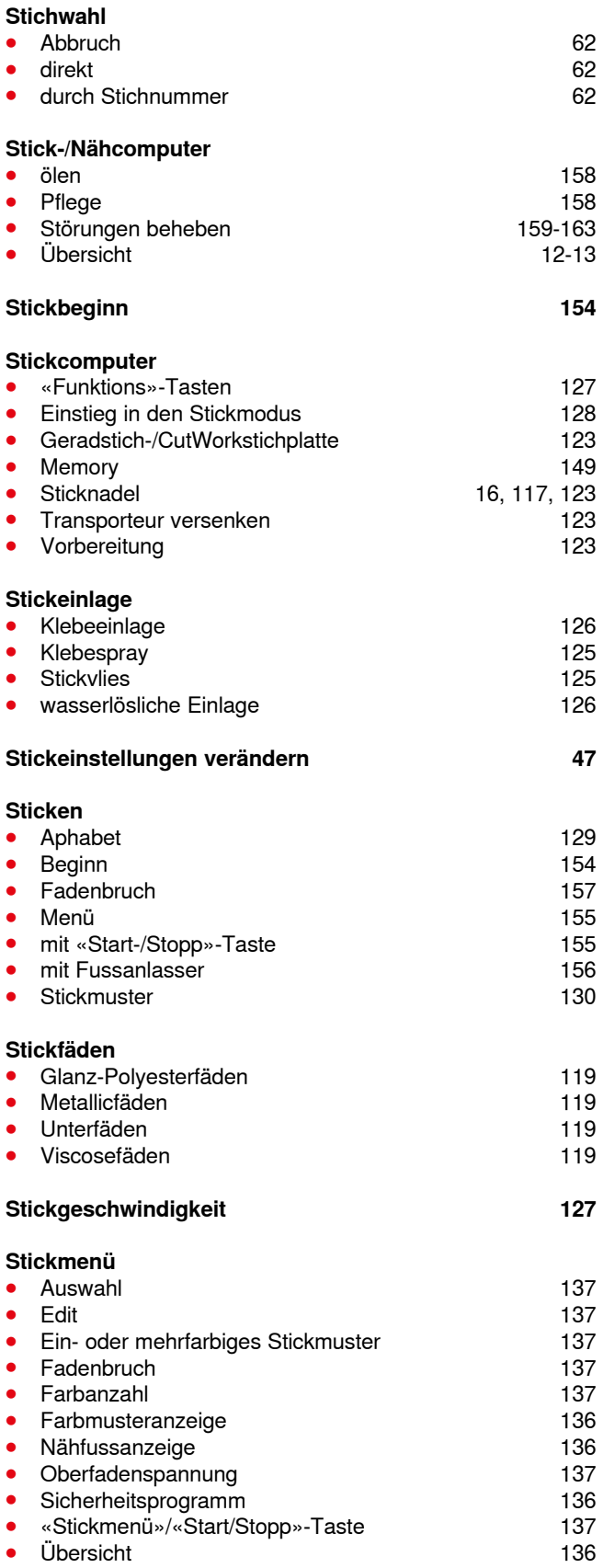

● Verbindungsstiche abschneiden **137** 

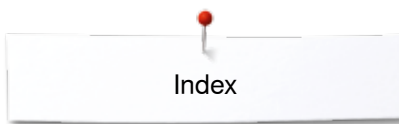

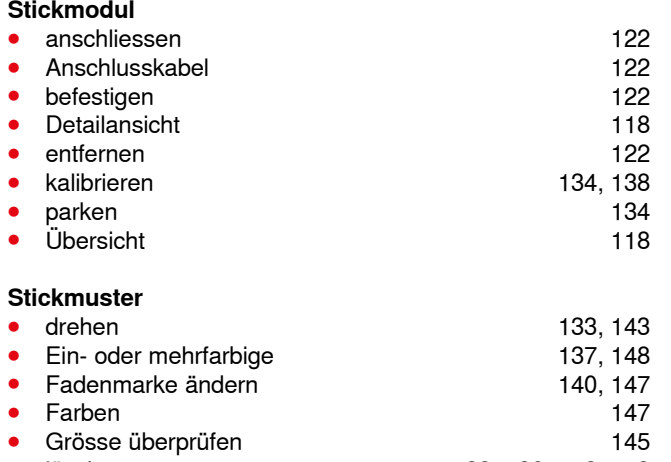

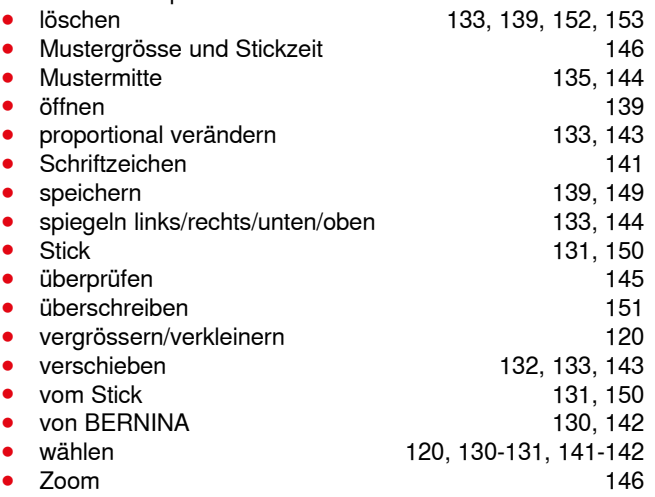

#### **Stickmusterfarben**

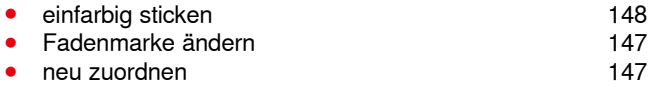

#### **Stickprobe 120**

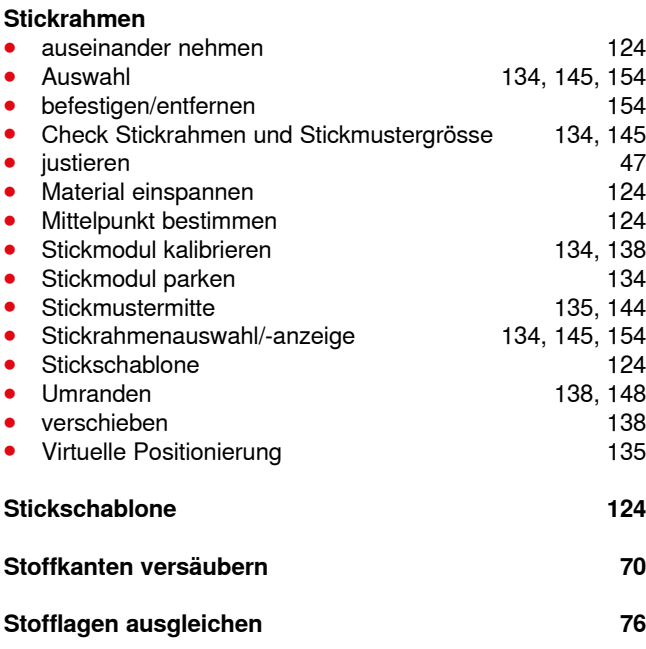

### **Stofftransport** ■ Transporteur 28<br>■ Transporteur 28 **Stopf- und Stickfaden 119 Stopfen**<br>• autor ■ automatisch<br>■ automatisch 69<br>■ manuell 68 manuell **Stopfringbefestigung 12-13 Störungen beheben 159-163 Systemeinstellungen** ■ ECO 32, 59<br>■ Einstellungen löschen 32<br>■ S2 32 **⦁** Einstellungen löschen 32 ● Hilfe 32, 57 ● Home 32 ■ Nähberater 32, 56<br>■ Setup-Programm 32, 44 ● Setup-Programm 32, 44<br>● Tutorial 32, 54

### **T**

Tutorial

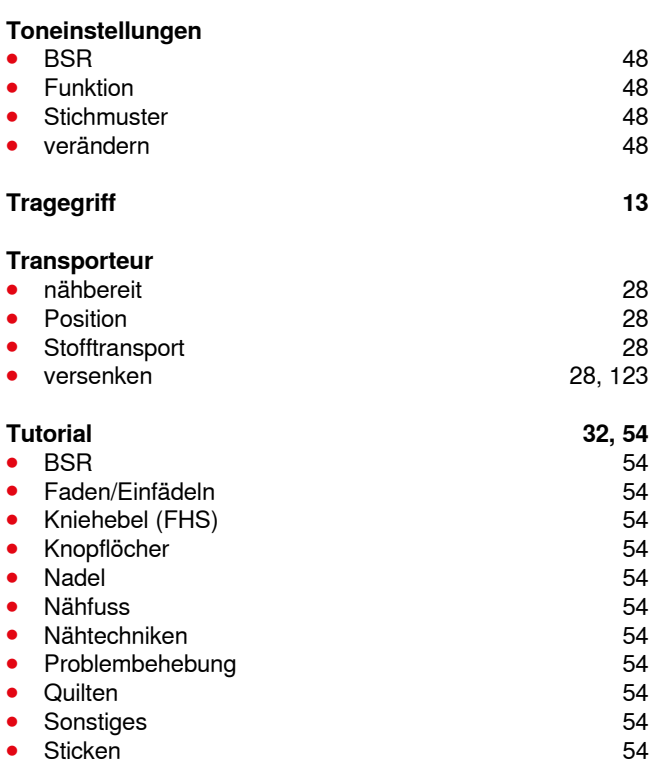

### **U**

### **Übersicht**

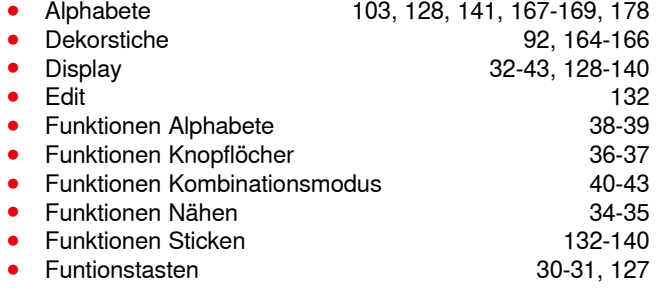

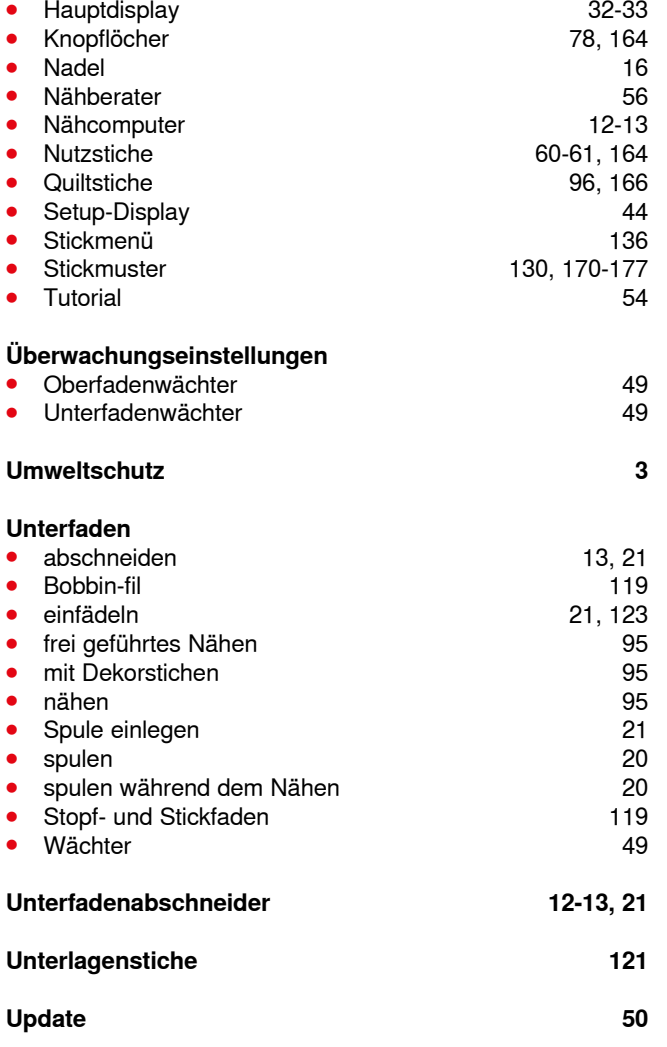

## **V**

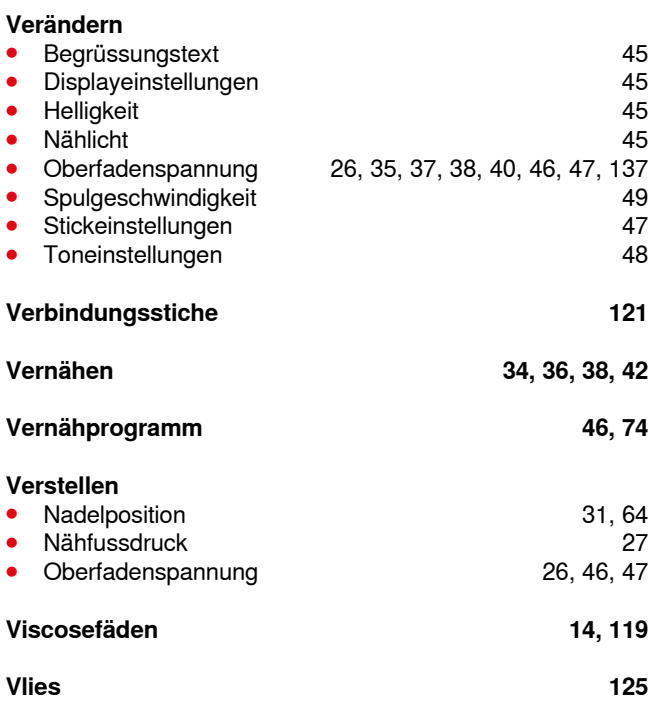

### **Vorbereitung**

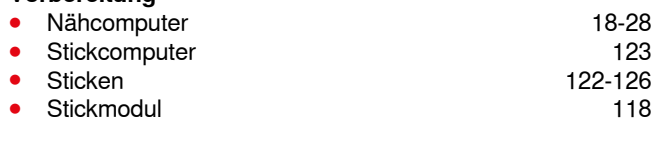

# **W**

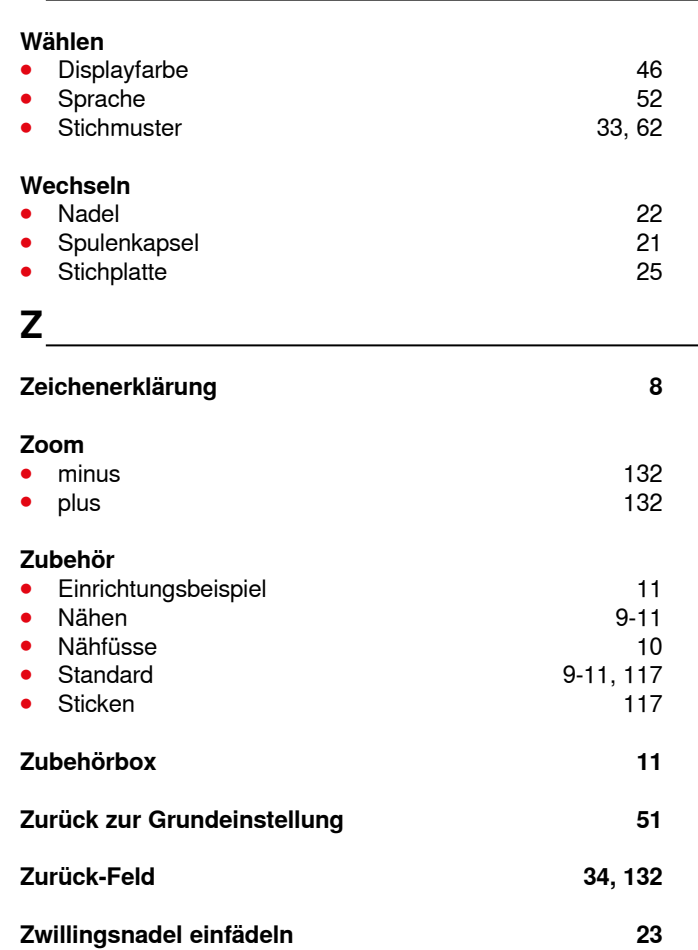

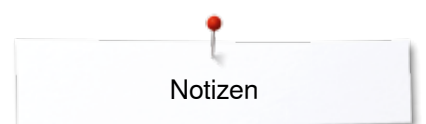

**Notizen**

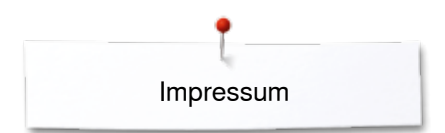

# **Text**

Herbert Stolz/Susanne Ribi

**Illustrationen** www.sculpt.ch

**Fotos** Patrice Heilmann, Winterthur

**Satz, Layout, DTP** Susanne Ribi

**Copyright** 2013 BERNINA International AG, CH-Steckborn

2014/07 de 034790.51.01

**190** 

In partnership with

Hettler  $\frac{\mathsf{AMANN}}{\mathsf{BRQUP}}$ 

**MR Fo** 

**SOLD SEPT AT** 

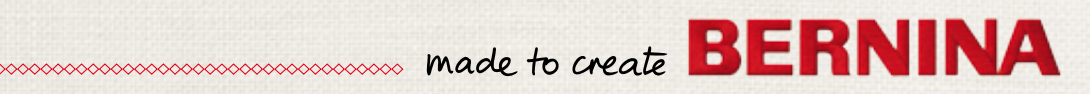